# Gebruikershandleiding Nokia E70

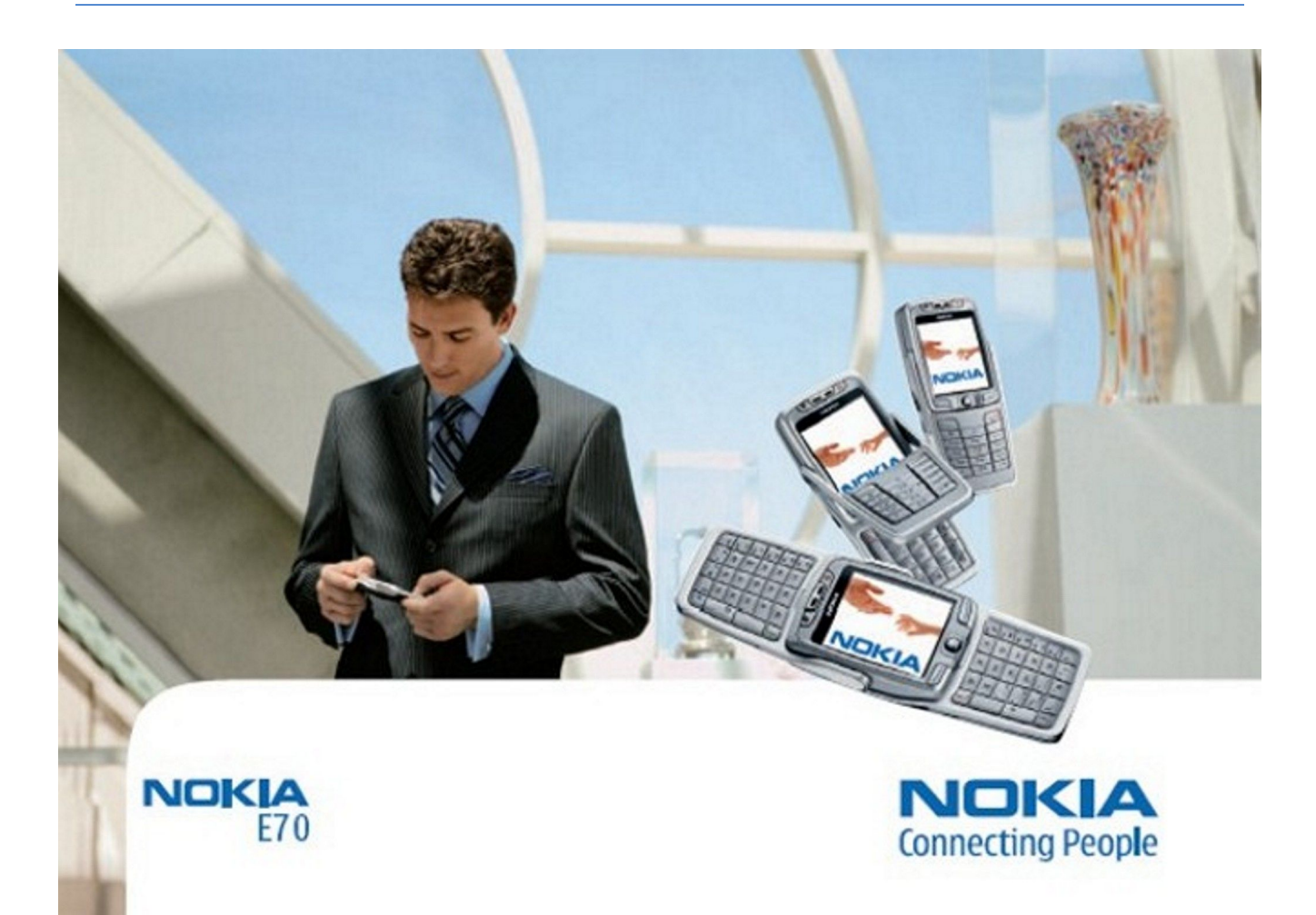

9242127 Uitgave 3

### OVERENSSTEMMELSESERKLÆRING  $C$   $6$  434  $Q$

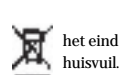

Hierbij verklaart, NOKIA CORPORATION, dat het toestel RM-10 in overeenstemming is met de essentiële eisen en de andere relevante bepalingen van richtlijn 1999/5/EG. Een kopie van de conformiteitsverklaring kunt u vinden op de volgende website[:http://www.nokia.com/phones/declaration\\_of\\_conformity/](http://www.nokia.com/phones/declaration_of_conformity/).

De doorgestreepte container wil zeggen dat het product binnen de Europese gemeenschap voor gescheiden afvalverzameling moet worden aangeboden aan het einde van de levensduur van het product. Dit geldt voor het apparaat, maar ook voor alle toebehoren die van dit symbool zijn voorzien. Bied deze producten niet aan bij het gewone

#### Copyright © 2006 Nokia. Alle rechten voorbehouden.

Onrechtmatige reproductie, overdracht, distributie of opslag van dit document of een gedeelte ervan in enige vorm zonder voorafgaande geschreven toestemming van Nokia is verboden. Nokia, Nokia Connecting People, Xpress-on en Pop-Port zijn handelsmerken of gedeponeerde handelsmerken van Nokia Corporation. Namen van andere producten en bedrijven kunnen handelsmerken of handelsnamen van de respectievelijke eigenaren zijn.

Nokia tune is een geluidsmerk van Nokia Corporation.

## Symbian Computer includes software licensed from Symbian Software Ltd (c) 1998-2004. Symbian and Symbian OS are trademarks of Symbian Ltd.

US Patent No 5818437 and other pending patents. T9 text input software Copyright (C) 1997-2004. Tegic Communications, Inc. All rights reserved.

 $\mathbf{V}$ Includes RSA BSAFE cryptographic or security protocol software from RSA Security.

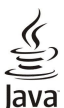

Java and all Java-based marks are trademarks or registered trademarks of Sun Microsystems, Inc.

This product is licensed under the MPEG-4 Visual Patent Portfolio License (i) for personal and noncommercial use in connection with information which has been encoded in compliance with the MPEG-4 Visual Standard by a consumer engaged in a personal and noncommercial activity and (ii) for use in connection with MPEG-4 video provided by a licensed video provider. No license is granted or shall be implied for any other use. Additional information, including that related to promotional, internal, and commercial uses, may be obtained from MPEG LA, LLC. See http:// www.mpegla.com.

Dit product is gelicentieerd onder de MPEG-4 Visual Patent Portfolio License (i) voor privé- en niet-commercieel gebruik in verband met informatie die is geëncodeerd volgens de visuele norm MPEG-4 door een consument in het kader van een privé- en niet-commerciële activiteit en (ii) voor gebruik in verband met MPEG-4-videomateriaal dat door een gelicentieerde videoaanbieder is verstrekt. Voor ieder ander gebruik is of wordt expliciet noch impliciet een licentie verstrekt. Aanvullende informatie, waaronder informatie over het gebruik voor promotionele doeleinden, intern gebruik en commercieel gebruik, is verkrijgbaar bij MPEG LA, LLC. Zie http://www.mpegla.com.

Nokia voert een beleid dat gericht is op continue ontwikkeling. Nokia behoudt zich het recht voor zonder voorafgaande kennisgeving wijzigingen en verbeteringen aan te brengen in de producten die in dit document worden beschreven.

In geen geval is Nokia aansprakelijk voor enig verlies van gegevens of inkomsten of voor enige bijzondere, incidentele, onrechtstreekse of indirecte schade.

De inhoud van dit document wordt zonder enige vorm van garantie verstrekt. Tenzij vereist krachtens het toepasselijke recht, wordt geen enkele garantie gegeven betreffende de nauwkeurigheid, betrouwbaarheid of inhoud van dit document, hetzij uitdrukkelijk hetzij impliciet, daaronder mede begrepen maar niet beperkt tot impliciete garanties betreffende de verkoopbaarheid en de geschiktheid voor een bepaald doel. Nokia behoudt zich te allen tijde het recht voor zonder voorafgaande kennisgeving dit document te wijzigen of te herroepen.

De beschikbaarheid van bepaalde producten kan per regio verschillen. Neem hiervoor contact op met de dichtstbijzijnde Nokia leverancier.

#### **EXPORTBEPALINGEN**

Dit apparaat bevat mogelijk onderdelen, technologie of software die onderhevig zijn aan wet- en regelgeving betreffende export van de V.S. en andere landen. Ontwijking in strijd met de wetgeving is verboden.

9242127/Uitgave 3

# Inhoudsopgave

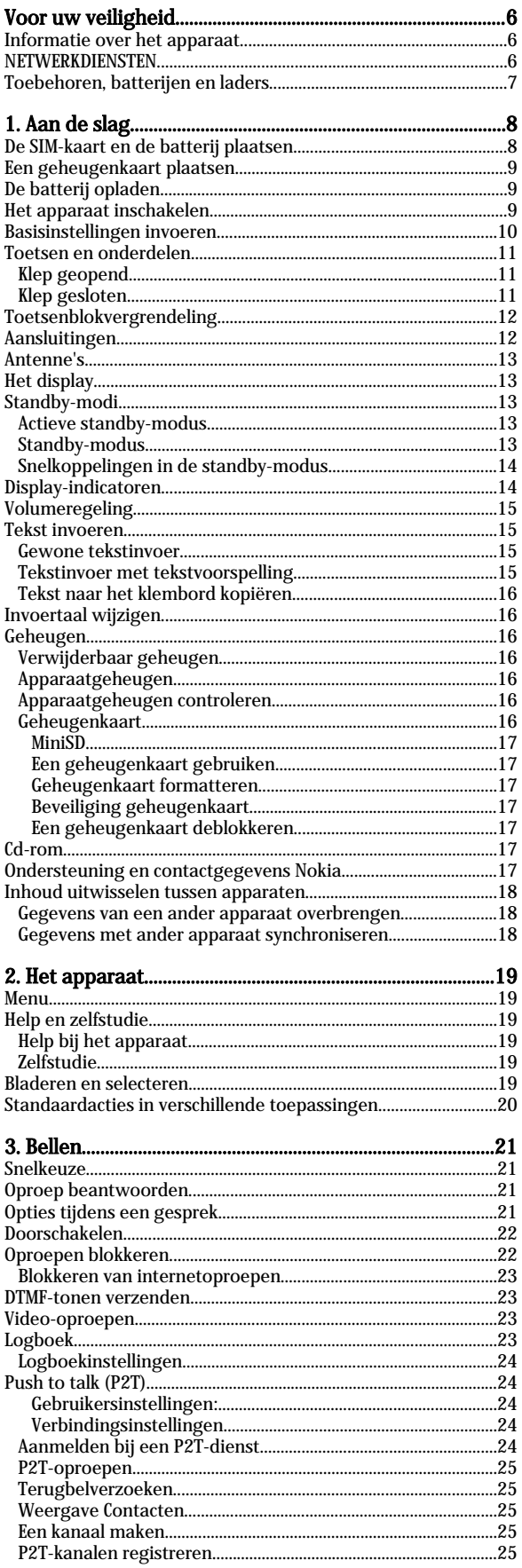

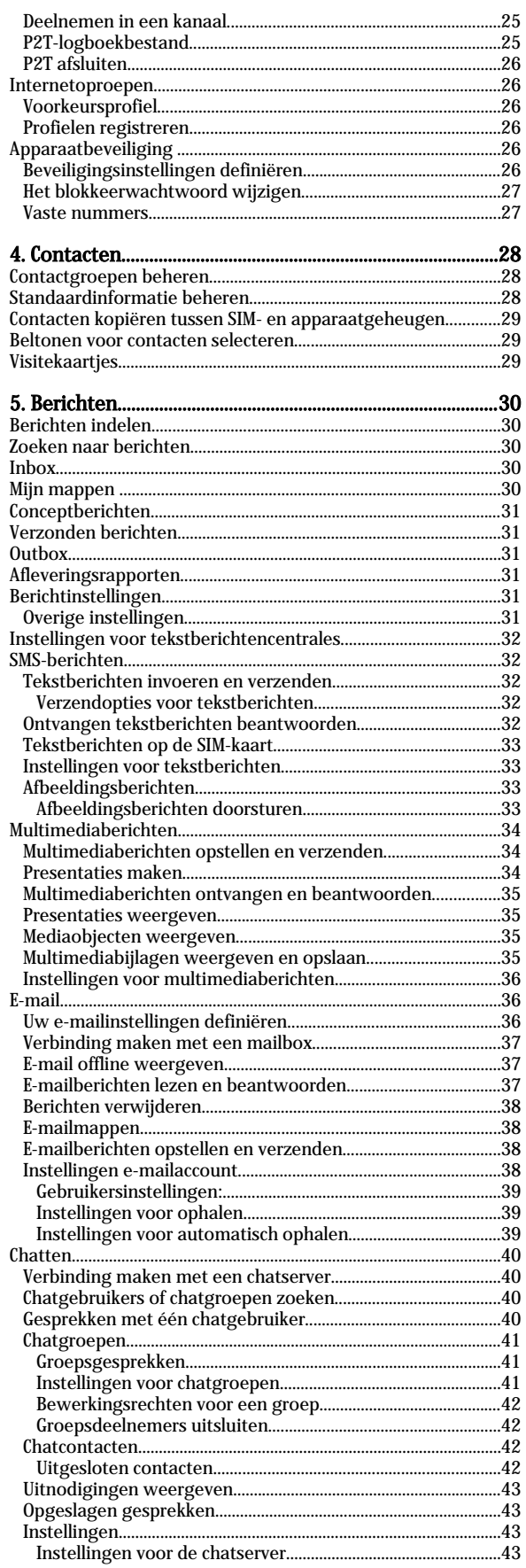

### ${\bf I}$ n  ${\bf h}$ o u d ${\bf s}$ o p ${\bf g}$ a v e

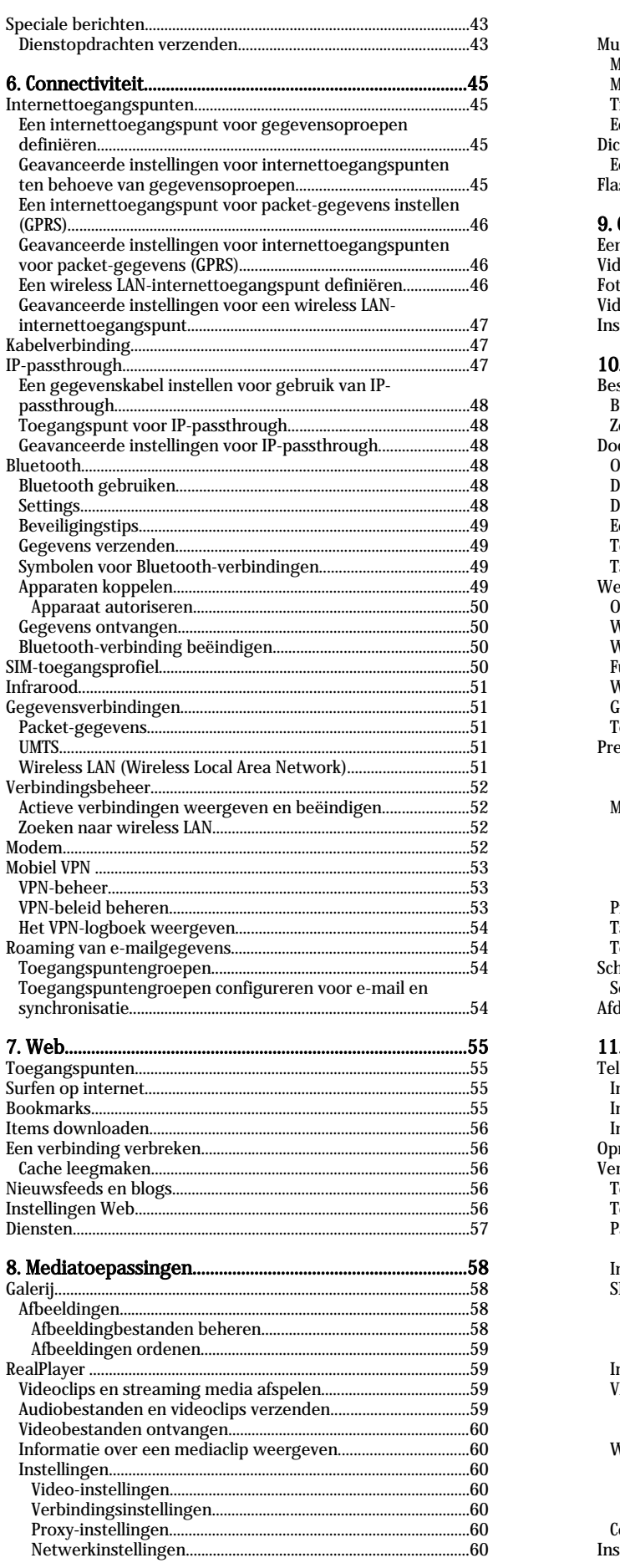

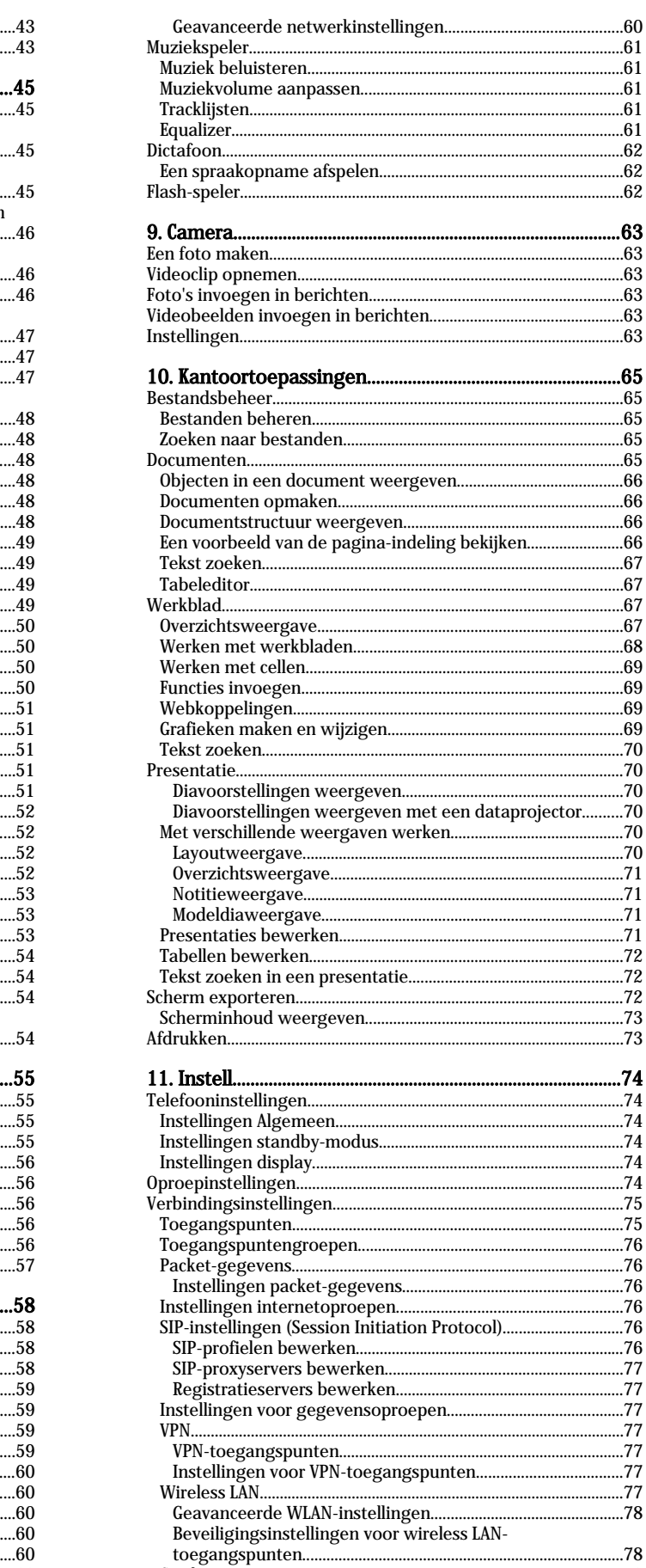

### Inhoudsopgave

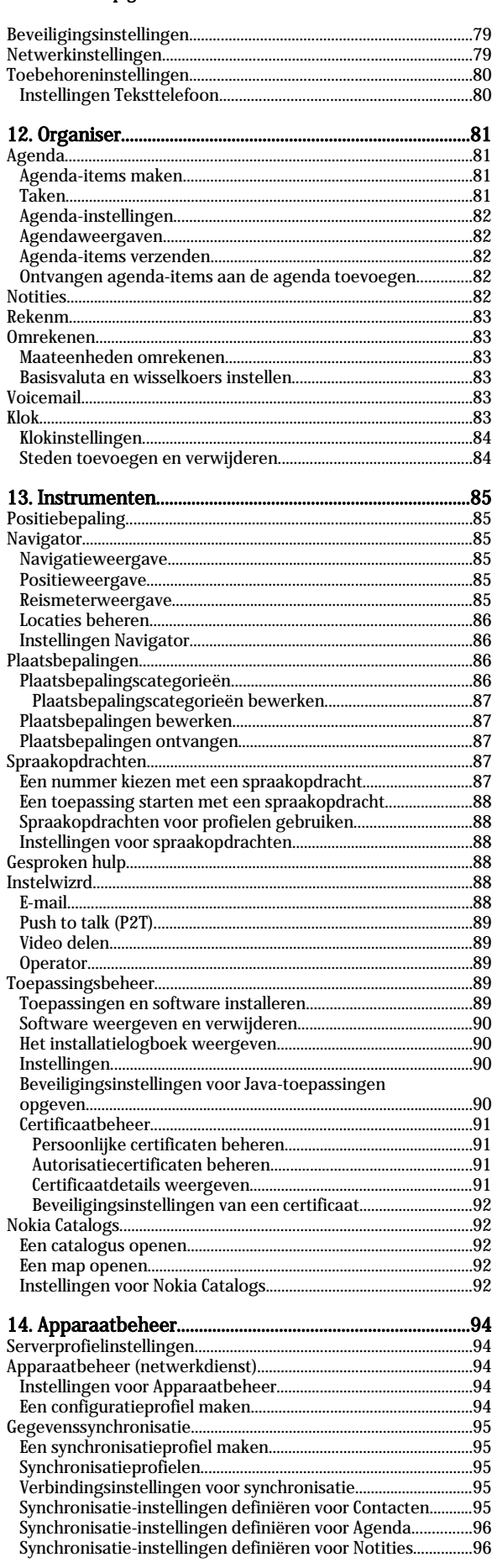

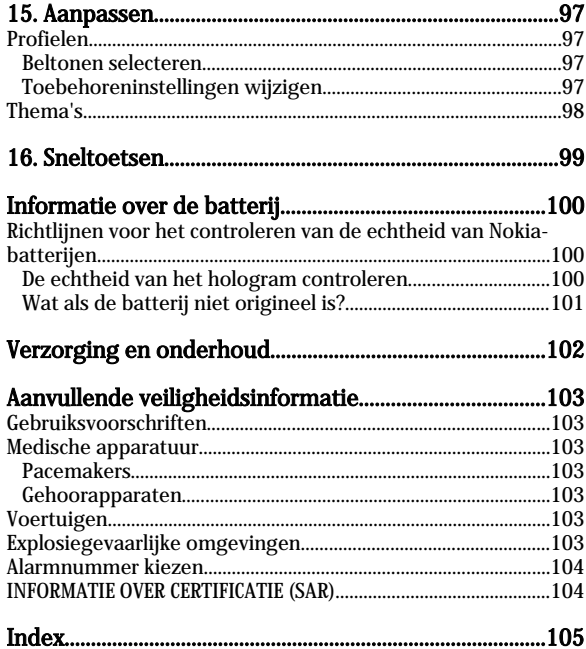

# <span id="page-5-0"></span>Voor uw veiligheid

Lees deze eenvoudige richtlijnen. Het niet opvolgen van de richtlijnen kan gevaarlijk of onwettig zijn. Lees de volledige gebruikershandleiding voor meer informatie.

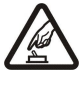

#### SCHAKEL HET APPARAAT ALLEEN IN ALS HET VEILIG IS

Schakel het apparaat niet in als het gebruik van mobiele telefoons verboden is of als dit storing of gevaar zou kunnen opleveren.

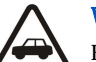

### VERKEERSVEILIGHEID HEEFT VOORRANG

Houd u aan de lokale wetgeving. Houd terwijl u rijdt uw handen vrij om uw voertuig te besturen. De verkeersveiligheid dient uw eerste prioriteit te hebben terwijl u rijdt.

### **STORING**

Alle draadloze apparaten kunnen gevoelig zijn voor storing. Dit kan de werking van het apparaat negatief beïnvloeden.

#### SCHAKEL HET APPARAAT UIT IN ZIEKENHUIZEN

Houd u aan alle mogelijke beperkende maatregelen. Schakel het apparaat uit in de nabijheid van medische apparatuur.

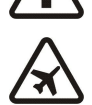

#### SCHAKEL HET APPARAAT UIT IN VLIEGTUIGEN

Houd u aan alle mogelijke beperkende maatregelen. Draadloze apparatuur kan storingen veroorzaken in vliegtuigen.

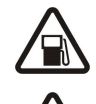

### SCHAKEL HET APPARAAT UIT TIJDENS HET TANKEN

Gebruik het apparaat niet in een benzinestation. Gebruik het apparaat niet in de nabijheid van brandstof of chemicaliën.

### SCHAKEL HET APPARAAT UIT IN DE BUURT VAN EXPLOSIEVEN

Houd u aan alle mogelijke beperkende maatregelen. Gebruik het apparaat niet waar explosieven worden gebruikt.

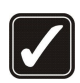

### GEBRUIK HET APPARAAT VERSTANDIG

Gebruik het apparaat alleen in de normale positie zoals in de productdocumentatie wordt uitgelegd. Raak de antennes niet onnodig aan.

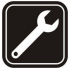

#### DESKUNDIG ONDERHOUD

Dit product mag alleen door deskundigen worden geïnstalleerd of gerepareerd.

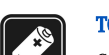

#### TOEBEHOREN EN BATTERIJEN

Gebruik alleen goedgekeurde toebehoren en batterijen. Sluit geen incompatibele producten aan.

#### **WATERBESTENDIGHEID**

Het apparaat is niet waterbestendig. Houd het apparaat droog.

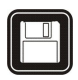

### MAAK BACK-UPS

Maak een back-up of een gedrukte kopie van alle belangrijke gegevens.

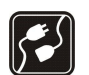

 $\mathcal{C}_{\text{sos}}$ 

#### AANSLUITEN OP ANDERE APPARATEN

Wanneer u het apparaat op een ander apparaat aansluit, dient u eerst de handleiding bij het apparaat te raadplegen voor uitgebreide veiligheidsinstructies. Sluit geen incompatibele producten aan.

#### ALARMNUMMER KIEZEN

Controleer of de telefoonfunctie van het apparaat ingeschakeld en operationeel is. Druk zo vaak als nodig is op de ophangtoets om het scherm leeg te maken en terug te keren naar het startscherm. Toets het alarmnummer en druk op de oproeptoets. Geef op waar u zich bevindt. Beëindig het gesprek pas wanneer u daarvoor toestemming hebt gekregen.

### Informatie over het apparaat

Het draadloze apparaat dat in deze handleiding wordt beschreven, is goedgekeurd voor gebruik in het EGSM900/1800/1900, UMTS 2100-netwerk. Neem contact op met uw serviceprovider voor meer informatie over netwerken.

Houd u bij het gebruik van de functies van dit apparaat aan alle regelgeving en eerbiedig de privacy en legitieme rechten van anderen.

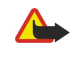

Waarschuwing: Als u andere functies van dit apparaat wilt gebruiken dan de alarmklok, moet het apparaat zijn ingeschakeld. Schakel

het apparaat niet in wanneer het gebruik van draadloze apparatuur storingen of gevaar kan veroorzaken.

### **NETWERKDIENSTEN**

Om de telefoon te kunnen gebruiken, moet u zijn aangemeld bij een aanbieder van draadloze diensten. Veel van de functies van dit apparaat zijn afhankelijk van de functies die beschikbaar zijn in het draadloze netwerk. Deze netwerkdiensten zijn mogelijk niet in alle netwerken beschikbaar. Het kan ook zijn dat u specifieke regelingen moet treffen met uw serviceprovider voordat u de netwerkdiensten kunt gebruiken.

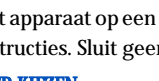

#### <span id="page-6-0"></span>Voor uw veiligheid

Mogelijk krijgt u van uw serviceprovider extra instructies voor het gebruik van de diensten en informatie over de bijbehorende kosten. Bij sommige netwerken gelden beperkingen die het gebruik van netwerkdiensten negatief kunnen beïnvloeden. Zo bieden sommige netwerken geen ondersteuning voor bepaalde taalafhankelijke tekens en diensten.

Het kan zijn dat uw serviceprovider verzocht heeft om bepaalde functies uit te schakelen of niet te activeren in uw apparaat. In dat geval worden deze functies niet in het menu van uw apparaat weergegeven. Uw apparaat kan ook speciaal geconfigureerd zijn. Deze configuratie kan menunamen, de menuvolgorde en symbolen betreffen. Neem voor meer informatie contact op met uw serviceprovider.

Dit apparaat ondersteunt WAP 2.0-protocollen (HTTP en SSL) die werken met TCP/IP-protocollen. Sommige functies van dit apparaat, zoals MMS, browsen, e-mail en downloaden van inhoud via de browser of via MMS, vereisen netwerkondersteuning voor deze technologieën.

### ■ Toebehoren, batterijen en laders

Controleer het modelnummer van uw lader voordat u deze bij dit apparaat gebruikt. Dit apparaat is bedoeld voor gebruik met de volgende voedingsbronnen: LCH-12, ACP-12 en AC-1.

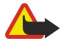

Waarschuwing: Gebruik alleen batterijen, laders en toebehoren die door Nokia zijn goedgekeurd voor gebruik met dit model. Het gebruik van alle andere types kan de goedkeuring of garantie doen vervallen en kan gevaarlijk zijn.

Vraag uw leverancier naar de beschikbaarheid van goedgekeurde accessoires. Trek altijd aan de stekker en niet aan het snoer als u toebehoren losmaakt.

Uw apparaat en toebehoren kunnen kleine onderdelen bevatten. Houd ze buiten het bereik van kleine kinderen.

<span id="page-7-0"></span>Opmerking: Het kan zijn dat uw serviceprovider heeft verzocht om bepaalde functies in uw apparaat uit te schakelen of niet te activeren. In dat geval worden deze functies niet in het menu weergegeven. Verder is uw apparaat mogelijk speciaal geconfigureerd voor uw netwerkoperator. Deze configuratie kan wijzigingen in pictogrammen, menunamen en de volgorde van de menu's tot gevolg hebben. Neem contact op met uw serviceprovider voor meer informatie.

Modelnummer: Nokia E70-1

Hierna aangeduid als Nokia E70.

### De SIM-kaart en de batterij plaatsen

Houd alle SIM-kaarten buiten bereik van kleine kinderen. Raadpleeg de leverancier van uw SIM-kaart voor informatie over het gebruik van SIM-diensten. Dit kan de serviceprovider, netwerkoperator of een andere leverancier zijn.

- 1. Schakel het apparaat altijd uit en ontkoppel de lader voordat u de batterij verwijdert.
	- Houd de achterzijde van het apparaat naar u toe gericht. Druk op de ontgrendelingsknop (1) en schuif de achtercover in de richting van de pijl (2).

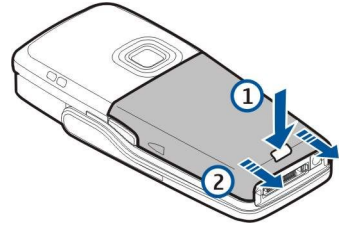

2. Als de batterij geïnstalleerd is, tilt u de batterij uit het batterijcompartiment in de richting van de pijl.

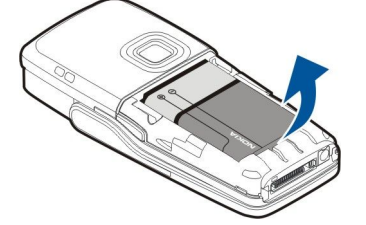

3. U kunt de SIM-kaarthouder ontgrendelen door deze eerst in de richting van de pijl te schuiven (1) en vervolgens omhoog te tillen (2). Plaats de SIM-kaart in de SIM-kaartsleuf (3).

Zorg ervoor dat de afgeschuinde hoek van de SIM-kaart omhoog wijst en dat de contactpunten op de kaart naar het apparaat toe zijn gericht. Laat de SIM-kaarthouder zakken (4) en schuif de houder verder totdat deze vastklikt (5).

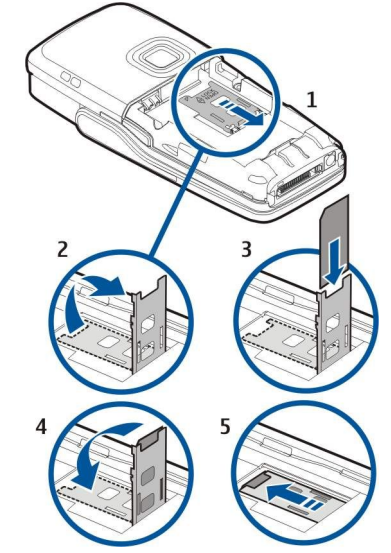

4. U plaatst de batterij door de contactpunten van de batterij uit te lijnen met de bijbehorende aansluitingen in het batterijcompartiment, waarna u de batterij in de richting van de pijl plaatst en de batterij voorzichtig vastklikt.

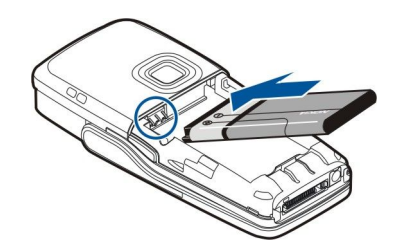

<span id="page-8-0"></span>5. Plaats de klemmetjes van de achtercover in de daarvoor bestemde openingen (1) en schuif de cover in de richting van de pijl (2).

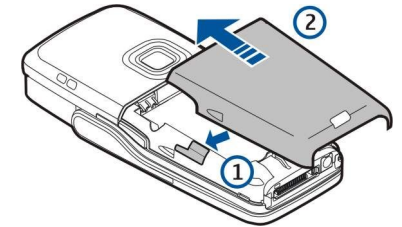

In plaats van een SIM-kaart kunt u ook gebruikmaken van een USIM-kaart. Deze uitgebreide variant van de SIM-kaart wordt ondersteund door mobiele UMTS-telefoons (netwerkdienst). Neem contact op met uw serviceprovider voor meer informatie en instellingen.

### **E** Een geheugenkaart plaatsen

Als u een geheugenkaart hebt, volgt u de aanwijzingen om deze te plaatsen.

### [Zie 'Geheugen', p. 16.](#page-15-0)

- 1. Verwijder het klepje van de batterij.
- 2. Plaats de geheugenkaart in de geheugenkaartsleuf. Zorg ervoor dat de afgeschuinde hoek van de geheugenkaart in de richting van hat apparaat wijst en dat de contactpunten naar beneden zijn gericht.

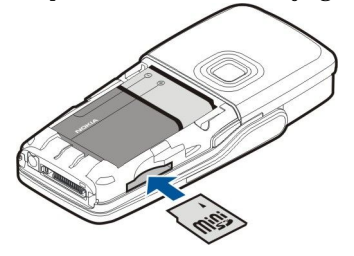

- 3. Plaats het klepje van de batterij terug.
- 4. Als u de geheugenkaart wilt verwijderen, drukt u op de aan/uit-toets en selecteert u Geheugenkrt verw.. Verwijder het batterijklepje en druk de geheugenkaart verder in het apparaat om de ontgrendeling te activeren. Trek de kaart vervolgens voorzichtig uit het apparaat.

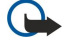

Belangrijk: Verwijder de geheugenkaart niet terwijl er een bewerking met de kaart plaatsvindt. Als de kaart midden in een bewerking wordt verwijderd, kan dit schade toebrengen aan het apparaat, de geheugenkaart en de gegevens op de kaart.

### De batterij opladen

- 1. Sluit de lader aan op een stopcontact.
- 2. Sluit de netvoedingskabel aan op de onderzijde van het apparaat. De batterij-indicator wordt actief in het display. Als de batterij helemaal leeg is, kan het enkele minuten duren voordat de indicator wordt weergegeven. Tijdens het opladen kan het apparaat gewoon worden gebruikt.
- 3. Als de batterij volledig is opgeladen, stopt de batterij-indicator. Maak de lader los van het apparaat voordat u de lader uit het stopcontact haalt.

Wanneer werking niet meer mogelijk is omdat het batterijniveau te laag is, schakelt het apparaat zichzelf uit.

### Het apparaat inschakelen

- 1. U schakelt het apparaat in door op de aan/uit-toets te drukken.
- 2. Als het apparaat vraagt om een PIN-code (of UPIN-code als u een USIM-kaart gebruikt) of een blokkerings- of beveiligingscode, voert u de code in en selecteert u OK.

<span id="page-9-0"></span>3. U schakelt het apparaat uit door op de aan/uit-toets te drukken.

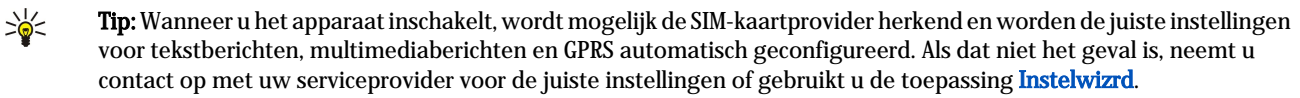

Het apparaat kan zonder de netwerkafhankelijke telefoonfuncties worden gebruikt wanneer er geen SIM-kaart is geplaatst of wanneer het profiel Offline is geselecteerd.

In de afbeelding wordt de locatie van de aan/uit-toets weergegeven.

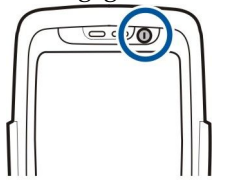

### Basisinstellingen invoeren

Wanneer u het apparaat voor het eerst inschakelt, het apparaat weer inschakelt nadat de batterij is leeggeraakt of lange tijd uit het apparaat verwijderd is geweest, wordt u gevraagd de stad waar u verblijft, de tijd en de datum in te voeren. U kunt de instellingen naderhand altijd wijzigen.

- 1. Selecteer de stad waar u zich bevindt in de lijst en selecteer OK. Als u wilt zoeken naar een stad, typt u de eerste letters van de naam van die stad of gaat u met behulp van de joystick naar de naam. Het is belangrijk dat u de juiste stad selecteert, omdat geplande agenda-items die u opgeeft kunnen veranderen als de stad een andere tijdzone heeft.
- 2. Stel de tijd in en selecteer OK.
- 3. Stel de datum in en selecteer OK.
- U kunt het apparaat gebruiken met het klep gesloten of geopend.
- 1. U opent de klep door het toetsenblok open te klappen in de richting van de pijl (1). Wanneer u de klep opent, kunt u gebruikmaken van het volwaardige toetsenbord (2).

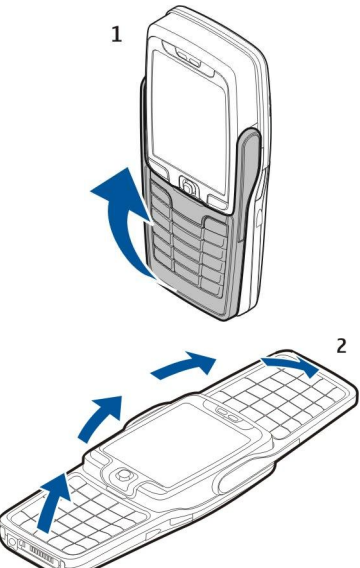

2.

Afhankelijk van of u het apparaat met de klep geopend of de klep gesloten gebruikt, is de weergave in het display verticaal of horizontaal.

### <span id="page-10-0"></span>**T**oetsen en onderdelen

### Klep geopend

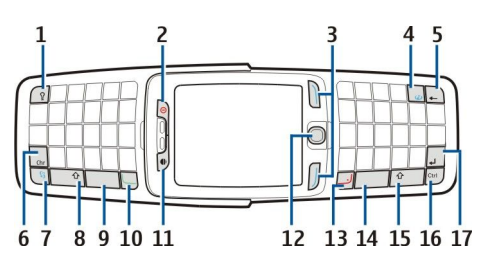

- 1 Verlichtingstoets. Druk op de toets om het toetsenblok een bepaalde tijd te verlichten.
- 2 Aan/uit-toets
- 3 Selectietoetsen
- 4 Internettoets. Houd de toets ingedrukt vanuit de standby-modus om op internet te surfen.
- 5 Wistoets (Backspace)
- 6 Chr-toets. Druk op de Chr-toets om een tekentabel te openen waarin u speciale tekens kunt selecteren.

7 — Menu-toets. Druk op de Menu-toets om de toepassingen in het apparaat te openen. Als u deze toets ingedrukt houdt, wordt een lijst met de actieve toepassingen weergegeven en kunt u van toepassing wisselen. In deze gebruikershandleiding betekent "selecteer Menu" dat u op deze toets drukt.

8 — Shift-toets. Druk op Shift+lettertoets om hoofdletters te maken.

- 9 Spatiebalk
- 10 Beltoets
- 11 Lichtsensor en luistergedeelte

12 — Joystick. Druk op de joystick om een selectie te openen. Gebruik de joystick om naar links, naar rechts, omhoog en omlaag over het display te bewegen.

#### 13 — Eindetoets

Druk op de eindetoets om een oproep te weigeren, actieve gesprekken en gesprekken in de wachtstand te beëindigen. Door de eindetoets ingedrukt te houden beëindigt u gegevensverbindingen (GPRS, gegevensoproep).

- 14 Spatiebalk
- 15 Shift-toets. Druk op Shift+lettertoets om hoofdletters te maken.
- 16 Ctrl-toets
- 17 Enter-toets
- Tip: Druk op de wistoets (Backspace) om items zoals agenda-items en berichten te verwijderen. Druk op de wistoets ≍়ু (Backspace) om tekens links van de cursor te verwijderen of op Shift+wistoets om tekens rechts van de cursor te verwijderen.

De weergave in het display verandert van verticaal in horizontaal wanneer u de klep opent. De toepassing die actief was op het moment dat de communicator het laatst werd gebruikt, wordt in het display weergegeven. Wanneer u de klep sluit, verandert de weergave in het display van horizontaal in verticaal.

### Klep gesloten

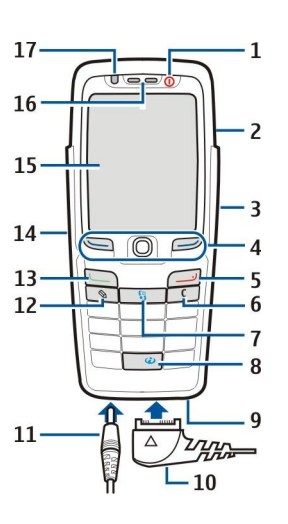

- <span id="page-11-0"></span>1 — Aan/uit-toets
- 2 Luidspreker
- 3 Infraroodpoort

4 — Linkerselectietoets, joystick en rechterselectietoets. Druk op een van de twee selectietoetsen om de functie uit te voeren die boven de selectietoets wordt weergegeven in het display. Druk op de joystick om een selectie in te voeren of om veelgebruikte functies in verschillende toepassingen te openen. Gebruik de joystick om naar links, naar rechts, omhoog en omlaag over het display te bewegen. Tijdens een gesprek kunt u de joystick naar links of rechts drukken om het volume te regelen.

- 5 Eindetoets
- 6 Wistoets

7 — Menu-toets. Druk op de Menu-toets om het menu te openen. In deze gebruikershandleiding betekent "selecteer Menu" dat u op deze toets drukt.

- 8 Internettoets. Houd de toets ingedrukt vanuit de standby-modus om op internet te surfen.
- 9 Microfoon. Bedek de microfoon tijdens het telefoneren niet met uw hand.
- 10 Pop-Port™-aansluiting voor USB-gegevenskabel, hoofdtelefoon en hoorapparaat.
- 11 Aansluiting lader
- 12 Wijzigtoets
- 13 Beltoets
- 14 Spraaktoets/P2T-toets (push to talk).
- 15 Display
- 16 Luistergedeelte
- 17 Lichtsensor

### ■ Toetsenblokvergrendeling

Wanneer het toetsenslot is ingeschakeld, kunt u soms nog wel het geprogrammeerde alarmnummer kiezen.

Met behulp van de toetsblokkering voorkomt u dat de toetsen op het apparaat per ongeluk worden ingedrukt.

Als u de toetsen wilt vergrendelen in de standby-modus, drukt u op de linkerselectietoets en op \*. Als u de toetsen wilt vrijgeven, drukt u nogmaals op de linkerselectietoets en op \*.

≍ৡ্

Tip: Als u de toetsen wilt vergrendelen in de Menu of vanuit een geopende toepassing, houdt u de aan/uit-toets kort ingedrukt en selecteert u Toetsblk. blokkeren. Als u de toetsen wilt vrijgeven, drukt u op de linkerselectietoets en op \*.

U kunt het apparaat in de standby-modus ook vergrendelen met behulp van de blokkeringscode. Druk op de aan/uit-toets, selecteer Blokkeer telefoon en voer de blokkeringscode in. De blokkeringscode kan bestaan uit zowel cijfers als letters, maar de cijfermodus is standaard ingeschakeld. De standaard blokkeringscode is 12345. Als u het apparaat wilt deblokkeren, drukt u op de linkerselectietoets, voert u de blokkeringscode in en drukt u op de joystick.

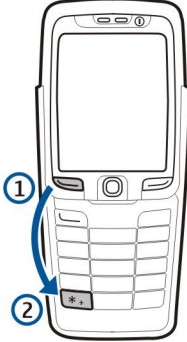

### **Aansluitingen**

Waarschuwing: Wanneer u de hoofdtelefoon gebruikt, kan uw vermogen om geluiden van buitenaf te horen negatief worden beïnvloed. Gebruik de hoofdtelefoon niet wanneer dit uw veiligheid in gevaar kan brengen.

Aansluiting voor batterijlader

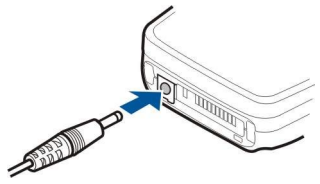

Pop-Port-aansluiting voor hoofdtelefoon en andere toebehoren

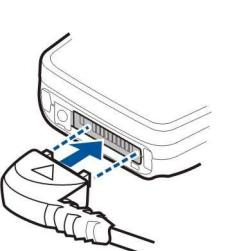

### <span id="page-12-0"></span>**Antenne's**

Uw apparaat heeft twee interne antennes.

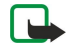

Opmerking: Zoals voor alle radiozendapparatuur geldt, dient onnodig contact met beide antennes te worden vermeden als het apparaat is ingeschakeld. Het aanraken van de antenne kan een nadelige invloed hebben op de gesprekskwaliteit en kan ervoor zorgen dat het apparaat meer stroom verbruikt dan noodzakelijk is. U kunt de prestaties van de antenne en de gesprekstijd van het apparaat optimaliseren door het antennegebied tijdens een gesprek niet aan te raken.

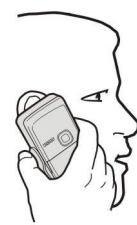

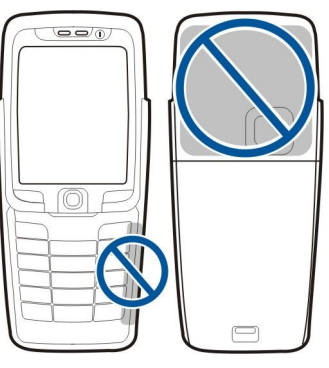

De afbeelding toont de positie voor normaal gebruik tegen het oor voor spraakoproepen.

### **Het display**

Het scherm kan een klein aantal ontbrekende, heldere of verkeerd gekleurde beeldpunten (dots) bevatten. Dit is kenmerkend voor dit type display. Sommige displays kunnen pixels of dots bevatten die altijd in- of uitgeschakeld blijven. Dit is normaal en geen fout in het ontwerp.

### ■ Standby-modi

Het apparaat kent twee verschillende standby-modi: standby-modus en actieve standby-modus.

### Actieve standby-modus

Nadat u het apparaat hebt ingeschakeld en het apparaat klaar is voor gebruik en als u nog geen tekens hebt ingevoerd of selecties hebt gemaakt, bevindt het apparaat zich in de actieve standby-modus. In de actieve standby-modus worden uw serviceprovider en netwerk weergegeven, evenals symbolen, bijvoorbeeld voor alarmsignalen en voor toepassingen die u snel wilt openen.

Als u toepassingen wilt selecteren om deze te kunnen openen vanuit de actieve standby-modus, selecteert u Toepass. standby. Ga naar de verschillende snelkoppelingsinstellingen en druk op de joystick. Ga naar de gewenste toepassing en druk op de joystick.

Als u de basisstandby-modus wilt gebruiken, selecteert u Menu > Instrum. > Instell. > Telefoon > Standby-modus > Actief standby > Uit.

In de actieve standby-modus kunt u berichten in een berichtenmap weergeven, zoals uw inbox of mailbox. Selecteer Menu > Instrum. > Instell. > Telefoon > Standby-modus en de mappen in Mailbox voor actief standby.

≥ৡ্ Tip: Bovendien worden verschillende meldingen weergegeven, bijvoorbeeld over gemiste oproepen, ongelezen berichten of voicemails in de actieve standby-modus. Via deze meldingen krijgt u meteen een overzicht van de communicatiestatus van uw apparaat. Selecteer de plug-ins in Menu > Instrum. > Instell. > Telefoon > Standbymodus > Plug-ins voor actief standby. De beschikbare plug-ins kunnen verschillen.

#### Standby-modus

In de standby-modus wordt allerlei informatie weergegeven, zoals uw serviceprovider, de tijd en verschillende indicatoren, bijvoorbeeld voor alarmsignalen.

De afbeelding laat het display in de standby-modus zien.

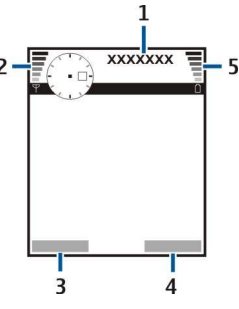

- <span id="page-13-0"></span>1 — Serviceprovider
- 2 Indicator signaalsterkte
- 3 Opdracht voor linkerselectietoets
- 4 Opdracht voor rechterselectietoets
- 5 Indicator batterijcapaciteit

### Snelkoppelingen in de standby-modus

In de standby-modus kunt u de volgende snelkoppelingen gebruiken. Deze snelkoppelingen zijn gewoonlijk niet beschikbaar in de actieve standby-modus, waarin de joystick wordt gebruikt om te bladeren.

Druk op de beltoets om de laatst gekozen telefoonnummers weer te geven. Ga naar een nummer of naam en druk nogmaals op de beltoets om het nummer te bellen.

Als u uw voicemail wilt bellen (netwerkdienst), houdt u 1 ingedrukt.

Druk de joystick naar rechts om agenda-items weer te geven.

Druk de joystick naar links om tekstberichten te schrijven en te verzenden.

Als u de lijst met contacten wilt openen, drukt u op de joystick.

Als u een ander profiel wilt instellen, drukt u kort op de aan/uit-toets, gaat u naar het gewenste profiel en drukt u op de joystick om het profiel te activeren.

Als u Diensten wilt openen en verbinding wilt maken met internet, drukt u op 0.

Druk de joystick omhoog om de camera te activeren.

Als u deze snelkoppelingen wilt wijzigen, selecteert u Menu > Instrum. > Instell. > Telefoon > Standby-modus.

### Display-indicatoren

FP Het apparaat wordt gebruikt in een GSM-netwerk. De balk naast het pictogram geeft de signaalsterkte van het netwerk op uw huidige locatie aan. Hoe hoger de balk, hoe sterker het signaal.

 Het apparaat wordt gebruikt in een UMTS-netwerk (netwerkdienst). De balk naast het pictogram geeft de signaalsterkte van het netwerk op uw huidige locatie aan. Hoe hoger de balk, hoe sterker het signaal.

Het batterijniveau. Hoe hoger de balk, hoe meer de batterij opgeladen is.

U hebt een of meer ongelezen berichten in uw **Inbox** in Berichten.

U hebt nieuwe e-mail ontvangen in uw externe mailbox.

- U hebt een of meer oproepen gemist.
- Er is een alarmsignaal actief.

U hebt het profiel Stil geselecteerd, waardoor het apparaat geen belsignaal geeft bij inkomende oproepen of berichten.

**Bluetooth is geactiveerd.** 

 Er is een infraroodverbinding actief. Als de indicator knippert, probeert uw apparaat verbinding te maken met het andere apparaat of is er sprake van een verbroken verbinding.

- Er is een GPRS- of EGPRS-packet-gegevensverbinding beschikbaar.
- $\mathbf{\underline{F}}$  Er is een GPRS- of EGPRS-packet-gegevensverbinding actief.
- Er staat een GPRS- of EGPRS-packet-gegevensverbinding in de wachtstand.
- Er is een UMTS-packet-gegevensverbinding beschikbaar.
- Er is een UMTS-packet-gegevensverbinding actief.
- <sup>3G</sup> Er staat een UMTS-packet-gegevensverbinding in de wachtstand.
- U hebt ingesteld dat het apparaat zoekt naar een wireless LAN. Er is een wireless LAN beschikbaar.

Er is een wireless LAN-verbinding actief in een netwerk dat niet is gecodeerd.

- Er is een wireless LAN-verbinding actief in een netwerk dat is gecodeerd.
- Uw apparaat is met een USB-kabel aangesloten op een pc.

**Example 2** Een gegevensoproep is actief.

IP-passthrough is actief.

<span id="page-14-0"></span>en Geven de telefoonlijn aan die u hebt geselecteerd als u een abonnement voor twee telefoonlijnen hebt (netwerkdienst).

Alle oproepen worden naar een ander nummer doorgeschakeld.

Er is een hoofdtelefoon aangesloten op het apparaat.

De verbinding met een Bluetooth-hoofdtelefoon is verbroken.

Er is een handsfree carkit aangesloten op het apparaat.

Er is een hoorapparaat aangesloten op het apparaat.

Er is een Teksttelefoon aangesloten op het apparaat.

Het apparaat is bezig met synchroniseren.

**Example 12 Exists** een actieve P2T-verbinding.

### ■ Volumeregeling

Waarschuwing: Houd het apparaat niet dicht bij uw oor wanneer de luidspreker wordt gebruikt, aangezien het volume erg luid kan zijn.

Als u tijdens een gesprek het volume wilt aanpassen, drukt u de joystick naar links of naar rechts.

Als u bij gebruik van de luidspreker het volume wilt aanpassen, drukt u de joystick naar links of naar rechts.

### ■ Tekst invoeren

### Gewone tekstinvoer

Als u de gewone tekstinvoer gebruikt, wordt rechtsboven in het display  $\mathbf{g}_{\text{bc}}$  weergegeven.

ABC en abc geven aan welke modus is ingeschakeld: Abc geeft aan dat de eerste letter van de zin een hoofdletter wordt en de andere letters automatisch kleine letters, 123 geeft de cijfermodus aan.

- Druk herhaaldelijk op een van de cijfertoetsen 1-9 totdat het gewenste teken verschijnt. Op de cijfertoetsen staan niet alle tekens afgebeeld die onder een toets beschikbaar zijn.
- Houd een cijfertoets ingedrukt om het desbetreffende cijfer in te voegen.
- Houd # ingedrukt om te schakelen tussen letters en cijfers.
- Als de volgende letter zich op dezelfde toets als de huidige letter bevindt, wacht u totdat de cursor wordt weergegeven en voert u de letter in.
- Als u een teken wilt wissen, drukt u op de wistoets. Houd de wistoets ingedrukt als u meerdere tekens wilt wissen.
- De meestgebruikte leestekens zijn beschikbaar onder de cijfertoets 1. Druk herhaaldelijk op 1 totdat het gewenste leesteken wordt weergegeven. Druk op \* om een lijst met speciale tekens weer te geven. Navigeer met de joystick door de lijst en selecteer een teken.
- Als u tekst invoert met het volledige toetsenbord en tekens met een accent wilt toevoegen met andere toetsen, bijvoorbeeld 'A' of 'O', houdt u de Chr-toets ingedrukt terwijl u op de andere toets drukt totdat het gewenste teken wordt weergegeven.
- Als u een spatie wilt invoeren, drukt u op 0. Als u de cursor naar de volgende regel wilt verplaatsen, drukt u driemaal op 0.
- Als u wilt schakelen tussen de verschillende tekenmodi, drukt u op #.

### Tekstinvoer met tekstvoorspelling

- 1. Als u tekstinvoer met tekstvoorspelling wilt inschakelen, drukt u op de wijzigtoets en selecteert u Tekstvoorspelling aan. Hiermee schakelt u tekstinvoer met tekstvoorspelling in voor alle editors in het apparaat. Als u tekstinvoer met tekstvoorspelling gebruikt, wordt het symbool rechtsboven in het display weergegeven.
- 2. Voer het gewenste woord in met de toetsen 2-9. Druk eenmaal op een toets voor elke letter.
- 3. Als u het woord hebt ingetoetst en het resultaat klopt, bevestigt u dit door de joystick naar rechts te drukken, of druk op 0 om een spatie toe te voegen.

Als het woord onjuist is, drukt u herhaaldelijk op \* om de overeenkomsten in het woordenboek een voor een weer te geven.

Als het teken ? achter een woord wordt weergegeven, bevindt het woord dat u wilde invoeren zich niet in het woordenboek. Als u een woord aan de woordenlijst wilt toevoegen, selecteert u Spellen. Voer het woord (maximaal 32 tekens) in via gewone tekstinvoer en selecteer OK. Het woord wordt toegevoegd. Als het woordenboek vol is, wordt het oudste woord vervangen door het nieuwe.

- 4. Toets het volgende woord in.
- Tip: Als u tekstinvoer met tekstvoorspelling wilt in- of uitschakelen, drukt u tweemaal kort op #. ২≵<

<span id="page-15-0"></span>Typ het eerste deel van een samenstelling en bevestig dit door de joystick naar rechts te drukken. Typ het laatste deel van het samengestelde woord. Voltooi het samengestelde woord door een spatie in te voeren met 0. Druk op de wijzigtoets en selecteer Tekstvoorspelling > Uit als u tekstinvoer met tekstvoorspelling voor alle editors in het apparaat wilt uitschakelen.

### Tekst naar het klembord kopiëren

- 1. Houd de wijzigtoets ingedrukt om letters en woorden te selecteren. Druk de joystick tegelijkertijd in de gewenste richting om een woord, zin of regel te markeren. Alle tekst die u op deze manier selecteert, wordt gemarkeerd.
- 2. Kopieer de tekst naar het klembord door de wijzigtoets ingedrukt te houden en Kopiëren te selecteren. Plak de tekst in een document door de wijzigtoets ingedrukt te houden en Plakken te selecteren.

### **Invoertaal wijzigen**

Als u tekst invoert, bijvoorbeeld in een notitie of een bericht, kunt u de invoertaal wijzigen. Als u de invoertaal wijzigt, hebt u toegang tot verschillende tekens wanneer u meermalen op dezelfde toets drukt om een bepaald teken te selecteren.

Als u bijvoorbeeld tekst invoert in een ander alfabet dan het Latijnse en u wilt Latijnse tekens invoeren voor een webadres, selecteert u Opties > Invoertaal en een invoertaal met een Latijns alfabet om toegang krijgen tot de Latijnse tekens. Als u tekst invoert met de klep geopend, drukt u op Shift+Chr om een andere taal in te stellen.

### ■ Geheugen

Er zijn twee typen geheugens waarin u gegevens kunt opslaan of toepassingen kunt installeren: apparaatgeheugen en verwijderbaar geheugen.

### Verwijderbaar geheugen

Verwijderbaar geheugen is gegevensopslag die niet in het apparaat is geïntegreerd, zoals een SIM-kaart of een geheugenkaart. Een SIM-kaart bevat verschillende soorten informatie, zoals informatie over de netwerkoperator en contacten. Een geheugenkaart kan dienen als externe opslag voor softwaretoepassingen, afbeeldingen, muziek, contacten, tekst of elektronische gegevens. Er zijn geheugenkaarten met hoge capaciteit beschikbaar.

### Apparaatgeheugen

Geheugen dat in uw apparaat is geïntegreerd, is een dynamische geheugen-'pool' die door vele toepassingen wordt gedeeld. De hoeveelheid beschikbaar intern geheugen varieert, maar is gelimiteerd tot het maximum van de fabrieksinstelling. De gegevens die in het apparaat zijn opgeslagen, zoals softwaretoepassingen, afbeeldingen en muziek, maken gebruik van het interne geheugen.

### Apparaatgeheugen controleren

### Selecteer Menu > Opties > Gegevens geheugen.

U kunt zien hoeveel geheugen er momenteel in gebruik is, hoeveel vrij geheugen er overblijft en hoeveel geheugen in beslag wordt genomen door elk gegevenstype. U kunt bijvoorbeeld zien hoeveel geheugen uw e-mailberichten, tekstdocumenten of agenda-items in beslag nemen.

Als u wilt schakelen tussen informatie over het apparaatgeheugen en informatie over de geheugenkaart, selecteert u Gegevens geheugen > Geheugen of Gegevens geheugen > Geheugenkaart.

Tip: Om te voorkomen dat de hoeveelheid geheugen te klein wordt, is het raadzaam om regelmatig gegevens te ≥⊌় verwijderen of deze naar een geheugenkaart of pc over te brengen.

### Geheugenkaart

Gebruik alleen compatibele miniSD-kaarten voor dit apparaat. Andere geheugenkaarten, zoals MMC-kaarten (multimediakaarten), kleinformaat MMC-kaarten of grote SD-kaarten passen niet in de geheugenkaartsleuf en zijn niet compatibel met dit apparaat. Als u een incompatibele geheugenkaart gebruikt, kan schade ontstaan aan de geheugenkaart en het apparaat en kunnen de gegevens die op de incompatibele kaart zijn opgeslagen, beschadigd raken.

Uw Nokia-apparaat ondersteunt het bestandssysteem FAT16 en FAT32 voor geheugenkaarten. Als u een geheugenkaart uit een ander apparaat gebruikt of als u verzekerd wilt zijn van compatibiliteit tussen de geheugenkaart en uw Nokia-apparaat, moet u de geheugenkaart formatteren met uw Nokia-apparaat. Let wel: alle gegevens op de geheugenkaart worden permanent verwijderd als u de geheugenkaart formatteert.

Het is raadzaam om de gegevens in het apparaatgeheugen regelmatig naar de geheugenkaart te kopiëren. U kunt de gegevens later op het apparaat herstellen. Als u een back-up van het apparaatgeheugen wilt maken op een geheugenkaart, selecteert u

<span id="page-16-0"></span>Menu > Instrumenten > Geheugenkaart > Opties > Reservekopie. Als u de informatie wilt terugzetten van de geheugenkaart naar het apparaatgeheugen, selecteert u Menu > Instrumenten > Geheugenkaart > Opties > Herst. vanaf kaart.

Als u de geheugenkaart wilt verwijderen, drukt u op de aan/uit-toets en selecteert u Geheugenkrt verw..

Verwijder de geheugenkaart niet terwijl er een bewerking met de kaart plaatsvindt. Als de kaart midden in een bewerking wordt verwijderd, kan dit schade toebrengen aan het apparaat, de geheugenkaart en de gegevens op de kaart.

Als u een geheugenkaart niet kunt gebruiken, is het kaarttype mogelijk niet geschikt, is de kaart niet geformatteerd voor het apparaat of is het bestandssysteem op de kaart beschadigd.

Tip: U kunt een geheugenkaart installeren en verwijderen zonder de batterij te verwijderen of het apparaat uit te ≍ৡ্ schakelen.

### MiniSD

In dit apparaat wordt een mini SD-kaart (Secure Digital) gebruikt.

Informeer bij de fabrikant of leverancier van de miniSD-kaart naar de compatibiliteit van de kaart. Gebruik alleen compatibele miniSD-kaarten voor dit apparaat. Andere geheugenkaarten, zoals MMC-kaarten (multimediakaarten) of grote SD-kaarten passen niet in de miniSD-kaartsleuf en zijn niet compatibel met dit apparaat. Als u een incompatibele geheugenkaart gebruikt, kan schade ontstaan aan de geheugenkaart en het apparaat en kunnen de gegevens die op de incompatibele kaart zijn opgeslagen, beschadigd raken. Houd alle geheugenkaarten buiten bereik van kleine kinderen.

#### Een geheugenkaart gebruiken

Selecteer Menu > Instrumenten > Geheugenkrt > Opties en selecteer de volgende opties:

- Geh.krt verwijderen De geheugenkaart veilig verwijderen.
- Reservekopie Een back-up op uw geheugenkaart maken van belangrijke gegevens, zoals uw agenda-items of contacten.
- Herst. vanaf kaart De back-up van de geheugenkaart naar het apparaat terugzetten.
- Geh.kaart formatt. Een geheugenkaart voor het apparaat formatteren.
- Naam geh.kaart De naam van de geheugenkaart wijzigen.
- Wachtw. instellen Een wachtwoord voor de geheugenkaart maken.
- Gegevens geheugen Het geheugengebruik van verschillende toepassingen en gegevens bekijken.

### Geheugenkaart formatteren

Wanneer een geheugenkaart wordt geformatteerd, gaan alle gegevens op de kaart definitief verloren. Raadpleeg uw leverancier om te achterhalen of u de geheugenkaart moet formatteren voor het eerste gebruik. Als u een geheugenkaart wilt formatteren, selecteert u Opties > Geh.kaart formatt.. Voer na het formatteren een naam in voor de geheugenkaart.

### Beveiliging geheugenkaart

U kunt een geheugenkaart beveiligen met een wachtwoord om onbevoegd gebruik te voorkomen. Als u een wachtwoord wilt instellen, selecteert u Opties > Wachtw. instellen. Het wachtwoord kan acht tekens lang zijn en is hoofdlettergevoelig. Het wachtwoord wordt opgeslagen in het apparaat. U hoeft het niet opnieuw in te voeren zolang u de geheugenkaart in hetzelfde apparaat gebruikt. Als u de geheugenkaart in een ander apparaat gebruikt, wordt naar het wachtwoord gevraagd. Niet alle geheugenkaarten ondersteunen beveiliging met een wachtwoord.

Als u het wachtwoord voor de geheugenkaart wilt verwijderen, selecteert u Opties > Wachtw. verw.. Wanneer u het wachtwoord verwijdert, zijn de gegevens op de geheugenkaart niet meer beveiligd tegen onbevoegd gebruik.

#### Een geheugenkaart deblokkeren

Als u een geblokkeerde geheugenkaart wilt openen, selecteert u Opties > Geh.kaart deblokk.. Voer uw wachtwoord in.

### ■ Cd-rom

De cd-rom in het verkooppakket is compatibel met Windows 98 Tweede editie, Windows ME, Windows 2000 en Windows XP. U kunt Nokia PC Suite installeren vanaf de cd-rom. Nokia PC Suite kan alleen worden gebruikt met Windows 2000 en Windows XP.

### ■ Ondersteuning en contactgegevens Nokia

Ga naar [www.nokia.com/support](http://www.nokia.com/support) of naar de Nokia-website voor uw land voor de nieuwste versie van deze handleiding, voor aanvullende informatie, downloads en diensten voor uw Nokia-product.

Op de website vindt u informatie over het gebruik van Nokia-producten en -diensten. Als u contact wilt opnemen met de klantenservice, raadpleegt u de lijst met plaatselijke Nokia Care-contactcentra op [www.nokia.com/customerservice.](http://www.nokia.com/customerservice)

Voor onderhoudsdiensten zoekt u naar het dichtstbijzijnde Nokia-servicecenter op [www.nokia.com/repair](http://www.nokia.com/repair).

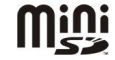

### <span id="page-17-0"></span>■ Inhoud uitwisselen tussen apparaten

U kunt inhoud, zoals contactpersonen, van een compatibel Nokia-apparaat overbrengen naar uw Nokia E70 via Bluetooth of infrarood. Het soort inhoud dat kan worden overgebracht, is afhankelijk van het type apparaat. Als het andere apparaat synchronisatie ondersteunt, kunt u ook gegevens synchroniseren tussen het andere apparaat en uw Nokia E70.

### Gegevens van een ander apparaat overbrengen

Tip: Als u gegevens overbrengt van uw vorige telefoon, is het mogelijk dat u daarin de SIM-kaart moet plaatsen. De ≍ৡ্ Nokia E70 heeft geen SIM-kaart nodig voor het overbrengen van gegevens.

Als u wilt beginnen met het overbrengen van gegevens vanaf een compatibel apparaat, selecteert u Menu > Instrum. > Overdracht.

- 1. Selecteer Doorgaan in de informatieweergave.
- 2. Selecteer Via Bluetooth. Beide apparaten moeten het geselecteerde verbindingstype ondersteunen.
- 3. Activeer Bluetooth in het andere apparaat en selecteer Doorgaan in uw Nokia E70 om te zoeken naar apparaten met een Bluetooth-verbinding.
- 4. Selecteer Stop in uw Nokia E70 nadat het andere apparaat is gevonden.
- 5. Selecteer het andere apparaat in de lijst. U wordt gevraagd naar de toegangscode (1 tot 16 cijfers) van uw Nokia E70. De toegangscode wordt slechts één keer gebruikt om de verbinding te bevestigen.
- 6. Voer de code in op uw Nokia E70 en selecteer OK. Voer de toegangscode in op het andere apparaat en selecteer OK. De apparaten zijn nu gekoppeld. [Zie 'Apparaten koppelen', p. 49.](#page-48-0)

Bij sommige typen apparaten wordt de toepassing Overdr.ggvns als een bericht naar het andere apparaat gestuurd. Als u Overdr.ggvns wilt installeren op het andere apparaat, opent u het bericht en volgt u de instructies in het display.

7. Selecteer met de Nokia E70 de inhoud die u van het andere apparaat wilt kopiëren en selecteer OK.

#### Infraroodconnectiviteit

- 1. Selecteer Doorgaan in de informatieweergave.
- 2. Selecteer Via infrarood. Beide apparaten moeten het geselecteerde verbindingstype ondersteunen.
- 3. Koppel de twee apparaten. [Zie 'Infrarood', p. 51.](#page-50-0)
- 4. Selecteer met de Nokia E70 de inhoud die u van het andere apparaat wilt kopiëren en selecteer OK.

Inhoud wordt vanuit het geheugen van het andere apparaat naar de betreffende locatie in uw apparaat gekopieerd. De tijd die nodig is om te kopiëren, hangt af van de hoeveelheid gegevens die wordt overgebracht. U kunt het kopiëren annuleren en nadien hervatten.

De benodigde stappen voor gegevensoverdracht kunnen verschillen per apparaat en kunnen verschillen als u de gegevensoverdracht eerder hebt onderbroken. De items die u kunt overbrengen, zijn afhankelijk van het andere apparaat.

### Gegevens met ander apparaat synchroniseren

Als u eerder gegevens hebt overgebracht naar uw Nokia E70 en als het andere apparaat synchronisatie ondersteunt, kunt u Overdracht gebruiken om de gegevens van beide apparaten up-to-date te houden.

- 1. Selecteer Telefoons en druk op de joystick.
- 2. Ga naar het apparaat waarvan u gegevens hebt overgebracht en druk op de joystick.
- 3. Selecteer Synchroniseren en druk op de joystick. De apparaten beginnen met synchroniseren via de verbinding die u had geselecteerd tijdens de oorspronkelijke gegevensoverdracht. Alleen de gegevens die u oorspronkelijk had geselecteerd voor gegevensoverdracht, worden gesynchroniseerd.

Als u de instellingen voor gegevensoverdracht en synchronisatie wilt wijzigen, selecteert u Synchroniseren, gaat u naar een apparaat, drukt u op de joystick en selecteert u Bewerken.

# <span id="page-18-0"></span>2. Het apparaat

Wanneer u het apparaat inschakelt, wordt mogelijk de SIM-kaartprovider herkend en worden de juiste instellingen voor tekstberichten, multimediaberichten en GPRS automatisch geconfigureerd. U kunt de instellingen ook ontvangen in een speciaal tekstbericht van uw serviceprovider.

### $\blacksquare$  Menu

Het Menu is een beginpunt van waaruit u alle toepassingen in de communicator of op een geheugenkaart kunt openen. Het Menu bevat toepassingen en mappen, waarin soortgelijke toepassingen zijn samengebracht. Gebruik de joystick om omhoog en omlaag over het scherm te bewegen.

Toepassingen die u zelf in het apparaat installeert, worden standaard opgeslagen in de map Installatie.

U opent een toepassing door er naartoe te gaan en op de joystick te drukken.

Als u de toepassingen wilt weergeven in een lijst, selecteert u Opties > Weergave wijzigen > Lijst. Als u wilt terugkeren naar de roosterweergave, selecteert u Opties > Weergave wijzigen > Raster.

Als u het geheugengebruik van verschillende toepassingen en gegevens in het apparaat of op de geheugenkaart wilt weergeven of de hoeveelheid vrij geheugen wilt controleren, selecteert u Opties > Gegevens geheugen.

Als u de map opnieuw wilt ordenen, gaat u naar de toepassing die u wilt verplaatsen en selecteert u Opties > Verplaatsen. Naast de toepassing verschijnt een vinkje. Ga naar een nieuwe locatie en selecteer OK.

Als u een toepassing naar een andere map wilt verplaatsen, gaat u naar de gewenste toepassing en selecteert u achtereenvolgens Opties > Verplaats naar map, de nieuwe map en OK.

Als u toepassingen wilt downloaden van internet, selecteert u Opties > Toep.downloads.

Als u een nieuwe map wilt maken, selecteert u Opties > Nieuwe map. U kunt geen mappen binnen mappen maken.

Als u de naam van een nieuwe map wilt wijzigen, selecteert u Opties > Naam wijzigen.

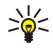

Tip: Als u wilt schakelen tussen geopende toepassingen, houdt u de menutoets ingedrukt. Het venster voor het schakelen tussen toepassingen wordt geopend en de geopende toepassingen worden weergegeven. Ga naar een toepassing en druk op de joystick om de toepassing te activeren.

### Help en zelfstudie

Als u vragen hebt over het gebruik van het apparaat, hoeft u de handleiding niet bij de hand te hebben omdat het apparaat over zowel taakspecifieke Help als een zelfstudie beschikt.

Tip: Taakspecifiek houdt in dat u instructies direct kunt weergeven vanuit een lijst met Opties. ≱⊱

### Help bij het apparaat

U kunt de help bij het apparaat opvragen vanuit een geopende toepassing of vanuit het Menu. Vanuit een geopende toepassing selecteert u Opties > Help om instructies voor de huidige weergave te lezen.

Als u Help wilt openen vanuit het Menu, selecteert u Help > Help. In Help kunt u categorieën selecteren waarvoor u instructies wilt zien. Ga naar een categorie, zoals Berichten, en druk op de joystick om te zien welke instructies (Help-onderwerpen) beschikbaar zijn. Tijdens het lezen van het onderwerp drukt u de joystick naar links of naar rechts om de andere onderwerpen in dezelfde categorie weer te geven.

Tijdens het lezen van de instructies kunt u terugkeren naar de toepassing die op de achtergrond geopend is door de menutoets ingedrukt te houden.

### Zelfstudie

De zelfstudie geeft informatie over het apparaat en laat zien hoe u het kunt gebruiken.

Als u de zelfstudie wilt openen vanuit het menu, selecteert u Menu > Help en opent u Zelfstudie en de sectie die u wilt bekijken.

### Bladeren en selecteren

Gebruik de joystick om te bladeren en te selecteren. Met de joystick kunt u omhoog, omlaag, naar links en naar rechts bewegen in het Menu of in verschillende toepassingen en lijsten. U kunt ook op de joystick drukken om toepassingen of bestanden te openen of instellingen te bewerken.

Als u tekst wilt selecteren, houdt u de wijzigtoets ingedrukt en gaat u met de joystick naar links of rechts totdat u de gewenste tekst heb geselecteerd.

#### <span id="page-19-0"></span>Het apparaat

Als u verschillende items wilt selecteren, bijvoorbeeld berichten, bestanden of contacten, drukt u de joystick omhoog, omlaag, naar links of naar rechts om het gewenste item te markeren. Selecteer Opties > Markeringen aan/uit > Markeren om één item te selecteren of Opties > Markeringen aan/uit > Alle markeren om alle items te selecteren.

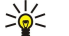

Tip: Als u bijna alle items wilt selecteren, selecteert u eerst Opties > Markeringen aan/uit > Alle markeren, vervolgens de items die u niet wilt en Opties > Markeringen aan/uit > Markering opheffen.

Als u een object wilt selecteren, zoals een bijlage in een document, gaat u naar het object zodat aan weerszijden van het object vierkante markeringen verschijnen.

### Standaardacties in verschillende toepassingen

De volgende acties kunt u in verschillende toepassingen uitvoeren:

Als u wilt schakelen tussen geopende toepassingen, houdt u de menutoets ingedrukt om een lijst met geopende toepassingen weer te geven. Selecteer een toepassing.

Als u een ander profiel wilt instellen of het apparaat wilt uitschakelen of blokkeren, drukt u kort op de aan/uit-toets.

Als u een bestand wilt opslaan, selecteert u Opties > Opslaan. De beschikbare opties voor opslaan zijn afhankelijk van de toepassing die u gebruikt.

Als u een bestand wilt verzenden, selecteert u Opties > Zenden. U kunt een bestand verzenden in een e-mail- of multimediabericht of via een infrarood- of Bluetooth-verbinding.

Selecteer Opties > Afdrukken om af te drukken op een compatibele printer. U kunt een voorbeeld bekijken van items die u wilt afdrukken of het uiterlijk van af te drukken pagina's aanpassen. Voordat u kunt afdrukken, moet u een compatibele printer definiëren op uw apparaat. [Zie 'Afdrukken', p. 73.](#page-72-0)

Als u wilt kopiëren, houdt u de wijzigtoets ingedrukt en selecteert u de tekst met de joystick. Houd de wijzigtoets ingedrukt en selecteer Kopiëren. Als u wilt plakken, gaat nu naar de plaats in de tekst waar u wilt plakken, houdt u de wijzigtoets ingedrukt en selecteert u Plakken. In toepassingen zoals Documenten werkt deze methode mogelijk niet omdat de toepassing eigen opdrachten voor knippen en plakken heeft.

Als u een bestand wilt verwijderen, drukt u op de wistoets of selecteert u Opties > Verwijderen.

Als u tekens zoals vraagtekens en haakjes wilt invoegen in tekst, drukt u op \*.

# <span id="page-20-0"></span>3. Bellen

Wanneer het apparaat is vergrendeld, kunt u soms nog wel het geprogrammeerde alarmnummer kiezen.

Als u een nummer wilt kiezen terwijl het apparaat in het profiel Offline staat, moet u mogelijk de beveiligingscode intoetsen en het apparaat instellen op een belprofiel voordat u een nummer kiest, ook als het een alarmnummer betreft.

Voordat u een oproep kunt uitvoeren of ontvangen, moet het apparaat zijn ingeschakeld, voorzien zijn van een geldige SIMkaart en zich binnen het bereik van het netwerk bevinden. Tijdens spraakoproepen wordt de GPRS-verbinding in de wachtstand geplaatst, tenzij het netwerk Dual mode ondersteunt of uw apparaat een USIM-kaart heeft en zich binnen het dekkingsgebied van een UMTS-netwerk bevindt.

Voer het netnummer en abonneenummer in en druk op de beltoets. Als u een verkeerd teken invoert, drukt u op de wistoets.

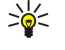

Tip: Voor internationale gesprekken drukt u tweemaal op de \*-toets voor het plusteken (+) dat de internationale toegangscode vervangt, en voert u de landcode, het netnummer (laat zo nodig de eerste 0 weg) en het telefoonnummer in.

Als u de oproep wilt beëindigen of de kiespoging wilt annuleren, drukt u op de eindetoets.

Als u wilt bellen naar een contact uit het telefoonboek, drukt u in de standby-modus op Contact.. Voer de eerste letters van de naam in, ga naar de naam en druk op de beltoets. [Zie 'Contacten', p. 28.](#page-27-0)

Druk op de beltoets om de 20 laatst gekozen nummers weer te geven. Ga naar het gewenste nummer of de gewenste naam en druk op de beltoets om het nummer te kiezen[.Zie 'Logboek', p. 23.](#page-22-0)

Als u het volume van een actief gesprek wilt aanpassen, drukt u de joystick naar links of naar rechts.

Wanneer u de klep opent tijdens een gesprek, wordt de luidspreker geactiveerd.

Als u uw voicemail wilt bellen (netwerkdienst) vanuit de standby-modus, houdt u 1 ingedrukt of drukt u op 1 en vervolgens op de beltoets.

### Snelkeuze

Met de snelkeuzefunctie kunt u een nummer kiezen door een cijfertoets ingedrukt te houden.

Voordat u de snelkeuzefunctie kunt gebruiken, moet u Menu > Instrum. > Instellingen > Bellen > Snelkeuze > Aan selecteren.

Als u een cijfertoets aan een telefoonnummer wilt toewijzen, selecteert u Menu > Instrum. > Snelkeuze. Ga naar de cijfertoets (2 - 9) in het display en selecteer Opties > Toewijz.. Selecteer het gewenste nummer in de Contacten-database.

Als u het telefoonnummer dat aan een cijfertoets is toegewezen, wilt verwijderen, gaat u naar de snelkeuzetoets en selecteert u Opties > Verwijderen.

Als u het telefoonnummer dat aan een cijfertoets is toegewezen, wilt wijzigen, gaat u naar de snelkeuzetoets en selecteert u Opties > Wijzigen.

### **Oproep beantwoorden**

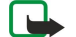

Opmerking: De uiteindelijke rekening van de serviceprovider voor oproepen en diensten kan variëren, afhankelijk van de netwerkfuncties, afrondingen, belastingen, enzovoort.

Druk op de beltoets om een oproep te beantwoorden.

Druk op de eindetoets om de oproep te weigeren.

Als u de beltoon wilt uitschakelen in plaats van een oproep te beantwoorden, selecteert u Stil.

Als u een nieuwe oproep wilt beantwoorden tijdens een gesprek wanneer de functie Oproep in wachtrij is geactiveerd, drukt u op de beltoets. De eerste oproep wordt in de wachtstand gezet. Druk op de eindetoets om de actieve oproep te beëindigen.

### Opties tijdens een gesprek

Selecteer Opties voor de volgende functies tijdens een gesprek:

- Dempen U kunt luisteren naar het actieve gesprek, maar de andere deelnemers kunnen u niet horen.
- Dempen opheffen De gespreksdeelnemers kunnen u weer horen.
- Verwijd. Een deelnemer uit het actieve gesprek verwijderen.
- Actieve opr. beëind. De actieve oproep beëindigen.
- Menu Het menu Toepassingen van uw apparaat weergeven.
- Standby De actieve oproep in de wachtstand plaatsen.
- Oproep activeren De actieve oproep uit de wachtstand halen.
- Nieuwe oproep Een nieuwe oproep uitvoeren tijdens een gesprek als de functie voor Conferentiegesprek (netwerkdienst) beschikbaar is.

- <span id="page-21-0"></span>• Aannemen — Een inkomende oproep beantwoorden tijdens een gesprek als Oproep in wachtrij actief is.
- Weigeren Een inkomende oproep weigeren tijdens een gesprek als Oproep in wachtrij actief is.
- Toetsblk. blokkeren Toetsen blokkeren tijdens een gesprek.
- Conferentie Een actief gesprek en een gesprek in de wachtstand samenvoegen in een conferentiegesprek (netwerkdienst).
- Privé Een privégesprek voeren met een geselecteerde deelnemer in het conferentiegesprek (netwerkdienst).
- Wisselen Schakelen tussen het actieve gesprek en het gesprek in de wachtstand (netwerkdienst).
- DTMF verzenden DTMF-toonreeksen (Dual Tone Multi-Frequency), zoals wachtwoorden, verzenden. Voer de DTMF-reeks in of zoek ernaar in Contact. en selecteer DTMF.
- Doorverbinden Het gesprek in de wachtstand verbinden met het actieve gesprek en zelf de verbinding verbreken (netwerkdienst).

De beschikbare opties kunnen verschillen.

### Doorschakelen

#### Selecteer Menu > Instrum. > Instellingen > Doorschakelen.

U kunt inkomende oproepen doorschakelen naar uw voicemail of naar een ander telefoonnummer. Neem contact op met uw serviceprovider voor meer informatie.

1. Selecteer een van de volgende oproeptypen:

- Spraakoproepen Inkomende spraakoproepen.
- Geg.- en video-opr. Inkomende gegevens- en video-oproepen.
- Faxoproepen Inkomende faxoproepen.

2. Selecteer een van de volgende doorschakelopties:

- Alle spraakoproepen, Alle geg.- en vid.opr. of Alle faxoproepen. Alle inkomende spraak-, gegevens-, video- of faxoproepen doorschakelen.
- Indien bezet Inkomende oproepen doorschakelen wanneer u een actieve oproep hebt.
- Als niet aangenomen Inkomende oproepen doorschakelen nadat het apparaat een bepaalde tijd belsignalen geeft gegeven. Geef in het veld Wachttijd: op hoelang het apparaat belsignalen moet geven voordat de oproep wordt doorgeschakeld.
- Indien buiten bereik Oproepen doorschakelen wanneer het apparaat is uitgeschakeld of zich buiten het bereik van het netwerk bevindt.
- Als niet beschikbaar De laatste drie instellingen tegelijkertijd activeren. Met deze optie worden oproepen doorgeschakeld als uw apparaat bezet is, geen antwoord ontvangt of zich buiten bereik van het netwerk bevindt.

3. Selecteer Activeren.

Als u de huidige doorschakelstatus wilt controleren, gaat u naar de doorschakeloptie en selecteert u Opties > Controleer status.

Als u het doorschakelen van spraakoproepen wilt beëindigen, gaat u naar een blokkeeroptie en selecteert u Opties > Annuleer.

### ■ Oproepen blokkeren

De functies voor het blokkeren en doorschakelen van oproepen kunnen niet tegelijkertijd actief zijn.

Wanneer oproepen zijn geblokkeerd, kunt u soms wel officiële alarmnummers kiezen.

Selecteer Menu > Instrum. > Instell. > Oproepblokk..

U kunt de oproepen blokkeren die met het apparaat worden uitgevoerd of ontvangen (netwerkdienst). Als u de instellingen wilt wijzigen, moet u een blokkeringswachtwoord aanvragen bij uw serviceprovider. De blokkering geldt voor alle oproepen, dus ook voor gegevensoproepen.

Als u oproepen wilt blokkeren, selecteert u Mob. opr. blokkeren en maakt u een keuze uit de volgende opties:

- Uitgaande oproepen Voorkomen dat spraakoproepen kunnen worden uitgevoerd
- Inkomende oproepen Inkomende oproepen blokkeren.
- Internat. oproepen Voorkomen dat internationale oproepen kunnen worden uitgevoerd.
- Ink. opr. in buitenl. Inkomende oproepen blokkeren wanneer u in het buitenland bent.
- Int. opr. niet nr vaderl. Uitgaande internationale oproepen blokkeren, maar wel inkomende oproepen naar uw eigen land toestaan.

Als u de status van het blokkeren van spraakoproepen wilt controleren, gaat u naar de blokkeeroptie en selecteert u Opties > Controleer status.

Als u het blokkeren van alle spraakoproepen wilt beëindigen, gaat u naar een blokkeeroptie en selecteert u Opties > Alle blokk. annul..

### <span id="page-22-0"></span>Blokkeren van internetoproepen

Als u oproepen via internet wilt blokkeren, selecteert u Menu > Instrum. > Instell. > Oproepblokk. > Internetopr. blokk.. Als u internetoproepen van anonieme bellers wilt blokkeren, selecteert u Anonieme oproepen > Aan.

### **DTMF-tonen verzenden**

U kunt DTMF-tonen (Dual Tone Multi-Frequency) verzenden tijdens een actieve oproep om de voicemailbox of andere telefoondiensten te besturen.

Als u een DTMF-toonreeks wilt verzenden, voert u een oproep uit en wacht u tot de oproep wordt beantwoord. Selecteer Menu > Opties > DTMF verzenden. Typ de DTMF-toonreeks of selecteer een vooraf gedefinieerde toonreeks.

Als u een DTMF-toonreeks aan contactkaarten wilt koppelen, selecteert u Menu > Contacten. Open een contact en selecteer Opties > Bewerken > Opties > Detail toevoegen > DTMF. Voer de toonreeks in. Druk driemaal op \* om p in te voegen, een pauze van ongeveer 2 seconden vóór of tussen DTMF-tonen. Selecteer Gereed. Als u het apparaat wilt instellen om alleen DTMF-tonen te verzenden nadat u tijdens een oproep DTMF verzenden hebt geselecteerd, voegt u w in door viermaal op \* te drukken.

### ■ Video-oproepen

Voor het uitvoeren van video-oproepen moet u zich binnen het dekkingsgebied van een UMTS-netwerk bevinden. Informeer bij de netwerkoperator of serviceprovider naar de beschikbaarheid van en abonnementen op video-oproepdiensten. Tijdens een gesprek kunt u een real-time, tweerichtings video tussen u en de ontvanger weergeven, mits de ontvanger over een compatibele mobile telefoon beschikt. De videobeelden die de camera van uw apparaat vastlegt, worden weergegeven aan de ontvanger van de video-oproep. Video-oproepen kunnen alleen worden uitgevoerd tussen twee partijen.

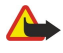

Waarschuwing: Houd het apparaat niet dicht bij uw oor wanneer de luidspreker wordt gebruikt, aangezien het volume erg luid kan zijn.

U voert de video-oproep uit door het telefoonnummer in te voeren of door de ontvanger te selecteren in Contacten, waarna u Opties > Bellen > Video-oproep selecteert. Wanneer de video-oproep start, wordt de camera van uw apparaat geactiveerd. Als de camera al in gebruik is, kunnen er geen videobeelden worden verzonden. Als de ontvanger van de oproep geen videobeelden naar u wil terugsturen, wordt in plaats daarvan een stilstaand beeld weergegeven. U kunt het stilstaande beeld definiëren in Instrum. > Instell. > Oproepinst. > Afb. in video-oproep. Het is niet mogelijk de video-oproep om te zetten in een normale spraakoproep.

Selecteer Opties tijdens de oproep en maak een keuze uit de volgende opties:

- Uitschakelen Audio verzenden, Video verzenden of Audio & video vrzndn uitschakelen.
- Luidspreker insch. De luidspreker inschakelen voor ontvangst van geluid.
- Telefoon insch. De luidspreker dempen en de handset gebruiken.
- Actieve opr. beëind. Het actieve gesprek beëindigen.
- Actief standby openen De actieve standby-weergave openen.
- Beeld wisselen De locatie van afbeeldingen omwisselen.
- Inzoomen of Uitzoomen Het beeld in het display in- of uitzoomen.

### **Logboek**

Selecteer Menu > Logboek.

In het Logboek kunt u informatie weergeven over de communicatiegeschiedenis van het apparaat.

Als u de logboeken voor recente spraakoproepen wilt bekijken, samen met een tijdsaanduiding en pakketgegevensverbindingen, selecteert u Recente opr., Duur oproep of Packet-ggvns, waarna u op de joystick drukt.

Als u de gebeurtenissen wilt sorteren op type of richting, drukt u de joystick naar rechts om het algemene logboek te openen en selecteert u Opties > Filter. Ga naar een filtertype en druk op de joystick. Selecteer het type of de richting en druk op de joystick.

Als u wilt instellen hoe lang alle communicatiegebeurtenissen in het logboek bewaard moeten blijven, selecteert u achtereenvolgens Opties > Instellingen > Duur vermelding log, een optie en OK.

Als u gemiste en ontvangen oproepen en gekozen nummers wilt wissen, selecteert u Recente opr. > Opties > Wis recente oproep..

Als u een beller wilt antwoorden met een bericht, selecteert u Recente opr. > Gemiste opr. > Opties > Ber. opstellen. U kunt teksten multimediaberichten verzenden.

Als u de beller of afzender van een bericht wilt toevoegen aan Contacten, selecteert u achtereenvolgens de desbetreffende persoon en Recente opr. > Gemiste opr. > Opties > Toev. aan Contact..

Als u wilt weergeven hoeveel gegevens zijn verzonden of ontvangen met GPRS, selecteert u Packet-ggvns.

Als u de GPRS-tellers op nul wilt zetten, selecteert u Opties > Tellers op nul. Voer de beveiligingscode in en selecteer OK.

### <span id="page-23-0"></span>Logboekinstellingen

Als u wilt instellen hoe lang communicatiegebeurtenissen in het Logboek bewaard moeten blijven, selecteert u Opties > Instellingen > Duur vermelding log, gevolgd door een optie in de lijst en OK.

Als u tijdens een oproep de duur van de oproep wilt zien, selecteert u Opties > Instellingen > Duur oproep tonen > Ja.

### **Push to talk (P2T)**

### Selecteer Menu > Connect. > P2T.

P2T (push-to-talk; netwerkdienst) maakt rechtstreekse gesproken communicatie mogelijk met een enkele druk op een knop. Met P2T kunt u uw apparaat gebruiken als een portofoon.

U kunt P2T gebruiken om een gesprek te voeren met een of meer personen, of deel te nemen aan een P2T-kanaal. Een P2Tkanaal is een soort chatruimte: u maakt verbinding met het kanaal om te zien of er iemand online is. Uw oproep aan het kanaal wordt niet gemeld aan andere deelnemers; deelnemers melden zichzelf aan en beginnen met elkaar te spreken.

Bij P2T-communicatie spreekt een persoon terwijl de andere deelnemers luisteren via de ingebouwde luidspreker. Deelnemers reageren om de beurt op elkaar. Omdat er slechts één deelnemer tegelijk kan spreken, geldt er een maximum spreekduur voor elke beurt. Voor details over de maximale spreekduur van een beurt in uw netwerk neemt u contact op met uw netwerkprovider of serviceprovider.

Vergeet niet het apparaat vóór u te houden tijdens een P2T-gesprek zodat u het display kunt zien. Spreek in de microfoon en bedek de luidspreker niet met uw handen.

Telefoongesprekken hebben voorrang op P2T.

Voordat u P2T kunt gebruiken, moet u het P2T-toegangspunt en P2T-instellingen definiëren. Deze instellingen ontvangt u gewoonlijk via een speciaal SMS-bericht van de serviceprovider die de P2T-dienst aanbiedt.

#### Gebruikersinstellingen:

#### Selecteer Opties > Instellingen > Gebr.instellingen.

Definieer de volgende opties:

- Inkom. P2T-oproepen Selecteer Melden als u een melding van inkomende oproepen wilt zien. Selecteer Automatisch accepteren als u P2T-oproepen automatisch wilt accepteren. Selecteer Niet toegestaan als u P2T-oproepen automatisch wilt weigeren.
- Toon P2T-oproep Selecteer Ingesteld met profiel als u wilt dat meldingen voor inkomende P2T-oproepen volgens de instellingen in uw profiel plaatsvinden. Als u het profiel Stil hebt geselecteerd, bent u niet beschikbaar voor andere gebruikers van P2T, behalve voor terugbelverzoeken.
- Toon terugbelverzoek Selecteer deze optie om de beltoon voor terugbelverzoeken in te stellen.
- Toepassing starten Selecteer deze optie als u zich wilt aanmelden bij een P2T-dienst wanneer u uw apparaat inschakelt.
- Standaardbijnaam Hiermee stelt u uw standaardbijnaam (maximaal 20 tekens) in, die wordt weergegeven bij andere gebruikers.
- Mijn P2T-adres tonen Hiermee stelt u in of andere gebruikers uw P2T-adres kunnen zien. U kunt het adres laten zien aan alle gebruikers, alleen aan gebruikers in privégesprekken of in het kanaal, of verbergen voor alle gebruikers.
- Mijn aanm.status wrgvn Hiermee stelt u in of uw aanmelding bij andere gebruikers wordt weergegeven of verborgen.

#### Verbindingsinstellingen

#### Selecteer Opties > Instellingen > Verbindingsinstellingen.

Definieer de volgende opties:

- Domein Voer de domeinnaam in die u hebt ontvangen van uw serviceprovider.
- Naam toegangspunt Selecteer de naam van het P2T-toegangspunt.
- Serveradres Voer het IP-adres of de domeinnaam van de P2T-server in, die u hebt ontvangen van uw serviceprovider.
- Gebruikersnaam Voer uw gebruikersnaam in, die u hebt ontvangen van uw serviceprovider.
- Wachtwoord Voer zo nodig een wachtwoord in om u aan te melden bij de P2T-dienst. Het wachtwoord ontvangt u van de serviceprovider.

### Aanmelden bij een P2T-dienst

Als u Toepassing starten in Gebr.instellingen hebt ingeschakeld, wordt u automatisch aangemeld bij de dienst wanneer u P2T start. Als dat niet het geval is, moet u zich handmatig aanmelden.

Als u zich wilt aanmelden bij een P2T-dienst, selecteert u eerst Opties > Instellingen > Verbindingsinstellingen. Vervolgens voert u uw Gebruikersnaam en Wachtwoord in, gevolgd door Domein, Serveradres en Naam toegangspunt. Selecteer Opties > P2T inschakelen.

Wanneer de instelling Beltoontype is ingesteld op Eén piep of Stil, of wanneer u een telefoongesprek voert, kunt u geen P2Toproepen verzenden of ontvangen.

#### <span id="page-24-0"></span>P2T-oproepen

Waarschuwing: Houd het apparaat niet dicht bij uw oor wanneer de luidspreker wordt gebruikt, aangezien het volume erg luid kan zijn.

Selecteer Opties > P2T-contacten.

Als u een P2T-oproep wilt verzenden, selecteert u een of meer contacten in de lijst en drukt u op de spraaktoets. Vergeet niet het apparaat vóór u te houden tijdens een P2T-gesprek zodat u het display kunt zien. Het display laat zien wanneer het uw beurt is om te spreken. Spreek in de microfoon en bedek de luidspreker niet met uw handen. Houd de spraaktoets ingedrukt terwijl u spreekt. Laat de toets los wanneer u klaar bent met spreken.

Druk op de eindetoets om de P2T-oproep te beëindigen.

Een oproep beantwoorden of weigeren - Wanneer u een P2T-oproep ontvangt, drukt u op de beltoets om de oproep te beantwoorden of op de eindetoets om de oproep te weigeren.

#### Terugbelverzoeken

Als u een terugbelverzoek wilt verzenden, selecteert u Opties > P2T-contacten, gaat u naar het gewenste contact en selecteert u Opties > Terugbelverz. verzndn.

Als u een terugbelverzoek wilt beantwoorden, selecteert u Tonen om het terugbelverzoek te openen. Als u een P2T-oproep wilt verzenden naar de afzender, drukt u op de spraaktoets.

#### Weergave Contacten

Als u contacten wilt bekijken, toevoegen, bewerken, verwijderen of bellen, selecteert u Opties > P2T-contacten. Er wordt een lijst met namen in de toepassing Contacten op uw apparaat weergegeven met informatie over hun P2T-status.

Als u een geselecteerd contact wilt oproepen, selecteert u Opties > 1-op-1 praten. Als u een groepsoproep wilt verzenden, selecteert u Opties > P2T-grpsopr. plaatsen.

Als u een terugbelverzoek wilt verzenden naar een contact, selecteert u Opties > Terugbelverz. verzndn.

#### Een kanaal maken

Een P2T-kanaal is een soort chatruimte: u maakt verbinding met het kanaal om te zien of er iemand online is. Uw oproep aan het kanaal wordt niet gemeld aan andere deelnemers; deelnemers melden zichzelf aan en beginnen met elkaar te spreken.

Als u een kanaal wilt maken, selecteert u Opties > Nieuw kanaal > Nieuw maken.

Selecteer Opties en definieer de volgende instellingen:

- Kanaalnaam Een kanaalnaam invoeren.
- Kanaalprivacy Selecteer Privé of Openbaar.
- Bijnaam in kanaal Voer uw bijnaam (maximaal 20 tekens) in, die wordt weergegeven bij andere gebruikers.
- Kanaalthumbnail Voeg een afbeelding in die het kanaal illustreert.

Als u een kanaal wilt verwijderen, drukt u op de wistoets.

Wanneer u zich aanmeldt bij P2T, wordt automatisch een verbinding tot stand gebracht met de kanalen die actief waren toen de toepassing werd gesloten.

#### P2T-kanalen registreren

Als u een kanaal wilt registreren bij de P2T-dienst, selecteert u Opties > Registreren.

Als u de kanaaldetails wilt bewerken, selecteert u Opties > Bewerken.

#### Deelnemen in een kanaal

Als u wilt deelnemen aan een kanaal, selecteert u Opties > P2T-kanalen. Selecteer het kanaal waarmee u wilt spreken en druk op de spraaktoets. Vergeet niet het apparaat vóór u te houden tijdens een P2T-gesprek zodat u het display kunt zien. Het display laat zien wanneer het uw beurt is om te spreken. Spreek in de microfoon en bedek de luidspreker niet met uw handen. Houd de spraaktoets ingedrukt terwijl u spreekt. Laat de toets los wanneer u klaar bent met spreken.

Als u tussen kanalen wilt schakelen wanneer u meerdere gesprekken voert, selecteert u Wisselen. Het actieve kanaal wordt gemarkeerd.

Als u de actieve deelnemers in het kanaal wilt weergeven, selecteert u Opties > Actieve leden.

Als u een deelnemer wilt uitnodigen voor een kanaal, selecteert u Opties > Uitnodiging verzndn.

### P2T-logboekbestand

Als u het P2T-logboek wilt openen, selecteert u Opties > P2T-logboek. Het logboekbestand geeft de datum, tijd, duur en andere details van uw P2T-oproepen weer.

Copyright © 2006 Nokia. All Rights Reserved. 25

<span id="page-25-0"></span>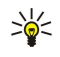

Tip: U kunt een privégesprek starten vanuit het P2T-logboek door de gewenste logboekgebeurtenis te selecteren en op de spraaktoets te drukken.

### P2T afsluiten

Selecteer Opties > Afsluiten. Selecteer Ja om u af te melden en de dienst te sluiten. Druk op Nee als u de toepassing op de achtergrond actief wilt houden.

### **Internetoproepen**

Uw apparaat ondersteunt bellen via internet. Alarmnummers worden bij voorkeur via het mobiele netwerk gekozen. Als een alarmoproep niet via het mobiele netwerk kan worden uitgevoerd, wordt getracht om de alarmoproep uit te voeren via uw internetprovider. Gezien de aard van mobiele telefonie, verdient het de voorkeur om indien mogelijk een mobiel netwerk te gebruiken voor alarmoproepen. Als netwerkdekking beschikbaar is, zorgt u ervoor dat uw mobiele telefoon is ingeschakeld en gereed is voor oproepen voordat u een alarmnummer kiest. De mogelijkheid om alarmoproepen uit te voeren via internettelefonie, is afhankelijk van de beschikbaarheid van een WLAN-netwerk en van de beschikbaarstelling van deze mogelijkheid door uw internetprovider. Informeer bij uw internetprovider naar de mogelijkheid om alarmoproepen via internet uit te voeren.

VoIP-technologie (Voice over Internet Protocol) bestaat uit een set protocollen waarmee het mogelijk is om te telefoneren via een IP-netwerk zoals internet. Gesprekken via VoIP kunnen tot stand worden gebracht tussen computers, mobiele telefoons, VoIP-apparaten en traditionele telefoons. Als u een VoIP-gesprek wilt voeren, moet uw apparaat bijvoorbeeld WLAN-dekking hebben.

Voordat u een internetgesprek kunt voeren, moet u een internettelefoonprofiel maken. Wanneer het profiel klaar is, kunt u een internetgesprek voeren vanuit alle toepassingen waarin u een gewoon telefoongesprek kunt voeren. Als u vanuit de standbymodus een internetoproep wilt uitvoeren naar een adres dat niet met een cijfer begint, drukt u op een willekeurige cijfertoets. Vervolgens drukt u gedurende een aantal seconden op # om het display leeg te maken en het apparaat van de cijfer- in de lettermodus te plaatsen. Toets het adres in en druk op de beltoets. Als de klep geopend is en u een profiel voor internettelefonie hebt gemaakt, toetst u het adres in en drukt u op de beltoets.

SIP-instellingen (Session Initiation Protocol) definieert u in Menu > Instrum. > Instell. > Verbinding > SIP-instellingen en VoIPinstellingen in Menu > Instrum. > Instell. > Verbinding > Instell. internettelefoon. Neem contact op met uw serviceprovider voor meer informatie en voor de juiste instellingen.

### Voorkeursprofiel

Selecteer Menu > Connect. > Internettel. om instellingen te wijzigen.

Voordat u het standaardprofiel kunt selecteren, moet u profielen maken in Menu > Instrum. > Instell. > Verbinding > Instell. internettelefoon.

Als u het standaardprofiel wilt selecteren wanneer u belt via internet, selecteert u Voorkeursprofiel en drukt u op de joystick. Ga naar het gewenste profiel en druk op de joystick.

### Profielen registreren

Alleen de profielen waarvoor u de instelling Registratie > Wanneer nodig hebt geselecteerd in Menu > Instrum. > Instell. > Verbinding > SIP-instellingen, worden in de lijst weergegeven.

Als u de registratie van uw profielen voor internettelefonie wilt wijzigen, gaat u naar het profiel dat u wilt registreren of waarvan u de registratie ongedaan wilt maken en drukt u op de joystick. Druk nogmaals op de joystick om Geregistreerd of Niet geregistreerd te selecteren.

Als u de instellingen wilt opslaan, selecteert u Terug.

### **Apparaatbeveiliging**

#### Selecteer Menu > Instrumenten > Instellingen > Beveiliging > Telefoon en SIM.

U kunt de beveiligingsinstellingen voor de PIN-code, automatische blokkering en het verwisselen van de SIM-kaart wijzigen en codes en wachtwoorden aanpassen.

Zorg ervoor dat u toegangscodes gebruikt die afwijken van de alarmnummers, om te voorkomen dat u per ongeluk het alarmnummer kiest.

Codes worden als sterretjes weergegeven. Wanneer u een code wilt wijzigen, voert u eerst de huidige code in en typt u daarna tweemaal de nieuwe code.

### Beveiligingsinstellingen definiëren

Als u apparaat- en SIM-kaartinstellingen wilt definiëren, selecteert u een instelling en Opties > Wijzigen.

<span id="page-26-0"></span>Wanneer de oproepen beperkt zijn tot specifieke gebruikersgroepen, kunt u mogelijk nog wel het geprogrammeerde alarmnummer kiezen.

Definieer de volgende instellingen:

- PIN-code vragen Selecteer Aan om naar de PIN-code te vragen wanneer het apparaat wordt ingeschakeld. Deze instelling kan niet worden gewijzigd als het apparaat is uitgeschakeld. Voor sommige SIM-kaarten kan het verzoek om de PIN-code niet worden uitgeschakeld.
- PIN-code De PIN-code wijzigen. De PIN-code moet 4 tot 8 cijfers lang zijn en beschermt uw SIM-kaart tegen onbevoegd gebruik. Deze code wordt geleverd bij de SIM-kaart. Nadat driemaal achter elkaar een verkeerde PIN-code is ingevoerd, wordt de PIN-code geblokkeerd en moet u de blokkering opheffen met de PUK-code voordat u de SIM-kaart weer kunt gebruiken.
- PIN2-code De PIN2-code wijzigen. De PIN2-code moet 4 tot 8 cijfers lang zijn en geeft toegang tot bepaalde functies van het apparaat. Deze code wordt geleverd bij de SIM-kaart. Nadat driemaal achter elkaar een verkeerde PIN2-code is ingevoerd, wordt de PIN2-code geblokkeerd en moet u de blokkering opheffen met de PUK2-code voordat u de SIM-kaart weer kunt gebruiken.
- Periode autom. blok. Hiermee kunt u een time-out instellen waarna het apparaat automatisch wordt geblokkeerd en alleen kan worden gebruikt als de juiste (de)blokkeringscode wordt ingevoerd. Geef het aantal minuten voor de time-out op of selecteer Geen als u de automatische blokkering wilt uitschakelen. Wanneer het apparaat is vergrendeld, kunt u nog steeds inkomende oproepen beantwoorden en kunt u in sommige gevallen het alarmnummer kiezen dat in uw apparaat is geprogrammeerd.
- Blokkeringscode De nieuwe code kan tussen de 4 en 255 tekens lang zijn. U kunt zowel cijfers als letters gebruiken, en zowel hoofdletters als kleine letters. U krijgt een melding als de blokkeringscode niet juist is opgemaakt.
- Blok. als SIM gewijz. Hiermee kunt u instellen dat het apparaat om de blokkeringscode vraagt wanneer een onbekende SIM-kaart in het apparaat wordt geplaatst. Het apparaat houdt een lijst bij met SIM-kaarten die herkend worden als kaarten van de eigenaar.
- Ext. blokkering toest. Als u deze optie inschakelt, kunt u het apparaat vergrendelen door een vooraf gedefinieerd tekstbericht vanaf een andere telefoon te verzenden. Wanneer u deze optie inschakelt, moet u het bericht voor vergrendelen op afstand invoeren en het bericht bevestigen. Het bericht moet uit ten minste 5 tekens bestaan.
- Bep. grp gebruikers (netwerkdienst) Een groep personen opgeven naar wie u kunt bellen en die u kunnen bellen.
- SIM-diensten bevest. (netwerkdienst) Instellen dat het apparaat bevestigingsberichten weergeeft wanneer u een SIMkaartdienst gebruikt.

### Het blokkeerwachtwoord wijzigen

Als u het wachtwoord voor het blokkeren van spraak-, fax- en gegevensoproepen wilt wijzigen, selecteert u Menu > Instrum. > Instellingen > Oproepblokk. > Mob. opr. blokkeren > Opties > Blokk. wachtw. wijz.. Typ het huidige wachtwoord en typ vervolgens tweemaal het nieuwe wachtwoord. Het blokkeerwachtwoord moet uit vier cijfers bestaan. Neem contact op met uw serviceprovider voor details.

### Vaste nummers

Wanneer de functie Vaste nummers is ingeschakeld, kunt u mogelijk wel het geprogrammeerde alarmnummer kiezen.

#### Selecteer Menu > Contacten > Opties > SIM-contacten > Nrs. vaste contacten.

Met de dienst voor vaste nummers kunt u de oproepen vanaf uw apparaat beperken tot bepaalde telefoonnummers. Niet alle SIM-kaarten ondersteunen deze dienst. Neem contact op met uw serviceprovider voor meer informatie.

Selecteer Opties en maak een keuze uit de volgende opties:

- Vaste nrs. activeren Uitgaande oproepen vanaf het apparaat beperken. Als u de dienst wilt annuleren, selecteert u Vaste nrs. deact.. U hebt uw PIN2-code nodig om de dienst voor vaste nummers in en uit te schakelen of om uw contacten met vast nummer te bewerken. Neem contact op met uw serviceprovider als u deze code niet hebt.
- Nieuw SIM-contact Een telefoonnummer toevoegen aan de lijst met nummers waarnaar gebeld mag worden. Voer de naam en het telefoonnummer van het contact in. Als u oproepen wilt beperken op basis van landnummer, geeft u in Nieuw SIM-contact het landnummer op. Alle telefoonnummers waarnaar oproepen zijn toegestaan, moeten beginnen met dit landnummer.
- Toev. uit Contacten Een contact in Contacten kopiëren naar de lijst met vaste nummers.
- Tip: Als u tekstberichten naar SIM-contacten wilt verzenden terwijl de dienst voor vaste nummers actief is, moet u het ≍∲⊱ nummer van de tekstberichtencentrale toevoegen aan de lijst met vaste nummers.

Als u een telefoonnummer waarnaar oproepen vanaf uw apparaat zijn toegestaan, wilt bekijken of bewerken, selecteert u Opties > SIM-contacten > Nrs. vaste contacten.

Druk op de beltoets om het nummer van het contact te kiezen.

Als u het telefoonnummer wilt bewerken, selecteert u Opties > Bewerken. Wellicht hebt u uw PIN2-code nodig om uw vaste nummers te bewerken.

Druk op de wistoets om het contact te verwijderen.

# <span id="page-27-0"></span>4. Contacten

#### Selecteer Menu > Contacten.

U kunt alle contactgegevens, zoals telefoonnummers en adressen, beheren. Voeg een persoonlijke beltoon, een spraaklabel of een miniatuurafbeelding toe aan een contact. U kunt contactgegevens naar compatibele apparaten verzenden of contactgegevens als visitekaartjes van compatibele apparaten ontvangen en toevoegen aan uw eigen lijst met contacten.

Als u een contact wilt toevoegen, selecteert u Opties > Nieuw contact. Voer de contactgegevens in en selecteer Gereed.

Als u gegevens van een contact wilt bewerken, markeert u het contact en selecteert u Opties > Bewerken. Maak een keuze uit de volgende opties:

- Thumbnail toevoeg. Voeg een miniatuurafbeelding toe die wordt weergegeven wanneer een contact u oproept. De afbeelding moet eerst in het apparaat- of kaartgeheugen zijn opgeslagen.
- Thumbnail verwijd. Verwijder de afbeelding uit de contactkaart.
- Detail toevoegen Voeg informatievelden, zoals Functie, toe aan een contactkaart.
- Detail verwijderen Verwijder details die u eerder aan een contactkaart hebt toegevoegd.
- Label bewerken Bewerk de veldnamen van de contactkaart.

### ■ Contactgroepen beheren

Maak een contactgroep zodat u tekst- of e-mailberichten naar meerdere ontvangers tegelijk kunt verzenden.

- 1. Druk de joystick naar rechts en selecteer Opties > Nieuwe groep.
- 2. Geef de groep een naam of gebruik de standaardnaam en selecteer OK.
- 3. Open de groep en selecteer Opties > Leden toevoegen.
- 4. Ga naar elk contact dat u aan de groep wilt toevoegen en druk op de joystick om elk afzonderlijk contact te markeren.
- 5. Selecteer OK om alle gemarkeerde contacten aan de groep toe te voegen.

De volgende opties zijn beschikbaar wanneer u **Opties** selecteert in de weergave voor contactgroepen:

- DVS-opties Verzend een P2T-oproep naar een individu of een groep, of verzend een terugbelverzoek.
- Openen Open de contactgroep en geef de groepsleden weer.
- Bericht maken Verzend een bericht.
- Nieuwe groep Maak een nieuwe contactgroep.
- Verwijderen Verwijder een contactgroep.
- Naam wijzigen Wijzig de naam van de contactgroep.
- **Beltoon** Wijs een beltoon toe aan een contactgroep.
- Contactinfo Bekijk de informatie voor een contactgroep.
- Instellingen Definieer de weergave-instellingen voor de namen van contactgroepleden.

Als u een contact uit een contactgroep wilt verwijderen, opent u de contactgroep. Ga naar het contact dat u wilt verwijderen en selecteer Opties > Verwijder uit groep > Ja.

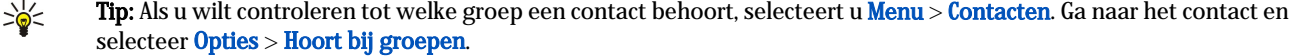

Als u een contact in een contactgroep wilt weergeven of bewerken, opent u de contactgroep. Ga naar het gewenste contact en selecteer Opties. Maak een keuze uit de volgende opties:

- Openen Opent het contact en geeft contactgegevens weer.
- Bellen Selecteer Spraakoproep of Video-oproep en bel naar het contact.
- Bericht maken Maak en verzend een tekst- of multimediabericht naar het contact.
- Verwijder uit groep Verwijder het contact uit de contactgroep.
- Hoort bij groepen Toon alle contactgroepen waar een contact lid van is.

### ■ Standaardinformatie beheren

Geef een contact een standaardnummer of -adres zodat u daar gemakkelijk een oproep of bericht naartoe kunt sturen, ook wanneer er voor datzelfde contact meerdere nummers en adressen zijn opgeslagen.

Als u de standaardinformatie voor een contact wil wijzigen, opent u het contact en selecteert u Opties > Standaardnummers. Selecteer het nummer of adres dat u als standaard wilt instellen en selecteer OK.

Het standaardnummer of -adres is onderstreept in het contact.

### <span id="page-28-0"></span>Contacten kopiëren tussen SIM- en apparaatgeheugen

Raadpleeg de leverancier van uw SIM-kaart voor informatie over het gebruik van SIM-diensten. Dit kan de serviceprovider, netwerkoperator of een andere leverancier zijn.

Als u contacten wilt kopiëren van een SIM-kaart naar het apparaatgeheugen, selecteert u Opties > SIM-contacten > SIMtelefoonb. om het SIM-telefoonboek te openen. Markeer de contacten die u wilt kopiëren of selecteer Alle markeren om alle contacten te kopiëren. Selecteer Opties > Kopie naar Contact..

Als u contacten van het apparaatgeheugen naar een SIM-kaart wilt kopiëren, selecteert u Opties > Kopieer naar SIM. Markeer de contacten die u wilt kopiëren of selecteer Alle markeren om alle contacten te kopiëren. Selecteer Opties > Kopieer naar SIM.

Selecteer Opties > SIM-contacten > SIM-telefoonb. om de op de SIM-kaart opgeslagen namen en nummers weer te geven. In het SIM-telefoonboek kunt u nummers toevoegen, bewerken of kopiëren naar Contacten en kunt u bellen.

#### Beltonen voor contacten selecteren

Selecteer een beltoon voor een contact of contactgroep. Als het telefoonnummer van de beller samen met de oproep wordt verzonden en uw apparaat het nummer herkent, wordt deze beltoon afgespeeld wanneer het contact u belt.

Als u een beltoon voor een contact of contactgroep wilt selecteren, opent u het contact of de contactgroep en selecteert u Opties > Beltoon. Er wordt een lijst met beltonen weergegeven. Selecteer de gewenste beltoon en selecteer OK.

U verwijdert de beltoon door Standaardbeltoon te selecteren in de lijst met beltonen.

### **Wisitekaartjes**

#### Selecteer Menu > Contacten.

U kunt contactkaarten verzenden, ontvangen, weergeven en opslaan als visitekaartjes in de indeling voor vCard of Nokia Compact Business Card.

U kunt visitekaartjes verzenden naar compatibele apparaten via SMS, MMS of e-mail, of via een infrarood- of Bluetoothverbinding.

Als u een visitekaartje wilt verzenden, selecteert u de contactkaart in de lijst met contacten en selecteert u Opties > Zenden. Selecteer Via SMS, Via multimedia, Via e-mail, Via Bluetooth of Via infrarood. Voer het telefoonnummer of het adres in of voeg vanuit de lijst met contacten een ontvanger toe. Selecteer Opties > Zenden. Als u SMS selecteert als verzendmethode, worden contactkaarten verzonden zonder afbeeldingen.

Als u een ontvangen visitekaartje wilt weergeven, selecteert u Openen vanuit de geopende melding of opent u het bericht vanuit de map Inbox in de toepassing Berichten.

Als u een visitekaartje wilt opslaan, selecteert u Opties > Visitekaartje opsl. wanneer het inkomend bericht op het apparaat verschijnt.

Selecteer Opties > Visitekaartje opsl. om een ontvangen visitekaartje op te slaan.

Selecteer Opties > Verwijderen om een ontvangen visitekaartje te verwijderen.

# <span id="page-29-0"></span>5. Berichten

### Selecteer Menu > Berichten.

Voordat u berichten kunt verzenden of ontvangen, moet u wellicht het volgende doen:

- Een geldige SIM-kaart in het apparaat plaatsen en controleren of het apparaat zich binnen het bereik van het netwerk bevindt.
- Controleren of het netwerk de berichtfuncties ondersteunt die u wilt gebruiken en of deze zijn geactiveerd op de SIM-kaart.
- Internettoegangspunten (IAP) definiëren in het apparaat. [Zie 'Toegangspunten', p. 75.](#page-74-0)
- Instellingen voor een e-mailaccount definiëren in het apparaat. [Zie 'Instellingen e-mailaccount', p. 38.](#page-37-0)
- Instellingen voor tekstberichten definiëren in het apparaat. [Zie 'Instellingen voor tekstberichten', p. 33.](#page-32-0)
- MMS-instellingen definiëren in het apparaat. [Zie 'Instellingen voor multimediaberichten', p. 36.](#page-35-0)

Het is mogelijk dat het apparaat de serviceprovider van de SIM-kaart herkent en sommige berichtinstellingen automatisch configureert. Als dat niet gebeurt, moet u deze instellingen handmatig definiëren of contact opnemen met uw serviceprovider, netwerkoperator of internetprovider voor het configureren van de instellingen.

De toepassing Berichten geeft elk type map met berichten in lijstweergave weer, met de nieuwste berichten boven in de map. Selecteer een van de volgende opties:

- Nieuw bericht Een nieuw tekst-, multimedia- of e-mailbericht maken en verzenden.
- Inbox Ontvangen berichten, behalve infodienst- en e-mailberichten bekijken.
- Mijn mappen Uw eigen mappen maken voor het opslaan van berichten en sjablonen.
- Mailbox E-mailberichten bekijken en beantwoorden.
- Ontwerpen Berichten opslaan die niet zijn verzonden.
- Verzonden Berichten opslaan die zijn verzonden.
- Outbox Berichten bekijken die nog moeten worden verzonden.
- Rapporten Informatie bekijken over de levering van verzonden berichten.

### Berichten indelen

Als u een nieuwe map wilt maken, selecteert u Mijn mappen > Opties > Nieuwe map. Geef een mapnaam op en selecteer OK.

Als u de naam van een map wilt wijzigen, selecteert u de gewenste map en Opties > Naam map wijzigen. Geef een nieuwe mapnaam op en selecteer OK. U kunt alleen de naam wijzigen van mappen die u zelf hebt gemaakt.

Als u een bericht naar een andere map wilt verplaatsen, opent u het bericht en selecteert u Opties > Verplaats naar map, de map en **OK**.

Als u berichten in een bepaalde volgorde wilt sorteren, selecteert u Opties > Sorteren op. U kunt berichten sorteren op Datum, Afzender, Onderwerp en Berichttype.

Als u de eigenschappen van een bericht wilt weergeven, selecteert u het bericht en Opties > Berichtgegevens.

### ■ Zoeken naar berichten

Als u naar een bericht wilt zoeken, opent u de map waarin u wilt zoeken en selecteert u Opties > Zoeken. Voer de zoekterm in en selecteer OK.

### $\blacksquare$  Inbox

Selecteer Menu > Berichten > Inbox.

Als u een bericht wilt weergeven, gaat u naar het bericht en drukt u op de joystick.

Als u een verzonden of ontvangen bericht wilt doorsturen, opent u het bericht en selecteert u Opties > Doorsturen. U kunt niet alle berichten doorsturen.

Als u een ontvangen bericht wilt beantwoorden, opent u het bericht en selecteert u Opties > Antwoorden.

### **Mijn mappen**

Als u berichten die in uw eigen mappen zijn opgeslagen, wilt weergeven of als u berichtensjablonen wilt gebruiken, selecteert u Mijn mappen.

Als u een bericht wilt weergeven, gaat u naar het bericht en drukt u op de joystick.

Als u berichtensjablonen wilt weergeven, bewerken, maken of verzenden, selecteert u Sjablonen en drukt u op de joystick.

Selecteer Opties en maak een keuze uit de volgende opties:

Bericht maken — Een bericht invoeren en verzenden.

Copyright © 2006 Nokia. All Rights Reserved. 30

- <span id="page-30-0"></span>• Sorteren op — Berichten sorteren op afzender, type of andere gegevens.
- Verplaats naar map Een bericht in een andere map opslaan. Ga naar de gewenste map en selecteer OK.
- Nieuwe map Nieuwe mappen maken.

De beschikbare opties kunnen verschillen.

Als u een bericht of map wilt verwijderen, gaat u naar het gewenste item en drukt u op de wistoets.

### ■ Conceptberichten

Berichten die u gemaakt hebt maar nog niet hebt verzonden, worden opgeslagen in de map Ontwerpen.

Als u een bericht wilt weergeven of bewerken, gaat u naar het bericht en drukt u op de joystick.

Als u het bericht wilt verzenden, selecteert u Opties > Zenden.

Als u een bericht wilt verwijderen, gaat u naar het bericht en drukt u op de wistoets.

≍⊜্

Tip: Als u meerdere berichten wilt verwijderen, gaat u naar elk bericht en drukt u gelijktijdig op de wijzigtoets en de joystick om het bericht te markeren. Er verschijnt een vinkje naast deze berichten. Zodra u de berichten hebt gemarkeerd, drukt u op de wistoets.

### ■ Verzonden berichten

De 20 laatst verzonden berichten worden automatisch opgeslagen in de map Verzonden. Als u het aantal opgeslagen berichten wilt wijzigen, selecteert u achtereenvolgens Berichten en Opties > Instellingen > Overige.

Selecteer Opties en maak een keuze uit de volgende opties:

- Bericht maken Een bericht invoeren en verzenden.
- Berichtgegevens. Informatie over het bericht weergeven.
- Sorteren op Berichten sorteren op afzender, type of andere gegevens.
- Verplaats naar map Een bericht in een andere map opslaan. Ga naar de gewenste map en selecteer OK.
- Nieuwe map Nieuwe mappen maken.
	- ≍∲্ Tip: Als u meerdere berichten wilt verplaatsen, gaat u naar elk bericht en drukt u gelijktijdig op de wijzigtoets en de joystick om het bericht te markeren. Zodra u de gewenste berichten hebt gemarkeerd, selecteert u Opties > Verplaats naar map.

De beschikbare opties kunnen verschillen.

Als u een bericht wilt verwijderen, gaat u naar het bericht en drukt u op de wistoets.

### **Outbox**

Selecteer Menu > Berichten > Outbox.

Als u een bericht wilt verzenden vanuit de Outbox, selecteert u het bericht en Opties > Verzenden.

Als u het verzenden van een bericht in de Outbox wilt annuleren, selecteert u het bericht en Opties > Zenden uitstellen.

### **Afleveringsrapporten**

Als u uw tekst- en multimediaberichten na het verzenden wilt bijhouden, selecteert u Rapporten.

U kunt in de instellingen voor tekst- en multimediaberichten aangeven dat u afleveringsrapporten wilt ontvangen of weigeren. Selecteer Opties > Instellingen > SMS of Multimediabericht > Rapport ontvangen.

≥⊌⊱ Tip: Als u de ontvanger van een bericht wilt bellen, gaat u naar het afleveringsrapport en drukt u op de beltoets.

### Berichtinstellingen

Selecteer Opties > Instellingen.

Als u instellingen voor verschillende berichttypen wilt definiëren of bewerken, selecteert u SMS, Multimediabericht, E-mail, Dienstbericht, Infodienst of Overige.

[Zie 'Instellingen voor tekstberichten', p. 33.](#page-32-0)

[Zie 'Instellingen voor multimediaberichten', p. 36.](#page-35-0)

[Zie 'Instellingen e-mailaccount', p. 38.](#page-37-0)

### Overige instellingen

Selecteer Menu > Berichten > Opties > Instellingen > Overige.

Maak een keuze uit de volgende opties:

- <span id="page-31-0"></span>• Verzonden ber. opsl. — Geef aan of u verzonden berichten wilt opslaan in de map Verzonden.
- Aantal opgesl. ber. Geef op hoeveel verzonden berichten u wilt opslaan. Wanneer de limiet wordt bereikt, wordt het oudste bericht verwijderd.
- Mappenweergave Geef aan hoe de berichten in de inbox moeten worden weergegeven.
- Gebruikt geheugen Geef aan waar ontvangen berichten moeten worden opgeslagen. U kunt berichten alleen op de geheugenkaart opslaan als er een is geïnstalleerd.

De instellingen die gewijzigd kunnen worden, kunnen verschillen.

### ■ Instellingen voor tekstberichtencentrales

Selecteer Opties > Instellingen > SMS > Berichtencentrales.

Als u een berichtencentrale wilt bewerken, selecteert u de centrale en Opties > Bewerken.

Als u nieuwe berichtencentrales wilt toevoegen, selecteert u Opties > Nwe berichtencentr..

Als u een berichtencentrale wilt verwijderen, selecteert u de centrale en drukt u op de wistoets.

### ■ SMS-berichten

Met uw apparaat kunnen tekstberichten worden verzonden die langer zijn dan de tekenlimiet voor één bericht. Langere berichten worden verzonden als twee of meer berichten. Uw serviceprovider kan hiervoor de desbetreffende kosten in rekening brengen. Tekens met accenten of andere symbolen en tekens in sommige taalopties zoals het Chinees, nemen meer ruimte in beslag waardoor het aantal tekens dat in één bericht kan worden verzonden, wordt beperkt.

### Tekstberichten invoeren en verzenden

#### Selecteer Menu > Berichten > Nieuw bericht > SMS.

- 1. Ga naar het veld Naar en druk op de joystick om ontvangers te selecteren in Contacten of voer het mobiele telefoonnummer van de ontvanger handmatig in. Als u meer dan één nummer invoert, moet u de nummers scheiden met een puntkomma. Als u een puntkomma wilt invoegen, drukt u op \*.
- 2. Voer de tekst voor uw bericht in. Als u een sjabloon wilt gebruiken, selecteert u Opties > Invoegen > Sjabloon.
- 3. Selecteer Opties > Verzenden om het bericht te verzenden.

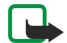

Opmerking: Wanneer u berichten verzendt, kan het zijn dat op het apparaat de melding "Bericht is verzonden" wordt weergegeven. Hiermee wordt aangegeven dat het bericht is verzonden naar het nummer van de berichtencentrale dat in het apparaat is geprogrammeerd. Dit is geen indicatie dat het bericht is aangekomen op de doellocatie. Raadpleeg uw serviceprovider voor meer informatie over berichtdiensten.

#### Verzendopties voor tekstberichten

Als u verzendopties voor een tekstbericht wilt definiëren, selecteert u Opties > Zendopties.

Definieer de volgende opties:

- Ber.centrale in gebr. Selecteer de berichtencentrale die het bericht moet verzenden.
- Tekencodering Selecteer Beperkte ondersteuning om gebruik te maken van automatische tekenconversie naar een ander coderingssysteem als dat beschikbaar is.
- Rapport ontvangen Selecteer Ja als u een afleveringsrapport wilt ontvangen van het netwerk voor uw berichten (netwerkdienst).
- Geldigheid bericht Selecteer hoe lang de berichtencentrale moet proberen het bericht te verzenden als de eerste poging mislukt (netwerkdienst). Als de ontvanger niet kan worden bereikt binnen de ingestelde periode, wordt het bericht in de berichtencentrale verwijderd.
- Ber. verzonden als Converteer het bericht naar een andere indeling, bijvoorbeeld Tekst, Fax, Semafoonbericht of E-mail. Wijzig deze optie alleen als u zeker weet dat de berichtencentrale tekstberichten in deze andere indelingen kan converteren. Neem contact op met uw netwerkoperator.
- Ant. via zelfde centr. Geef op of het antwoordbericht via dezelfde berichtencentrale moet worden verzonden (netwerkdienst).

#### Ontvangen tekstberichten beantwoorden

Als u een tekstbericht wilt beantwoorden, opent u het bericht in de Inbox. Selecteer Opties > Antwoorden. Voer de tekst voor het bericht in en selecteer Opties > Verzenden.

Als u de afzender van een tekstbericht wilt bellen, opent u het bericht in de Inbox en selecteert u Opties > Bellen.

### <span id="page-32-0"></span>Tekstberichten op de SIM-kaart

Tekstberichten kunnen worden opgeslagen op de SIM-kaart. Voordat u SIM-berichten kunt bekijken, moet u deze naar een map in uw apparaat kopiëren. Nadat u de berichten naar een map hebt gekopieerd, kunt u ze bekijken in die map of verwijderen van de SIM-kaart.

Selecteer Opties > SIM-berichten.

- 1. Selecteer Opties > Markeringen aan/uit > Markeren of Alle markeren om alle berichten te markeren.
- 2. Selecteer Opties > Kopiëren.
- 3. Selecteer een map en OK om het kopiëren te starten.

Als u berichten op de SIM-kaart wilt weergeven, opent u de map waarnaar u de berichten hebt gekopieerd en opent u een bericht.

Als u een tekstbericht van de SIM-kaart wilt verwijderen, selecteert u het bericht en drukt u op de wistoets.

### Instellingen voor tekstberichten

### Selecteer Opties > Instellingen > SMS.

Definieer de volgende opties:

- Berichtencentrales Bekijk de beschikbare berichtencentrales voor uw apparaat.
- Ber.centrale in gebr. Selecteer de berichtencentrale die het bericht moet verzenden.
- Tekencodering Selecteer Beperkte ondersteuning om gebruik te maken van automatische tekenconversie naar een ander coderingssysteem als dat beschikbaar is.
- Rapport ontvangen Selecteer Ja als u een afleveringsrapport wilt ontvangen van het netwerk voor uw berichten (netwerkdienst).
- Geldigheid bericht Selecteer hoe lang de berichtencentrale moet proberen het bericht te verzenden als de eerste poging mislukt (netwerkdienst). Als de ontvanger niet kan worden bereikt binnen de ingestelde periode, wordt het bericht in de berichtencentrale verwijderd.
- Ber. verzonden als Converteer het bericht naar een andere indeling, bijvoorbeeld Tekst, Fax, Semafoonbericht of E-mail. Wijzig deze optie alleen als u zeker weet dat de berichtencentrale tekstberichten in deze andere indelingen kan converteren. Neem contact op met uw netwerkoperator.
- Voorkeursverbinding Selecteer de gewenste verbindingsmethode voor het verzenden van tekstberichten vanaf uw apparaat.
- Ant. via zelfde centr. Geef op of het antwoordbericht via dezelfde berichtencentrale moet worden verzonden (netwerkdienst).

### Afbeeldingsberichten

Opmerking: De functie voor beeldberichten kan alleen worden gebruikt als uw netwerkoperator of serviceprovider hiervoor ondersteuning biedt. Alleen apparaten die deze functie ondersteunen, kunnen beeldberichten ontvangen en weergeven.

#### Selecteer Menu > Berichten.

Als u een afbeeldingsbericht wilt weergeven, opent u het bericht vanuit de Inbox.

Selecteer Opties en maak een keuze uit de volgende opties:

- Berichtgegevens Informatie over het bericht weergeven.
- Verplaats naar map Het bericht opslaan in een andere map.
- Toev. aan Contact. De afzender van het bericht toevoegen aan uw contacten.
- Zoeken Telefoonnummers en adressen in het bericht zoeken.

#### Afbeeldingsberichten doorsturen

Op bepaalde afbeeldingen, beltonen en andere inhoud rust mogelijk copyright, wat betekent dat de desbetreffende inhoud niet mag worden gekopieerd, gewijzigd, overgedragen of doorgestuurd.

- 1. Ga naar de Inbox, open een afbeeldingsbericht en selecteer Opties > Doorsturen.
- 2. Ga naar het veld Naar en voer het nummer van de ontvanger in of druk op de joystick om een ontvanger toe te voegen vanuit uw lijst met Contacten. Als u meer dan één nummer invoert, moet u de nummers scheiden met een puntkomma. Als u een puntkomma wilt invoegen, drukt u op \*.
- 3. Voer de tekst voor uw bericht in. De tekst kan maximaal 120 tekens bevatten. Als u een sjabloon wilt gebruiken, selecteert u Opties > Invoegen > Sjabloon.
- 4. Als u het bericht wilt verzenden, drukt u op de beltoets.
- Tip: Als u de afbeelding uit het bericht wilt verwijderen, selecteert u Opties > Beeld verwijderen. ≍ু≍

### <span id="page-33-0"></span>**Multimediaberichten**

Een multimediabericht (MMS) kan tekst en objecten zoals afbeeldingen en geluids- en videoclips bevatten.

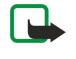

Opmerking: Alleen compatibele apparaten die deze functie ondersteunen, kunnen multimediaberichten ontvangen en weergeven. De manier waarop een bericht wordt weergegeven, kan verschillen, afhankelijk van het ontvangende apparaat.

Voordat u multimediaberichten kunt verzenden en ontvangen, moet u eerst de instellingen voor multimediaberichten definiëren. Het is mogelijk dat uw apparaat de serviceprovider van de SIM-kaart heeft herkend en automatisch de instellingen voor multimediaberichten heeft geconfigureerd. Als dat niet het geval is, neemt u contact op met uw serviceprovider. [Zie](#page-35-0) ['Instellingen voor multimediaberichten', p. 36.](#page-35-0)

### Multimediaberichten opstellen en verzenden

De standaardinstelling voor de multimediaberichtendienst is meestal ingeschakeld.

#### Selecteer Nieuw bericht > Multimediabericht.

Op bepaalde afbeeldingen, beltonen en andere inhoud rust mogelijk copyright, wat betekent dat de desbetreffende inhoud niet mag worden gekopieerd, gewijzigd, overgedragen of doorgestuurd.

- 1. Ga naar het veld Naar en druk op de joystick om ontvangers te selecteren in Contacten of voer het mobiele telefoonnummer of e-mailadres van de ontvanger handmatig in.
- 2. Ga naar het veld Onderw. en voer een onderwerp voor het bericht in. Als u wilt wijzigen welke velden worden weergegeven, selecteert u Opties > Adresvelden.
- 3. Voer de tekst van het bericht in en selecteer Opties > Object invoegen om mediaobjecten in te voegen. U kunt objecten zoals Afbeelding, Geluidsclip en Videoclip invoegen.

Het draadloze netwerk kan de omvang van MMS-berichten limiteren. Als de omvang van de ingevoegde afbeelding de limiet overschrijdt, kan de afbeelding door het apparaat worden verkleind zodat deze via MMS kan worden verzonden.

- 4. Elke dia in uw bericht kan slechts één video- of audioclip bevatten. Als u meer dia's aan uw bericht wilt toevoegen, selecteert u Opties > Nieuw invoegen > Dia. Als u de volgorde van de dia's in uw bericht wilt wijzigen, selecteert u Opties > Verplaatsen.
- 5. Als u een voorbeeld van een multimediabericht wilt bekijken voordat u het verzendt, selecteert u Opties > Voorbeeld.
- 6. Druk op de joystick om het multimediabericht te verzenden.
- Tip: U kunt ook multimediaberichten rechtstreeks vanuit verschillende toepassingen opstellen, zoals Contacten en ≍ৡ্ Galerij.

Als u een object wilt verwijderen uit een multimediabericht, selecteert u Opties > Bijlage verwijderen.

### Verzendopties voor multimediaberichten

Selecteer Opties > Zendopties en maak een keuze uit volgende opties:

- Rapport ontvangen Selecteer Ja als u een melding wilt ontvangen wanneer het bericht met succes is afgeleverd bij de ontvanger. Wellicht kunt u geen afleveringsrapport ontvangen voor een multimediabericht dat naar een e-mailadres is verzonden.
- Geldigheid bericht Geef op hoe lang de berichtencentrale het bericht moet proberen te verzenden. Als de ontvanger van het bericht niet binnen de ingestelde periode wordt bereikt, wordt het bericht uit de multimediaberichtencentrale verwijderd. Het netwerk moet deze functie ondersteunen. Maximale duur is de maximumtijd die door het netwerk wordt toegestaan.

### Presentaties maken

≱⊱

#### Selecteer Nieuw bericht > Multimediabericht.

- 1. Ga naar het veld Naar en druk op de joystick om ontvangers te selecteren in Contacten of voer het mobiele telefoonnummer of e-mailadres van de ontvanger handmatig in.
- 2. Selecteer Opties > Presentatie maken en een presentatiesjabloon.

Tip: Een sjabloon bepaalt welke mediaobjecten u kunt opnemen in de presentatie en waar deze worden weergegeven. Bovendien bevat een sjabloon de overgangseffecten tussen afbeeldingen en dia's.

- 3. Ga naar een tekstgebied en voer de tekst in.
- 4. Als u afbeeldingen, geluid, video of notities wilt invoegen in uw presentatie, gaat u naar het betreffende objectgebied en selecteert u Opties > Invoegen.

Tip: U gaat naar een ander gebied door de joystick omhoog of omlaag te drukken. ≍ৡ্

- 5. Als u dia's wilt toevoegen, selecteert u Invoegen > Nieuwe dia.
- 6. Selecteer Opties en maak een keuze uit de volgende opties:

- <span id="page-34-0"></span>• Voorbeeld — Bekijken hoe uw multimediapresentatie er uitziet wanneer deze wordt geopend. Multimediapresentaties kunnen alleen worden weergegeven op compatibele apparaten met ondersteuning voor presentaties. Op andere apparaten kan de weergave verschillen.
- Achtergr.instel. De achtergrondkleur van de presentatie en achtergrondafbeeldingen voor verschillende dia's selecteren.
- Effectinstellingen Het overgangseffect tussen afbeeldingen of dia's selecteren.

Het is niet mogelijk multimediapresentaties te maken als de MMS-aanmaakmodus is ingesteld op Beperkt. Als u de MMSaanmaakmodus wilt wijzigen, selecteert u Berichten > Opties > Instellingen > Multimediabericht.

De beschikbare opties kunnen verschillen.

Als u het multimediabericht wilt verzenden, drukt u op de beltoets.

Tip: Als u het bericht wilt opslaan in Ontwerpen zonder het te verzenden, selecteert u Gereed. ≍ৡ্

#### Multimediaberichten ontvangen en beantwoorden

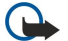

Belangrijk: Objecten in multimediaberichten kunnen virussen bevatten of anderszins schadelijk zijn voor uw apparaat of PC. Open geen bijlagen als u niet weet of de afzender betrouwbaar is.

Voordat u multimediaberichten kunt verzenden en ontvangen, moet u eerst de instellingen voor multimediaberichten definiëren. Het is mogelijk dat uw apparaat de serviceprovider van de SIM-kaart heeft herkend en automatisch de instellingen voor multimediaberichten heeft geconfigureerd. Als dat niet het geval is, neemt u contact op met uw serviceprovider. [Zie](#page-35-0) ['Instellingen voor multimediaberichten', p. 36.](#page-35-0)

Als u multimediaberichten ontvangt met objecten die niet door het apparaat worden ondersteund, kunt u deze niet openen.

- 1. Als u een multimediabericht wilt beantwoorden, opent u dit vanuit de Inbox en selecteert u Opties > Antwoorden.
- 2. Selecteer Opties > Afzender om de afzender te antwoorden met een multimediabericht of Opties > Via tekstbericht om te antwoorden met een tekstbericht.

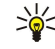

Tip: Als u ontvangers wilt toevoegen aan uw antwoord, selecteert u Opties > Ontvngr toevoegen om de ontvangers te selecteren in de lijst met contacten, of voert u de telefoonnummers of e-mailadressen van de ontvangers handmatig in het veld Naar in.

3. Voer de tekst van het bericht in en druk op de joystick om het bericht te verzenden.

#### Presentaties weergeven

Open de Inbox, ga naar een multimediabericht dat een presentatie bevat en druk op de joystick. Ga naar de presentatie en druk op de joystick.

Als u het afspelen van de presentatie wilt onderbreken, drukt u op een van de selectietoetsen onder het display.

Als u de presentatie hebt onderbroken of wanneer deze is afgelopen, selecteert u Opties en maakt u een keuze uit de volgende opties:

- Link openen Een webkoppeling openen en bladeren op de webpagina.
- Bladeren activeren Schuiven met tekst of afbeeldingen die niet in het display passen.
- Doorgaan Het afspelen hervatten.
- Afspelen De presentatie opnieuw vanaf het begin afspelen.
- Zoeken Telefoonnummers en e-mail- of webadressen in de presentatie zoeken. U kunt deze nummers en adressen bijvoorbeeld gebruiken om te bellen, berichten te verzenden of bookmarks te maken.

De beschikbare opties kunnen verschillen.

#### Mediaobjecten weergeven

Open de Inbox, ga naar een ontvangen multimediabericht en druk op de joystick. Selecteer Opties > Objecten.

Als u een mediaobject wilt weergeven of afspelen, gaat u naar het object en drukt u op de joystick.

Mediaobjecten en bijlagen bij een bericht kunnen virussen of andere schadelijke software bevatten. Open objecten of bijlagen alleen als u zeker weet dat de afzender te vertrouwen is.

Als u een mediaobject wilt opslaan in de betreffende toepassing, gaat u naar het object en selecteert u Opties > Opslaan. Als u een mediaobject wilt verzenden naar compatibele apparaten, gaat u naar het object en selecteert u Opties > Zenden.

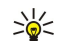

Tip: Als u multimediaberichten ontvangt die uw apparaat niet kan openen, kunt u deze berichten wellicht naar een ander apparaat, zoals een computer, verzenden.

#### Multimediabijlagen weergeven en opslaan

Als u multimediaberichten wilt weergeven als een volledige presentatie, opent u het bericht en selecteert u Opties > Presentatie afsp.

<span id="page-35-0"></span>举 Tip: Als u een multimediaobject in een multimediabericht hebt geselecteerd, kunt u dit weergeven of afspelen door Afbeelding bekijken, Geluidsclip afspelen of Videoclip afspelen te selecteren.

Als u de naam en grootte van een bijlage wilt weergeven, opent u het bericht en selecteert u Opties > Objecten.

Als u een multimediaobject wilt opslaan, selecteert u achtereenvolgens Opties > Objecten, het object en Opties > Opslaan.

### Instellingen voor multimediaberichten

Selecteer Opties > Instellingen > Multimediabericht.

Definieer de volgende instellingen:

- Grootte afbeelding Selecteer Klein of Groot om de grootte van afbeeldingen in multimediaberichten aan te passen. Selecteer Origineel om de oorspronkelijke grootte van multimediaberichten te behouden.
- MMS-aanmaakmodus Selecteer Beperkt om te voorkomen dat uw apparaat inhoud in multimediaberichten invoegt, die niet wordt ondersteund door het netwerk of door het ontvangende apparaat. Selecteer Met begeleiding als u een waarschuwing wilt ontvangen voor dergelijke inhoud. Selecteer Vrij als u een multimediabericht wilt maken zonder beperkingen voor het type van de bijlagen. Als u Beperkt selecteert, kunt u geen multimediapresentaties te maken.
- Toeg.punt in gebruik Selecteer het standaardtoegangspunt dat u wilt gebruiken om verbinding te maken met de multimediaberichtencentrale. Het is mogelijk dat u het standaardtoegangspunt niet kunt wijzigen als dit vooraf is ingesteld door uw serviceprovider.
- Multimedia ophalen Selecteer Altijd automatisch om multimediaberichten altijd automatisch te ontvangen, Aut. bij eigen netwrk om een melding te ontvangen als u een multimediabericht kunt downloaden van de berichtencentrale wanneer u zich bijvoorbeeld in het buitenland of buiten uw eigen netwerk bevindt, Handmatig om multimediaberichten handmatig te downloaden van de berichtencentrale, of Uit om geen multimediaberichten te ontvangen.
- Anonieme ber. toest. Selecteer of u berichten wilt ontvangen van onbekende afzenders.
- Advertent. ontvang. Selecteer of u berichten wilt ontvangen die als advertentie zijn gedefinieerd.
- Rapport ontvangen Selecteer Ja om de status van het verzonden bericht weer te geven in het logboek (netwerkdienst). Wellicht kunt u geen afleveringsrapport ontvangen voor een multimediabericht dat naar een e-mailadres is verzonden.
- Rapportz. weigeren Selecteer Ja om vanaf uw apparaat geen afleveringsrapporten te verzenden voor ontvangen multimediaberichten.
- Geldigheid bericht Selecteer hoe lang de berichtencentrale het bericht moet proberen te verzenden (netwerkdienst). Als de ontvanger van het bericht niet binnen de ingestelde periode wordt bereikt, wordt het bericht uit de multimediaberichtencentrale verwijderd. Maximale duur is de maximumtijd die door het netwerk wordt toegestaan.

### **E**-mail

Om e-mail te kunnen ontvangen en verzenden, moet u beschikken over een externe mailbox. Deze dienst kan worden geleverd door een internetprovider, netwerkoperator of uw bedrijf. Uw apparaat voldoet aan de internetstandaarden SMTP, IMAP4 (revisie 1) en POP3, en verschillende push-oplossingen voor e-mail. Andere e-mailproviders bieden mogelijk diensten met andere instellingen of functies dan in deze gebruikershandleiding worden beschreven. Neem contact op met uw serviceprovider en emailprovider voor meer informatie.

Voordat u e-mail kunt verzenden, ontvangen, beantwoorden en doorsturen, moet u eerst:

- Een internettoegangspunt (IAP) configureren. [Zie 'Toegangspunten', p. 75.](#page-74-0)
- Een e-mailaccount definiëren en de juiste instellingen configureren. [Zie 'Instellingen e-mailaccount', p. 38.](#page-37-0)

De instructies van uw externe mailbox- en internetproviders opvolgen. Neem contact op met uw netwerk- en internetprovider of uw netwerkoperator voor de juiste instellingen.

### Uw e-mailinstellingen definiëren

Als u Mailbox selecteert en nog geen e-mailaccount hebt ingesteld, wordt u gevraagd dit alsnog te doen. Als u een e-mailaccount wilt instellen met de wizard voor mailboxconfiguratie, selecteert u Ja.

- 1. Als u wilt beginnen met het invoeren van e-mailinstellingen, selecteert u Starten.
- 2. Ga naar Mailboxtype, selecteer IMAP4 of POP3 en selecteer vervolgens Volgende.
	- ≍ু≍ Tip: POP3 is een versie van Post Office Protocol, dat wordt gebruikt voor het bewaren en ophalen van e-mail- en internetmailberichten. IMAP4 is een versie van Internet Message Access Protocol, waarmee u e-mail berichten op de e-mailserver zelf kunt openen en beheren. Vervolgens kunt u kiezen welke berichten u naar uw apparaat wilt downloaden.
- 3. Ga naar Mijn e-mailadres en voer uw e-mailadres in. Druk op \* om @ of andere speciale tekens in te voegen. Als u een punt wilt invoeren, drukt u op 1. Selecteer Volgende.
- 4. Ga naar Server inkom. mail, voer de naam in van de externe server waarop u uw e-mail ontvangt en selecteer Volgende.
- 5. Ga naar Server uitg. mail, voer de naam in van de externe server waarmee u uw e-mail verzendt en selecteer Volgende. Afhankelijk van uw netwerkoperator moet u mogelijk de server voor uitgaande e-mail van de netwerkoperator gebruiken in plaats van die van de e-mailprovider.
- 6. Ga naar Toegangspunt en selecteer het internettoegangspunt dat uw apparaat moet gebruiken bij het ophalen van e-mail. Als u Altijd vragen selecteert, wordt u telkens wanneer het apparaat e-mail ophaalt, gevraagd welk internettoegangspunt gebruikt moet worden. Als u een toegangspunt selecteert, brengt het apparaat automatisch een verbinding tot stand. Selecteer Volgende.

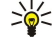

Tip: Als u Groep selecteren selecteert, wordt de verbinding automatisch tot stand gebracht via het best beschikbare internettoegangspunt uit de toegangspuntengroep. Selecteer de toegangspuntengroep en Terug om de selectie op te slaan.

7. Voer een naam in voor uw nieuwe mailbox en selecteer Voltooien.

Wanneer u een nieuwe mailbox maakt, wordt Mailbox in de hoofdweergave van Berichten vervangen door de naam van de mailbox. U kunt maximaal zes mailboxen instellen.

#### De standaardmailbox selecteren

Als u meerdere mailboxen hebt gedefinieerd, kunt u een van de mailboxen instellen als uw standaardmailbox. Als u een standaardmailbox wilt definiëren, selecteert u Opties > Instellingen > E-mail > Mailbox in gebruik en selecteert u de mailbox. Als u meerdere mailboxen hebt gedefinieerd, moet u elke keer dat u een nieuw e-mailbericht opstelt de mailbox selecteren die u wilt gebruiken.

## Verbinding maken met een mailbox

E-mail die aan u is geadresseerd, wordt automatisch ontvangen door uw externe mailbox en niet door het apparaat. Als u uw e-mail wilt lezen, moet u eerst verbinding maken met de externe mailbox en vervolgens de e-mail selecteren die u wilt ophalen met uw apparaat. Om e-mail te kunnen ontvangen en verzenden, moet u geabonneerd zijn op een e-maildienst. Als u een mailbox wilt instellen in uw apparaat, selecteert u Berichten > Opties > Instellingen > E-mail > Opties > Nieuwe mailbox. Neem contact op met uw serviceprovider voor de juiste instellingen.

Als u ontvangen berichten wilt ophalen met uw apparaat en deze offline wilt bekijken, selecteert u uw mailbox in de hoofdweergave van Berichten. Zodra de vraag Verbinden met mailbox? verschijnt, selecteert u Ja.

Als u e-mail in een map wilt weergeven, gaat u naar de map en drukt u op de joystick. Ga naar een bericht en druk op de joystick.

Als u e-mail wilt ophalen met uw apparaat, selecteert u Opties > E-mail ophalen > Nieuw om nieuwe berichten op te halen die u nog niet gelezen of opgehaald hebt, Geselecteerd om alleen geselecteerde berichten in de externe mailbox op te halen, of Alle om alle berichten op te halen die u nog niet hebt opgehaald.

Als u de verbinding met een externe mailbox wilt verbreken, selecteert u Opties > Verbind. verbreken.

## E-mail offline weergeven

Wanneer u offline werkt, is uw apparaat niet verbonden met een externe mailbox. Door uw e-mailberichten offline te beheren, bespaart u de kosten van de verbinding en kunt u werken in omstandigheden waarin geen gegevensverbinding mogelijk is. Wijzigingen die u offline aanbrengt in mappen in de externe mailbox, worden pas doorgevoerd wanneer u de volgende keer online gaat en een synchronisatie uitvoert. Als u bijvoorbeeld een e-mailbericht van het apparaat verwijdert terwijl u offline bent, wordt het bericht uit de externe mailbox verwijderd wanneer u de volgende keer verbinding maakt met de mailbox.

- 1. Selecteer Berichten > Opties > Instellingen > E-mail. Selecteer de e-mailaccount en druk op de joystick. Selecteer Inst. voor ophalen > E-mail ophalen > Ber. en bijlagen om gehele berichten en bijbehorende bijlagen op te halen naar het apparaat.
- 2. Open uw mailbox en selecteer Opties > E-mail ophalen. Selecteer Nieuw om nieuwe berichten op te halen die u nog niet eerder hebt gelezen of opgehaald. Selecteer Geselecteerd om alleen berichten op te halen die u selecteert in de externe mailbox, of Alle om alle berichten op te halen die nog niet eerder hebt opgehaald. Het apparaat gaat online en maakt verbinding met de mailbox om de berichten op te halen.
- 3. Selecteer na het ophalen van de berichten Opties > Verbind. verbreken om terug te keren naar de offline-modus.
- 4. Als u een bericht wilt weergeven, gaat u naar het bericht en drukt u op de joystick.

Sommige opties vereisen een verbinding met uw externe mailbox.

Tip: Als u zich wilt abonneren op andere mappen in uw externe mailbox, selecteert u E-mailinstellingen > Inst, voor ২≵< ophalen > Mapabonnementen. Uit alle mappen met een abonnement worden e-mailberichten bijgewerkt wanneer u e-mail ophaalt uit uw externe mailbox.

## E-mailberichten lezen en beantwoorden

Belangrijk: Objecten in e-mailberichten kunnen virussen bevatten of anderszins schadelijk zijn voor uw apparaat of PC. Open geen bijlagen als u niet weet of de afzender betrouwbaar is.

Als u een ontvangen e-mailbericht wilt lezen, gaat u naar het bericht en drukt u op de joystick.

Copyright © 2006 Nokia. All Rights Reserved. 37

Als u naar een e-mailbericht in uw mailbox wilt zoeken, selecteert u Opties > Zoeken. Voer de zoekterm in en selecteer OK.

Als u een bijlage wilt openen, selecteert u Opties > Bijlagen. Ga naar de bijlage en druk op de joystick.

Als u alleen de afzender van het e-mailbericht een antwoord wilt sturen, opent u het e-mailbericht en selecteert u Opties > Beantwoorden > Naar afzender.

Als u alle ontvangers van een e-mailbericht een antwoord wilt sturen, opent u het e-mailbericht en selecteert u Opties > Beantwoorden > Naar allen.

Als u een bijlage wilt verwijderen uit een e-mailbericht dat u verstuurt, selecteert u de bijlage en Opties > Bijlagen > Verwijderen.

Tip: Als u een e-mailbericht wilt verzenden dat bestanden als bijlage bevat, worden de bijlagen niet in het antwoord ≥¢ે opgenomen. Als u het ontvangen e-mailbericht doorstuurt, worden de bijlagen wel opgenomen.

Als u de prioriteit van een bericht wilt instellen, selecteert u Opties > Zendopties > Prioriteit en maakt u een keuze uit de volgende opties.

Als u de afzender van een e-mailbericht wilt bellen, opent u het e-mailbericht en selecteert u Opties > Bellen.

Als u de afzender van het e-mailbericht wilt antwoorden met een tekstbericht of multimediabericht, opent u het e-mailbericht en selecteert u Opties > Bericht maken.

Als u een e-mailbericht wilt doorsturen, selecteert u Opties > Doorsturen.

## Berichten verwijderen

Als u geheugenruimte op uw apparaat wilt vrijmaken, moet u regelmatig berichten uit de mappen Inbox en Verzonden verwijderen, evenals opgehaalde e-mail.

Als u een bericht wilt verwijderen, gaat u naar het bericht en drukt u op de wistoets.

U kunt ervoor kiezen om lokale e-mail op het apparaat te verwijderen en de oorspronkelijke berichten op de server te laten staan. Maar u kunt ook zowel berichten op het apparaat als op de externe server verwijderen.

Als u e-mailberichten alleen van het apparaat wilt verwijderen, selecteert u Opties > Verwijderen > Alleen telefoon.

Als u een e-mailbericht wilt verwijderen van zowel het apparaat als de externe server, opent u het e-mailbericht en selecteert u Opties > Verwijderen > Telefoon en server.

#### E-mailmappen

Als u submappen maakt in uw IMAP4-mailboxen op een externe server, kunt u deze mappen met uw apparaat weergeven en beheren. U kunt alleen op mappen in uw IMAP4-mailboxen een abonnement nemen. Door een abonnement te nemen op mappen kunt u deze mappen op het apparaat weergeven.

Als u mappen in uw IMAP4-mailbox wilt weergeven, brengt u een verbinding tot stand en selecteert u Opties > E-mailinstell. > Inst. voor ophalen > Mapabonnementen.

Als u een externe map wilt weergeven, selecteert u een map en Opties > Abonneren. De mappen waarop u bent geabonneerd, worden elke keer wanneer u verbinding maakt, bijgewerkt. Als de mappen groot zijn, kan dit even duren.

Als u de lijst met mappen wilt bijwerken, selecteert u een map en Opties > Mappenlijst bijwrkn.

#### E-mailberichten opstellen en verzenden

Als u een e-mailbericht wilt opstellen, selecteert u Opties > Ontvngr toevoegen om de e-mailadressen van de ontvangers te selecteren in de lijst met contacten of om de e-mailadressen in te voeren in het veld Naar. Gebruik een puntkomma om emailadressen te scheiden. Druk de joystick omlaag en voer Cc-ontvangers in het veld Cc in, of Bcc-ontvangers in het veld Bcc. Ga naar het veld Onderw. en voer een onderwerp in voor het e-mailbericht. Voer uw e-mailbericht in het tekstgebied in en selecteer Opties > Verzenden.

Als u een bestand wilt invoegen in een e-mailbericht, selecteert u Opties > Invoegen en selecteert u het in te voegen bestand. U kunt bijvoorbeeld afbeeldingen, geluidsfragmenten, notities en andere bestanden, zoals kantoorbestanden, invoegen.

Als u de verzendtijd van een e-mailbericht wilt instellen, selecteert u Opties > Zendopties > Bericht zenden. Selecteer Meteen of Bij vlgende verb. als u offline werkt.

E-mailberichten worden opgeslagen in de Outbox voordat ze worden verzonden. Tenzij het e-mailbericht direct wordt verzonden, kunt u de Outbox openen en het verzenden van het bericht onderbreken en hervatten of het bericht weergeven.

## Instellingen e-mailaccount

Selecteer Menu > Berichten > Mailbox.

De instellingen die gewijzigd kunnen worden, kunnen verschillen. Sommige instellingen kunnen reeds door uw serviceprovider zijn ingesteld.

Als u probeert mailboxinstellingen te bewerken, maar nog geen e-mailaccount hebt ingesteld, worden aanwijzingen weergegeven om een e-mailaccount in te stellen.

## Instellingen voor ontvangen e-mail

Selecteer Inkomende e-mail en maak een keuze uit de volgende instellingen:

- Gebruikersnaam Voer de gebruikersnaam voor de e-maildienst in.
- Wachtwoord Voer het wachtwoord voor de e-maildienst in.
- Server inkom. mail Voer het IP-adres of de hostnaam in van de server waarop uw e-mail wordt ontvangen.
- Toegangsp. in gebr. Selecteer het internettoegangspunt waarmee het apparaat de door u ontvangen e-mail ophaalt.
- Standaardmailbox Voer een naam in voor de mailbox.
- Mailboxtype Selecteer het mailboxprotocol dat de serviceprovider van uw externe mailbox heeft aanbevolen. De opties zijn POP3 en IMAP4. U kunt deze optie slechts één keer instellen. De instelling kan niet worden gewijzigd als u de mailboxinstellingen hebt opgeslagen of hebt afgesloten. Als u het POP3-protocol gebruikt, wordt e-mail niet automatisch bijgewerkt wanneer u online bent. Verbreek de verbinding en maak opnieuw verbinding met de mailbox als u de nieuwste e-mail wilt zien.
- Beveiliging (poorten) Selecteer de beveiligingsoptie waarmee de verbinding wordt beveiligd.
- Poort Definieer een poort voor de verbinding.
- APOP beveil. inloggen (alleen voor POP3) Gebruik deze optie samen met het POP3-protocol om het verzenden van wachtwoorden naar de externe e-mailserver te coderen wanneer verbinding wordt gemaakt met de mailbox.

#### Instellingen voor verzonden e-mail

Selecteer Uitgaande e-mail en maak een keuze uit de volgende instellingen:

- Mijn e-mailadres Voer het e-mailadres in dat de serviceprovider u heeft verstrekt. Antwoorden op uw e-mailberichten worden naar dit adres verzonden.
- Gebruikersnaam Voer de gebruikersnaam voor de e-maildienst in.
- Wachtwoord Voer het wachtwoord voor de e-maildienst in.
- Server uitg. mail Voer het IP-adres of de hostnaam in van de e-mailserver die uw e-mailberichten verzendt. U kunt mogelijk alleen de server voor uitgaande mail van uw netwerkoperator gebruiken. Neem contact op met uw serviceprovider voor meer informatie.
- Toegangsp. in gebr. Selecteer het internettoegangspunt waarmee het apparaat de door u verzonden e-mail verstuurt.
- Beveiliging (poorten) Selecteer de beveiligingsoptie waarmee de verbinding naar de externe mailbox wordt beveiligd.
- Poort Definieer een poort voor de verbinding.

## Gebruikersinstellingen:

Selecteer Gebruikersinst. en maak een keuze uit de volgende instellingen:

- Mijn mailnaam Voer de naam in die vóór uw e-mailadres wordt weergegeven wanneer u e-mail verzendt.
- Antwoord Aangeven of u antwoorden wilt ontvangen op een ander adres. Selecteer Aan en voer het e-mailadres in, waarop u het antwoord wilt ontvangen. U kunt slechts één adres als antwoordadres invoeren.
- E-mails verwijderen uit Geef aan of u de e-mailberichten alleen van het apparaat wilt verwijderen of zowel van het apparaat en van de server. Selecteer Altijd vragen als u bij het verwijderen van e-mail steeds wilt bevestigen waar het bericht verwijderd moet worden.
- Bericht zenden Selecteer deze optie om e-mailberichten zo snel mogelijk te verzenden, om e-mailberichten te verzenden wanneer u e-mailberichten ophaalt of om de e-mailberichten op te slaan in de Outbox om ze van daaruit later te verzenden.
- Kopie naar mij Geef aan of u een kopie van de e-mail wilt opslaan in uw externe mailbox en in het adres zoals gedefinieerd in Mijn e-mailadres in de instellingen voor Uitgaande e-mail.
- Handtek. opnemen Geef aan of u een handtekening wilt koppelen aan uw e-mail.
- Melding nwe e-mail Geef aan of u de nieuwe e-mailaanduidingen, zoals een signaal of een melding, wilt ontvangen wanneer u nieuwe e-mail ontvangt in de mailbox.
- Standaardcodering Selecteer de gewenste methode voor tekencodering.

#### Instellingen voor ophalen

Selecteer Inst. voor ophalen en maak een keuze uit de volgende instellingen:

- E-mail ophalen (alleen voor POP3) Geef aan of u alleen de koptekstgegevens van het e-mailbericht wilt ophalen, zoals de afzender, het onderwerp en de datum, of dat u de e-mailberichten inclusief bijlagen wilt ophalen.
- Aantal Geef op hoeveel e-mailberichten u van de externe server naar uw mailbox wilt downloaden.
- Pad IMAP4-map (alleen voor IMAP4-mailboxen) Definieer het pad voor mappen waarop u een abonnement wilt aanvragen.
- Mapabonnementen (alleen voor IMAP4-mailboxen) Abonneer u op andere mappen in de externe mailbox en haal inhoud uit die mappen op.

## Instellingen voor automatisch ophalen

Selecteer Automatisch ophalen en maak een keuze uit de volgende instellingen:

Copyright © 2006 Nokia. All Rights Reserved. 39

- E-mailmeldingen Geef aan of een melding wilt ontvangen wanneer er nieuwe e-mail wordt ontvangen in uw externe mailbox. Selecteer Altijd ingeschakeld om nieuwe e-mail altijd automatisch uit uw externe mailbox op te halen, of Uitsl. eigen netw. om nieuwe e-mail alleen automatisch uit uw externe mailbox op te halen wanneer uw eigen netwerk actief is, en niet wanneer u bijvoorbeeld op reis bent.
- Ophaaldagen Selecteer de dagen waarop e-mailberichten naar uw apparaat worden gedownload.
- Ophaaluren Definieer de uren gedurende welke de e-mailberichten worden opgehaald.
- Ophaalinterval Selecteer het tijdsinterval voor het ophalen van nieuwe e-mailberichten.

# **■** Chatten

#### Selecteer Menu > Connect. > Chatten.

Chatten (netwerkdienst) is een functie waarmee u kunt praten met andere mensen die chatdiensten gebruiken en waarmee u kunt deelnemen aan discussieforums (chatgroepen) met specifieke onderwerpen. Diverse serviceproviders beheren chatservers waarbij u zich kunt aanmelden wanneer u zich hebt geregistreerd bij een chatdienst. De ondersteuning van functies kan verschillen per serviceprovider.

Als er geen chatdienst beschikbaar is bij uw aanbieder van draadloze diensten, wordt deze functie niet weergegeven in het menu van uw apparaat. Neem contact op met uw serviceprovider voor meer informatie over het aanmelden bij een chatdienst en de kosten daarvan. Neem contact op met uw netwerkoperator, serviceprovider of leverancier voor meer informatie over de beschikbaarheid van chat-instellingen.

De instellingen worden gewoonlijk via een speciaal SMS-bericht verstrekt door de netwerkoperator of de aanbieder van de chatdienst. U moet de instellingen opslaan om gebruik te kunnen maken van de gewenste dienst. U kunt de instellingen ook handmatig invoeren.

## Verbinding maken met een chatserver

Als u wilt communiceren met een of meer chatgebruikers en uw chatcontacten wilt weergeven of bewerken, moet u zich aanmelden bij de chatserver. Open Chatten en selecteer Opties > Aanmelden. Voer uw gebruikers-ID en wachtwoord in en druk op de joystick om u aan te melden. U ontvangt een gebruikersnaam, wachtwoord en andere instellingen waarmee u kunt inloggen via uw serviceprovider wanneer u zich abonneert op de dienst.

Tip: Als u wilt dat de toepassing Chatten automatisch een verbinding met de server tot stand brengt wanneer u deze ২≵< toepassing opent, selecteert u Opties > Instellingen > Serverinstellingen > Login-type chat > Bij start toep..

## Chatgebruikers of chatgroepen zoeken

Als u wilt zoeken naar chatgebruikers en gebruikers-ID's, selecteert u Chatcontacten > Opties > Nieuw chatcontact > Zoeken. U kunt zoeken op Gebruikersnaam, Gebruikers-ID, Telefoonnummer en E-mailadres.

Als u wilt zoeken naar chatgroepen en chatgroep-ID's, selecteert u Chatgroepen > Opties > Zoeken. U kunt zoeken op Groepsnaam, Onderwerp en Deelnemers (gebruikers-ID).

Ga naar een gevonden chatgebruiker of -groep, selecteer Opties en maak een keuze uit de volgende opties:

- Opnieuw zoeken Opnieuw zoeken.
- Volgende pagina Alle overige gevonden chatgebruikers of -groepen weergeven.
- Vorige pagina De gevonden chatgebruikers of -groepen van de vorige zoekopdracht weergeven.
- Gesprek openen Een gesprek beginnen met een gebruiker als deze online is.
- Toev. aan chatcont. De gebruiker opslaan in een van uw lijsten met chatcontacten.
- Uitnod. verzenden De gebruiker uitnodigen om deel te nemen aan een chatgroep.
- Blokkeeropties Ontvangst van berichten van deze chatgebruiker toestaan of voorkomen.
- Deelnemen Deelnemen aan de chatgroep.
- Opslaan De groep opslaan.

#### Gesprekken met één chatgebruiker

De Gesprekken-weergave toont een lijst met de verschillende deelnemers met wie u een lopend gesprek voert. Lopende gesprekken worden automatisch beëindigd wanneer u Chatten afsluit.

Als u een gesprek wilt weergeven, gaat u naar een deelnemer en drukt u op de joystick.

Als u het gesprek wilt voortzetten, voert u uw bericht in en drukt u op de joystick.

Als u wilt terugkeren naar de lijst met gesprekken zonder het gesprek te beëindigen, selecteert u Terug. Als u het gesprek wilt beëindigen, selecteert u Opties > Gesprek beëindigen.

Als u een nieuw gesprek wilt beginnen, selecteert u Opties > Nieuw gesprek. U kunt een nieuw gesprek beginnen met een contact vanuit een actief gesprek met een ander contact. U kunt echter niet twee gesprekken hebben met hetzelfde contact.

Als u een afbeelding wilt invoegen in een chatbericht, selecteert u achtereenvolgens Opties > Afbeelding verzenden en het bericht dat u wilt verzenden.

Als u een gespreksdeelnemer wilt opslaan in uw chatcontacten, selecteert u Opties > Toev. aan chatcont..

Als u een gesprek wilt opslaan, gaat u naar de gespreksweergave en selecteert u Opties > Chat opnemen. Het gesprek wordt opgeslagen in een tekstbestand, dat u kunt openen en weergeven in de toepassing Notities.

Als u inkomende berichten automatisch wilt beantwoorden, selecteert u Opties > Autom. antw. aan. U kunt berichten blijven ontvangen.

## Chatgroepen

De weergave Chatgroepen bevat een lijst met uw opgeslagen en actieve chatgroepen.

De optie Chatgroepen is alleen beschikbaar als u bent aangemeld bij een chatserver tijdens het starten van de toepassing Chatten en als de server chatgroepen ondersteunt.

Als u een chatgroep wilt maken, selecteert u Opties > Nwe groep maken.

Als u wilt deelnemen aan een groepsgesprek of een groepsgesprek wilt voortzetten, gaat u naar de groep en drukt u op de joystick. Voer een bericht in en druk op de beltoets om het te verzenden.

Als u wilt deelnemen aan een chatgroep die niet in de lijst wordt weergegeven maar waarvan u de groeps-ID kent, selecteert u Opties > Aanm. bij nwe groep.

Als u een chatgroep wilt verlaten, selecteert u Opties > Chatgroep verlaten.

U kunt ook Opties selecteren en een keuze maken uit de volgende opties:

- Groep Selecteer Opslaan om de groep op te slaan in uw chatgroepen, Deelnemers bekijken om de huidige deelnemers in de groep weer te geven of *Instellingen* om de groepsinstellingen te bewerken. U kunt deze optie alleen selecteren als u bewerkingsrechten voor deze groep heeft.
- Aanmelden Een verbinding tot stand brengen met een chatserver als u zich niet hebt aangemeld bij het starten van de toepassing.
- Afmelden De verbinding met de chatserver verbreken.
- Instellingen Instellingen voor de toepassing Chatten of voor de chatserver wijzigen.

Als u een chatgroep wilt verwijderen, drukt u op de wistoets.

## Groepsgesprekken

Als u wilt deelnemen in een gesprek, selecteert u een groep.

Selecteer Opties en maak een keuze uit de volgende opties:

- Smiley invoegen Een smiley invoegen in uw bericht.
- Privéber. verz. Een privébericht verzenden naar een of meer leden van de chatgroep, maar niet naar de hele groep.
- Beantwoorden Een bericht alleen naar de afzender van het geopende bericht verzenden.
- Doorsturen Het geopende bericht doorsturen naar een ander contact of een andere chatgroep.
- Uitnod. verzenden Een chatgebruiker uitnodigen om deel te nemen aan de groep.
- Chatgroep verlaten Stoppen met chatten in de groep.
- Groep Selecteer Opslaan om de groep op te slaan in uw chatgroepen, Deelnemers bekijken om de huidige deelnemers in de groep weer te geven of **Instellingen** om de groepsinstellingen te bewerken. U kunt deze optie alleen selecteren als u bewerkingsrechten voor deze groep heeft.
- Chat opnemen Een kopie van het groepsgesprek opslaan.

Als u een bericht wilt verzenden, voert u het bericht in en drukt u op de beltoets.

#### Instellingen voor chatgroepen

#### Selecteer Chatgroepen > Opties > Groep > Instellingen.

U kunt instellingen voor een chatgroep alleen bewerken als u bewerkingsrechten hebt voor die groep.

Maak een keuze uit de volgende instellingen:

- Naam groep: Voer een naam in voor de chatgroep.
- Groeps-ID De groeps-ID wordt automatisch gemaakt en kan niet worden toegevoegd of gewijzigd.
- Onderwerp groep Voer een onderwerp in voor het groepsgesprek.
- Welkomsttekst Voer een notitie in om chatgebruikers die deelnemen in de groep te verwelkomen.
- Groepsgrootte Voer het maximum aantal chatgebruikers in dat kan deelnemen aan de groep.
- Zoeken toestaan Geef aan of u wilt toestaan dat chatgebruikers de groep vinden bij het zoeken.
- Bewerkingsrechten Als u andere leden van de groep bewerkingsrechten wilt geven, selecteert u Geselecteerd > Opties > Editor toevoegen. Chatgebruikers met bewerkingsrechten kunnen groepsinstellingen bewerken en andere gebruikers uitnodigen om deel te nemen aan de groep of hen blokkeren.

- Groepsleden Als u de groep wilt sluiten en alleen geselecteerde chatgebruikers wilt toestaan om deel te nemen, selecteert u Alleen geselect. > Opties > Deelnr toevoegen.
- Uitsluitingslijst Als u gebruikers wilt uitsluiten van deelname aan de groep, selecteert u Opties > Toev, aan uitsl. lijst.
- Privégespr. toestaan Als u wilt voorkomen dat groepsleden privéberichten uitwisselen, selecteert u Nee.

## Bewerkingsrechten voor een groep

Als u bewerkingsrechten wilt toewijzen aan of weghalen bij chatgroepsleden, gaat u naar de chatgroep en selecteert u Opties > Groep > Instellingen > Bewerkingsrechten > Geselecteerd.

২∳< Tip: Chatgebruikers met bewerkingsrechten kunnen groepsinstellingen bewerken en andere gebruikers uitnodigen om deel te nemen aan de groep of hen blokkeren.

Als u bewerkingsrechten wilt toewijzen aan groepsleden, selecteert u Opties > Editor toevoegen en maakt u een keuze uit de volgende opties:

- Van chatcontacten Een of meer eigen chatcontacten toevoegen.
- Gebr-ID invoeren De gebruikers-ID van een chatgebruiker invoeren.

Als u bewerkingsrechten wilt weghalen bij een groepslid, selecteert u Opties > Verwijderen.

## Groepsdeelnemers uitsluiten

Ga naar de chatgroep en selecteer Opties > Groep > Instellingen > Uitsluitingslijst.

Als u gebruikers wilt uitsluiten van deelname aan de groep, selecteert u Opties > Toev. aan uitsl.lijst en maakt u een keuze uit de volgende opties:

- Van chatcontacten Een of meer van uw chatcontacten uitsluiten.
- Gebr-ID invoeren De gebruikers-ID van een chatgebruiker invoeren.

Als u de deelname van een uitgesloten gebruiker wilt toestaan, selecteert u Opties > Verwijderen.

## **Chatcontacten**

Wanneer u zich hebt aangemeld bij een chatdienst, wordt uw contactlijst bij de betreffende serviceprovider automatisch opgehaald. Als uw contactlijst niet beschikbaar is, wacht u een paar minuten voordat u probeert uw contactlijst handmatig op te halen.

২∳< Tip: De online status van uw chatcontacten wordt aangegeven met een symbool naast de naam van het contact.

Als u een chatcontactkaart wilt maken, selecteert u Opties > Nieuw chatcontact. Voer de gebruikers-ID en bijnaam in en selecteer Gereed. De gebruikers-ID kan maximaal 50 tekens bevatten en de provider van de chatdienst kan de indeling gebruikersnaam@domein.com hanteren. De bijnaam is optioneel.

Als u een andere lijst met chatcontacten wilt weergeven, selecteert u Opties > Contactlijst wijzigen.

Ga naar een chatcontact, selecteer Opties en maak een keuze uit de volgende opties:

- Gesprek openen Een chatgesprek met dit contact beginnen of voortzetten.
- Contactgegevens De contactkaart weergeven.
- Bewerkopties De contactkaart bewerken of verwijderen, verplaatsen naar een andere contactlijst, of een melding ontvangen wanneer de online status van het contact verandert.
- Groepslidmaatschn De chatgroepen waarin het contact deelneemt, weergeven.
- Nwe contactenlijst Een contactlijst maken voor een bepaalde groep chatcontacten.
- Gebrkrsbesch. herladen De online status van uw chatcontacten bijwerken.
- Blokkeeropties Toestaan of voorkomen dat u berichten van dit contact ontvangt.
- Aanmelden Een verbinding tot stand brengen met een chatserver als u zich niet hebt aangemeld bij het starten van de toepassing.
- Afmelden De verbinding met de chatserver verbreken.
- Instellingen Instellingen voor de toepassing Chatten of voor de chatserver wijzigen.
- De beschikbare opties kunnen verschillen.

Als u een chatcontact wilt verwijderen, drukt u op de wistoets.

## Uitgesloten contacten

## Selecteer Chatcontacten > Opties > Blokkeeropties > Blok.lijst bekijken.

Als u een uitgesloten chatgebruiker wilt zoeken, voert u de eerste letters van zijn gebruikersnaam in. Namen die overeenkomen, worden weergegeven in een lijst.

Als u berichten wilt ontvangen van een uitgesloten chatgebruiker, selecteert u Opties > Blokkering opheffen.

Als u geen berichten wilt ontvangen van andere chatgebruikers, selecteert u Opties > Nwe cont. blokkeren. Selecteer de chatgebruiker in uw lijst met chatcontacten of voer de gebruikers-ID in.

## Uitnodigingen weergeven

Selecteer Gesprekken. Ga naar een uitnodiging en druk op de joystick.

Selecteer Opties en maak een keuze uit de volgende opties:

- Deelnemen Deelnemen aan de chatgroep.
- Weigeren De uitnodiging weigeren en een bericht verzenden naar de afzender.
- Verwijderen De uitnodiging verwijderen.
- Blokkeeropties Ontvangst van uitnodigingen van deze afzender voorkomen.

#### Opgeslagen gesprekken

Als u een opgeslagen gesprek wilt weergeven, selecteert u Opgen. chats, gaat u naar een gesprek en drukt u op de joystick. U kunt ook naar een opgenomen gesprek gaan, Opties selecteren en een keuze maken uit de volgende opties:

- Zenden De chatsessie verzenden naar een compatibel apparaat.
- Aanmelden Een verbinding tot stand brengen met een chatserver als u zich niet hebt aangemeld bij het starten van de toepassing. Als u de verbinding wilt verbreken, selecteert u Afmelden.
- Instellingen Instellingen voor de toepassing Chatten of voor de chatserver wijzigen.

Als u een chatgesprek wilt verwijderen, drukt u op de wistoets.

## Instellingen

#### Selecteer Opties > Instellingen > Chatinstellingen.

Maak een keuze uit de volgende instellingen:

- Schermnaam gebr. Als u uw schermnaam die wordt weergegeven in chatgroepen, wilt wijzigen, selecteert u Ja.
- Berichten toestaan van Selecteer deze optie om chatberichten van alle andere chatgebruikers, alleen van uw chatcontacten, of van geen enkele gebruiker te ontvangen.
- Uitnodigingn toest. van Selecteer deze optie om uitnodigingen voor deelname aan chatgroepen van alle andere chatgebruikers, alleen van uw chatcontacten, of van geen enkele gebruiker te ontvangen.
- Schuifsnelh. bericht Als u de snelheid waarmee de berichten worden weergeven wilt wijzigen, drukt u de joystick naar links (lagere snelheid) of naar rechts (hogere snelheid).
- Sorteer chatcontactn Selecteer deze optie als u uw chatcontacten alfabetisch of gesorteerd op hun online status wilt weergeven.
- Beschikb. aut. laden Als u de online status van uw chatcontacten automatisch wilt laten bijwerken, selecteert u Automatisch.
- Offline contacten Selecteer deze optie om chatcontacten met een offline status weer te geven in de lijst met contacten.

De instellingen die gewijzigd kunnen worden, kunnen verschillen. Neem contact op met uw serviceprovider voor meer informatie.

## Instellingen voor de chatserver

#### Selecteer Opties > Instellingen > Serverinstellingen.

Ga naar de volgende opties en druk op de joystick om uw chatserver te configureren:

- Servers Een nieuwe server toevoegen of een server bewerken of verwijderen.
- Standaardserver Als u de standaardserver wilt wijzigen, gaat u naar de gewenste server en drukt u op de joystick.
- Login-type chat Als u een verbinding tot stand wilt brengen tussen uw apparaat en de standaardserver, selecteert u Automatisch. Selecteer Aut. bij thuisntw. om automatisch een verbinding tot stand te brengen wanneer u zich binnen uw eigen netwerk bevindt. Selecteer Bij start toep, om verbinding te maken met de server wanneer u de toepassing Chatten opent. Selecteer Handmatig om altijd handmatig verbinding te maken met uw server.

# Speciale berichten

Uw apparaat kan verschillende typen gegevensberichten ontvangen:

- Operatorlogo Als u het logo wilt opslaan, selecteert u Opties > Opslaan.
- Beltoon Als u een beltoon wilt opslaan, selecteert u Opties > Opslaan.
- Configuratiebericht U kunt instellingen ontvangen in een configuratiebericht van uw netwerkoperator, serviceprovider of van uw afdeling voor bedrijfsinformatiebeheer. Als u de instellingen wilt accepteren, opent u het bericht en selecteert u Opties > Alle opslaan.
- U hebt nieuwe E-mail Deze melding geeft aan hoeveel nieuwe e-mailberichten uw externe mailbox bevat. Uitgebreidere meldingen kunnen meer details bevatten.

## Dienstopdrachten verzenden

Een bericht met een dienstaanvraag verzenden naar uw serviceprovider en verzoeken om de activering van bepaalde diensten.

Copyright © 2006 Nokia. All Rights Reserved. 43

Als u een dienstaanvraag naar uw serviceprovider wilt verzenden, selecteert u **Opties > Dienstopdracht**. Voer de dienstaanvraag in de vorm van een tekstbericht in en selecteer <mark>Opties > Verzenden</mark>.

# <span id="page-44-0"></span>6. Connectiviteit

Auteursrechtbescherming kan meebrengen dat bepaalde afbeeldingen, muziek (inclusief beltonen) en andere inhoud niet mogen worden gekopieerd, gewijzigd, overgedragen of doorgestuurd.

Uw apparaat biedt verschillende opties om verbinding te maken met internet, een intranet of een ander apparaat of pc. U kunt gebruikmaken van draadloze verbindingsmethoden zoals WLAN, Bluetooth en infrarood. Het apparaat ondersteunt een vaste verbinding via een USB-kabel (Universal Serial Bus) voor Nokia PC Suite of IP-passthrough. U kunt ook communiceren via een Voice over IP-, P2T-, chat- en fax/modemverbinding.

# **Internettoegangspunten**

Een toegangspunt is het punt waar uw apparaat verbinding maakt met een netwerk. Als u e-mail en multimediadiensten wilt gebruiken of verbinding met internet wilt maken en webpagina's wilt weergeven, moet u eerst internettoegangspunten definiëren voor deze diensten. Mogelijk moet u meerdere internettoegangspunten instellen, afhankelijk van de sites waartoe u toegang wilt. Het kan bijvoorbeeld nodig zijn dat u voor het browsen op internet een ander toegangspunt gebruikt dan voor toegang tot uw bedrijfsintranet. Voor verbinding met internet via GPRS beschikt uw apparaat mogelijk over vooraf gedefinieerde standaardinstellingen voor internettoegangspunten.

Wanneer u het apparaat voor het eerst inschakelt, worden de toegangspunten mogelijk automatisch geconfigureerd op basis van gegevens over uw serviceprovider op uw SIM-kaart. U kunt de instellingen voor het internettoegangspunt ook ontvangen in een bericht van de serviceprovider. Hierdoor hoeft u minder instellingen zelf in te voeren.

De beschikbare opties kunnen verschillen. Sommige of alle toegangspunten kunnen vooraf door uw serviceprovider zijn ingesteld in uw apparaat. U kunt wellicht geen toegangspunten toevoegen, wijzigen of verwijderen.

Neem contact op met uw serviceprovider en e-mailserviceprovider voor meer informatie over toegangspunten en instellingen.

## [Zie 'Verbindingsinstellingen', p. 75.](#page-74-0)

## Een internettoegangspunt voor gegevensoproepen definiëren

- 1. Selecteer Menu > Instrum. > Instell. > Verbinding > Toegangspunten.
- 2. Selecteer Opties > Nieuw toegangspunt. Als u een bestaand toegangspunt wilt gebruiken als basis voor een nieuw toegangspunt, selecteert u Huidige inst. gebruik.. Als u wilt beginnen met leeg toegangspunt, selecteert u Standaardinst. gebr..
- 3. Definieer de volgende instellingen:
	- Naam verbinding Voer een beschrijvende naam in voor de verbinding.
	- Drager gegevens Selecteer Gegevensoproep of Hoge snelheid gegevens (alleen GSM).
	- Inbelnummer Voer het modemnummer van het toegangspunt in. Gebruik + vóór internationale nummers.
	- Gebruikersnaam Voer uw gebruikersnaam in als de serviceprovider dit vereist. Gebruikersnamen zijn gewoonlijk hoofdlettergevoelig en worden verstrekt door de serviceprovider.
	- Vraag om wachtw. Selecteer Ja om uw wachtwoord in te voeren telkens wanneer u zich bij een server aanmeldt, of selecteer Nee om het wachtwoord op te slaan in het geheugen van uw apparaat en de aanmelding te automatiseren.
	- Wachtwoord Voer uw wachtwoord in als de serviceprovider dit vereist. Het wachtwoord is gewoonlijk hoofdlettergevoelig en word verstrekt door de serviceprovider.
	- Verificatie Selecteer Beveiligd om uw wachtwoord altijd gecodeerd te verzenden, of selecteer Normaal om uw wachtwoord gecodeerd te verzenden indien dit mogelijk is.
	- Homepage Geef het webadres op van de pagina die u in het display wilt weergeven wanneer u dit toegangspunt gebruikt.
	- Data-oproep Selecteer Analoog of ISDN.
	- Max. snelheid gegev. Selecteer de maximale transmissiesnelheid. Als u Automatisch selecteert, wordt de transmissiesnelheid van gegevens bepaald door het netwerk en is deze afhankelijk van het netwerkverkeer. Bij sommige serviceproviders zijn er kosten verbonden aan een hogere transmissiesnelheid.
- 4. Nadat u de basisinstellingen hebt gedefinieerd, selecteert u Opties > Geavanc. instell. om de geavanceerde instellingen te definiëren of Terug om de instellingen op te slaan en af te sluiten.

## Geavanceerde instellingen voor internettoegangspunten ten behoeve van gegevensoproepen

Nadat u de basisinstellingen voor het internettoegangspunt voor Gegevensoproep of Hoge snelheid gegevens (alleen GSM) hebt gedefinieerd, selecteert u Opties > Geavanc. instell. en definieert u de volgende geavanceerde instellingen:

- IPv4-instellingen Het IP-adres en naamserveradres van het apparaat voor het IPv4-internetprotocol invoeren.
- IPv6-instellingen Het IP-adres en naamserveradres van het apparaat voor het IPv6-internetprotocol invoeren.
- Proxy-serveradres Voer het adres van de proxyserver in.

- Proxy-poortnummer Voer het poortnummer van de proxyserver in. Proxyservers zijn tussenliggende servers tussen een browserdienst en de gebruikers daarvan. Sommige serviceproviders gebruiken dergelijke servers om extra veiligheid en een snellere toegang tot de dienst te kunnen bieden.
- Terugbellen gebruik. Selecteer Ja als u werkt met een dienst die terugbelt naar het apparaat wanneer u een internetverbinding tot stand brengt.
- Terugbellen Selecteer Gebruik servernr. of Gebruik ander nr., afhankelijk van de instructies van uw serviceprovider.
- Terugbelnummer Het telefoonnummer voor gegevensoproepen van uw apparaat invoeren. Dit nummer wordt door de terugbelserver gebruikt.
- Gbrk PPP-compressie Selecteer Ja om de gegevensoverdracht te versnellen als dit door de remote PPP-server wordt ondersteund.
- Login-script gebruik. Selecteer Ja als uw internetprovider gebruikmaakt van een aanmeldingsscript of als u de aanmelding wilt automatiseren. Een aanmeldingsscript bestaat uit een serie instructies die het systeem uitvoert tijdens het aanmeldingsproces.
- Login-script Het aanmeldingsscript invoeren. Deze instelling is alleen beschikbaar als u Login-script gebruik. > Ja hebt geselecteerd.
- Initialisatie modem Een opdrachtreeks invoeren voor de verbindingsinstellingen als uw serviceprovider dit vereist.

## Een internettoegangspunt voor packet-gegevens instellen (GPRS)

- 1. Selecteer Menu > Instrum. > Instell. > Verbinding > Toegangspunten.
- 2. Selecteer Opties > Nieuw toegangspunt. Als u een bestaand toegangspunt wilt gebruiken als basis voor een nieuw toegangspunt, selecteert u Huidige inst. gebruik.. Als u wilt beginnen met leeg toegangspunt, selecteert u Standaardinst. gebr..
- 3. Definieer de volgende instellingen:
	- Naam verbinding Voer een beschrijvende naam in voor de verbinding.
	- Drager gegevens Selecteer Packet-gegevens.
	- Naam toegangspunt Een naam voor het toegangspunt invoeren. Deze naam wordt meestal verstrekt door uw serviceprovider of netwerkoperator.
	- Gebruikersnaam Voer uw gebruikersnaam in als de serviceprovider dit vereist. Gebruikersnamen zijn gewoonlijk hoofdlettergevoelig en worden verstrekt door de serviceprovider.
	- Vraag om wachtw. Selecteer Ja om uw wachtwoord in te voeren telkens wanneer u zich bij een server aanmeldt, of selecteer Nee om het wachtwoord op te slaan in het geheugen van uw apparaat en de aanmelding te automatiseren.
	- Wachtwoord Voer uw wachtwoord in als de serviceprovider dit vereist. Het wachtwoord is gewoonlijk hoofdlettergevoelig en word verstrekt door de serviceprovider.
	- Verificatie Selecteer Beveiligd om uw wachtwoord altijd gecodeerd te verzenden, of selecteer Normaal om uw wachtwoord gecodeerd te verzenden indien dit mogelijk is.
	- Homepage Geef het webadres op van de pagina die u in het display wilt weergeven wanneer u dit toegangspunt gebruikt.
- 4. Nadat u de instellingen hebt gedefinieerd, selecteert u Opties > Geavanc. instell. om de geavanceerde instellingen te definiëren of Terug om de instellingen op te slaan en af te sluiten.

## Geavanceerde instellingen voor internettoegangspunten voor packet-gegevens (GPRS)

Nadat u de basisinstellingen voor het internettoegangspunt voor packet-gegevens (GPRS) hebt gedefinieerd, selecteert u Opties > Geavanc. instell. en definieert u de volgende geavanceerde instellingen:

- Netwerktype Selecteer IPv4 of IPv6 als het type internetprotocol. Het internetprotocol definieert hoe gegevens naar en van het apparaat worden overgebracht.
- IP-adres telefoon Voer het IP-adres van het apparaat in. Selecteer Automatisch om het IP-adres van het apparaat te ontvangen van de netwerkoperator. Deze instelling wordt alleen weergegeven als u Netwerktype > IPv4 selecteert.
- DNS-adres Het Primair DNS-adres en Secundair DNS-adres invoeren als de serviceprovider of netwerkoperator dit vereist. Als u dit niet doet, worden de adressen van de naamservers automatisch opgegeven.
- Proxy-serveradres Het adres van de proxyserver invoeren. Proxyservers zijn tussenliggende servers tussen een browserdienst en de gebruikers daarvan. Sommige serviceproviders gebruiken dergelijke servers om extra veiligheid en een snellere toegang tot de dienst te kunnen bieden.

## Een wireless LAN-internettoegangspunt definiëren

- 1. Selecteer Menu > Instrum. > Instell. > Verbinding > Toegangspunten.
- 2. Selecteer Opties > Nieuw toegangspunt. Als u een bestaand toegangspunt wilt gebruiken als basis voor een nieuw toegangspunt, selecteert u Huidige inst. gebruik.. Als u wilt beginnen met leeg toegangspunt, selecteert u Standaardinst. gebr..
- 3. Definieer de volgende instellingen:

- Naam verbinding Voer een beschrijvende naam in voor de verbinding.
- Drager gegevens Selecteer Wireless LAN.
- WLAN-netwerknaam Als u de SSID (Service Set Identifier) ofwel de naam waarmee het wireless LAN wordt geïdentificeerd, wilt invoeren, selecteert u Handmatig opgeven. Als u het netwerk wilt kiezen uit de wireless LAN's in het bereik, selecteert u Netw.namen zken.
- Netwerkstatus Selecteer Verborgen als het netwerk waarmee u verbinding maakt, verborgen is. Selecteer Openbaar als het netwerk niet verborgen is.
- WLAN-netwerkmodus Als u Infrastructuur selecteert, kunnen apparaten met elkaar en met vaste LAN-apparaten communiceren via een wireless LAN-toegangspunt. Als u Ad-hoc selecteert, kunnen apparaten rechtstreeks gegevens verzenden naar en ontvangen van elkaar en is er geen wireless LAN-toegangspunt vereist.
- WLAN-beveil.modus U moet dezelfde beveiligingsmodus selecteren die wordt gebruikt in het wireless LANtoegangspunt. Als u WEP (Wired Equivalent Privacy), 802.1x of WPA2 (Wi-Fi Protected Access) selecteert, moet u ook de betreffende extra instellingen configureren.
- WLAN-beveil.instell. Bewerk de beveiligingsinstellingen voor de geselecteerde WLAN-beveil.modus.
- Homepage Geef het webadres op van de pagina die u in het display wilt weergeven wanneer u dit toegangspunt gebruikt.

De instellingen die gewijzigd kunnen worden, kunnen verschillen.

## Geavanceerde instellingen voor een wireless LAN-internettoegangspunt

## Selecteer Menu > Instrum. > Instell. > Verbinding > Toegangspunten.

Nadat u de basisinstellingen voor het wireless LAN-internettoegangspunt hebt gedefinieerd, selecteert u Opties > Geavanc. instell. en definieert u de volgende geavanceerde instellingen:

- IPv4-instellingen Voer het IP-adres en naamserveradres van het apparaat in voor het IPv4-internetprotocol.
- IPv6-instellingen Selecteer de naamserveradressen voor het IPv6-internetprotocol of selecteer deze.
- Ad-hoc kanaal Als de geselecteerde netwerkmodus 'ad-hoc' is, selecteert u Dr gebr. gedefinieerd om handmatig een kanaalnummer in te voeren (1-11).
- Proxy-serveradres Voer het adres van de proxyserver in.
- Proxy-poortnummer Voer het poortnummer van de proxyserver in.

De instellingen die gewijzigd kunnen worden, kunnen verschillen. Neem contact op met uw serviceprovider voor meer informatie.

# **Kabelverbinding**

Installeer het stuurprogramma voor de USB-gegevenskabel in uw pc voordat u een kabelverbinding gaat gebruiken. U kunt de modus voor Gegevensoverdracht gebruiken zonder stuurprogramma's voor de USB-gegevenskabel te installeren.

## Selecteer Menu > Connect. > Gegev.kabel.

Met een USB-gegevenskabel kunt u het apparaat aansluiten op een compatibele pc. Sluit de USB-gegevenskabel aan op de onderzijde van het apparaat. Als u het type wilt wijzigen van het apparaat dat u gewoonlijk via de gegevenskabel aansluit op uw apparaat, drukt u op de joystick.

Maak een keuze uit de volgende opties:

- Vragen bij verbinding Instellen of elke keer naar het apparaattype wordt gevraagd wanneer u de gegevenskabel op uw apparaat aansluit.
- PC Suite Nokia PC Suite via de gegevenskabel verbinden met uw apparaat of uw apparaat als modem gebruiken.
- Gegevensoverdracht Gegevens zoals muziek of afbeeldingen vanuit uw pc openen of overbrengen met de gegevenskabelverbinding. Als u de modus Gegevensoverdracht wilt gebruiken, zorgt u dat USB niet is geselecteerd als verbindingstype in de Settings Manager voor verbindingen in Nokia PC Suite. Plaats een geheugenkaart in het apparaat, verbind het apparaat via de USB-gegevenskabel met een compatibele computer en selecteer Gegevensoverdracht wanneer het apparaat vraagt welke modus u wilt gebruiken. In deze modus gedraagt het apparaat zich als een medium voor massaopslag en wordt het op uw computer weergegeven als een verwisselbare schijf. Het profiel Offline wordt actief als u deze optie selecteert. Beëindig de verbinding vanuit de pc, bijvoorbeeld met de wizard Hardware ontkoppelen of uitwerpen in Windows, om te voorkomen dat de geheugenkaart beschadigd raakt. Nadat u de verbinding hebt beëindigd, schakelt het apparaat terug naar het profiel dat actief was voordat u de modus voor gegevensoverdracht activeerde.
- IP-passthrough Een toegangspunt selecteren voor het overbrengen van gegevens via het internetprotocol.

Selecteer Terug om uw selectie op te slaan.

# **II** IP-passthrough

Selecteer Menu > Connect. > Gegevenskabel > Opties > Wijzigen > IP-passthrough.

Met de toepassing **IP-passthrough** kunt u via een gegevenskabel een netwerkverbinding tot stand brengen tussen uw apparaat en een compatibele pc.

## Een gegevenskabel instellen voor gebruik van IP-passthrough

U kunt IP-passthrough gebruiken zoals u een internettoegangspunt gebruikt om te browsen of om op afstand te synchroniseren. Als geen draadloze netwerkverbinding beschikbaar is, gebruikt u IP-passthrough voor toegang tot internet of een LAN. U kunt IP-passthrough niet gelijktijdig met Nokia PC Suite gebruiken. U kunt de modem niet activeren als u IP-passthrough selecteert bij de instellingen voor een kabelverbinding.

Als u een IP-passthrough-sessie wilt voorbereiden, sluit u een gegevenskabel op uw apparaat aan en selecteert u IPpassthrough als verbindingsmethode. Sluit het andere uiteinde van de gegevenskabel aan op een compatibele pc en wacht totdat de pc uw apparaat herkent.

# Toegangspunt voor IP-passthrough

Menu > Instrum. > Instell. > Verbinding > Toeg.punten.

Als u basisinstellingen voor IP-passthrough wilt configureren, selecteert u Opties > Nieuw toegangspunt > Standaardinst. gebr.. Voer in het veld Naam verbinding een naam in voor uw IP-passthroughverbinding, selecteer IP-passthrough in het veld Drager gegevens en voer een adres in het veld Homepage in.

## Geavanceerde instellingen voor IP-passthrough

#### Menu > Instrum. > Instell. > Verbinding > Toeg.punten.

Als u geavanceerde instellingen wilt gebruiken, opent u een toegangspunt voor IP-passthrough, selecteert u Opties > Geavanc. instell. en maakt u een keuze uit de volgende opties:

- IPv4-instellingen Voer het IP-adres telefoon en DNS-adres voor het IPv4-internetprotocol in.
- IPv6-instellingen Voer het DNS-adres voor het IPv6-internetprotocol in.
- Proxy-serveradres Voer het adres van de proxyserver in.
- Proxy-poortnummer Voer het poortnummer van de proxyserver in.

# **Bluetooth**

Op sommige plaatsen gelden beperkingen voor het gebruik van Bluetooth-technologie. Raadpleeg de lokale autoriteiten of serviceprovider voor meer informatie.

Als functies gebruikmaken van Bluetooth-technologie of als dergelijke functies op de achtergrond worden uitgevoerd terwijl u andere functies gebruikt, vergt dit extra batterijcapaciteit en neemt de levensduur van de batterij af.

Dit apparaat voldoet aan de Bluetooth-specificatie 1.2 die de volgende profielen ondersteunt: Generic Access Profile, Serial Port Profile, Dial-up Networking Profile, Headset Profile, Handsfree Profile, Generic Object Exchange Profile, Object Push Profile, File Transfer Profile en Basic Imaging Profile. Gebruik door Nokia goedgekeurde toebehoren voor dit model als u verzekerd wilt zijn van compatibiliteit met andere apparatuur die Bluetooth-technologie ondersteunt. Informeer bij de fabrikanten van andere apparatuur naar de compatibiliteit met dit apparaat.

Bluetooth-technologie maakt kostenloze draadloze verbindingen mogelijk tussen elektronische apparaten die zich minder dan 10 meter van elkaar bevinden. Een Bluetooth-verbinding kan worden gebruikt voor het verzenden van afbeeldingen, video's, tekst, visitekaartjes, agendanotities of voor een draadloze verbinding met andere Bluetooth-apparaten, zoals computers.

Aangezien Bluetooth-apparaten communiceren via radiogolven, hoeft er tussen de apparaten geen visuele verbinding te bestaan. Wel mogen de beide apparaten niet meer dan 10 meter van elkaar zijn verwijderd. Bovendien kan de verbinding hinder ondervinden van storing door obstakels als muren of andere elektronische apparaten.

## Bluetooth gebruiken

#### Selecteer Menu > Connect. > Bluetooth.

- 1. Wanneer u Bluetooth voor de eerste keer activeert, wordt u gevraagd uw apparaat een naam te geven. Geef het apparaat een unieke naam zodat het gemakkelijk kan worden herkend als er zich meerdere Bluetooth-apparaten in de directe omgeving bevinden.
- 2. Selecteer **Bluetooth**  $>$  Aan.
- 3. Selecteer Waarneembrh. tel. > Waarneembaar.

Uw apparaat en de naam die u daarvoor opgeeft zijn nu zichtbaar voor andere gebruikers met Bluetooth-apparaten.

#### Settings

Definieer de volgende instellingen:

- Bluetooth Selecteer Aan om via Bluetooth verbinding te kunnen maken met een ander compatibel apparaat.
- Waarneembrh. tel. Selecteer Waarneembaar zodat andere Bluetooth-apparaten uw apparaat kunnen vinden wanneer u Bluetooth > Aan hebt ingesteld. Als u wilt voorkomen dat andere apparaten uw apparaat kunnen zien, selecteert u Verborgen. Door Verborgen te selecteren verhindert u echter niet dat gekoppelde apparaten uw apparaat kunnen zien.

Copyright © 2006 Nokia. All Rights Reserved. 48

- Naam van mijn telef. Geef een naam op voor uw apparaat. De naam is zichtbaar voor andere apparaten die zoeken naar apparaten met Bluetooth-technologie. De naam kan uit maximaal 30 tekens bestaan.
- Externe SIM-modus Selecteer Aan om ervoor te zorgen dat een ander apparaat, zoals een compatibele carkit, gebruik kan maken van de SIM-kaart in uw apparaat om verbinding met het netwerk te maken. [Zie 'SIM-toegangsprofiel', p. 50.](#page-49-0)

Als Bluetooth werd uitgeschakeld doordat het profiel Offline werd geactiveerd, moet u Bluetooth handmatig weer inschakelen.

## Beveiligingstips

Wanneer u geen gebruikmaakt van een Bluetooth-verbinding, selecteert u Bluetooth > Uit of Waarneembrh. tel. > Verborgen. Maak geen koppeling met een onbekend apparaat.

## Gegevens verzenden

Er kunnen verschillende Bluetooth-verbindingen tegelijk actief zijn. Als u bijvoorbeeld verbonden bent met een hoofdtelefoon, kunt u tegelijkertijd ook bestanden uitwisselen met een ander compatibel apparaat.

- 1. Open de toepassing die het te verzenden item bevat.
- 2. Selecteer het item en selecteer vervolgens Opties > Zenden > Via Bluetooth. Het apparaat zoekt naar andere Bluetoothapparaten die zich binnen het ontvangstbereik bevinden en geeft deze weer in een lijst.

Tip: Als u eerder gegevens hebt verzonden via Bluetooth, wordt een lijst met de vorige zoekresultaten weergegeven. ≍∳্ Selecteer Meer apparaten als u naar meer Bluetooth-apparaten wilt zoeken.

- 3. Selecteer het apparaat waarmee u verbinding wilt maken en druk op de joystick om de verbinding in te stellen. Als het andere apparaat eerst moet worden gepaard om gegevens te kunnen uitwisselen, wordt u gevraagd een toegangscode in te voeren.
- 4. Zodra de verbinding tot stand is gebracht, verschijnt het bericht Gegevens worden verzonden.

De map Verzonden in Berichten bevat geen berichten die via Bluetooth worden verzonden.

Als u eerder items hebt verzonden via Bluetooth, wordt een lijst met de vorige zoekresultaten weergegeven. Selecteer Meer apparaten als u naar meer Bluetooth-apparaten wilt zoeken.

Als u gebruik wilt maken van audiotoebehoren zoals een Bluetooth-handsfreeset of een Bluetooth-hoofdtelefoon, moet u uw apparaat koppelen met dat toebehoren. Raadpleeg de gebruikershandleiding bij het toebehoren voor de toegangscode en nadere instructies. Als u verbinding wilt maken met het audiotoebehoren, drukt u op de aan/uit-toets om het toebehoren in te schakelen. Sommige audiotoebehoren maken automatisch verbinding met uw apparaat. Als dat niet het geval is, opent u Gekopp. apparaten, gaat u naar het toebehoren en selecteert u Opties > Verbinden.

## Symbolen voor Bluetooth-verbindingen

**Bluetooth is actief.** 

 Wanneer het pictogram knippert, probeert uw apparaat verbinding met het andere apparaat te maken. Wanneer het pictogram onafgebroken wordt weergegeven, is de Bluetooth-verbinding actief.

## Apparaten koppelen

≍∜্

Selecteer Menu > Connect. > Bluetooth en druk de joystick naar rechts om het tabblad Gekopp. apparaten te openen.

Voordat u gaat koppelen, stelt u uw toegangscode in (1 tot 16 cijfers) en spreekt u met de eigenaar van het andere apparaat af die toegangscode te gebruiken. Apparaten zonder gebruikersinterface gebruiken een standaardtoegangscode. U hoeft u de toegangscode alleen in te voeren wanneer u de apparaten voor het eerst koppelt. Na het koppelen kunt u de verbinding autoriseren. [Zie 'Apparaat autoriseren', p. 50.](#page-49-0) Door het koppelen en autoriseren kan er sneller en gemakkelijker verbinding worden gemaakt omdat u de verbinding niet elke keer hoeft te accepteren wanneer u deze tot stand brengt. De toegangscode voor externe SIM-toegang moet bestaan uit 16 cijfers.

- 1. Selecteer Opties > Nw gekoppeld app.. Het apparaat zoekt naar Bluetooth-apparaten die binnen bereik zijn.
	- Tip: Als u eerder gegevens hebt verzonden via Bluetooth, wordt een lijst met de vorige zoekresultaten weergegeven. Selecteer Meer apparaten als u naar meer Bluetooth-apparaten wilt zoeken.
- 2. Selecteer het apparaat waarmee u een koppeling wilt maken en voer de toegangscode in. Op het andere apparaat moet dezelfde toegangscode worden ingevoerd.
- 3. Selecteer Ja om automatisch een verbinding tot stand te brengen tussen uw apparaat en het andere apparaat of selecteer Nee om de verbinding handmatig te bevestigen bij elke nieuwe verbinding. Vervolgens wordt het apparaat opgeslagen in de pagina voor gekoppelde apparaten.

Als u een bijnaam wilt geven aan een gekoppeld apparaat dat alleen in uw telefoon wordt weergegeven, gaat u naar het gekoppelde apparaat en selecteert u Opties > Korte naam toewijz..

Als u een koppeling wilt verwijderen, selecteert u het apparaat waarvan u de koppeling wilt verwijderen en Opties > Verwijderen. Als u alle koppelingen wilt verwijderen, selecteert u Opties > Alle verwijderen.

#### <span id="page-49-0"></span>Connectiviteit

≐ৡ্ Tip: Als er momenteel een verbinding actief is tussen uw apparaat en een ander apparaat en u de koppeling met dat apparaat annuleert, wordt de koppeling onmiddellijk opgeheven en de verbinding verbroken.

## Apparaat autoriseren

Als u een gekoppeld apparaat vertrouwt, kunt u dat apparaat automatisch verbinding laten maken met uw apparaat. Maak een keuze uit de volgende opties:

- Geautoriseerd Verbindingen tussen uw apparaat en het andere apparaat kunnen tot stand worden gebracht zonder dat speciale kennis is vereist. Hiervoor is geen speciale acceptatie- of verificatieprocedure nodig. Gebruik deze status voor uw eigen apparaten, zoals uw compatibele hoofdtelefoon of pc, of voor apparaten van iemand die u vertrouwt.
- Niet geautoriseerd Verbindingsverzoeken van het andere apparaat moeten elke keer opnieuw expliciet worden geaccepteerd.

# Gegevens ontvangen

Als u gegevens wilt ontvangen via Bluetooth, selecteert u Bluetooth > Aan en Waarneembrh. tel. > Waarneembaar. Als u gegevens ontvangt via een Bluetooth-verbinding, hoort u een geluidssignaal en wordt u gevraagd of u het bericht wilt accepteren. Als u het bericht accepteert, wordt het opgeslagen in de map Inbox van Berichten.

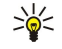

Tip: U kunt de bestanden in het apparaat of op de geheugenkaart openen met een compatibel accessoire dat de dienst File Transfer Profile Client ondersteunt, zoals een laptop.

## Bluetooth-verbinding beëindigen

Een Bluetooth-verbinding wordt automatisch verbroken na het verzenden of ontvangen van gegevens. Alleen bij Nokia PC Suite en bepaalde toebehoren zoals hoofdtelefoons, is het mogelijk dat de verbinding intact blijft, ook als deze niet actief wordt gebruikt.

# ■ SIM-toegangsprofiel

Wanneer de externe SIM-modus is geactiveerd op uw draadloze apparaat, kunt u een compatibele toebehoren, zoals een carkit, gebruiken om te bellen of oproepen te ontvangen. U kunt vanuit deze modus met uw draadloze apparaat niet bellen, behalve naar alarmnummers die in het apparaat zijn geprogrammeerd. Als u vanaf het apparaat wilt bellen, moet u eerst de externe SIM-modus afsluiten. Als het apparaat vergrendeld is, moet u de beveiligingscode invoeren.

Met het SIM-toegangsprofiel hebt u toegang tot de SIM-kaart van het apparaat vanaf een compatibele carkit. U hebt dan geen afzonderlijke SIM-kaart nodig voor toegang tot SIM-kaartgegevens en het verbinden met het GSM-netwerk.

Voor het gebruik van het SIM-toegangsprofiel hebt u het volgende nodig:

- Compatibele carkit met ondersteuning voor draadloze Bluetooth-technologie.
- Geldige SIM-kaart in uw apparaat

Zie [www.nokia.com](http://www.nokia.com) en de gebruikershandleiding bij uw carkit voor meer informatie over carkits en compatibiliteit met uw apparaat.

## Het SIM-toegangsprofiel beheren

- 1. Selecteer Menu > Connect. > Bluetooth om Bluetooth-connectiviteit in uw apparaat te activeren.
- 2. Als u de externe SIM-modus wilt activeren, gaat u naar Externe SIM-modus en drukt u op de joystick.
- 3. Activeer Bluetooth in de carkit.
- 4. Gebruik uw carkit om het zoeken naar compatibele apparaten te starten. Zie de gebruikershandleiding bij uw carkit voor instructies.
- 5. Selecteer uw apparaat in de lijst met compatibele apparaten.
- 6. Koppel de apparaten door de Bluetooth-toegangscode die in het display van de carkit wordt weergeven, in te voeren in uw apparaat.
- 7. Autoriseer de carkit. Selecteer Menu > Connect. > Bluetooth en ga naar het tabblad Gekopp. apparaten. Ga naar de carkit en voer de Bluetooth-toegangscode in. Selecteer Ja wanneer het apparaat vraagt of er automatisch verbinding moet worden gemaakt. Verbindingen tussen uw apparaat en de carkit kunnen zonder afzonderlijke toestemming of autorisatie tot stand worden gebracht. Als u Nee selecteert, moeten verbindingsverzoeken van dit apparaat elke keer opnieuw expliciet worden geaccepteerd.

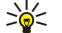

Tip: Als u de SIM-kaart al met het actieve gebruikersprofiel vanaf de carkit hebt benaderd, zoekt de carkit automatisch naar een apparaat met de SIM-kaart. Als uw apparaat wordt gevonden en automatische autorisatie geactiveerd is, wordt automatisch verbinding gemaakt met het GSM-netwerk wanneer u de auto start.

Wanneer u het profiel voor externe SIM-toegang activeert , kunt u toepassingen op uw apparaat gebruiken die geen netwerk of SIM-diensten nodig hebben.

Als u de verbinding voor externe SIM-toegang wilt beëindigen, selecteert u Menu > Connect. > Bluetooth > Externe SIMmodus > Uit.

# **Infrarood**

Richt de IR(infrarood)-straal niet op andermans ogen en vermijd dat deze storen met andere IR-apparaten. Dit apparaat is een Klasse 1 laserproduct.

Gebruik infrarood om twee apparaten met elkaar te verbinden en gegevens tussen de apparaten uit te wisselen. Met infrarood kunt u gegevens zoals visitekaartjes, agendanotities en mediabestanden uitwisselen met een compatibel apparaat.

## Gegevens verzenden en ontvangen

- 1. Zorg ervoor dat de infraroodpoorten van beide apparaten naar elkaar toe gericht zijn. De onderlinge positie van de apparaten is belangrijker dan de hoek of de afstand.
- 2. Selecteer Menu > Connect. > Infrarood en druk op de joystick om infrarood op uw apparaat in te schakelen. Schakel infrarood in op het andere apparaat.
- 3. Wacht enkele seconden totdat de infraroodverbinding tot stand is gebracht.
- 4. Als u een bestand wilt verzenden, zoekt u het gewenste bestand in een toepassing of vanuit bestandsbeheer en selecteert u Opties > Zenden > Via infrarood.

Als de gegevensoverdracht niet binnen een minuut na activering van de infraroodpoort is gestart, wordt de verbinding verbroken en moet deze opnieuw tot stand worden gebracht.

Alle items die via infrarood worden ontvangen, worden in de map Inbox van Berichten geplaatst.

Als de apparaten tijdens een verbinding worden verplaatst, wordt de verbinding verbroken maar blijft de infraroodstraal op uw apparaat actief totdat u deze uitschakelt.

# Gegevensverbindingen

## Packet-gegevens

GPRS (General Packet Radio Service) biedt mobiele telefoons draadloze toegang tot gegevensnetwerken (netwerkdienst). GPRS maakt gebruik van packet-gegevens waarbij informatie in kleine pakketjes via het mobiele netwerk wordt verzonden. Het voordeel bij het verzenden van gegevens in packets is dat het netwerk alleen wordt gebruikt wanneer gegevens daadwerkelijk worden verzonden of ontvangen. Omdat GPRS efficiënt gebruikmaakt van het netwerk, is de gegevensverbinding snel ingesteld en zijn hoge transmissiesnelheden mogelijk.

Voor het gebruik van de GPRS-dienst hebt u een abonnement nodig. Informeer bij uw netwerkoperator of serviceprovider naar de beschikbaarheid en abonnementsmogelijkheden van GPRS.

EGPRS (Enhanced GPRS) lijkt op GPRS, maar biedt snellere verbindingen. Informeer bij uw netwerkoperator of serviceprovider naar de beschikbaarheid van EGPRS en naar de mogelijke transmissiesnelheden. Wanneer u GPRS als gegevensdrager hebt ingesteld, maakt het media-apparaat gebruik van EGPRS in plaats van GPRS als het netwerk die mogelijkheid biedt.

Tijdens een oproep is het niet mogelijk een GPRS-verbinding tot stand te brengen en wordt een bestaande GPRS-verbinding in de wachtstand geplaatst tenzij het netwerk overdrachten in dual mode ondersteunt.

## **IMTS**

UMTS (Universal Mobile Telecommunications System) is een 3G-verbinding voor mobiele communicatie. Naast spraak en gegevens kan UMTS ook audio en video overbrengen naar draadloze apparaten.

Het apparaat kan automatisch schakelen tussen GSM- en UMTS-netwerken.

Als u een netwerkmodus wilt instellen, selecteert u Menu > Instrum. > Instell. > Netwerk en selecteert u het netwerk in Netwerkmodus Als u wilt dat het apparaat automatisch schakelt tussen de netwerkmodi, selecteert u Dual mode.

Het GSM-netwerk wordt aangegeven met  $\nabla$ , het UMTS-netwerk met 3G.

Wanneer u het apparaat gebruikt in GSM- en UMTS-netwerken, kunnen er meer gegevensverbindingen tegelijk actief zijn en kunnen toegangspunten een gegevensverbinding delen. In het UMTS-netwerk blijven gegevensverbindingen actief gedurende spraakoproepen. U kunt bijvoorbeeld sneller internetten dan voorheen terwijl u een telefoongesprek voert.

# Wireless LAN (Wireless Local Area Network)

In sommige plaatsen, bijvoorbeeld in Frankrijk, gelden beperkingen op het gebruik van draadloos LAN. Raadpleeg voor meer informatie de lokale autoriteiten.

Functies die gebruikmaken van wireless LAN of die ervoor zorgen dat wireless LAN-functies op de achtergrond actief zijn terwijl andere functies worden gebruikt, verbruiken meer batterijcapaciteit en kunnen de levensduur van batterijen verkorten.

Dit apparaat kan een wireless LAN-netwerk herkennen en een verbinding daarmee tot stand brengen.

Als u het apparaat naar een andere locatie verplaatst binnen het wireless LAN en buiten het bereik van een wireless LANtoegangspunt, kan de roamingfunctionaliteit automatisch een verbinding tot stand brengen tussen het apparaat en een ander toegangspunt dat tot hetzelfde netwerk behoort. Zo lang u binnen het bereik van toegangspunten blijft die tot hetzelfde netwerk behoren, kan de verbinding tussen uw apparaat en het netwerk in stand blijven.

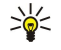

Tip: Er wordt een verbinding met een wireless LAN tot stand gebracht wanneer u een gegevensverbinding maakt met behulp van een wireless LAN-toegangspunt. De actieve wireless LAN-verbinding wordt verbroken wanneer u de gegevensverbinding verbreekt.

Met uw apparaat kunt u op verschillende manieren communiceren in een wireless LAN. De twee besturingsmodi zijn Infrastructuur en Ad-hoc.

- De besturingsmodus Infrastructuur staat twee vormen van communicatie toe: draadloze apparaten communiceren via een wireless LAN-toegangspunt met elkaar of met een vast LAN-apparaat. Het voordeel van de besturingsmodus Infrastructuur is dat u meer controle hebt over netwerkverbindingen omdat deze via een toegangspunt gaan. Een draadloos apparaat kan toegang krijgen tot de diensten die beschikbaar zijn in een gewoon vast LAN, zoals een bedrijfsdatabase, e-mail, internet en andere netwerkbronnen.
- In de besturingsmodus Ad-hoc kunt u gegevens verzenden naar en ontvangen van andere apparaten met ondersteuning van compatibele wireless LAN's, bijvoorbeeld om de gegevens af te drukken. Hiervoor kunnen toepassingen van derden vereist zijn. Hiervoor is geen wireless LAN-toegangspunt nodig. Stel gewoon de noodzakelijke configuratie in en begin met communiceren. Hoewel ad-hoc-netwerken gemakkelijk zijn in te stellen, beperkt de communicatie zich tot apparaten die zich binnen het bereik bevinden en compatibele wireless LAN-technologie ondersteunen.

Als u voor uw apparaat het MAC-adres voor een WLAN-router moet configureren, voert u \*#62209526# in op het toetsenbord van het apparaat. Het MAC-adres wordt in het display weergegeven.

# **U** Verbindingsbeheer

## Selecteer Menu > Connect. > Verb.beh..

Als u de status van gegevensverbindingen wilt weergeven of verbindingen wilt beëindigen, selecteert u Act. geg.verb..

Als u wilt zoeken naar wireless LAN's die binnen bereik zijn, selecteert u Beschk. WLAN.

## Actieve verbindingen weergeven en beëindigen

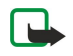

Opmerking: De uiteindelijke gespreksduur die door de serviceprovider in rekening wordt gebracht kan variëren, afhankelijk van de netwerkfuncties, afrondingen, belastingen, enzovoort.

In de weergave voor actieve verbindingen kunt u de geopende gegevensverbindingen zien: gegevensoproepen, packetgegevensverbindingen en wireless LAN-verbindingen.

Als u gedetailleerde informatie over netwerkverbindingen wilt weergeven, selecteert u de verbinding in de lijst en Opties > Gegevens. De weergegeven informatie is afhankelijk van het type verbinding.

Als u een netwerkverbinding wilt beëindigen, selecteert u de verbinding in de lijst en Opties > Verb. verbreken.

Als u alle actieve netwerkverbindingen gelijktijdig wilt beëindigen, selecteert u Opties > Alle verb. verbrek..

Druk op de joystick om de details van een netwerk te bekijken.

## Zoeken naar wireless LAN

Als u wilt zoeken naar wireless LAN's die binnen bereik zijn, selecteert u Menu > Connect. > Verb.beh. > Beschk. WLAN. Er wordt een lijst met gevonden netwerken weergegeven.

De weergave toont een lijst met de wireless LAN's binnen het bereik, hun netwerkmodus (Infrastructuur of Ad-hoc), een symbool voor de signaalsterkte en symbolen voor netwerkcodering, en of uw apparaat een actieve verbinding met het netwerk heeft.

Druk op de joystick om de details van een netwerk te bekijken.

Als u een internettoeganspunt in een netwerk wilt maken, selecteert u Opties > Toeg.pt definiëren.

# **Modem**

## Selecteer Menu > Connect. > Modem.

In combinatie met een compatibele computer kunt u het apparaat als modem gebruiken om een internetverbinding tot stand te brengen.

## Voordat uw apparaat kan worden gebruikt als modem, moet aan de volgende voorwaarden zijn voldaan:

- De juiste communicatiesoftware moet op de computer zijn geïnstalleerd.
- U moet geabonneerd zijn op de juiste netwerkdiensten van uw serviceprovider of internetprovider.

• De juiste stuurprogramma's moeten op de computer zijn geïnstalleerd. U moet stuurprogramma's voor uw kabelverbinding hebben geïnstalleerd en wellicht moeten de stuurprogramma's voor Bluetooth of infrarood worden geïnstalleerd of bijgewerkt.

Als u verbinding wilt maken met een compatibele computer via een infaroodverbinding, drukt u op de joystick. Zorg ervoor dat de infraroodpoorten van het apparaat en de computer op elkaar gericht zijn en dat er zich geen obstakels tussen beide apparaten bevinden.

Als u uw apparaat wilt verbinden met een computer via draadloze Bluetooth-technologie, start u de verbinding vanaf de computer. U activeert Bluetooth in uw apparaat door achtereenvolgens Menu > Connect. > Bluetooth en Bluetooth > Aan te selecteren.

Als u uw apparaat met een computer verbindt via een kabel, start u de verbinding vanaf de computer.

Wellicht kunt u sommige andere communicatiefuncties niet gebruiken wanneer uw apparaat als modem wordt gebruikt.

# **Mobiel VPN**

## Selecteer Menu > Instrum. > Instell. > Verbinding > VPN.

De Nokia-client voor mobiel VPN (Virtual Private Network) zorgt voor een veilige verbinding met een compatibel intranet en diensten zoals e-mail. Uw apparaat maakt vanuit een mobiel netwerk via internet verbinding met een VPN-gateway, die fungeert als ingang tot het compatibele intranet. De VPN-client maakt gebruik van IP Security-technologie (IPSec). IPSec is een raamwerk van open standaards waarmee gegevens op een veilige manier via IP-netwerken kunnen worden uitgewisseld.

VPN-beleid definieert de methode die door de VPN-client en een VPN-gateway worden gebruikt om elkaar te verifiëren, evenals de coderingsalgoritmen die worden gehanteerd om de vertrouwelijkheid te beschermen. Informeer in uw organisatie naar het gehanteerde VPN-beleid.

Als u VPN in een toepassing wilt gebruiken, moet de toepassing zijn gekoppeld aan een VPN-toegangspunt. Een VPNtoegangspunt is een internettoegangspunt met VPN-beleid.

## VPN-beheer

U kunt VPN-beleid, beleidsservers, VPN-logboeken en uw sleutelopslagwachtwoord beheren in VPN-beheer. VPN-beleid definieert hoe gegevens worden gecodeerd voor overdracht via onbeveiligde netwerken. Het sleutelopslagwachtwoord helpt persoonlijke sleutels te beveiligen.

Een toegangspunt is de centrale waarmee uw apparaat verbinding maakt met het netwerk via een gegevensoproep of een packet-gegevensverbinding. Als u e-mail- of multimediadiensten gebruikt of bladert op websites, moet u eerst een internettoegangspunt definiëren voor deze diensten. VPN-toegangspunten zijn internettoegangspunten die VPN-beleid gebruiken om een gecodeerde verbinding tot stand te brengen.

Voor het beheren van VPN selecteert u VPN-beheer > Opties > Openen en maakt u een keuze uit de volgende opties:

- VPN-beleid VPN-beleid installeren, weergeven en bijwerken.
- VPN-beleidsservers De verbindingsinstellingen bewerken voor VPN-beleidsservers waarvandaan u VPN-beleid kunt installeren en bijwerken.
- VPN-logbestand Het logboek bekijken voor uw VPN-beleidsinstallaties, -bijwerkacties en -synchronisaties, en voor andere VPN-verbindingen.

## VPN-beleid beheren

Voor het beheren van VPN-beleid selecteert u VPN-beheer > VPN-beleid > Opties en maakt u een keuze uit de volgende opties:

- Beleid installeren Een beleid installeren. Voer uw gebruikersnaam en wachtwoord voor de VPN-beleidsserver in. Neem contact op met uw systeembeheerder voor uw gebruikersnaam en wachtwoorden.
- VPN-toeg.punt def. Een VPN-toegangspunt maken waarmee VPN-beleid gekoppeld wordt aan een internettoegangspunt.
- Beleid bijwerken Het geselecteerde VPN-beleid bijwerken.
- Beleid verwijderen Het geselecteerde VPN-beleid verwijderen. Als u VPN-beleid verwijdert, wordt het opnieuw geïnstalleerd wanneer u uw apparaat bijwerkt met de VPN-beleidsserver, tenzij het beleid ook van de server is verwijderd. Als VPN-beleid van de server is verwijderd, wordt het eveneens verwijderd van uw apparaat wanneer u een synchronisatie uitvoert.

Voor het beheren van VPN-beleidsservers selecteert u VPN-beleidsservers > Opties > Openen en maakt u een keuze uit de volgende opties:

- Nieuwe server Een VPN-beleidsserver toevoegen.
- Synchroniseer srvr Nieuw VPN-beleid installeren of het geselecteerde VPN-beleid bijwerken.
- Server verwijderen De geselecteerde VPN-beleidsserver verwijderen.

Voor het beheren van de instellingen van VPN-beleidsservers selecteert u Opties > Openen > Nieuwe server of Server bewerken en maakt u een keuze uit de volgende opties:

- Beleidsservernaam Een naam voor de server invoeren van maximaal 30 tekens.
- Beleidsserveradres Het adres van de server invoeren. Het adres van de beleidsserver kan niet worden bewerkt nadat u verbinding hebt gemaakt met de server om VPN-beleid te installeren of bij te werken.
- Internettoeg.punt Het internettoegangspunt selecteren om verbinding te maken met de VPN-beleidsserver.
- Ww. beveil. sleutel Het wachtwoord van de persoonlijke sleutelopslag wijzigen. Het wachtwoord wordt automatisch gemaakt wanneer het de eerste keer nodig is.

## Het VPN-logboek weergeven

## Selecteer VPN-beheer > VPN-logbestand > Openen.

Een VPN-logboek houdt bij wanneer u VPN-servers benadert om VPN-beleid en uw VPN-verbindingen te installeren, bij te werken en te synchroniseren. Foutberichten, waarschuwingen en informatieberichten worden gemarkeerd met een pictogram links van het item. Als u een logitem wilt bekijken, selecteert u het. Geef de redencodes die worden weergegeven in de detailweergave door aan uw systeembeheerder. Deze codes vergemakkelijken het zoeken naar de oorzaak van eventuele problemen met VPN. Wanneer het logboek groter wordt dan 20 KB, worden de oudste items verwijderd om ruimte te maken voor nieuwe.

Selecteer Opties en maak een keuze uit volgende opties:

- Logb. vernieuwen Het logboek bijwerken.
- Logboek wissen De items in het logboek verwijderen.

# Roaming van e-mailgegevens

#### Selecteer Menu > Instrumenten > Instell. > Verbinding > Toegangspuntengr..

Met uw apparaat is roaming tussen technologieën voor draadloze toegang, zoals WLAN en GPRS, mogelijk voor e-mail. U kunt bijvoorbeeld thuis een e-mailsessie starten en deze sessie op weg naar uw werk voortzetten. Terwijl uw sessie zonder onderbreking wordt voortgezet, schakelt uw mobiele apparaat van WLAN naar GPRS en weer terug naar WLAN als u op het werk aankomt.

## Toegangspuntengroepen

- 1. Als u een toegangspuntengroep wilt maken, selecteert u Toegangspuntengr. > Opties > Nieuwe groep.
- 2. Ga naar het veld Groepsnaam en voer een naam voor de groep in.
- 3. Geef in het veld Verbinding wijzigen aan of het wisselen van verbinding in het display moet worden weergegeven.
- 4. In de sectie Toegangspunten kiest en bewerkt u de toegangspunten die tot deze groep behoren.

Als u een toegangspunt wilt toevoegen aan de geselecteerde toegangspuntengroep, selecteert u Toegangspunten > Opties > Toegangspunt toev. en vervolgens het toe te voegen toegangspunt.

Als u een toegangspunt in een toegangspuntengroep wilt bewerken, selecteert u het toegangspunt en Opties > Bewerken.

Als u een toegangspunt in een toegangspuntengroep wilt verwijderen, selecteert u het toegangspunt en Opties > Verwijderen.

Als u de volgorde wilt instellen waarin toegangspunten worden gebruikt voor roaming van e-mailgegevens, selecteert u een toegangspuntengroep en Wijzigen. Ga naar een toegangspunt en selecteer Opties > Hogere prioriteit of Lagere prioriteit.

Als u de SMTP-instellingen van een toegangspunt wilt wijzigen, selecteert u het gewenste toegangspunt in de lijst met toegangspuntengroepen, selecteert u Opties en maakt u een keuze uit de volgende opties:

- SMTP-server overschr. De huidige SMTP-serverinstellingen overschrijven.
- SMTP-server De naam of het IP-adres van de server bewerken.
- Beveiligde verbinding Geef aan of u gebruik wilt maken van een beveiligde verbinding.
- Verificatie gebruiken Geef aan of u gebruik wilt maken van verificatie.
- Gebruikersnaam Bewerk uw gebruikersnaam voor de SMTP-server.
- Wachtwoord Bewerk uw wachtwoord voor de SMTP-server.

## Toegangspuntengroepen configureren voor e-mail en synchronisatie

Als u een toegangspuntengroep voor e-mail wilt instellen, selecteert u Menu > Berichten > Mailbox > E-mailinstellingen > Verbindingsinstellingen > Inkomende e-mail > Toegangsp. in gebr. > Opties > Wijzigen en selecteert u de gewenste toegangspuntengroep.

Als u een toegangspuntengroep voor synchronisatie wilt instellen, selecteert u Menu > Connect. > Sync > Profiel > Opties > Bewerken > Verbindingsinstellingen > Toegangspunt > Wijzigen en selecteert u de gewenste toegangspuntengroep.

# 7. Web

Selecteer **Menu** > Web (netwerkdienst).

De browser Web is een van de twee browsers op het apparaat. Met Web kunt u gewone websites weergeven. Deze pagina's maken gebruik van XHTML (Extensible Hypertext Markup Language) of HTML (Hypertext Markup Language). Als u WAP-pagina's wilt weergeven, gebruikt u Menu > Media > Diensten. Beide browsers gebruiken dezelfde bookmarks. De koppelingen in de berichten die u ontvangt, kunt u openen in de browser Diensten.

Informeer bij uw netwerkoperator of serviceprovider naar de beschikbaarheid en tarieven van diensten. De aanbieder kan u ook instructies geven voor het gebruik van deze diensten.

# ■ Toegangspunten

Als u wilt surfen op internet, moet u instellingen voor een internettoegangspunt configureren. Als u een gegevensoproep of een GPRS-verbinding gebruikt, moet het draadloze netwerk gegevensoproepen of GPRS-verbindingen ondersteunen en moet de gegevensdienst zijn geactiveerd voor de SIM-kaart. Uw apparaat heeft het internettoegangspunt mogelijk automatisch geconfigureerd op basis van uw SIM-kaart. Als dat niet het geval is, neemt u contact op met uw serviceprovider voor de juiste instellingen.

≍ু≍ Tip: U kunt instellingen voor een internettoegangspunt ontvangen in een speciaal tekstbericht van uw serviceprovider of via de webpagina's van de netwerkoperator of serviceprovider.

U kunt instellingen voor het internettoegangspunt ook handmatig invoeren. [Zie 'Internettoegangspunten', p. 45.](#page-44-0)

# Surfen op internet

Gebruik de joystick om te bladeren. De joystick wordt op een webpagina weergegeven als een aanwijzer. U kunt met de joystick omhoog, omlaag, naar links en naar rechts op de pagina gaan. Wanneer u de aanwijzer boven een koppeling plaatst, verandert de aanwijzer in een hand. Druk op de joystick om de koppeling te openen.

Als u wilt surfen op internet, selecteert u een bookmark en drukt u op de joystick. U kunt ook het webadres invoeren en vervolgens op de joystick drukken. Maak alleen gebruik van diensten die u vertrouwt en die een adequate beveiliging en bescherming tegen schadelijke software bieden.

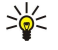

Tip: Zodra u de eerste tekens van het adres invoert, worden er adressen weergegeven van eerder bezochte pagina's die overeenkomen met hetgeen u invoert. Als u een pagina wilt openen, gaat u naar het adres en drukt u op de joystick.

U opent een webkoppeling door er naartoe te gaan en op de joystick te drukken. Nieuwe koppelingen op een webpagina zijn blauw onderstreept en bezochte koppelingen zijn paars onderstreept. Afbeeldingen die als koppeling fungeren, krijgen een blauwe rand.

Adressen van de pagina's die u bezoekt, worden opgeslagen in de map Autom. bookmrks.

Sneltoetsen:

- Druk op 1 om uw Bookmarks te openen.
- Druk op 2 om tekst te zoeken.
- Druk op 3 om terug te keren naar de vorige pagina.
- Druk op 5 om te schakelen tussen de geopende browservensters.
- Druk op 8 om de miniweergave te openen.
- Druk op 9 om naar een andere webpagina te gaan.

# **Bookmarks**

In het apparaat zijn mogelijk een aantal bookmarks voorgeïnstalleerd voor sites die niet met Nokia verbonden zijn. Deze sites worden niet door Nokia gegarandeerd of ondersteund. Als u deze sites wilt bezoeken, moet u op het gebied van beveiliging of inhoud dezelfde voorzorgsmaatregelen treffen als die u voor andere sites treft.

Als u een gemarkeerde webpagina wilt weergeven, gaat u naar de bookmark en drukt u op de joystick.

Als u naar een andere webpagina wilt gaan, selecteert u Opties > Navigatieopties > Ga naar webadres, voert u het webadres in en selecteert u Ga naar.

Als u een bookmark wilt verwijderen, gaat u naar de bookmark en drukt u op de wistoets.

Als u een bookmark wilt toevoegen, selecteert u Menu > Web > Opties > Bookmarkbeheer > Bookm. toev.. Ga naar Naam om de bookmark een duidelijke naam te geven, Adres om het adres van de webpagina in te voeren, Toegangspunt om een ander toegangspunt in te stellen voor verbinding met de webpagina en Gebruikersnaam of Wachtwoord om uw gebruikersnaam en wachtwoord in te voeren, als deze door de serviceprovider worden vereist. Als u een bookmark wilt opslaan, selecteert u Terug.

# $\blacksquare$  Items downloaden

Belangrijk: Installeer en gebruik alleen toepassingen en andere software van bronnen die adequate beveiliging en bescherming bieden tegen schadelijke software.

U kunt verschillende items, zoals beltonen, afbeeldingen, operatorlogo's, thema's en videoclips, downloaden. Als u een item wilt downloaden, gaat u naar het item en drukt u op de joystick. Deze items worden gratis aangeboden of u kunt ze aanschaffen. Gedownloade items worden verder verwerkt door de bijbehorende toepassingen in uw apparaat.

Als u het downloaden start, krijgt u een lijst te zien van de lopende, onderbroken en voltooide downloads tijdens de huidige sessie. U kunt de lijst ook weergeven door Opties > Instrumenten > Downloads te selecteren. Ga naar een item in de lijst en selecteer Opties om lopende downloads te onderbreken, te hervatten of te annuleren, of om voltooide downloads te openen, te bewaren of te verwijderen.

## Items aanschaffen:

- 1. Ga naar de koppeling en druk op de joystick om het item te downloaden.
- 2. Selecteer de betreffende optie om het item aan te schaffen.
- 3. Lees alle informatie nauwkeurig door. Als u het item wilt downloaden, selecteert u Accept.. Als u het downloaden wilt annuleren, selecteert u Annuleer.

# **E** Een verbinding verbreken

Als u de verbinding wilt beëindigen en de pagina offline wilt bekijken, selecteert u Opties > Geavanc. opties > Verbind. verbreken. Selecteer Opties > Afsluiten om de verbinding te verbreken en de browser te sluiten.

## Cache leegmaken

Een cache is een geheugenlocatie die wordt gebruikt om gegevens tijdelijk op te slaan. Als u toegang hebt gezocht of gehad tot vertrouwelijke informatie waarvoor u een wachtwoord moet opgeven, kunt u de cache van het apparaat na gebruik beter legen. De informatie of de diensten waartoe u toegang hebt gehad, worden namelijk in de cache opgeslagen.

Als u de cache wilt leegmaken, selecteert u Opties > Geavanc. opties > Cache wissen.

# ■ Nieuwsfeeds en blogs

## Selecteer Menu > Web > Webfeeds.

Feeds bevatten doorgaans koppen en artikelen over recent nieuws of andere onderwerpen.

Tip: Blog is een afkorting van weblog, een webdagboek dat voortdurend wordt bijgewerkt. De persoonlijkheid van de ≱⊱ auteur is dikwijls een belangrijke factor in de blog.

U opent een feed of blog door er naartoe te gaan en op de joystick te drukken.

Als u een feed of blog wilt toevoegen, selecteert u Opties > Feed beheren > Nieuwe feed en voert u de gegevens in.

Als u een feed of blog wilt bewerken, gaat u naar het gewenste item, selecteert u Opties > Feed beheren > Bewerken en past u de informatie aan.

# ■ Instellingen Web

Selecteer Menu > Web > Opties > Instellingen.

Definieer de volgende instellingen:

- Toegangspunt Ga naar het toegangspunt om verbinding te maken met webpagina's en druk op de joystick.
- Afb. en objctn tonen Selecteer Nee als u pagina's tijdens het browsen sneller wilt laden door de aanwezige afbeeldingen niet te laden.
- Lettergrootte Selecteer de lettergrootte voor het weergeven van de webpagina's.
- Standaardcodering Selecteer de juiste tekencodering voor uw taal.
- Autom. bookmarks Selecteer Aan als u de adressen van webpagina's die u bezoekt automatisch wilt opslaan in de map Autom. bookmrks. Als u de map wilt verbergen, selecteert u Map verbergen.
- Schermformaat Selecteer Volledig scherm als u het gehele weergavegebied van het display wilt gebruiken voor het bekijken van webpagina's. U kunt Opties openen met de linkerselectietoets en gebruikmaken van de beschikbare opties tijdens het browsen in het volledige scherm.
- Homepage Selecteer de pagina die u wilt gebruiken als homepage. Selecteer Standaard om de homepage van het toegangspunt te gebruiken, Door gebr. gedef. om het adres van een homepage in te voeren of Huidige pagina om de huidige webpagina te gebruiken.
- Miniweergave Geef aan of u een overzicht van de pagina wilt bekijken als miniatuurweergave boven aan de huidige pagina.
- Geschiedenislijst Geef aan of u de miniatuurweergaven wilt zien van eerder bezochte pagina's bij het doorlopen van de browserhistorie.

 $\Omega$ 

## W e b

- Cookies Geef aan of u het verzenden en ontvangen van cookies wilt toestaan of weigeren. Cookies bevatten informatie die de netwerkserver verzamelt over uw bezoeken aan diverse webpagina's. Ze zijn nodig bij het winkelen op het web, bijvoorbeeld om informatie over de door u gekochte items te bewaren totdat u de pagina hebt bereikt waarop u de betaling verricht. Er kan echter misbruik van deze info worden gemaakt, waardoor u bijvoorbeeld ongewenste advertenties ontvangt.
- Java/ECMA-script Sommige webpagina's kunnen programma-opdrachten bevatten die van invloed zijn op het uiterlijk van de pagina of op de interactie tussen de pagina en de daarvoor gebruikte browsers. Als u het gebruik van dergelijke scripts wilt weigeren, bijvoorbeeld als u problemen ondervindt bij het downloaden, selecteert u Uitgeschakeld.
- Veiligheidswrschwngn Selecteer Tonen of Verbergen voor het tonen of verbergen van de beveiligingswaarschuwingen die tijdens het browsen kunnen worden weergegeven.
- Pop-ups blokkeren Geef aan of u pop-ups wilt toestaan. Sommige pop-ups kunnen nodig zijn, zoals kleinere vensters waarin u e-mailberichten kunt opstellen in een webgestuurd e-mailsysteem. Ze kunnen echter ook ongewenste advertenties bevatten.

# **Diensten**

## Selecteer Menu > Media > Diensten (netwerkdienst).

Diensten is een van de twee browsers op het apparaat. Met Diensten kunt u WAP-pagina's weergeven die speciaal zijn ontworpen voor mobiele apparaten. Zo kunnen netwerkoperatoren WAP-pagina's voor mobiele apparaten hebben. Als u wilt browsen op gewone webpagina's, gebruikt u de andere browser in Menu > Web.

Informeer bij uw netwerkoperator of serviceprovider naar de beschikbaarheid en tarieven van diensten. De aanbieder kan u ook instructies geven voor het gebruik van deze diensten.

≍ু≍ Tip: Als u een verbinding tot stand wilt brengen, houdt u 0 ingedrukt in de standby-modus.

Auteursrechtbescherming kan meebrengen dat bepaalde afbeeldingen, muziek (inclusief beltonen) en andere inhoud niet mogen worden gekopieerd, gewijzigd, overgedragen of doorgestuurd.

## Selecteer Menu > Media.

Media bevat verschillende mediatoepassingen waarmee u afbeeldingen kunt opslaan en weergeven, geluiden kunt opnemen en geluidsclips kunt afspelen.

# ■ Galerij

#### Selecteer Menu > Media > Galerij.

Met de Galerij kunt u diverse typen media, zoals afbeeldingen, video, muziek en geluiden, openen en gebruiken. Alle weergegeven afbeeldingen en videoclips en alle ontvangen muziek en geluiden worden automatisch opgeslagen in de Galerij. U kunt mappen openen, in mappen bladeren en nieuwe mappen maken. Bovendien kunt u items markeren, kopiëren en naar mappen verplaatsen. U kunt geluidsclips openen in de muziekspeler, en videoclips en koppelingen naar streaming media afspelen in de toepassing RealPlayer.

Druk op de joystick om een bestand of map te openen. Afbeeldingen worden geopend in de viewer.

Als u een nieuwe map wilt maken, selecteert u Opties > Organiseren > Nieuwe map.

Als u bestanden wilt kopiëren of verplaatsen, selecteert u een bestand, gevolgd door Opties > Organiseren > Verplaatsen naar map, Nieuwe map, Verpl. naar geh.kaart, Kop. naar geh.kaart, Kop. naar telef.geh. of Verpl. naar telef.geh..

Als u bestanden wilt downloaden naar de Galerij in een van de hoofdmappen voor de browser, selecteert u Graf. dwnloads, Videodownlds, Trackdownloads of Geluidsdownlds. De browser wordt geopend, waarna u een bookmark kunt selecteren of het adres kunt invoeren voor de site waarvan u wilt downloaden.

Als u naar een bestand wilt zoeken, selecteert u Opties > Zoeken. Voer een zoekreeks in (bijvoorbeeld de naam of de datum van het bestand waarnaar u op zoek bent). Bestanden die voldoen aan de zoekreeks, worden weergegeven.

## Afbeeldingen

#### Selecteer Menu > Media > Galerij > Afbeeldingen.

Afbeeldingen bestaat uit twee verschillende weergaven:

- In de browser-weergave voor afbeeldingen kunt u de afbeeldingen in het apparaat of op de geheugenkaart verzenden, ordenen, verwijderen en een andere naam geven. U kunt afbeeldingen instellen als achtergrond voor uw display.
- In de weergave voor afbeeldingen, die wordt geopend wanneer u een afbeelding in de weergave voor afbeeldingen selecteert, kunt u afzonderlijke afbeeldingen bekijken en verzenden.

De volgende bestandsindelingen worden ondersteund: JPEG, BMP, PNG en GIF 87a/89a. Het apparaat ondersteunt niet noodzakelijkerwijs alle variaties van deze bestandsindelingen.

Als u een afbeelding wilt openen om te bekijken, selecteert u een afbeelding in de weergave voor afbeeldingen en selecteert u Opties > Openen. De afbeelding wordt geopend in de weergave voor afbeeldingen.

Als u de volgende of vorige afbeelding wilt bekijken, drukt u de joystick naar rechts of naar links in de weergave voor afbeeldingen.

Als u de weergegeven afbeelding wilt vergroten, selecteert u Opties > Inzoomen of drukt u op 5 of op 7. Als u de weergegeven afbeelding wilt verkleinen, selecteert u Uitzoomen of drukt u op 0.

Als u de afbeelding in een volledig scherm wilt weergeven, selecteert u Opties > Volledig scherm of drukt u tweemaal op 7. Als u wilt terugkeren naar de normale weergave, selecteert u Opties > Normaal scherm.

Als u een afbeelding wilt draaien, selecteert u de afbeelding en selecteert u Opties > Roteren. Selecteer Naar rechts om de afbeelding 90 graden linksom te draaien en Naar links om de afbeelding 90 graden rechtsom te draaien.

#### Afbeeldingbestanden beheren

Op bepaalde afbeeldingen, beltonen en andere inhoud rust mogelijk copyright, wat betekent dat de desbetreffende inhoud niet mag worden gekopieerd, gewijzigd, overgedragen of doorgestuurd.

Als u uitgebreide informatie over een afbeelding wilt weergeven, selecteert u de afbeelding en selecteert u Opties > Gegevens bekijken. De grootte en indeling van het bestand, de tijd en datum waarop het bestand voor het laatst werd gewijzigd en de resolutie van de afbeelding in pixels worden weergegeven.

Als u een afbeelding wilt verzenden, selecteert u de afbeelding, Opties > Zenden en de verzendmethode.

Als u de naam van een afbeelding wilt wijzigen, selecteert u de afbeelding en Opties > Naam wijzigen. Typ de nieuwe naam en selecteer OK.

Als u een afbeelding als achtergrond wilt instellen, selecteert u de afbeelding en Opties > Inst. als achtergr..

Als u een afbeelding aan een contactkaart wilt toevoegen, selecteert u de afbeelding en Opties > Toew. aan contact. De contactenweergave wordt geopend en u kunt het contact voor de afbeelding selecteren.

#### Afbeeldingen ordenen

Als u een nieuwe map wilt maken waarin u berichten kunt onderbrengen, selecteert u Opties > Organiseren > Nieuwe map. Typ een naam voor de map en selecteer OK.

Als u afbeelding naar een andere map wilt verplaatsen, selecteert u de afbeelding en selecteert u Opties > Organiseren > Verplaatsen naar map. Ga naar de map waarin u de afbeelding wilt plaatsen en selecteer Verplaatsen.

## **RealPlayer**

Op bepaalde afbeeldingen, beltonen en andere inhoud rust mogelijk copyright, wat betekent dat de desbetreffende inhoud niet mag worden gekopieerd, gewijzigd, overgedragen of doorgestuurd.

#### Selecteer Menu > Media > RealPlayer.

RealPlayer kan videoclips en audiobestanden afspelen die in het geheugen van het apparaat of op een geheugenkaart zijn opgeslagen, via e-mail of een compatibele pc naar het apparaat zijn overgebracht, of die naar het apparaat zijn overgebracht via het web.

RealPlayer ondersteunt onder meer de volgende indelingen: MPEG-4, MP4 (geen streaming), 3GP, RV, RA, AAC, AMR en Midi. RealPlayer ondersteunt niet noodzakelijkerwijs alle variaties van een mediabestandsindeling.

Tip: Het afspelen van streaming-audio- en -videobestanden houdt in dat u deze bestanden rechtstreeks van het web ≍ৡ্ afspeelt zonder ze eerst naar uw apparaat te hoeven downloaden.

## Videoclips en streaming media afspelen

Als u audio- en videobestanden wilt afspelen met RealPlayer, selecteert u Opties > Openen en gaat u naar een mediaclip op uw apparaat of op een geheugenkaart.

Als u streaming media wilt afspelen, selecteert u een webkoppeling naar een mediaclip en selecteert u Afspelen, of brengt u een verbinding met internet tot stand, bladert u naar een videoclip of audiobestand en selecteert u Afspelen. RealPlayer herkent twee typen koppelingen: URL's van het type rtsp:// en URL's van het type http:// die naar een bestand in RAM-indeling verwijzen. Voordat de inhoud wordt afgespeeld, moet uw apparaat een verbinding tot stand brengen met een website en de inhoud in de buffer plaatsen. Als een probleem met de netwerkverbinding een afspeelfout veroorzaakt, probeert RealPlayer automatisch opnieuw verbinding te maken met het internettoegangspunt.

Als u audio- en videobestanden wilt afspelen die zijn opgeslagen op uw apparaat of op een geheugenkaart, selecteert u het bestand en Afspelen.

Als u het afspelen wilt beëindigen, selecteert u Stoppen. Het in de buffer plaatsen of verbinden met een streaming-site stopt, het afspelen van een clip stopt en de clip wordt teruggespoeld naar het begin.

Als u de videoclip in een volledig scherm wilt weergeven, selecteert u Opties > Op volledig scherm. Het formaat van het videogebied schakelt tussen normaal of volledig scherm. Als u een volledig scherm gebruikt, wordt het beeld zo groot mogelijk weergegeven met behoud van de verhoudingen.

Als u een mediaclip wilt opslaan, selecteert u Opties > Opslaan, gaat u naar een map in het apparaat of op een geheugenkaart en selecteert u Opslaan. Als u een koppeling naar een mediabestand op het web wilt opslaan, selecteert u Koppeling opslaan.

Als u de clip tijdens het afspelen vooruit of achteruit wilt spoelen, drukt u de joystick omhoog of omlaag.

Tip: Als u tijdens het afspelen vooruit wilt spoelen, drukt u de joystick omhoog en houdt u deze ingedrukt. Als u tijdens ≍ৡ্ het afspelen wilt terugspoelen, drukt u de joystick omlaag en houdt u deze ingedrukt.

Als u het volume tijdens het afspelen wilt verhogen of verlagen, drukt u op de volumetoetsen.

## Audiobestanden en videoclips verzenden

U kunt een mediaclip naar een ander apparaat overbrengen of als bijlage toevoegen aan een multimediabericht, document of diapresentatie.

Als u een mediaclip wilt overbrengen via een infrarood- of Bluetooth-verbinding, selecteert u een clip en Opties > Zenden. Selecteer een methode om de geselecteerde clip naar een ander apparaat te verzenden.

Als u een mediaclip in een bericht wilt verzenden, maakt u een multimediabericht, selecteert u de clip die u wilt toevoegen en selecteert u Object invoegen > Videoclip of Geluidsclip.

Als u een ingevoegde mediaclip wilt verwijderen, selecteert u Opties > Bijlage verwijderen > Ja.

## Videobestanden ontvangen

Selecteer Menu > Berichten. Open een bericht dat een videoclip bevat. Ga naar de clip en druk op de joystick.

Selecteer Pauze of Stoppen en selecteer vervolgens Opties en:

- Afspelen De clip vanaf het begin afspelen.
- Op volledig scherm De clip in een volledig scherm afspelen. Liggende clips worden 90 graden gedraaid. Als u wilt terugschakelen naar de normale weergave, drukt u op een willekeurige toets.
- Doorgaan Het afspelen hervatten.
- Drg. op voll. scherm De clip in een volledig scherm verder afspelen.
- Dempen Het geluid van de videoclip dempen. Als u het geluid weer wilt inschakelen, drukt u de joystick naar links.
- Koppeling opslaan De webkoppeling opslaan als clip.
- Gegevens clip Informatie weergeven over bijvoorbeeld de duur en grootte van de clip.
- Instellingen De video- of verbindingsinstellingen wijzigen.

De beschikbare opties kunnen verschillen.

## Informatie over een mediaclip weergeven

Als u de eigenschappen van een video- of audiobestand of een webkoppeling wilt weergeven, selecteert u Opties > Gegevens clip. Informatie kan bijvoorbeeld de bitsnelheid of de webkoppeling van een streaming-bestand omvatten.

Als u bestandsbeveiliging wilt inschakelen, selecteert u een mediaclip en Opties > Gegevens clip > Status > Opties > Wijzigen. Bestandsbeveiliging voorkomt dat anderen het bestand wijzigen.

## Instellingen

Selecteer Menu > Media > RealPlayer > Opties > Instellingen.

#### Video-instellingen

Selecteer Video > Herhalen > Aan als u videoclips automatisch opnieuw wilt afspelen.

#### Verbindingsinstellingen

Selecteer Verbinding, ga naar de volgende instellingen en druk op de joystick om het volgende te bewerken:

- Proxy Als u een proxy-server wilt gebruiken, selecteert u deze optie om het IP-adres en poortnummer van de proxy-server in te voeren.
- Netwerk Selecteer deze optie om het internettoegangspunt te wijzigen en het poortbereik in te stellen dat wordt gebruikt bij het tot stand brengen van een verbinding.

## Proxy-instellingen

Proxy-servers zijn tussenliggende servers tussen mediaservers en gebruikers. Sommige serviceproviders gebruiken ze ter beveiliging of om de toegang tot webpagina's met mediabestanden sneller te maken.

Neem contact op met uw serviceprovider voor de juiste instellingen.

Selecteer Verbinding > Proxy, ga naar de volgende instellingen en druk op de joystick om het volgende te bewerken:

- Proxy gebruiken Selecteer Ja om een proxyserver te gebruiken.
- Proxy-serveradres Voer het IP-adres van de proxy-server in. Deze instelling is alleen beschikbaar als u hebt geselecteerd dat u een proxy-server wilt gebruiken.
- Proxy-poortnummer Voer het poortnummer van de proxyserver in. Deze instelling is alleen beschikbaar als u hebt geselecteerd dat u een proxy-server wilt gebruiken.

## Netwerkinstellingen

Neem contact op met uw serviceprovider voor de juiste instellingen.

Selecteer Verbinding > Netwerk, ga naar de volgende instellingen en druk op de joystick om het volgende te bewerken:

- Stand. toegangspunt Ga naar het toegangspunt om verbinding te maken met internet en druk op de joystick.
- Onlinetijd Stel de tijd in waarop RealPlayer de verbinding met het netwerk moet verbreken wanneer u een mediaclip onderbreekt die wordt afgespeeld via een netwerkkoppeling. Selecteer Door gebr. gedef. en druk op de joystick. Geef een tijd op en selecteer OK.
- Laagste UDP-poort Voer het laagste poortnummer van het poortbereik van de server in. De minimumwaarde is 1024.
- Hoogste UDP-poort Voer het hoogste poortnummer van het poortbereik van de server in. De maximumwaarde is 65535.

#### Geavanceerde netwerkinstellingen

Als u de bandbreedtewaarden voor verschillende netwerken wilt bewerken, selecteert u Verbinding > Netwerk > Opties > Geavanceerde inst..

Als u de bandbreedte voor een van de netwerken in de lijst wilt bewerken, gaat u naar de instelling en drukt u op de joystick. Ga naar de gewenste waarde en selecteer OK.

Als u de bandbreedte zelf wilt invoeren, selecteert u Door gebr. gedef..

Neem contact op met uw serviceprovider voor de juiste instellingen.

Als u de instellingen wilt opslaan, drukt u op Terug.

## **Muziekspeler**

Waarschuwing: Houd het apparaat niet dicht bij uw oor wanneer de luidspreker wordt gebruikt, aangezien het volume erg luid kan zijn.

#### Selecteer Menu > Media > Muziekspeler.

Met de muziekspeler kunt u luisteren naar muziekbestanden, tracklijsten maken en beluisteren, en muziek downloaden. De muziekspeler ondersteunt bestanden met extensies zoals MP3 en AAC.

#### Muziek beluisteren

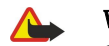

Waarschuwing: Luister naar muziek op een gematigd geluidsvolume. Voortdurende blootstelling aan een hoog geluidsvolume kan uw gehoor beschadigen.

Als u een muziektrack wilt selecteren, selecteert u Opties > Muziekbibliotheek. Met Alle tracks geeft u alle muziek op uw apparaat in een lijst weer. Als u uw nummers gesorteerd wilt weergeven, selecteert u Albums, Artiesten, Genres of Componisten. Als u een track wilt afspelen, gaat u naar de track en selecteert u Opties > Afspelen. Wanneer een track wordt afgespeeld, kunt u het afspelen onderbreken en hervatten door op  $\blacktriangleright$  en  $\blacktriangleright$  te drukken. Als u een track wilt beëindigen, drukt u op  $\blacktriangleright$ .

Als u muziekbestanden hebt toegevoegd of verwijderd, moet u de Muziekbibliotheek bijwerken. Selecteer Opties > Muziekbibl. bijwerken. Muziekspeler zoekt in het apparaatgeheugen naar muziekbestanden en werkt de Muziekbibliotheek bij.

Als u de vorige of volgende track wilt selecteren, drukt u de joystick omhoog of omlaag.

Als u de muziektracks wilt herhalen, selecteert u Opties > Herhalen. Selecteer Alle om alle tracks in de huidige map te herhalen, Eén om de geselecteerde track te herhalen of Uit om de herhaling uit te schakelen.

Als u muziek in willekeurige volgorde wilt afspelen, selecteert u een map en Opties > Willekeurig afspelen.

Als u informatie over een muziektrack wilt weergeven, gaat u naar de gewenste track en selecteert u Opties > Details bekijken.

#### Muziekvolume aanpassen

Als u het volume wilt regelen, drukt u de joystick naar links of naar rechts. Als u het volume wilt dempen, drukt u de joystick naar links tot het geluid is gedempt.

## Tracklijsten

U kunt een nieuwe tracklijst maken en er tracks aan toevoegen of een opgeslagen tracklijst selecteren.

Als u een nieuwe tracklijst wilt maken, selecteert u Opties > Muziekbibliotheek > Tracklijsten > Opties > Nieuwe tracklijst. Voer de naam van de nieuwe tracklijst in en selecteer OK.

Als u een track wilt toevoegen aan een tracklijst, opent u de tracklijst en selecteert u Opties > Tracks toevoegen.

## Equalizer

#### Selecteer Menu > Media > Muziekspeler > Opties > Equalizer.

U kunt het geluid van uw muziekbestanden naar wens aanpassen met de Equalizer. U kunt gebruikmaken van vooraf ingestelde (preset) frequentie-instellingen op basis van muziekstijlen, zoals klassiek of rock. U kunt ook eigen instellingen definiëren op basis van uw eigen voorkeuren.

Er kunnen geen andere functies worden gebruikt Muziekspeler wanneer Equalizer geopend is.

Met de Equalizer kunt u frequenties wijzigen tijdens het afspelen van muziek en het klankbeeld van de afgespeelde muziek naar wens aanpassen. Het apparaat heeft standaard frequentie-instellingen, zoals Rock.

Als u een preset voor een frequentie-instelling wilt gebruiken bij het afspelen van muziek, gaat u naar de gewenste frequentieinstelling en selecteert u Opties > Activeren.

## Uw eigen frequentie-instelling definiëren

- 1. Als u uw eigen frequentie-instelling wilt definiëren, selecteert u Opties > Nwe voorinstelling.
- 2. Typ een naam voor de frequentie-instelling en selecteer OK.

- 3. Druk de joystick omhoog of omlaag om te schakelen tussen de verschillende frequentiebanden en stel voor elke band de gewenste frequentie in. Druk de joystick naar links of naar rechts om te schakelen tussen de banden.
- 4. Selecteer Terug om de nieuwe frequentie-instelling op te slaan of selecteer Opties > Std.waarden herst. om de banden op een neutrale frequentie in te stellen en opnieuw te beginnen.

Als u een preset wilt bewerken, selecteert u Opties > Nwe voorinstelling of Opties > Bewerken.

Als u de frequentie voor een preset wilt aanpassen, gaat u naar de frequentiebanden en gaat u met de joystick omhoog of omlaag om de bijbehorende waarden te vergroten of te verkleinen. De aangepaste frequentie is onmiddellijk hoorbaar bij het afspelen.

Als u de oorspronkelijke waarden van de frequentiebanden wilt herstellen, selecteert u Opties > Std.waarden herst..

Selecteer Terug om de nieuwe of gewijzigde instellingen op te slaan.

# Dictafoon

#### Selecteer Menu > Media > Dictafoon.

Met de Dictafoon kunt u een gesproken memo van maximaal 60 seconden opnemen, opslaan als geluidsclip en deze afspelen. Dictafoon ondersteunt de indeling AMR.

Druk op de spraaktoets om Dictafoon te activeren. Als u zich hebt aangemeld voor DVS, werkt de spraaktoets als DVS-toets en wordt de Dictafoon niet geactiveerd.

Als u een gesproken memo wilt opnemen, selecteert u Opties > Geluidsclip opnemen. Selecteer Pauze als u de opname wilt onderbreken en Opnemen als u de opname wilt hervatten. Wanneer u klaar bent met opnemen, selecteert u Stop. De geluidsclip wordt automatisch opgeslagen.

De maximumduur van een spraakopname is 60 seconden, maar hangt tevens af van de beschikbare opslagruimte in het apparaatgeheugen of op een geheugenkaart.

#### Een spraakopname afspelen

Als u een zojuist gemaakte spraakopname wilt beluisteren, selecteert u het pictogram Afspelen ( $\blacktriangleright$ ). Selecteer Stop om het afspelen te annuleren. De voortgangsbalk geeft de afspeeltijd, positie en lengte van een spraakopname aan.

Als u het afspelen van een spraakopname wilt onderbreken, selecteert u Pauze. Het afspelen wordt hervat wanneer u Afspelen selecteert.

Spraakopnamen die u ontvangt of opneemt, zijn tijdelijke bestanden. U moet de bestanden die u wilt behouden, opslaan.

# **Flash-speler**

## Selecteer Menu > Media > Flash-speler.

Met Flash-speler kunt u Flash-bestanden bestemd voor mobiele apparaten bekijken, afspelen en gebruiken.

Het is mogelijk dat de Flash-bestanden die oorspronkelijk waren ontworpen voor de staande modus, de liggende modus van het apparaat niet volledig ondersteunen. Zo kan de tekst voor de opdrachten onder in het display worden weergegeven en niet onmiddellijk naast de selectietoetsen.

Als u een map wilt openen of een Flash-bestand wilt afspelen, gaat u naar de map of het bestand en drukt u op de joystick.

Als u een Flash-bestand wilt verzenden naar een compatibel apparaat, gaat u naar het bestand en drukt u op de beltoets. Door copyrightbescherming is het mogelijk dat bepaalde Flash-bestanden niet kunnen worden verzonden.

Als u wilt schakelen tussen Flash-bestanden die zijn opgeslagen in het apparaatgeheugen of op een geheugenkaart, drukt u de joystick naar links of naar rechts.

De beschikbare opties kunnen verschillen.

# 9. Camera

Houd u, wanneer u beelden of video-opnamen maakt of gebruikt, aan alle regelgeving en eerbiedig de lokale gewoonten, privacy en legitieme rechten van anderen.

U kunt foto's maken of videoclips opnemen met de ingebouwde camera. De cameralens bevindt zich aan de achterzijde van het apparaat en het display fungeert als zoeker. Met de camera kunt u afbeeldingen in JPEG-indeling en videoclips in 3GPP-indeling maken.

# **E** Een foto maken

1. Selecteer Menu > Media > Camera.

De Nokia E70 ondersteunt een beeldresolutie van 1600 x 1200 pixels. De beeldresolutie kan in deze documentatie anders worden weergegeven.

2. Gebruik het display als zoeker, neem het te fotograferen onderwerp in beeld en druk op de joystick. De foto wordt opgeslagen in de standaardmap of in de map die u hebt opgegeven.

Tip: U kunt in- en uitzoomen voordat u een foto maakt door de joystick omhoog en omlaag te drukken. ≍ৡ্

3. Als u de opgeslagen foto niet wilt bewaren, selecteert u Opties > Verwijderen. Selecteer Terug om terug te keren naar de zoeker en een volgende foto te maken. Selecteer Opties > Ga naar Galerij om de foto te bekijken in Galerij.

Als er weinig licht is, selecteert u Opties > Nachtmodus nadat u Camera hebt geopend, maar voordat u een foto maakt. Als u de foto wilt aanpassen, selecteert u Opties > Aanpassen > Witbalans of Kleurtoon.

Als u een reeks foto's snel achter elkaar wilt maken, selecteert u Opties > Reeksmodus. De camera maakt zes foto's achter elkaar.

Als u een foto met de zelfontspanner wilt maken, selecteert u Opties > Zelfontspanner en de gewenste time-out, waarna u op Activeren drukt. De foto wordt gemaakt zodra de time-out is verstreken.

Tip: U kunt foto's weergeven en wijzigen in Menu > Media > Galerij > Afbeeldingen. ≥∳⊱

# ■ Videoclip opnemen

- 1. Selecteer Camera en druk de joystick naar rechts om de videorecorder te activeren.
- 2. Druk op de joystick om een videoclip op te nemen.
- 3. De resterende opnametijd wordt boven in het display weergegeven. Als u de opname wilt onderbreken, selecteert u Pauze. U kunt de opname hervatten door Doorgaan te selecteren.
- 4. Als u de opname wilt beëindigen, selecteert u Stop. De clip wordt opgeslagen in de standaardmap of in de map die u hebt opgegeven.
- 5. Als u de opgeslagen videoclip niet wilt bewaren, selecteert u Opties > Verwijderen. Selecteer Terug om terug te keren naar de zoeker en een volgende videoclip op te nemen. Selecteer Opties > Afspelen om de videoclip te bekijken in de toepassing RealPlayer.

## ■ Foto's invoegen in berichten

Wanneer u een nieuw multimediabericht maakt, kunt u de camera openen om een nieuwe foto in het bericht in te voegen.

Selecteer Opties > Nieuw invoegen > Afbeelding om een foto in een multimediabericht in te voegen. In de zoeker kunt u het vast te leggen beeld bekijken. Als u een foto wilt maken, drukt u op de joystick. U voegt de foto in het bericht in door op de joystick te drukken.

## ■ Videobeelden invoegen in berichten

Wanneer u een nieuw multimediabericht maakt, kunt u de camera openen om een nieuwe video in het bericht in te voegen. Selecteer Opties > Nieuw invoegen > Videoclip om een video in een multimediabericht in te voegen. Druk op de joystick om de opname te starten. Selecteer Opties > Selecteren om de video in het bericht in te voegen.

## $\blacksquare$  Instellingen

Als u de beeldinstellingen wilt bewerken, selecteert u Opties > Instellingen > Afbeelding en definieert u de volgende instellingen:

- Kwaliteit afbeelding Geef op hoeveel de foto bij het opslaan moet worden gecomprimeerd. Hoog biedt de beste beeldkwaliteit, maar neemt wel meer geheugen in beslag. Normaal is de standaardinstelling voor beeldkwaliteit. Gering neemt de minste hoeveelheid geheugen in beslag.
- Opgen. afb. tonen Geef aan of het vastgelegde beeld moet worden weergegeven.

Copyright © 2006 Nokia. All Rights Reserved. 63

#### C a m e r a

- Afbeeldingsresolutie Selecteer de resolutie van de beelden die u vastlegt.
- Stand.naam afbeeld. Selecteer Datum of Tekst voor de standaardnaam die aan een foto wordt toegekend. Datum gebruikt de datum van het vastleggen als naam. Tekst gebruikt de door u opgegeven term samen met een nummer.
- Gebruikt geheugen Selecteer het geheugen voor het opslaan van beelden: Telefoongeheugen of Geheugenkaart.

Als u de video-instellingen wilt bewerken, selecteert u Opties > Instellingen > Video en definieert u de volgende instellingen:

- Lengte Selecteer de lengte van de videoclips die u opneemt. De maximumlengte van een videoclip hangt af van het beschikbare geheugen.
- Videoresolutie Selecteer de resolutie voor het opnemen van een videoclip. De standaardinstelling voor de resolutie is altijd de laagste instelling.
- Standaardvideonaam Selecteer Datum of Tekst voor de standaardnaam die aan een opgenomen video wordt toegekend. Datum gebruikt de datum van de opname als naam. Tekst gebruikt de door u opgegeven term samen met een nummer.
- Gebruikt geheugen Selecteer het geheugen voor het opslaan van opgenomen videoclips: Telefoongeheugen of Geheugenkaart.

## Selecteer Menu > Kantoor.

Sommige kantoortoepassingen zijn niet in alle talen beschikbaar.

Het is mogelijk dat grote bestanden niet kunnen worden geopend of dat het openen veel tijd in beslag neemt.

# **Bestandsbeheer**

Met Best.beh. kunt u de inhoud en eigenschappen van bestanden en mappen beheren. U kunt bestanden en mappen openen, maken, verplaatsen, kopiëren, zoeken en een andere naam geven. Door copyrightbescherming is het mogelijk dat bepaalde bestanden niet kunnen worden verzonden.

## Bestanden beheren

Als u bestanden wilt beheren, gaat u naar een map of bestand en selecteert u Opties.

Maak een keuze uit de volgende opties:

- Openen Een bestand openen. Ga naar het gewenste bestand en selecteer OK.
- Zenden Geselecteerde bestanden verzenden. Ga naar de gewenste bestanden en selecteer OK.
- Verwijderen Geselecteerde bestanden verwijderen. Ga naar de gewenste bestanden en selecteer Wissen.
- Verplaats naar map Als u de map of het bestand wilt verplaatsen naar een andere map, gaat u naar het gewenste item en selecteert u OK. Standaardmappen zoals Geluidsclips in de Galerij kunnen niet worden verplaatst of verwijderd.
- Kopiëren naar map Een kopie van de map of het bestand opslaan in een andere map. Ga naar de gewenste map of het gewenste bestand en selecteer OK.
- Nieuwe map Een map maken.
- Markeringen aan/uit Een submenu openen.
- Naam wijzigen Een map of bestand een andere naam geven. Ga naar de gewenste map of het gewenste bestand, voer de nieuwe naam in en selecteer OK.
- Zoeken Zoeken naar specifieke mappen of bestanden. Selecteer het type geheugen waarin u wilt zoeken en voer de tekst in waarnaar u wilt zoeken.
- Ontv. via infrarood Een bestand ontvangen via een infraroodverbinding.
- Gegevens bekijken Informatie over bestanden weergeven.
- Gegevens geheugen Het geheugengebruik van het apparaatgeheugen of de geheugenkaart controleren.

## Zoeken naar bestanden

- 1. Als u naar bestanden wilt zoeken, selecteert u Opties > Zoeken.
- 2. Selecteer het geheugen waarin u wilt zoeken.
- 3. Voer de zoektekst in en druk op de joystick. De mappen en bestanden waarvan de naam de zoektekst bevat, worden weergegeven.
- 4. Selecteer Zoeken om een andere zoekopdracht uit te voeren.

## Documenten

Documenten die zijn gemaakt met Microsoft Word voor Windows versie 97 of later, kunt u openen, bewerken en opslaan. Niet alle functies en opmaak van de oorspronkelijke bestanden worden ondersteund.

## Selecteer Menu > Kantoor > Docum..

Als u een bestaand document wilt openen, gaat u naar de map en het document en drukt u op de joystick. Als u het document wilt lezen, selecteert u de middelste weergave.

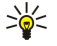

Tip: Als u een onlangs gebruikt document wilt openen, selecteert u Opties > Recentste bestanden, selecteert u het document en drukt u op de joystick.

Als u een nieuw document wilt maken, selecteert u Opties > Nieuw bestand. Selecteer Leeg als u een nieuw document wilt maken zonder sjabloon of Sjabloon gebruiken als u een document wilt maken op basis van een bestaande sjabloon.

Als u een document wilt lezen, selecteert u de middelste weergave en Opties. U kunt zoeken naar diverse typen objecten in het document, in- of uitzoomen, schakelen tussen volledige en normale schermweergave, en objecten, zoals afbeeldingen, bekijken. U kunt ook zoeken naar tekst en toepassingsinstellingen bewerken, zoals zoomen, bladeren en de verwerking van onzichtbare tekens.

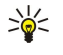

Tip: Als u een omvangrijk document leest waarin u naderhand verder wilt lezen, selecteert u Terug om het document te sluiten. Ga niet naar de bewerkingsmodus.

#### K a n t o o r t o e p a s s i n g e n

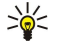

Tip: Druk op \* om te schakelen tussen de volledige en normale schermweergave in een open document. Voor inzoomen drukt u op 5, voor uitzoomen drukt u op 0.

## Objecten in een document weergeven

Als u alle objecten, zoals tabellen, opmerkingen, werkmappen en videoclips, wilt weergeven op hun specifieke locatie in het document, selecteert u de middelste weergave en Opties > Bladeren > Pagina's en objecten.

Als u een tabel of opmerking wilt openen, gaat u naar het object of naar het betreffende pictogram en drukt u tweemaal op de joystick.

Als u een afbeelding wilt openen of naar een hyperlink of verwijzing wilt gaan, gaat u naar het object en drukt u driemaal op de joystick.

Tip: Selecteer Opties > Terug naar verwijzing om terug te keren naar de koppeling van het object waarnaar verwezen ≍ু≍ wordt.

## Documenten opmaken

Om een document te kunnen bewerken, moet u de bewerkingsmodus activeren: selecteer de middelste weergave en Opties > Document bewerken.

Als u het lettertype wilt bewerken, selecteert u de tekst en Opties > Opmaak > Lettertype. U kunt het lettertype, de grootte, de kleur en de achtergrond wijzigen. Selecteer Opties > Voorbeeld om de huidige opmaak weer te geven.

Als u de tekenopmaak wilt bewerken, selecteert u de tekst en Opties > Opmaak > Tekenopmaak. Selecteer de juiste opmaakoptie. U kunt tekst vet en cursief maken, onderstrepen, doorhalen, en de tekst als superscript of subscript weergeven.

Als u een alinea wilt opmaken, selecteert u de alinea en Opties > Opmaak > Alinea. U kunt tekstuitlijning, regelafstand en de linker- en rechtermarge wijzigen.

Als u de opsommingstekens wilt invoegen, plaatst u de cursor in de tekst of alinea en selecteert u Opties > Opmaak > Opsommingstekens. Op het tabblad met opsommingstekens van de opmaakinstellingen kunt u instellen dat opsommingstekens worden weergegeven.

Als u de randinstellingen wilt opmaken, selecteert u Opties > Opmaak > Randen. De huidige rand wordt weergegeven. Selecteer de rand die u wilt wijzigen en druk op de joystick. Selecteer de gewenste stijl en kleur voor de rand. Selecteer Terug > Opties > Toepassen op, gevolgd door de locatie. Als u bijvoorbeeld Boven selecteert, worden de randinstellingen toegewezen aan de bovenste rand.

Selecteer Opties > Object invoegen om een object in een document in te voegen. Ga naar het type object dat u wilt invoegen en selecteer Opties > Nieuw invoegen om de bijbehorende editor te openen en een nieuw bestand te maken, of selecteer Bestaand invoegen om een lijst met bestaande bestanden te openen.

Als u de stijl van een alinea wilt bewerken, selecteert u Opties > Opmaak > Stijl. Selecteer de stijl die u wilt bewerken en selecteer Opties > Bewerken. Selecteer Nieuwe stijl om een nieuwe stijl toe te voegen. In de weergave voor het bewerken van stijlen, selecteert u Opties > Opmaak, gevolgd door de gewenste stijl. U kunt de opmaak voor lettertypen, opmaak, alinea's, opsommingstekens en randen bewerken.

Selecteer Opties > Opties voor opslaan > Opslaan als om een document op te slaan. Geef de bestandsnaam op en de locatie waar het bestand word opgeslagen. U kunt ook het bestandstype opgeven.

#### Documentstructuur weergeven

Als u het documentoverzicht wilt weergeven, selecteert u de linkerweergave. SelecteerOpties > Uitvouwen of Samenvouwen om alleen de hoofdstukken op het hoogste niveau of alle (sub)hoofdstukken weer te geven. Als het document objecten bevat, selecteert u Opties > Objecten weergeven of Koppen weergeven om te schakelen tussen de lijstweergave van objecten of hoofdstuktitels.

২∳< Tip: Als u een geselecteerd hoofdstuk wilt openen in de normale weergave, gaat u naar het hoofdstuk en drukt u op de joystick.

## Een voorbeeld van de pagina-indeling bekijken

Als u een voorbeeld van de pagina-indeling wilt bekijken, selecteert u de weergave rechts en Opties.

Definieer de volgende opties:

- Normale weergave De geopende pagina weergeven in normale weergave.
- Pannen & zoomen De weergave voor de pagina-indeling inzoomen
- Weergeven Selecteer Volledig scherm of Normaal scherm om te schakelen tussen het volledige en normale scherm.

Als u de pagina-indeling wilt in- en uitzoomen, selecteert u de weergave rechts, gaat u naar de gewenste pagina en selecteert u Opties > Pannen & zoomen. Boven de pagina-indeling verschijnt een zwart selectiekader dat het zoomgebied aanduidt. Selecteer het gebied en Opties > Zoomen.

Maak een keuze uit de volgende opties:

- In of Uit Selecteer In om in het geselecteerde gebied één stap in te zoomen of Uit om één stap uit te zoomen.
- Aanpassen aan scherm Pas het zoomniveau zodanig aan dat de pagina overeenkomt met de breedte van het scherm.
- Percentage Bewerk het zoomniveau, geef een zoomfactor tussen 10 en 999 op en selecteer OK.
- Tip: Terwijl het selectiekader wordt weergegeven, gaat u met de joystick naar links, naar rechts, omhoog of omlaag ≍ৡ্ om een andere positie op de pagina in te nemen. Druk op 5 om het selectiekader te verkleinen en op 0 om het kader te vergroten. Druk op de joystick om het geselecteerde gebied in of uit te zoomen.

## Tekst zoeken

Als u in het document wilt zoeken naar een bepaald tekstgedeelte, selecteert u Opties > Zoeken, typt u de tekst in het veld Zoeken: en drukt u op de joystick.

Als u zoekopties zoals onderscheid tussen hoofd- en kleine letters en de zoekrichting wilt wijzigen, selecteert u Opties > Zoekopties.

Als u in het document een tekstgedeelte wilt zoeken en vervangen, selecteert u Opties > Zoeken en vervangen vanuit de bewerkingsmodus. Typ de tekst in het veld Zoeken: en typ de vervangende tekst in het veld Vervangen door:. Selecteer Opties > Vervangen. Wanneer de tekst wordt gevonden, selecteert u Vervangen om de tekst te vervangen en naar de volgende overeenkomst te gaan of selecteer Negeren om de huidige overeenkomst over te slaan en Volgende om naar de volgende overeenkomst te gaan.

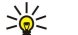

Tip: Als u de huidige overeenkomst wilt overslaan en de volgende of vorige overeenkomst wilt zoeken, drukt u de joystick omhoog of omlaag.

## Tabeleditor

U kunt tabellen weergeven die in toepassingen zijn gemaakt, zoals documenten en MS Word.

Als u een tabel in een bestand wilt weergeven, gaat u naar het bestand zodat het wordt omringd door een onderbroken lijn en drukt u op de joystick.

Als u de geselecteerde cel wilt wijzigen, drukt u de joystick omhoog, omlaag, naar links of naar rechts. Als de geselecteerde cel niet binnen het zichtbare gebied past, drukt u op de joystick om de hele cel weer te geven voordat u deze wijzigt.

Als u de tekst in een cel wilt bewerken, selecteert u de cel en drukt u op de joystick. Als u wilt stoppen met bewerken, drukt u nogmaals op de joystick.

Selecteer Opties en maak een keuze uit volgende opties:

- Zoomen De tabelweergave in- of uitzoomen en de zoomfactor bewerken.
- Opmaak De tekenstijl en opmaak, alinea's, opsommingstekens en randen wijzigen.
- Celgrootte De grootte van cellen, rijen en kolommen wijzigen.
- Cellen Losse cellen invoegen, verwijderen, samenvoegen of splitsen.
- Tabel kopiëren De tekst van de hele tabel naar het klembord kopiëren.

# ■ Werkblad

## Selecteer Menu > Kantoor > Werkblad.

U kunt u uw gegevens opslaan in een bestand dat een werkmap wordt genoemd. Elke werkmap bevat ten minste één werkblad. Een werkmap kan ook grafieken bevatten. Een grafiekblad is een werkblad met een grafiek op basis van gegevens uit een werkblad.

Als u een bestaande werkmap wilt openen, gaat u naar de map waarin het bestand wordt opgeslagen en drukt u op de joystick.

Als u een nieuwe werkmap wilt maken, selecteert u Opties > Nieuw bestand. Selecteer Leeg om een nieuw bestand te maken zonder sjabloon te gebruiken, of selecteer Sjabloon gebruiken om een bestand op basis van een bestaande sjabloon te maken. Selecteer het werkblad in de overzichtsweergave en druk op de joystick om het bestand te openen.

Tip: Als u een recent gebruikte werkmap wilt openen, selecteert u Opties > Recentste bestanden. ২∳<

## Overzichtsweergave

In de overzichtsweergave kunt u navigeren in werkbladen, grafieken en benoemde cellen en deze openen.

In de overzichtsweergave heeft elk werkblad een eigen pictogram voor het hoofdniveau. Onder het hoofdniveau bevinden zich subitems voor grafieken en benoemde cellen.

Copyright © 2006 Nokia. All Rights Reserved. 67

Als u de overzichtsweergave wilt openen, gaat u naar de map en het bestand en drukt u op de joystick. De overzichtsweergave wordt geopend. Het laatst gebruikte werkblad wordt geopend met de laatste weergave en instellingen.

Als u grafieken en cellen wilt weergeven en verbergen, gaat u naar het werkblad, drukt u op de joystick en selecteert u Opties > Samenvouwen of Uitvouwen.

Als u werkbladen, grafieken of benoemde cellen wilt verwijderen of de naam ervan wilt wijzigen, gaat u naar het betreffende item, selecteert u Opties > Werkblad, Grafiek of Benoemde cel en selecteert u de gewenste optie.

Als u een nieuw werkblad, nieuwe grafiek of nieuwe benoemde cel wilt maken, gaat u naar de positie waar u het nieuwe item wilt toevoegen en selecteert u Opties > Invoegen > Werkblad, Grafiek of Benoemde cel.

## Werken met werkbladen

Als u gegevens in cellen wilt invoeren, opent u de werkbladweergave. Gebruik de joystick om naar de cel te gaan en selecteer Opties > Celveld weergeven > Celveld bewerken. Een bewerkingsveld voor het bovenste gedeelte wordt geopend. Voer de gegevens in en selecteer Gereed om de bewerking te voltooien.

Als u een cellenbereik wilt selecteren, houdt u de wijzigtoets ingedrukt terwijl u de joystick naar rechts drukt.

Als u rijen wilt selecteren, plaatst u de cursor in de eerste cel van een rij en wijzigtoets ingedrukt terwijl u de joystick naar links drukt. Als u kolommen wilt selecteren, plaatst u de aanwijzer in de eerste cel van een kolom en houdt u de wijzigtoets ingedrukt terwijl u de joystick naar boven drukt.

Als u het gehele werkblad wilt selecteren, plaatst u de aanwijzer in cel A1 en houdt u de wijzigtoets ingedrukt terwijl u de joystick omhoog en naar links drukt.

Als u de werkbladweergave wilt wijzigen, selecteert u Opties > Weergeven.

Maak een keuze uit de volgende opties:

- Werkblad pannen De grootte van het zichtbare gebied van het gehele werkblad definiëren.
- Volledig scherm Overschakelen naar het volledige scherm.
- Kopteksten verbergen Het koptekstveld verbergen en meer ruimte vrijmaken voor het werkbladraster.
- Rasterlijnen verbergen Rasterlijnen verbergen.
- Tip: Druk op \* om te schakelen tussen het volledige en het normale scherm. Voor inzoomen drukt u op 5, voor ≍়ু≍ uitzoomen drukt u op 0.

Als u een opmerking aan de geselecteerde cel wilt toevoegen, selecteert u Opties > Geavanceerde opties > Opmerking invoegen. Toets een opmerking in en selecteer OK. De cel wordt gemarkeerd met een klein driehoekje in de rechterbovenhoek van de cel.

Als u rijen zichtbaar wilt houden terwijl u bladert, selecteert u een cel onder het gebied dat zichtbaar moet blijven en selecteert u Opties > Geavanceerde opties > Titels blokkeren. Als kolommen zichtbaar moeten blijven, selecteert u een cel rechts van het gebied dat zichtbaar moet blijven en selecteert u Opties > Geavanceerde opties > Titels blokkeren.

Als u de grootte van rijen en kolommen wilt wijzigen, selecteert u Opties > Celgrootte > Rijhoogte of Kolombreedte.

Als u rijen van links naar rechts wilt sorteren, selecteert u de gewenste cellen en selecteert u Opties > Geavanceerde opties > Rijen sorteren. U kunt het nummer selecteren van de rij die u als primair sorteercriterium wilt gebruiken. U kunt de richting van de sorteervolgorde wijzigen en al dan niet rekening houden met hoofd- en kleine letters.

Als u kolommen van boven naar beneden wilt sorteren, selecteert u de gewenste cellen en selecteert u Opties > Geavanceerde opties > Kolommen sorteren. U kunt de kolom selecteren die u als primair sorteercriterium wilt gebruiken. U kunt de richting van de sorteervolgorde wijzigen en al dan niet rekening houden met hoofd- en kleine letters.

Als u een tekenstijl wilt opmaken, selecteert u de cellen waarvan u de tekenstijl wilt wijzigen en selecteert u Opties > Opmaak > Lettertype. U kunt het lettertype, de tekengrootte, de tekstkleur en de achtergrondkleur van de cel wijzigen.

Als u de tekenopmaak wilt wijzigen, selecteert u de cellen die u wilt opmaken en selecteert u Opties > Opmaak > Tekenopmaak. U kunt tekst in een cel vet, cursief, onderstrepen of doorhalen, of de tekst als superscript of subscript weergeven.

Als u de celinhoud wilt uitlijnen, selecteert u de cellen waarvan u de inhoud wilt uitlijnen en selecteert u Opties > Opmaak > Uitlijning. U kunt zowel de horizontale als de verticale uitlijning wijzigen en tekst door laten lopen om de rijhoogte van de geselecteerde cellen aan te passen zodat de gehele inhoud van een cel zichtbaar is.

Als u celranden wilt opmaken, selecteert u de cellen waarvan u de randen wilt wijzigen en selecteert u Opties > Opmaak > Randen. U kunt alle randen of alleen verticale en horizontale randen, en randen onder, boven, links of rechts wijzigen. Selecteer Opties > Wijzigen om de stijl en kleur van de randen te wijzigen.

Als u de getalnotatie wilt wijzigen, selecteert u de cellen waarvoor u de getalnotatie wilt wijzigen en selecteert u Opties > Opmaak > Getallen. Selecteer de gewenste getalnotatie in de lijst. Als de geselecteerde notatie decimaalwaarden omvat, voert u een cijfer tussen 0 en 12 in om de plaats van het decimaalteken te bepalen.

 $\mathcal{L}$ Voorbeeld: Als u bijvoorbeeld verschillende rentepercentages wilt vergelijken en berekenen, kunt u de getalnotatie instellen op Percentage.

## Werken met cellen

Als u een cel wilt bewerken, selecteert u de cel en selecteert u Opties > Celveld weergeven > Celveld bewerken. Een bewerkingsveld voor het bovenste gedeelte wordt geopend. Voer de gegevens in en selecteer Gereed om de bewerking te voltooien.

Als u cellen wilt invoegen, selecteert u het gebied waarin u nieuwe cellen wilt invoegen en selecteert u Opties > Cellen > Invoegen. U kunt cellen invoegen boven (Cellen nr bened. vrpltsn) of links van (Cellen nr rechts vrpltsn) het geselecteerde bereik. Als u slechts één cel selecteert, wordt slechts één nieuwe cel ingevoegd. Als u een cellenbereik selecteert, wordt een overeenkomstig bereik lege cellen ingevoegd. U kunt ook een nieuwe rij of kolom invoegen.

Als u de inhoud of opmaak van cellen wilt wissen, selecteert u de cellen en selecteert u Opties > Cellen > Wissen. Als u Opmaak selecteert, wordt de opmaak van de geselecteerde cellen verwijderd maar blijft de inhoud behouden. De standaardstijl wordt gebruikt. Als u Inhoud selecteert, wordt de inhoud van de geselecteerde cellen verwijderd maar blijft de opmaak behouden. U kunt ook zowel de opmaak als de inhoud van de geselecteerde cellen verwijderen.

Als u cellen, rijen of kolommen wilt verwijderen, selecteert u de gewenste items en selecteert u Opties > Cellen > Verwijderen. U kunt een gehele rij of kolom verwijderen. Als u Cellen naar links selecteert, worden de geselecteerde cellen verwijderd en worden de cellen rechts van de verwijderde cellen naar links verplaatst. Als u Cellen nr boven vrpltsn selecteert, worden de cellen onder de verwijderde cellen omhoog verplaatst.

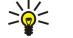

Tip: Wanneer u informatie verwijdert waarop een grafiek is gebaseerd, wordt die informatie ook uit de grafiek verwijderd.

# Functies invoegen

Functies worden gebruikt om berekeningen te automatiseren.

Als u een functie in een geselecteerde cel wilt invoegen, selecteert u een cel. Selecteer Opties > Invoegen > Functie en selecteer een functie in de lijst. Met #MIN wordt bijvoorbeeld de laagste waarde in de numerieke inhoud van een geselecteerd cellenbereik gezocht, met #AVERAGE wordt het gemiddelde van de waarden berekend en met #SUM worden de waarden opgeteld. Nadat u de cellen hebt geselecteerd, drukt u op de joystick. De functie wordt ingevoegd in de geselecteerde cel. Voer op het werkblad de cellen waarop u de functie wilt toepassen tussen haakjes in en druk op de joystick.

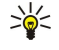

 $\mathcal{L}$ 

Tip: Controleer voordat u een functie invoegt of Opties > Celveld weergeven > Raster bewerken actief is en of de geselecteerde cel leeg is of begint met =.

Voorbeeld: U wilt de getallen in cel C2 tot en met C6 optellen en het resultaat weergeven in cel C7. Selecteer cel C7 en selecteer Opties > Invoegen > Functie. Selecteer #SUM en druk op de joystick. Voer C2:C6 tussen haakjes in en druk op de joystick. De som verschijnt in cel C7.

Als u meer informatie over een functie wilt weergeven, selecteert u een cel en selecteert u Opties > Invoegen > Functie. Selecteer een functie in de lijst en selecteer Opties > Beschrijving.

## Webkoppelingen

Als u een webkoppeling wilt openen, selecteert u de cel met de webkoppeling. Selecteer Opties > Koppeling > Ga naar.

Als u een webkoppeling wilt bewerken, selecteert u de cel met de webkoppeling. Selecteer Opties > Koppeling > Bewerken. U kunt het webadres en de naam van de koppeling bewerken.

#### Grafieken maken en wijzigen

Wanneer u de gegevens in een werkblad wijzigt, wordt de grafiek automatisch bijgewerkt.

Als u een grafiek wilt openen, opent u de overzichtsweergave, selecteert u het werkblad en de grafiek en drukt u op de joystick. Als grafieken niet zichtbaar zijn, selecteert u Opties > Uitvouwen.

Als u een nieuwe grafiek wilt maken, selecteert u de werkbladcellen met de gegevens die u in de grafiek wilt opnemen, en selecteert u Opties > Invoegen > Grafiek. Als u het algemene uiterlijk van een bestaande grafiek wilt wijzigen, opent u een grafiekweergave. Selecteer Opties > Weergeven > Grafiek. U kunt de naam van de grafiek wijzigen en het cellengebied definiëren. U kunt het grafiektype wijzigen, de grafiek twee- of driedimensionaal maken of de achtergrondkleur en askleur wijzigen. Druk de joystick naar rechts om een titel aan de grafiek en assen toe te voegen.

Als u een grafiek in detail wilt opmaken, opent u een grafiekweergave. Selecteer Opties > Weergeven en selecteer het object dat u wilt wijzigen. U kunt de instellingen wijzigen voor de reeks, de x-as en de y-as (zoals de maatstreepjes van elke as).

## Tekst zoeken

Als u tekst wilt zoeken, opent u de werkbladweergave en selecteert u Opties > Zoeken. Typ de tekst in het veld Zoeken: en druk op de joystick. Wanneer de cel wordt gevonden, drukt u nogmaals op de joystick voor de volgende overeenkomst.

Als u de inhoud en richting van de zoekopdracht wilt wijzigen, selecteert u Opties > Zoekopties.

Als u een cel met tekst wilt zoeken en vervangen, opent u de werkbladweergave en selecteert u Opties > Zoeken. Typ de te vervangen tekst in het veld Zoeken:, typ de nieuwe tekst in het veld Vervangen door: en druk op de joystick. Wanneer de cel is gevonden, selecteert u Vervangen om de tekst te vervangen en naar de volgende overeenkomst te gaan. Selecteer Negeren om de huidige overeenkomst over te slaan en selecteer Volgende om naar de volgende overeenkomst te gaan.

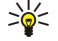

Tip: Als u de huidige overeenkomst wilt overslaan en naar de volgende of vorige overeenkomst wilt gaan, drukt u de joystick omhoog of omlaag.

# **Presentatie**

Presentaties die met Microsoft PowerPoint 97 of later zijn gemaakt, kunt u openen, weergeven, bewerken en opslaan. U kunt ook nieuwe presentaties maken. Niet alle functies en opmaak van de oorspronkelijke bestanden worden ondersteund.

Selecteer Menu > Kantoor > Presentatie.

Als u een bestaande presentatie wilt openen, gaat u naar het bestand en drukt u op de joystick.

Tip: Als u een recent gebruikte presentatie wilt openen, selecteert u Opties > Recentste bestanden. ≍⊜্

Als u een nieuwe presentatie wilt maken, selecteert u Opties > Nieuw bestand. Selecteer Leeg als u een nieuwe presentatie wilt maken zonder sjabloon of Sjabloon gebruiken als u een presentatie wilt maken op basis van een bestaande sjabloon.

Als u een bestaande sjabloon wilt gebruiken, gaat u naar het bestand in de map met sjablonen en drukt u op de joystick. Selecteer Sjabloon openen om de sjabloon te bewerken of Sjabloon gebruiken om een nieuw document te maken op basis van de huidige sjabloon.

#### Diavoorstellingen weergeven

Als u een diavoorstelling wilt starten, selecteert u Opties > Presentatie.

Maak een keuze uit de volgende opties:

- Handmatig Ga handmatig naar een andere dia.
- Diavoorstelling Ga handmatig of automatisch naar een andere dia. U moet een weergavetijd voor een dia opgeven.
- Handmatige herhaling De diavoorstelling begint opnieuw wanneer de laatste dia van de presentatie is weergegeven.
- Diavoorst. met herhaling De diavoorstelling begint automatisch opnieuw wanneer de laatste dia van de presentatie is weergegeven.

Als u naar een andere dia in een diavoorstelling wilt gaan, drukt u de joystick omhoog om de vorige dia weer te geven en omlaag om de volgende dia weer te geven.

Als u de diavoorstelling wilt beëindigen, drukt u op de rechterselectietoets.

#### Diavoorstellingen weergeven met een dataprojector

U kunt diavoorstellingen weergeven met een compatibele dataprojector of met een ander compatibel projectiesysteem. Als u diavoorstellingen wilt kunnen weergeven met een compatibele dataprojector, moet u de stuurprogramma's van de dataprojector installeren. Als de stuurprogramma's niet zijn geïnstalleerd en de apparaten niet zijn verbonden, worden de menu-opties niet weergegeven. Neem voor meer informatie contact op met de fabrikant van de dataprojector of met diens vertegenwoordiger.

Als u diavoorstellingen wilt weergeven met een dataprojector, selecteert u de presentatie en Opties > Weergave > Dataprojector. Selecteer het apparaat dat u wilt gebruiken in de lijst met apparaten. Selecteer Opties > Inschakelen als u scherminhoud wilt weergeven. Selecteer Opties > Presentatie > Diavoorstelling om de diavoorstelling te starten.

Als u een diavoorstelling met een dataprojector wilt beëindigen, selecteert u Opties > Weergave > Dataprojector uitsch..

#### Met verschillende weergaven werken

De presentatietoepassing bevat verschillende weergaven waarmee u gemakkelijk een presentatie kunt maken en lezen.

Als u wilt schakelen tussen verschillende weergaven, drukt u de joystick naar links of naar rechts.

## Layoutweergave

Als u de layoutweergave wilt openen, selecteert u de middelste weergave. Als u de zichtbaarheid van grafieken, opmerkingen, tabellen, afbeeldingen en vormen wilt in- of uitschakelen, selecteert u Opties > Instellingen, gaat u naar de instelling en drukt u op de joystick.

Als u de layoutweergave wilt gebruiken, selecteert u Opties. U kunt dia's bewerken en invoegen, schakelen tussen verschillende weergaven, dia's verwijderen of verbergen, wijzigingen ongedaan maken of opnieuw uitvoeren, en een diapresentatie weergeven. U kunt de presentatie ook opslaan en verzenden naar een ander apparaat. De beschikbare opties kunnen verschillen.

## Overzichtsweergave

In de overzichtsweergave kunt u door lange presentaties bladeren. In deze weergave kunt u snel verticaal bladeren, dia's ordenen en objecten bewerken.

Als u de overzichtsweergave wilt openen, gaat u naar de linkerweergave. In de overzichtsweergave heeft elke dia een eigen pictogram in het hoofdniveau. Onder het hoofdniveau bevindt zich een subniveau met de tekstvelden en objecten.

Als u de inhoud van de dia wilt weergeven, selecteert u Opties > Uitvouwen. Als u de inhoud wilt verbergen, selecteert u Opties > Samenvouwen. Als u alle items wilt uit- of samenvouwen, selecteert u Opties > Weergave > Alles samenvouwen of Alles uitvouwen.

Als u de volgorde van dia's wilt wijzigen, gaat u naar de dia die u wilt verplaatsen en selecteert u Opties > Dia > Verplaatsen. Druk de joystick omhoog en omlaag om een nieuwe positie te kiezen en selecteer OK.

Als u nieuwe dia's wilt invoegen in een presentatie, selecteert u Opties > Nieuwe dia invoegen. Selecteer een sjabloon voor de nieuwe dia. De nieuwe dia wordt ingevoegd na de huidige dia.

Als u dia's wilt kopiëren, plakken of verwijderen, selecteert u een dia en Opties > Dia > Kopiëren, Plakken of Verwijderen.

Als u dia's wilt weergeven of verbergen, selecteert u een dia en Opties > Dia > Weergeven of Verbergen.

## Notitieweergave

In de notitieweergave kunt u notities lezen die aan dia's in de presentatie zijn gekoppeld. U kunt ook eigen notities toevoegen.

Als u de notitieweergave wilt openen, gaat u naar de rechterweergave. Elke dia heeft een eigen pictogram in het hoofdniveau. Onder het hoofdniveau bevindt zich een subniveau voor notities. Als er geen notities zichtbaar zijn, selecteert u Opties > Weergave > Alles uitvouwen. Als u een notitie wilt bewerken, gaat u naar de notitie en drukt u op de joystick.

Als u een notitie wilt toevoegen, gaat u naar een dia zonder notities en selecteert u Opties > Notitie maken.

Als u een notitie wilt verwijderen, selecteert u de notitie en Opties > Notitie verwijderen.

#### Modeldiaweergave

In de modeldiaweergave kunt u layoutdetails zien. Als u de modeldia bewerkt, worden de wijzigingen toegepast op alle dia's in de presentatie.

Als u de modeldiaweergave wilt openen, opent u de layoutweergave en selecteert u Opties > Weergave > Modeldia. Als u de modeldia wilt bewerken, drukt u op de joystick.

## Presentaties bewerken

Als u een presentatie wilt bewerken, opent u de layoutweergave en selecteert u Opties > Dia bewerken. Druk de joystick naar rechts of omlaag om vooruit te bladeren en naar links of omhoog om terug te bladeren. Selecteer Opties. Definieer de volgende opties:

- Titel toevoegen, Subtitel toevoegen, Tekst toevoegen, Tabel invoegen, Afbeelding invoegen Een nieuw tekstveld of object in het geselecteerde gebied invoegen.
- Tekst bewerken, Tabel bewerken, Document bewerken, Werkmap bewerken Het geselecteerde object bewerken
- Object bewerken Selecteer Verplaatsen om het object te verplaatsen, ga naar het object en druk op de joystick. Selecteer Formaat wijzigen om de grootte van het object te wijzigen. Druk de joystick naar links en naar rechts om de breedte van het object te wijzigen en druk de joystick omhoog en omlaag om de hoogte van het object te wijzigen. Druk op de joystick om de wijzigingen toe te passen. Selecteer Draaien om het object te draaien. Druk de joystick naar rechts om het object rechtsom te draaien en naar links om het object linksom te draaien. Druk op de joystick om de wijzigingen toe te passen. Selecteer Eigenschappen om tekst, lijnen, randen en de achtergrondeigenschappen van het object te bewerken.
- Object Verwijder, kopieer of plak het geselecteerde object of voeg er een koppeling aan toe.
- Objectpositie Wijzig de laag van het geselecteerde object in de presentatie: naar voren, naar achteren, voorgrond of achtergrond.
- Invoegen Voeg nieuwe tekstvakken, afbeeldingen, vormen, tabellen of opmerkingen toe aan de presentatie.
- Ongedaan maken, Opnieuw De laatste wijzigingen ongedaan maken.

Als u een of meer objecten op een dia wilt verplaatsen, gaat u naar de objecten en drukt u in elk object dat u wilt bewerken op de joystick. Selecteer Opties > Gemark. objecten > Verplaatsen. Als u de positie van de gemarkeerde objecten wilt wijzigen, drukt u de joystick naar links of naar rechts, of omhoog of omlaag. Druk op de joystick om de wijzigingen toe te passen. U kunt de gemarkeerde objecten ook verwijderen of uitlijnen en groeperen. De groep vormt een nieuw object dat u kunt bewerken. Als u de markering van objecten wilt opheffen, selecteert u Opties > Alle mark. opheffen.

Als u lettertype-instellingen wilt definiëren, opent u de layoutweergave en selecteert u Opties > Dia bewerken. Ga naar het tekstveld en selecteer Opties > Tekst bewerken > Opties > Opmaak > Lettertype. U kunt het lettertype, de grootte en de kleur van het lettertype wijzigen

Als u de tekenopmaak wilt wijzigen, opent u de layoutweergave en selecteert u Opties > Dia bewerken. Ga naar het tekstveld en selecteer Opties > Tekst bewerken > Opties > Opmaak > Tekenopmaak. Selecteer de juiste opmaakoptie. U kunt tekst vet en cursief maken, onderstrepen, doorhalen, en de tekst als superscript of subscript weergeven.

Als u een alinea wilt opmaken, opent u de layoutweergave en selecteert u Opties > Dia bewerken. Ga naar het tekstveld en selecteer Opties > Tekst bewerken > Opties > Opmaak > Alinea. U kunt de uitlijning, regelafstand en de breedte van de linkermarge wijzigen.

Als u de opsommingstekens wilt wijzigen, opent u de layoutweergave en selecteert u Opties > Dia bewerken. Ga naar het tekstveld en selecteer Opties > Tekst bewerken > Opties > Opmaak > Opsommingstekens. U kunt opsommingstekens weergeven, het opsommingsteken wijzigen en de grootte en kleur definiëren.

Als u de tekstvakinstellingen wilt wijzigen, selecteert u de layoutweergave en Opties > Dia bewerken. Ga naar het tekstvak en selecteer Opties > Object bewerken > Eigenschappen. U kunt de plaatsing van de tekst in het tekstvak wijzigen en tekstterugloop in- en uitschakelen.

Als u randen wilt wijzigen, selecteert u de layoutweergave en Opties > Dia bewerken. Ga naar het object met randen en selecteer Opties > Object bewerken > Eigenschappen. U kunt alle randen of alleen verticale, horizontale, boven-, onder-, linker- of rechterranden wijzigen.

Als u lijnen wilt opmaken, selecteert u de layoutweergave en Opties > Dia bewerken. Ga naar het object met lijnen en selecteer Opties > Object bewerken > Eigenschappen. U kunt de lijnkleur en -stijl van elementen wijzigen, zoals stippen, streepjes of dikke lijnen.

Als u de achtergrond wilt opmaken, selecteert u de layoutweergave en Opties > Dia bewerken. Ga naar een object en selecteer Opties > Object bewerken > Eigenschappen. U kunt de achtergrondkleur wijzigen en een gestileerde achtergrond weergeven of verbergen.

## Tabellen bewerken

Als u een tabel wilt bewerken, opent u de layoutweergave en selecteert u Opties > Dia bewerken. Ga naar de tabel en selecteer Opties > Tabel bewerken. De actieve cel is gemarkeerd. Als u de geselecteerde cel wilt wijzigen, drukt u de joystick omhoog, omlaag, naar links en naar rechts. Selecteer Opties.

Maak een keuze uit de volgende opties:

- Tekst bewerken De tekst in de huidige cel wijzigen.
- Invoegen Rijen of kolommen toevoegen aan een tabel. Een nieuwe kolom wordt links van de geselecteerde cel ingevoegd en een nieuwe rij wordt boven de geselecteerde cel ingevoegd.
- Verwijderen Hele rijen of kolommen verwijderen uit een tabel
- Weergave De tabel in- of uitzoomen, of het zoomniveau wijzigen of aanpassen aan de schermbreedte.
- Ongedaan maken en Opnieuw De laatste wijzigingen ongedaan maken.

## Tekst zoeken in een presentatie

Als u een tekstfragment wilt zoeken in een presentatie, selecteert u een van de weergaven. Selecteer Opties > Zoeken, typ de tekst in het veld **Zoeken**: en druk op de joystick.

Als u de zoekopties voor hoofdletters en hele woorden wilt wijzigen, selecteert u Opties > Zoekopties.

Als u een tekstfragment in een presentatie wilt zoeken en vervangen, selecteert u een van de weergaven. Selecteer Opties > Zoeken. Typ de te vervangen tekst in het veld Zoeken:, typ de nieuwe tekst in het veld Vervangen en druk op de joystick. Wanneer de tekst wordt gevonden, selecteert u Vervangen om de tekst te vervangen en naar de volgende overeenkomst te gaan of selecteer Negeren om de huidige overeenkomst over te slaan en Volgende om naar de volgende overeenkomst te gaan.

Tip: Als u de huidige overeenkomst wilt overslaan en naar de volgende of vorige overeenkomsten wilt gaan, drukt u ২≵< de joystick omhoog of omlaag.

## Scherm exporteren

U kunt het scherm van het apparaat weergeven voor een publiek met behulp van een compatibele dataprojector of ander compatibel projectiesysteem. De scherminhoud wordt naar de dataprojector overgebracht via bijvoorbeeld een Bluetoothverbinding.

Selecteer Menu > Kantoor > Scherm export..

Als u beelden wilt kunnen weergeven met een compatibele dataprojector, moet u de stuurprogramma's van de dataprojector installeren. Neem voor meer informatie contact op met de fabrikant van de dataprojector of met diens vertegenwoordiger.
#### <span id="page-72-0"></span>**Kantoortoepassingen**

Niet alle toepassingen ondersteunen deze functie. De externe viewer kan op twee manieren worden gestart: vanuit de map Kantoor of vanuit een toepassing die de viewer ondersteunt.

#### Scherminhoud weergeven

Als u scherminhoud wilt weergeven met een dataprojector, opent u de toepassing voor schermexport en selecteert u Opties > Apparaat selecteren. Ga in de lijst met beschikbare apparaten naar het apparaat dat u wilt gebruiken en selecteer OK. Selecteer Opties > Inschakelen als u scherminhoud wilt weergeven.

Als u de scherminhoud wilt verbergen, selecteert u Opties > Verbergen. De toepassing voor schermexport wordt naar de achtergrond verplaatst.

Als u de weergave van scherminhoud wilt beëindigen, selecteert u Opties > Uitschakelen.

## ■ Afdrukken

Een bericht of bestand vanaf het apparaat afdrukken. Een afdrukvoorbeeld bekijken, de pagina-indeling definiëren, een printer selecteren of afdrukken naar een bestand.

Voordat u begint met afdrukken, controleert u of de verbinding tussen uw apparaat en de printer goed functioneert.

Als u een bericht of een bestand wilt afdrukken, opent u dat en selecteert u Opties > Afdrukopties.

Definieer de volgende opties:

- Printer Selecteer een beschikbare printer in de lijst.
- Afdrukken Selecteer Alle pagina's, Even pagina's of Oneven pagina's voor het afdrukbereik.
- Afdrukbereik Selecteer Pagina's in bereik, Huidige pagina of Gedefinieerde pagina's als paginabereik.
- Aantal exemplaren Selecteer het aantal afdrukken.
- Afdrukken naar bestand Selecteer deze optie om naar een bestand af te drukken en geef een locatie voor het bestand op.

Sommige berichten, zoals multimediaberichten of andere speciale berichttypen, kunt u niet afdrukken.

Als u een afdrukvoorbeeld van een bestand of bericht wilt bekijken, selecteert u Opties > Afdrukopties > Voorbeeld.

## De pagina-indeling wijzigen voordat u afdrukt.

Als u de pagina-instellingen wilt wijzigen voordat u afdrukt, selecteert u Opties > Afdrukopties > Pagina-instelling en maakt u een keuze uit de volgende opties:

- Papierformaat De paginagrootte en -richting wijzigen en de hoogte en breedte aanpassen.
- Marges De linker-, rechter-, boven- en ondermarge wijzigen.
- Koptekst De koptekst kan uit maximaal 128 tekens bestaan. U kunt de afstand tussen de koptekst en de hoofdtekst instellen en aangeven of u de koptekst ook op de eerste pagina van het document wilt weergeven.
- Voettekst De voettekst kan uit maximaal 128 tekens bestaan. U kunt de afstand tussen de voettekst en de hoofdtekst instellen.

Als u een printer wilt toevoegen of verwijderen, selecteert u Menu > Kantoor > Printers > Opties > Toevoegen of Verwijderen.

## <span id="page-73-0"></span>11. Instell.

#### Selecteer Menu > Instrum. > Instell..

U kunt diverse instellingen voor het apparaat definiëren en wijzigen. Als u deze instellingen wijzigt, is dat van invloed op de werking van verschillende toepassingen in het apparaat.

Sommige instellingen kunnen vooraf in het apparaat zijn ingesteld of u in een configuratiebericht zijn toegestuurd door uw netwerkoperator of serviceprovider. Het is mogelijk dat u deze instellingen niet kunt wijzigen.

Ga naar de instelling die u wilt wijzigen en druk op de joystick om het volgende te doen:

- Schakelen tussen twee waarden, zoals aan of uit.
- Een waarde in een lijst selecteren.
- Een teksteditor openen om een waarde in te voeren.
- Een regelaar openen waarmee u de waarde kleiner of groter kunt maken door naar links of rechts te gaan.

## $\blacksquare$  Telefooninstellingen

Selecteer Telefoon om de instellingen voor de taal, de standby-modus en het display van het apparaat te wijzigen.

## Instellingen Algemeen

Selecteer Algemeen en maak een keuze uit de volgende opties:

- Displaytaal Een taal in de lijst selecteren. Als u de taal van het apparaat wijzigt, heeft dit invloed op alle toepassingen in het apparaat. Wanneer u de taal wijzigt, start het apparaat opnieuw op.
- Invoertaal Een taal in de lijst selecteren. Als u de schrijftaal wijzigt, heeft dit tevens invloed op de tekens die beschikbaar zijn bij het invoeren van tekst en bij het gebruik van tekstinvoer met tekstvoorspelling.
- Tekstvoorspelling Selecteer Aan om tekstinvoer met tekstvoorspelling te gebruiken. Tekstinvoer met tekstvoorspelling is niet voor alle talen beschikbaar.
- Welkomstnotitie/logo Selecteer Standaard om de standaardafbeelding te gebruiken, Tekst om zelf een welkomsttekst in te voeren, of selecteer Afbeelding om een afbeelding in de Galerij te selecteren. De welkomsttekst of afbeelding wordt kort in het display weergegeven zodra u het apparaat inschakelt.
- Fabrieksinstellingen De oorspronkelijke instellingen herstellen. Hiervoor hebt u de blokkeringscode nodig. Nadat u de fabrieksinstellingen hebt hersteld, kan het inschakelen van het apparaat langer duren. Het herstellen van de fabrieksinstellingen heeft geen invloed op documenten, contactgegevens, agenda-items en bestanden.

## Instellingen standby-modus

Selecteer Standby-modus en maak een keuze uit de volgende opties:

- Actief standby Selecteer Aan om snelkoppelingen naar verschillende toepassingen beschikbaar te stellen als de standbymodus actief is.
- Linkerselectietoets, Rechterselectietoets De snelkoppelingen voor de linker- en rechterselectietoets in de standby-modus wijzigen. Druk op de joystick, selecteer een functie in de lijst en selecteer OK.
- Navigatietoets rechts, Navigatietoets links, Navig.toets omlaag, Navig.toets omhoog, Selectietoets De snelkoppelingen wijzigen die geopend worden wanneer u in verschillende richtingen bladert. Deze instellingen zijn niet beschikbaar wanneer u Actief standby > Aan selecteert.
- Toepass. standby Selecteer de toepassingen die u wilt kunnen openen vanuit actieve standby.
- Mailbox voor actief standby Selecteer de inbox of mailbox die in de actieve standby wordt weergegeven.
- Plug-ins voor actief standby Selecteer de invoegtoepassingen die in de actieve standby worden weergegeven. U kunt bijvoorbeeld zien hoeveel voicemailberichten er zijn. Zelfs als u de meldingen van gemiste oproepen en berichten in de actieve standby uitschakelt, zijn deze te zien in de standaardmelding. De beschikbare invoegtoepassingen kunnen verschillen.

## Instellingen display

Selecteer Weergave en maak een keuze uit de volgende opties:

- Lichtsensor Pas de hoeveelheid licht aan die vereist is om het display van het apparaat te verlichten.
- Time-out energiesp. Selecteer de hoeveelheid tijd die moet verstrijken voordat de screensaver wordt geactiveerd. Door de screensaver te activeren verlengt u de bedrijfstijd van het apparaat.
- Time-out verlichting Geef op hoe snel na de laatste toetsaanslag de verlichting van het display moet worden uitgeschakeld.

## **Oproepinstellingen**

Selecteer Bellen en maak een keuze uit de volgende opties:

#### <span id="page-74-0"></span>Instell.

- Identificatie verz. Selecteer Ja om uw telefoonnummer weer te geven aan de persoon naar wie u belt, of selecteer Ingst. door netw. om het netwerk te laten bepalen of uw beller-ID wordt verzonden.
- Netoproep-ID verzndn Schakel deze functie in om uw internetoproep-ID weer te geven voor de persoon naar wie u belt.
- Oproep in wachtrij Selecteer Activeren om een melding te ontvangen als er een nieuwe oproep binnenkomt terwijl u belt, of selecteer Controleer status om te controleren of de functie actief is in het netwerk.
- Wachtende internetopr. Activeer deze functie om een melding te ontvangen als er een nieuwe oproep binnenkomt terwijl u belt via internet.
- Melding internetopr. Activeer deze functie als u de beller een melding wilt terugsturen dat u in gesprek ben. Als u de functie uitschakelt, verzendt het apparaat een bezettoon naar de beller en ontvangt u een melding over de gemiste oproep.
- Stndrdgesprekstype Selecteer Mobiele telefoon om normaal naar het telefoonnummer te bellen of selecteer Internet om VoIP te gebruiken om naar het nummer of adres te bellen.
- Opr. weig. met SMS Selecteer Ja om de persoon die u belt, automatisch een tekstbericht toe te sturen met de reden waarom u de inkomende oproep niet kunt beantwoorden.
- Berichttekst Voer de tekst in die moet worden verzonden wanneer u een inkomende oproep niet kunt beantwoorden en automatisch een tekstbericht als antwoord wilt verzenden.
- Afb. in video-oproep Selecteer Gesel. gebruiken om een statische afbeelding te selecteren die in plaats van video wordt weergegeven tijdens video-oproepen, of selecteer Geen om geen afbeelding te verzenden tijdens een video-oproep.
- Autom. herkiezen Selecteer Aan om het nummer opnieuw te kiezen als dit bij de eerste poging in gesprek was. Er worden maximaal 10 pogingen gedaan om de verbinding tot stand te brengen.
- Samenvatting na opr. Selecteer Aan om kort de duur van het laatste gesprek weer te geven.
- Snelkeuze Selecteer Aan om snelkeuze op uw apparaat te activeren. U kunt het telefoonnummer dat aan de snelkeuzetoetsen (2 -9) is toegewezen, kiezen door de betreffende toets ingedrukt te houden.
	- [Zie 'Snelkeuze', p. 21.](#page-20-0)
- Aannem. willek. toets Selecteer Aan om een inkomende oproep te beantwoorden door kort op een willekeurige toets te drukken, met uitzondering van de eindetoets.
- Lijn in gebruik Selecteer Lijn 1 of Lijn 2 om de telefoonlijn voor uitgaande oproepen en tekstberichten te wijzigen (netwerkdienst). Deze instelling wordt alleen weergegeven als de SIM-kaart de dienst voor het wisselen van lijnen en het abonneren op twee telefoonlijnen ondersteunt.
- Lijn wijzigen Selecteer Uitschakelen om de keuze van een telefoonlijn te blokkeren (netwerkdienst). Als u deze instelling wilt wijzigen, hebt u de PIN2/code nodig.
- Melding internetopr. Selecteer Uit om inkomende internetoproepen te waarschuwen dat het apparaat bezet is, of selecteer Aan om inkomende internetoproepen te beantwoorden.

## **U** Verbindingsinstellingen

Selecteer Menu > Instrum. > Instell. > Verbinding en maak een keuze uit de volgende opties:

- Toegangspunten Nieuwe toegangspunten instellen of bestaande toegangspunten bewerken. Sommige of alle toegangspunten kunnen vooraf voor uw apparaat zijn ingesteld door uw serviceprovider, waardoor u ze niet kunt maken, bewerken of verwijderen.
- Toegangspuntengr. Nieuwe toegangspunten instellen of bestaande toegangspunten bewerken die worden gebruikt bij het automatisch tot stand brengen van verbindingen en e-mailroaming.
- Packet-gegevens Vaststellen welke packet-gegevensverbindingen worden gebruikt en het toegangspunt invoeren als u uw apparaat als modem voor een computer gebruikt.
- Instell. internettelefoon Instellingen voor internetoproepen definiëren.
- SIP-instellingen SIP-profielen (Session Initiation Protocol) weergeven of instellen.
- Data-oproep De time-out instellen waarna gegevensverbindingen automatisch moeten worden verbroken.
- VPN VPN-beleid installeren en beheren, VPN-beleidsservers beheren, het VPN-logboek bekijken en VPN-toegangspunten maken en beheren.
- Wireless LAN Instellen of een indicator moet worden weergegeven wanneer een wireless LAN beschikbaar is en opgeven hoe vaak het apparaat naar netwerken moet zoeken.
- Configuraties Weergeven en verwijderen van vertrouwde servers waarvan uw apparaat configuratie-instellingen kan ontvangen.

Neem voor informatie over wireless LAN of een abonnement op een packetgegevensdienst en de bijbehorende verbindings en configuratieinstellingen contact op met uw netwerkoperator of serviceprovider.

De instellingen die gewijzigd kunnen worden, kunnen verschillen.

## Toegangspunten

#### Selecteer Menu > Instrum. > Instell. > Verbinding > Toegangspunten.

Een toegangspunt is het punt waar uw apparaat via een gegevensverbinding verbinding maakt met het netwerk. Als u e-mail‐ en multimediadiensten wilt gebruiken en webpagina's wilt weergeven, moet u eerst toegangspunten definiëren voor deze diensten.

<span id="page-75-0"></span>Een toegangspuntengroep wordt gebruikt voor het onderbrengen van toegangspunten en het geven van prioriteiten aan toegangspunten. Een toepassing kan in plaats van één toegangspunt een groep als verbindingsmethode gebruiken. In dat geval wordt het best beschikbare toegangspunt binnen een groep gebruikt voor het tot stand brengen van de verbinding en - in geval van e-mail - ook voor roaming.

Sommige of alle toegangspunten kunnen vooraf voor uw apparaat zijn ingesteld door uw serviceprovider, waardoor u ze niet kunt maken, bewerken of verwijderen.

[Zie 'Internettoegangspunten', p. 45.](#page-44-0)

#### Toegangspuntengroepen

Selecteer Menu > Instrum. > Instell. > Verbinding > Toegangspuntengr..

Een toegangspuntengroep wordt gebruikt voor het onderbrengen van toegangspunten en het geven van prioriteiten aan toegangspunten. Een toepassing kan in plaats van één toegangspunt een groep als verbindingsmethode gebruiken. In dat geval wordt het best beschikbare toegangspunt binnen een groep gebruikt voor het tot stand brengen van de verbinding en - in geval van e-mail - ook voor roaming. [Zie 'Toegangspuntengroepen', p. 54.](#page-53-0)

#### Packet-gegevens

#### Selecteer Menu > Instrum. > Instell. > Verbinding > Packet-gegevens.

Uw apparaat ondersteunt packet-gegevensverbindingen, zoals GPRS bij het GSM-netwerk. Wanneer u uw apparaat gebruikt in GSM- en UMTS-netwerken, kunnen meer gegevensverbindingen tegelijk actief zijn. Toegangspunten kunnen een gegevensverbinding delen en gegevensverbindingen kunnen actief blijven, bijvoorbeeld tijdens spraakoproepen. [Zie](#page-51-0) ['Verbindingsbeheer', p. 52.](#page-51-0)

#### Instellingen packet-gegevens

De packet-gegevensinstellingen gelden voor alle toegangspunten waarvoor een packet-gegevensverbinding wordt gebruikt.

Maak een keuze uit de volgende opties:

- Packet-ggynsverb. Selecteer Autom. bij signaal om het apparaat te registreren bij het netwerk voor packet-gegevens wanneer u het apparaat inschakelt in een ondersteund netwerk. Selecteer Wanneer nodig om uitsluitend een packetgegevensverbinding tot stand te brengen wanneer een toepassing of bewerking dit vereist.
- Toegangspunt Voer de naam in van het toegangspunt dat de serviceprovider u heeft opgegeven om het apparaat te gebruiken als packet-gegevensmodem voor uw computer.

Deze instellingen gelden voor alle toegangspunten voor packet-gegevensverbindingen.

#### Instellingen internetoproepen

Selecteer Menu > Instrum. > Instell. > Verbinding > Instell. internettelefoon. Selecteer Opties > Nieuw profiel of Opties > Bewerken.

Ga naar Naam, druk op de joystick, voer een naam voor het profiel in en selecteer OK.

Ga naar SIP-profielen, druk op de joystick, selecteer een profiel en OK. SIP-protocollen worden gebruikt voor het maken, wijzigen en beëindigen van communicatiesessies, zoals internetoproepen met een of meer deelnemers. SIP-profielen bevatten instellingen voor deze sessies.

Druk op Terug om de instellingen op te slaan.

#### SIP-instellingen (Session Initiation Protocol)

#### Selecteer Menu > Instrum. > Instell. > Verbinding > SIP-instellingen.

SIP-protocollen (Session Initiation Protocol) worden gebruikt voor het maken, wijzigen en beëindigen van bepaalde typen communicatiesessies met een of meer deelnemers (netwerkdienst). SIP-profielen bevatten instellingen voor deze sessies. Het SIP-profiel dat standaard voor een communicatiesessie wordt gebruikt, is onderstreept.

Als u een SIP-profiel wilt maken, selecteert u Opties > Nieuwe toevoegen > Std.profiel gebrkn of Bestaand profiel gebruiken.

Als u een SIP-profiel wilt bewerken, gaat u naar het profiel en drukt u op de joystick.

Als u het SIP-profiel wilt selecteren dat standaard moet worden gebruikt voor communicatiesessies, gaat u naar het profiel en selecteert u Opties > Standaardprofiel.

Als u een SIP-profiel wilt verwijderen, gaat u naar het profiel en drukt u op de wistoets.

#### SIP-profielen bewerken

Selecteer Menu > Instrum. > Instell. > Verbinding > SIP-instellingen > Opties > Nieuwe toevoegen of Bewerken.

Maak een keuze uit de volgende opties:

- Profielnaam Voer een naam in voor het SIP-profiel.
- Dienstprofiel Selecteer IETF of Nokia 3GPP.

- <span id="page-76-0"></span>• Stndrdtoegangspunt — Selecteer het toegangspunt dat u voor de internetverbinding wilt gebruiken.
- Openb. gebr.naam Voer uw gebruikersnaam in, die u hebt ontvangen van uw serviceprovider.
- Compressie gebruiken Selecteer of compressie wordt gebruikt.
- Registratie Selecteer de wijze van registratie.
- Beveiliging gebruiken Selecteer of beveiligingsonderhandeling moet worden uitgevoerd.
- Proxy-server Voer de proxyserverinstellingen voor dit SIP-profiel in.
- Registrar-server Voer de registratieserverinstellingen voor dit SIP-profiel in.
- De instellingen die gewijzigd kunnen worden, kunnen verschillen.

#### SIP-proxyservers bewerken

#### Selecteer Menu > Instrum. > Instell. > Verbinding > SIP-instellingen > Opties > Nieuwe toevoegen of Bewerken > Proxy-server.

Proxyservers zijn tussenliggende servers tussen een browserdienst en de gebruikers daarvan. Sommige serviceproviders gebruiken dergelijke servers om extra veiligheid en een snellere toegang tot de dienst te kunnen bieden.

Maak een keuze uit de volgende opties:

- Proxy-serveradres Voer de hostnaam of het IP-adres in van de gebruikte proxyserver.
- Beveiligingsdomein Voer het adres van het proxyserverdomein in.
- Gebruikersnaam en Wachtwoord Voer uw gebruikersnaam en wachtwoord voor de proxyserver in.
- Vrije routing toestaan Selecteer of vrije routing is toegestaan.
- Overdrachtstype Selecteer UDP of TCP.
- Poort Voer het poortnummer van de proxyserver in.

#### Registratieservers bewerken

Selecteer Menu > Instrum. > Instell. > Verbinding > SIP-instellingen > Opties > Nieuwe toevoegen of Bewerken > Registrarserver.

Maak een keuze uit de volgende opties:

- Registrar-serveradres Voer de hostnaam of het IP-adres in van de gebruikte registratieserver.
- Beveiligingsdomein Voer het adres van het registratieserverdomein in.
- Gebruikersnaam en Wachtwoord Voer uw gebruikersnaam en wachtwoord voor de registratieserver in.
- Overdrachtstype Selecteer UDP of TCP.
- Poort Voer het poortnummer van de registratieserver in.

## Instellingen voor gegevensoproepen

#### Selecteer Menu > Instrum. > Instell. > Verbinding > Data-oproep.

Als u de time-out wilt instellen waarna gegevensverbindingen automatisch moeten worden verbroken als er geen gegevens meer worden verzonden, selecteert u Tijd online en drukt u op de joystick. Selecteer Door gebr. gedef. om zelf de tijd in te voeren of Onbeperkt om de verbinding in stand te houden totdat u Opties > Verbind. verbreken selecteert.

## VPN

## VPN-toegangspunten

Voor het beheren van VPN-toegangspunten selecteert u VPN > VPN-toegangspunten > Opties en maakt u een keuze uit de volgende opties:

- Bewerken Het geselecteerde toegangspunt bewerken. Als het toegangspunt in gebruik is of als de instellingen ervan beveiligd zijn, kunt u het toegangspunt niet bewerken.
- Nieuw toegangspunt Een nieuw VPN-toegangspunt maken.
- Verwijderen Het geselecteerde toegangspunt verwijderen.

#### Instellingen voor VPN-toegangspunten

Neem contact op met uw serviceprovider voor de juiste instellingen voor de toegangspunten.

Als u de instellingen voor VPN-toegangspunten wilt bewerken, selecteert u het toegangspunt en Opties.

Maak een keuze uit de volgende opties:

- Naam verbinding Voer een naam in voor de VPN-verbinding. De naam kan uit maximaal 30 tekens bestaan.
- VPN-beleid Selecteer een VPN-beleid voor dit toegangspunt.
- Internettoeg.punt Selecteer het internettoegangspunt voor dit VPN-toegangspunt.
- Proxy-serveradres Voer het adres van de proxyserver voor dit VPN-toegangspunt in.
- Proxy-poortnummer Voer het nummer van de proxypoort in.

## Wireless LAN

Selecteer Menu > Instrum. > Instell. > Verbinding > Wireless LAN.

<span id="page-77-0"></span>Als u een indicator wilt weergeven wanneer op uw huidige locatie een wireless LAN beschikbaar is, selecteert u Beschikbrhd tonen  $>$  Ja.

Als u het tijdsinterval wilt instellen waarna uw apparaat moet scannen op beschikbare wireless LAN's en de indicator moet bijwerken, selecteert u Zoeken nr netwerken.

#### Geavanceerde WLAN-instellingen

Selecteer Menu > Instrum. > Instell. > Verbinding > Wireless LAN > Opties > Geavan. instellingen. De geavanceerde wireless LANinstellingen worden doorgaans automatisch gedefinieerd en het is niet raadzaam deze instellingen te wijzigen.

Als u de instellingen handmatig wilt bewerken, selecteert u Automat, configuratie > Uitgeschakeld en definieert u de volgende instellingen:

- Lange probeerlimiet Voer het maximum aantal transmissiepogingen in dat moet worden uitgevoerd als het apparaat geen ontvangstbevestigingssignaal van het netwerk ontvangt.
- Korte probeerlimiet Voer het maximum aantal transmissiepogingen in dat moet worden uitgevoerd als het apparaat geen clear-to-send-signaal van het netwerk ontvangt.
- RTS-drempel Selecteer de packet-grootte waarbij het wireless LAN-toegangspunt een verzoek om verzending indient voordat het pakket wordt verzonden.
- Energieniv. transmis. Selecteer het energieniveau van uw apparaat tijdens transmissie.
- Radiometingen De radiometingen in- of uitschakelen.
- Energiespaarstand Geef aan of de accu van het apparaat wilt sparen.

Als u de oorspronkelijke waarden van alle instellingen wilt herstellen, selecteert u Opties > Std.inst. herstellen.

#### Beveiligingsinstellingen voor wireless LAN-toegangspunten

#### WEP-beveiligingsinstellingen

Selecteer Menu > Instrum. > Instell. > Verbinding > Toegangspunten. Selecteer Opties > Nieuw toegangspunt of selecteer een toegangspunt en vervolgens Opties > Bewerken.

Selecteer WLAN-beveil.modus > WEP in de instellingen voor het toegangspunt.

De WEP-coderingsmethode (Wired Equivalent Privacy) codeert gegevens voordat deze worden overgebracht. Toegang tot het netwerk wordt geweigerd aan gebruikers die niet beschikken over de vereiste WEP-sleutels. Wanneer de WEPbeveiligingsmodus in gebruik is, worden de gegevens genegeerd als uw apparaat een gegevenspakket ontvangt dat niet is gecodeerd met de WEP-sleutels.

In een Ad-hoc-netwerk moeten alle apparaten dezelfde WEP-sleutel gebruiken.

Maak een keuze uit de volgende opties:

- WEP-sleutel in gebr. Selecteer de gewenste WEP-sleutel.
- Verificatietype Selecteer Open of Gedeeld.
- Instell. WEP-sleutel Bewerk de instellingen voor de WEP-sleutel.

#### Instellingen WEP-sleutel

Selecteer Menu > Instrum. > Instell. > Verbinding > Toegangspunten. Selecteer Opties > Nieuw toegangspunt of selecteer een toegangspunt en vervolgens Opties > Bewerken.

Selecteer WLAN-beveil.modus > WEP in de instellingen voor het toegangspunt.

In een Ad-hoc-netwerk moeten alle apparaten dezelfde WEP-sleutel gebruiken.

Selecteer WLAN-beveil.instell. > Instell. WEP-sleutel en maak een keuze uit de volgende opties:

- WEP-codering Selecteer de gewenste lengte van de WEP-coderingssleutel.
- Indeling WEP-sleutel Selecteer of u de gegevens voor de WEP-sleutel wilt invoeren in de indeling ASCII of Hexadecimaal.
- WEP-sleutel Voer de WEP-sleutelgegevens in.

#### 802.1x beveiligingsinstellingen

Selecteer Menu > Instrum. > Instell. > Verbinding > Toegangspunten. Selecteer Opties > Nieuw toegangspunt of selecteer een toegangspunt en vervolgens Opties > Bewerken.

Selecteer WLAN-beveil.modus > 802.1x in de instellingen voor het toegangspunt.

802.1x verifieert en autoriseert de apparaten om toegang te krijgen tot een draadloos netwerk en voorkomt toegang als de autorisatieprocedure mislukt.

Selecteer WLAN-beveil.instell. en maak en keuze uit volgende opties:

- WPA-modus Selecteer EAP (Extensible Authentication Protocol) of Vooraf ged. sleutel (een geheime sleutel die wordt gebruikt voor identificatie van het apparaat).
- Instell. EAP-plug-in Als u WPA-modus > EAP hebt geselecteerd, selecteert u de EAP-plug-ins die in uw apparaat zijn gedefinieerd voor gebruik met het toegangspunt.
- Vooraf ged. sleutel Als u WPA-modus > Vooraf ged. sleutel hebt geselecteerd, voert u de gedeelde persoonlijke sleutel in waarmee uw apparaat wordt geïdentificeerd bij het wireless LAN waarmee u verbinding maakt.

<span id="page-78-0"></span>De instellingen die gewijzigd kunnen worden, kunnen verschillen.

#### WPA-beveiligingsinstellingen

Selecteer Menu > Instrum. > Instell. > Verbinding > Toegangspunten. Selecteer Opties > Nieuw toegangspunt of selecteer een toegangspunt en vervolgens Opties > Bewerken.

Selecteer WLAN-beveil.modus > WPA/WPA2 in de instellingen voor het toegangspunt.

Selecteer WLAN-beveil.instell. en maak en keuze uit volgende opties:

- WPA-modus Selecteer EAP (Extensible Authentication Protocol) of Vooraf ged. sleutel (een geheime sleutel die wordt gebruikt voor identificatie van het apparaat).
- Instell. EAP-plug-in Als u WPA-modus > EAP selecteert, selecteert u de EAP-plug-ins die in uw apparaat zijn gedefinieerd voor gebruik met het toegangspunt.
- Vooraf ged. sleutel Als u WPA-modus > Vooraf ged. sleutel selecteert, voert u de gedeelde persoonlijke sleutel in waarmee uw apparaat wordt geïdentificeerd bij het Wireless LAN waarmee u verbinding maakt.

De instellingen die gewijzigd kunnen worden, kunnen verschillen.

#### **EAP**

Als u de in uw apparaat geïnstalleerde EAP-plug-ins (Extensible Authentication Protocol) (netwerkdienst) wilt weergeven, selecteert u Menu > Instrum. > Instell. > Verbinding > Toegangspunten. Selecteer Opties > Nieuw toegangspunt en definieer een internettoegangspunt dat werkt met wireless LAN als gegevensdrager en met de beveiligingsmodus 802.1x of WPA/ WPA2. Selecteer WLAN-beveil.instell. > WPA-modus > EAP, ga naar Instell. EAP-plug-in en druk op de joystick. EAP-instellingen

Selecteer Menu > Instrum. > Instell. > Verbinding > Toegangspunten. Selecteer Opties > Nieuw toegangspunt of selecteer een toegangspunt en vervolgens Opties > Bewerken.

Selecteer WLAN-beveil.modus > 802.1x of WPA/WPA2.

Selecteer WLAN-beveil.instell. > WPA-modus > EAP, ga naar Instell. EAP-plug-in en druk op de joystick.

De EAP-plug-ins (Extensible Authentication Protocol) worden gebruikt in draadloze netwerken om draadloze apparaten en verificatieservers te verifiëren. Bovendien maken de verschillende EAP-plug-ins het gebruik van diverse EAP-methoden mogelijk (netwerkdienst).

Als u een EAP-plug-in wilt gebruiken wanneer u verbinding maakt met een WLAN via het toegangspunt, selecteert u de gewenste plug-in en Opties > Inschakelen. De EAP-plug-ins die voor gebruik van dit toegangspunt zijn ingeschakeld, worden gemarkeerd door een vinkje. Als u een plug-in niet wilt gebruiken, selecteert u Opties > Uitschakelen.

Als u de instellingen van een EAP-plug-in wilt bewerken, selecteert u Opties > Configureren.

Als u de prioriteit van de instellingen van een EAP-plug-in wilt wijzigen, selecteert u Opties > Hogere prioriteit om de plug-in eerder dan andere plug-ins proberen te activeren wanneer u via het toegangspunt verbinding maakt met het netwerk, of Opties > Lagere prioriteit om deze plug-in te gebruiken voor netwerkverificatie nadat daarvoor andere plug-ins zijn gebruikt. De beschikbare opties kunnen verschillen.

#### **Configuraties**

Als u de configuraties voor vertrouwde servers wilt weergeven en verwijderen, selecteert u Menu > Instrum. > Instell. > Verbinding > Configuraties.

U kunt van de netwerkoperator, serviceprovider of de afdeling voor bedrijfsinformatiebeheer berichten ontvangen die de configuratie-instellingen voor vertrouwde servers bevatten. Deze instellingen worden automatisch opgeslagen in Configuraties. U kunt configuratie-instellingen ontvangen voor toegangspunten, multimedia- of e-maildiensten, en chat- of synchronisatie-instellingen voor vertrouwde servers.

Als u de configuraties voor een vertrouwde server wilt verwijderen, gaat u naar de server en drukt u op de wistoets (Backspace). De configuratie-instellingen voor andere toepassingen die door deze server worden verstrekt, worden eveneens verwijderd.

## Instellingen datum en tijd

[Zie 'Klokinstellingen', p. 84.](#page-83-0)

## Beveiligingsinstellingen

[Zie 'Beveiligingsinstellingen definiëren', p. 26.](#page-25-0)

## ■ Netwerkinstellingen

#### Selecteer Menu > Instrum. > Instell. > Netwerk.

Definieer de volgende opties:

- <span id="page-79-0"></span>• Netwerkmodus (alleen weergegeven indien ondersteund door netwerkoperator) — Selecteer het netwerktype. U kunt GSM of UMTS selecteren om het respectievelijke netwerk te gebruiken, of u kunt Dual mode selecteren om automatisch tussen beide netwerken te schakelen. Deze instelling kan vooraf voor uw apparaat zijn gedefinieerd en kan mogelijk niet worden gewijzigd. Als u het apparaat instelt op gebruik van uitsluitend het GSM-netwerk of uitsluitend het UMTS-netwerk en het geselecteerde netwerk is niet beschikbaar, kunt u niet bellen, ook niet naar alarmnummers, en kunt u geen andere functies gebruiken waarvoor een netwerkverbinding nodig is.
- Operatorselectie Selecteer Handmatig om een van de beschikbare netwerken te kiezen of selecteer Automatisch om het netwerk automatisch te kiezen.
- Weergave info dienst Selecteer Aan om in te stellen dat gemeld moet worden wanneer u het apparaat gebruikt in een netwerk dat gebaseerd is op Micro Cellular Network-technologie (MCN).

## ■ Toebehoreninstellingen

#### Selecteer Menu > Instrum. > Instell. > Toebehoren.

Waarschuwing: Wanneer u de hoofdtelefoon gebruikt, kan uw vermogen om geluiden van buitenaf te horen negatief worden beïnvloed. Gebruik de hoofdtelefoon niet wanneer dit uw veiligheid in gevaar kan brengen.

Voor de meeste toebehoren kunt u een keuze maken uit de volgende instellingen:

- Standaardprofiel Het profiel selecteren dat geactiveerd wordt wanneer u een toebehoren op het apparaat aansluit.
- Autom. antwoorden De telefoon automatisch laten beantwoorden wanneer een toebehoren in gebruik is. Selecteer Aan om in te stellen dat een inkomende oproep automatisch moet worden beantwoord na 5 seconden. Als het beltoontype is ingesteld op Eén piep of Stil in het menu Profielen, is automatisch antwoorden uitgeschakeld.
- Verlichting Selecteer Aan om het apparaat te verlichten wanneer het is aangesloten op een toebehoren.

#### Instellingen Teksttelefoon

Als u een teksttelefoon (TTY) gebruikt, moet u verbinding maken met het apparaat voordat u de instellingen kunt wijzigen en de teksttelefoon kunt gebruiken. Maak een keuze uit de volgende instellingen:

- Standaardprofiel Selecteer het profiel dat wordt geactiveerd wanneer u een teksttelefoon (TTY, teletypewriter) op het apparaat aansluit.
- Teksttel. gebruiken Selecteer Ja om de teksttelefoon te gaan gebruiken.

## <span id="page-80-0"></span>12. Organiser

#### Selecteer Menu > Organiser.

Organiser bevat hulpmiddelen waarmee u de details van verschillende persoonlijke of zakelijke gebeurtenissen kunt organiseren en beheren.

## ■ Agenda

#### Selecteer Menu > Organiser > Agenda.

In de Agenda kunt u geplande gebeurtenissen en afspraken noteren en bekijken. U kunt ook een alarm instellen voor agendaitems.

Met behulp van Nokia PC Suite kunt u de agenda-items synchroniseren met een compatibele computer. Zie de handleiding bij Nokia PC Suite voor meer informatie over synchroniseren.

#### Agenda-items maken

U kunt vier typen agenda-items maken:

- Vergadering-items hebben een specifieke datum en tijd.
- Memo-items zijn gerelateerd aan de hele dag, maar niet aan een specifieke tijd van de dag. Memo's worden niet weergegeven in de Weekplanner.
- Verjaardag-items herinneren u aan verjaardagen en andere speciale datums. Ze hebben betrekking op een bepaalde dag, maar niet op een specifieke tijd van de dag. Deze items worden ingesteld als jaarlijks terugkerende items.
- Taak-items herinneren u aan een taak met een einddatum, maar zonder specifieke tijd van de dag.

Als u een agenda-item wilt maken, gaat u naar een datum en selecteert u Opties > Nieuw item. Selecteer een itemtype. De beschikbare instellingen voor afspraken, memo's, speciale datums en taken variëren.

Maak een keuze uit de volgende opties:

- Onderwerp of Gelegenheid Voer een beschrijving voor het item in.
- Locatie Voer de benodigde locatiegegevens in.
- Begintijd Voer de begintijd in.
- Eindtijd Voer de eindtijd in.
- Begindatum of Datum Specificeer de begindatum of de datum waarop de gebeurtenis plaatsvindt.
- Einddatum Voer de einddatum in.
- Signaal Stel een alarmsignaal in voor afspraken of jaarlijks terugkerende items. Het alarmsignaal wordt weergegeven in de Dagweergave.
- Herhalen U kunt opgeven of en wanneer u het item wilt laten herhalen. Definieer het type herhaling, de frequentie en de mogelijke einddatum.
- Synchronisatie Als u Privé selecteert, kan het agenda-item alleen door uzelf worden bekeken en niet door anderen met online toegang tot de agenda. Als u Openbaar selecteert, is het agenda-item zichtbaar voor anderen die online toegang hebben tot uw agenda. Als u Geen selecteert, wordt het agenda-item tijdens een synchronisatiesessie niet naar uw pc gekopieerd.

≐⊌্ Tip: Zorg ervoor dat u in de toepassing Klok de juiste stad hebt geselecteerd, omdat geplande agenda-items kunnen veranderen wanneer de huidige stad wordt gewijzigd en die stad in een andere tijdzone is gesitueerd.

Als u een item wilt openen en bewerken, gaat u naar het item en selecteert u Opties > Openen. Bewerk de details in de verschillende velden.

Tip: Wanneer u een terugkerend item wilt bewerken of verwijderen, geeft u aan hoe de wijziging moet worden ≍ৡ্ uitgevoerd. Als u Alle agenda-items verwijderd selecteert, worden alle terugkerende items verwijderd. Als u Item verwijderen selecteert, wordt alleen het huidige item verwijderd.

## Taken

U kunt een taak maken en bijhouden of taken weergeven die op een bepaalde dag moeten worden voltooid. Aan elke taak kan een vervaldatum en een alarmsignaal zijn gekoppeld.

Als u de lijst met taken wilt openen, selecteert u Opties > Taken.

Als u een taak wilt toevoegen, selecteert u Opties > Nieuw item > Taak. Geef een taak op in het veld Onderwerp. U kunt een einddatum en een alarmsignaal voor de taak instellen en u kunt een prioriteit opgeven. De pictogrammen voor prioriteit zijn (!) Hoog en (-) Laag. Er is geen pictogram voor Normaal.

Als u een taak als voltooid wilt markeren, gaat u naar de gewenste taak in de lijst en selecteert u Opties > Markeer: volbracht.

#### <span id="page-81-0"></span>O r g a n i s e r

Als u een taak wilt herstellen, gaat u naar de taak in de lijst en selecteert u Opties > Markeer: niet volbr..

#### Agenda-instellingen

Selecteer Opties > Instellingen om Agenda-alarmtoon, Standaardweergave, Week begint met en Titel weekweergave aan te passen.

### Agendaweergaven

Als u wilt schakelen tussen de verschillende agendaweergaven, selecteert u Opties in een van deze weergaven. Selecteer een weergavetype in de lijst.

Tip: Wanneer u de Agenda in een van de weergaven bekijkt, kunt u op \* drukken om snel naar een andere weergave  $\geq 0.$ te gaan.

Druk op # om de huidige datum in de maandweergave te bekijken.

Als u de standaard agendaweergave wilt instellen, selecteert u Opties > Instellingen > Standaardweergave > Maandweergave. Weekweergave, Dagweergave of Takenweergave.

Als u een specifieke datum wilt weergeven in de agendaweergave, selecteert u Opties > Ga naar datum. Voer de datum in en selecteer OK.

২∳< Tip: Druk op # om snel naar de dichtstbijzijnde datum met een geplande gebeurtenis te gaan.

In de Maandweergave kunt u de maand in zijn geheel zien. Elke rij geeft één week weer. De huidige maand wordt weergegeven en de actieve dag is de huidige dag (vandaag) of de laatste dag die is bekeken. De actieve dag wordt gemarkeerd door een gekleurd vierkantje. Dagen met geplande gebeurtenissen worden gemarkeerd door een driehoekje rechtsonder. Gebruik de joystick om te schakelen tussen de dagen van de maand en dagelijkse items.

Tip: Wanneer u de Agenda in een van de weergaven bekijkt, kunt u op \* drukken om snel naar een andere weergave ২≵< te gaan.

In de Weekweergave worden de gebeurtenissen voor de geselecteerde week in vakken van zeven dagen weergegeven. De datum van vandaag wordt gemarkeerd door een gekleurd vierkantje. Memo's en jaarlijks terugkerende items worden vóór 8 uur 's ochtends geplaatst.

Als u de begindag van de week wilt wijzigen, selecteert u Opties > Instellingen > Week begint met.

In de Dagweergave worden de gebeurtenissen van de geselecteerde dag weergegeven. Items worden gegroepeerd in tijdvakken aan de hand van de begintijd. Als u de vorige of volgende dag wilt bekijken, gaat u naar links of naar rechts.

In de weergave Takenweergave worden de taken voor de geselecteerde dag weergegeven.

#### Agenda-items verzenden

Als u een agenda-item naar een compatibel apparaat wilt verzenden, gaat u naar het item en selecteert u Opties > Zenden > Via SMS, Via multimedia, Via e-mail, Via Bluetooth of Via infrarood.

#### Ontvangen agenda-items aan de agenda toevoegen

U kunt een agenda-item als bijlage van een multimedia- of e-mailbericht ontvangen.

Als u een ontvangen agenda-item aan de agenda wilt toevoegen, opent u de bijlage van het agenda-item in het bericht en selecteert u Opties > Opslaan in Agenda. Het item wordt toegevoegd aan de standaardagenda.

## **Notities**

#### Selecteer Menu > Organiser > Notities.

U kunt notities maken en naar andere compatibele apparaten verzenden, en ontvangen niet-opgemaakte tekstbestanden (.txtindeling) opslaan in Notities.

Als u een nieuwe notitie wilt maken, selecteert u Opties > Nieuwe notitie, voert u de tekst in en drukt u op Gereed.

In de hoofdweergave van Notities zijn de volgende opties beschikbaar:

- Openen De geselecteerde notitie openen.
- Zenden Als u de geselecteerde notitie wilt verzenden, selecteert u een van de verzendmethoden.
- Nieuwe notitie Een nieuwe notitie maken.
- Verwijderen De geselecteerde notitie verwijderen.
- Markeringen aan/uit Een of meer notities selecteren en dezelfde regel op alle geselecteerde notities toepassen.
- Synchronisatie Selecteer Starten om synchronisatie te initialiseren of Instellingen om de synchronisatie-instellingen voor de notitie te definiëren.

#### <span id="page-82-0"></span>O r g a n i s e r

Tijdens het bekijken van een notitie kunt u Opties > Zoeken selecteren om in de notitie te zoeken naar telefoonnummers, internettelefoonadressen, e-mailadressen of webadressen.

#### Rekenm.

Opmerking: Deze rekenmachine heeft een beperkte nauwkeurigheid en is ontworpen voor eenvoudige berekeningen.

#### Selecteer Menu > Organiser > Rekenm..

Voer het eerste getal van de berekening in. Ga naar een functie zoals optellen of aftrekken in het functieoverzicht en selecteer deze. Voer het tweede getal voor de berekening in en selecteer =. Druk op # om een decimaalteken toe te voegen.

De rekenmachine voert bewerkingen uit in de volgorde waarin ze zijn ingevoerd. Het resultaat van de berekening blijft in het editorveld aanwezig en kan als het eerste getal in een nieuwe berekening worden gebruikt.

Als u de resultaten van een berekening wilt opslaan, selecteert u Opties > Geheugen > Opslaan. Het opgeslagen resultaat vervangt het eerder in het geheugen opgeslagen resultaat.

Als u het resultaat van een berekening uit het geheugen wilt ophalen en gebruiken in een berekening, selecteert u Opties > Geheugen > Oproepen.

Als u het laatst opgeslagen resultaat wilt weergeven, selecteert u Opties > Laatste resultaat.

Als u de rekenmachine afsluit of het apparaat uitschakelt, wordt het geheugen niet gewist. U kunt het laatst opgeslagen resultaat ophalen wanneer u de rekenmachine de eerstvolgende keer opent.

## ■ Omrekenen

#### Selecteer Menu > Organiser > Omrekenen.

De nauwkeurigheid van de omrekenfunctie is beperkt. Er kunnen afrondingsfouten optreden.

#### Maateenheden omrekenen

- 1. Ga naar het veld Type en selecteer Opties > Conversietype om een lijst met maateenheden te openen. Ga naar de maateenheid die u wilt gebruiken en selecteer OK<sub>x</sub>.
- 2. Ga naar het eerste veld Eenheid en selecteer Opties > Selecteer eenheid. Selecteer de broneenheid die u wilt omrekenen en selecteer OK. Ga naar het volgende veld Eenheid en selecteer de doeleenheid waarnaar u de broneenheid wilt omrekenen.
- 3. Ga naar het eerste veld Aantal en voer de waarde in die u wilt omrekenen. In het andere veld Aantal wordt automatisch de omgerekende waarde ingevuld.

Druk op # om een decimaalteken in te voegen en druk op \* voor de symbolen + en - (voor temperaturen), en E (exponent).

#### Basisvaluta en wisselkoers instellen

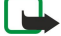

Opmerking: Als u een basisvaluta wijzigt, moet u nieuwe wisselkoersen opgeven omdat alle eerder ingestelde wisselkoersen worden gewist.

Voordat u valuta's kunt omrekenen, moet u een basisvaluta kiezen en wisselkoersen toevoegen. De koers van de basisvaluta is altijd 1. De basisvaluta bepaalt de wisselkoers van de andere valuta's.

- 1. Als u de wisselkoers voor de valuta wilt instellen, gaat u naar het veld Type en selecteert u Opties > Wisselkoersen.
- 2. Er wordt een lijst met valuta's geopend. De huidige basisvaluta staat bovenaan. Ga naar het valutatype en voer de wisselkoers in die u voor elke afzonderlijke maateenheid wilt instellen.
- 3. Als u de basisvaluta wilt wijzigen, gaat u naar de gewenste valuta en selecteert u Opties > Basisvaluta.

4. Selecteer Gereed > Ja om de wijzigingen op te slaan.

Nadat u alle benodigde wisselkoersen hebt ingevoerd, kunt u valuta's omrekenen.

## **N** Voicemail

#### Selecteer Menu > Organiser > Voicemail.

Wanneer u de voicemailtoepassing voor het eerst opent, wordt u gevraagd om het nummer van uw voicemail in te voeren. Als u het nummer wilt wijzigen, selecteert u Opties > Nummer wijzigen. Als u het nummer wilt bellen, selecteert u Opties > Voicemailbox bellen.

Tip: Als u uw voicemail wilt bellen (netwerkdienst) vanuit de standby-modus, houdt u 1 ingedrukt of drukt u op 1 en ≥⊌∕ vervolgens op de beltoets.

## $\blacksquare$  Klok

Selecteer Menu > Klok.

#### <span id="page-83-0"></span>O r g a n i s e r

## Klokinstellingen

Als het tijdstip voor het alarmsignaal is aangebroken terwijl het apparaat is uitgeschakeld, schakelt het apparaat zichzelf in en wordt het waarschuwingssignaal afgespeeld. Als u Stop selecteert, wordt u gevraagd of het apparaat moet worden geactiveerd voor oproepen. Selecteer Nee als u het apparaat wilt uitschakelen of Ja als u het apparaat wilt gebruiken om te bellen en gebeld te worden. Selecteer Ja niet wanneer het gebruik van draadloze telefoons storingen of gevaar kan opleveren.

Tip: Als u de datum en tijd automatisch wilt laten bijwerken (netwerkdienst), selecteert u Instrum. > Instell. > Tijd via ২≵< netw.operator > Aan.

Als u het kloktype wilt wijzigen, selecteert u Opties > Instellingen > Type klok > Analoog of Digitaal.

Als u een alarm wilt instellen, selecteert u Opties > Alarm instellen. Voer de alarmtijd in en selecteer OK.

Als u alarmsignalen wilt weergeven en wijzigen, selecteert u Alarm opn. instellen.

Als u een alarmsignaal wilt verwijderen, selecteert u Alarm uitschakelen.

#### Instellingen datum en tijd

Als u de datum en tijd, de bijbehorende weergavenotatie en het alarmsignaal wilt wijzigen, en wilt aangeven of de tijd automatisch moet worden bijgewerkt, selecteert u Opties > Instellingen en maakt u een keuze uit de volgende opties:

- Tijd Geef een tijd op en selecteer  $\overline{OK}$ .
- Tijdzone Voer de tijdzone in en selecteer OK.
- Datum Voer de datum in en selecteer OK.
- Datumnotatie Wijzig de datumweergave. Ga naar de gewenste indeling en selecteer OK.
- Datumscheidingteken Wijzig het symbool dat de dagen, maanden en jaren scheidt. Ga naar het gewenste symbool en selecteer OK.
- Tijdnotatie Selecteer 24-uurs of 12-uurs.
- Tijdscheidingteken Selecteer het symbool voor het scheiden van uren en minuten.
- Type klok Selecteer Analoog of Digitaal.
- Alarmtoon klok Selecteer het signaal dat u voor de wekker wilt gebruiken.
- Tijd via netw.operator Hiermee worden tijd, datum en tijdzone automatisch bijgewerkt (netwerkdienst). Selecteer Automatisch aanpassen om de optie te activeren. Deze dienst is niet in alle netwerken beschikbaar.

#### Steden toevoegen en verwijderen

Als u een stad wilt toevoegen, drukt u de joystick naar rechts en selecteert u Opties > Stad toevoegen. Ga naar een stad en selecteer Opties > Selecteren.

Tip: Als u wilt zoeken naar een stad in de lijst Steden, selecteert u Opties > Stad toevoegen > Opties > Zoeken. Geef de ≍ৡ্ naam van de stad op in het zoekveld.

Als u een stad wilt verwijderen, gaat u naar de stad en selecteert u Opties > Verwijderen.

Door uw woonplaats te wijzigen, kan de algemene systeemtijd van het apparaat worden gewijzigd.

#### <span id="page-84-0"></span>Selecteer Menu > Instrumenten.

De map Instrum. bevat toepassingen die u gebruikt voor het configureren van andere toepassingen en van uw apparaat.

Geheugenkaart—[Zie 'Geheugenkaart', p. 16.](#page-15-0) Overdracht—[Zie 'Inhoud uitwisselen tussen apparaten', p. 18.](#page-17-0)

Profielen[—Zie 'Profielen', p. 97.](#page-96-0)

Instell.[—Zie 'Instell.', p. 74.](#page-73-0)

## **Positiebepaling**

Met de dienst Positiebepaling kunt u lokale informatie ontvangen van serviceproviders op basis van de locatie van uw apparaat, zoals het weerbericht of verkeersinformatie (netwerkdienst).

## Selecteer Menu > Instrum. > Positiebepaling.

Als u een methode voor positiebepaling wilt selecteren, gaat u naar de gewenste methode en selecteert u Opties > Inschakelen. Als u deze methode niet meer wilt gebruiken, selecteert u Opties > Uitschakelen. Met de Bluetooth-methode kunt u Bluetooth GPS-toebehoren gebruiken voor positiebepaling. De Op netwerk-methode voor positiebepaling wordt geleverd door uw netwerkoperator of serviceprovider. Beide methoden kunnen tegelijkertijd worden gebruikt.

## ■ Navigator

Deze functie is niet ontworpen om GPS-aanvragen voor gerelateerde oproepen te ondersteunen. Neem contact op met uw serviceprovider voor meer informatie over hoe uw telefoon voldoet aan de overheidsbepalingen met betrekking tot alarmoproepen op basis van GPS-plaatsbepaling.

Het GPS-systeem moet niet worden gebruikt voor exacte plaatsbepaling en u moet nooit uitsluitend op de locatiegegevens van de GPS-ontvanger vertrouwen.

## Selecteer Menu > Instrum. > Navigator.

Navigator is een GPS-toepassing die u kunt gebruiken om uw huidige locatie weer te geven, uw weg naar een gewenste locatie te vinden en de afstand bij te houden. Voor het gebruik van de toepassing is een Bluetooth GPS-accessoire vereist. Bovendien moet de Bluetooth GPS-methode voor positiebepaling zijn ingeschakeld in Menu > Instrum. > Positiebepaling.

De toepassing moet plaatsbepalingsgegevens ontvangen van ten minste drie satellieten voordat u de toepassing als hulp onderweg kunt gebruiken.

Voor het gebruik van de toepassing is een Bluetooth GPS-accessoire vereist.

Maak een keuze uit de volgende opties: Navigator Navigatiegegevens over uw bestemming weergeven. Positie Navigatiegegevens over uw huidige locatie weergeven. Tripmtr Reisgegevens weergeven, zoals de afstand en duur van uw reis en de gemiddelde snelheid en maximumsnelheid.

## Navigatieweergave

De navigatieweergave biedt ondersteuning bij het reizen naar uw bestemming. De belangrijkste punten worden aangeduid met letters in de cirkel en de algemene richting van uw bestemming wordt aangeduid met een donkerdere kleur.

Maak een keuze uit de volgende opties: Bestemming instlln Selecteer een plaatsbepaling of locatie als de bestemming van uw reis, of voer de lengte- en breedtecoördinaten van uw bestemming in. Navigatie stoppen De bestemmingsset voor uw reis verwijderen. Positie opslaan Uw huidige positie opslaan als plaatsbepaling of locatie. Satellietstatus De signaalsterkte weergeven van de satellieten die de positiegegevens voor navigatie verschaffen. Opgeslagen locaties De locaties weergeven die u tijdelijk in uw apparaat hebt opgeslagen om u te ondersteunen bij de navigatie.

## Positieweergave

Plaatsbepalingsgegevens weergeven, zoals de lengte- en breedtecoördinaten en de hoogte van uw huidige locatie. U kunt ook de nauwkeurigheid van deze info zien.

Maak een keuze uit de volgende opties: Positie opslaan Uw huidige positie opslaan als plaatsbepaling of locatie. Satellietstatus De signaalsterkte weergeven van de satellieten die de positiegegevens voor navigatie verschaffen. Opgeslagen locaties De locaties weergeven die u tijdelijk in uw apparaat hebt opgeslagen om u te ondersteunen bij de navigatie.

## Reismeterweergave

De reismeter berekent de gereisde afstand en de duur van uw reis en de gemiddelde en maximum reissnelheid.

Maak een keuze uit de volgende opties: Starten De reismeter activeren. Stoppen De reismeter afsluiten. De berekende waarden blijven in het display. Hervatten De reismeter blijven gebruiken. Herstellen De door de reismeter berekende waarden instellen

Copyright © 2006 Nokia. All Rights Reserved. 85

<span id="page-85-0"></span>op nul en de waarden opnieuw berekenen. Wissen De waarden van de reismeter verwijderen nadat u de reismeter hebt gestopt. Positie opslaan Uw huidige positie opslaan als plaatsbepaling of locatie. Satellietstatus De signaalsterkte weergeven van de satellieten die de positiegegevens voor navigatie verschaffen. Opgeslagen locaties De locaties weergeven die u tijdelijk in uw apparaat hebt opgeslagen om u te ondersteunen bij de navigatie.

### Locaties beheren

#### Selecteer Positie > Opties > Opgeslagen locaties.

U kunt locaties tijdelijk opslaan in uw apparaat om te helpen bij navigatie.

Als u een locatie wilt opslaan in de weergave Navigator, Positie of Tripmtr, selecteert u Opties > Positie opslaan.

Als u een tijdelijke locatie wilt opslaan als een meer permanente plaatsbepaling, selecteert u Opties > Opslaan als plaats.

Als u een locatie wilt verwijderen, gaat u naar de locatie en drukt u op Opties > Wissen.

#### Instellingen Navigator

#### Selecteer Opties > Instellingen.

Als u het gebruikte maatsysteem wilt wijzigen, selecteert u Maateenheid > Metrisch of Brits.

Als u de hoogteberekening wilt invoeren om de hoogte te corrigeren die ontvangen wordt van de satellieten, selecteert u Hoogteberekening.

## **Plaatsbepalingen**

#### Selecteer Menu > Instrum. > Plaatsen.

Plaatsbepalingen zijn de coördinaten naar geografische locaties die u op uw apparaat kunt opslaan voor later gebruik in verschillende diensten op basis van locatie. U kunt plaatsbepalingen maken met behulp van een GPS-toebehoren op basis van Bluetooth of een netwerk (netwerkdienst). [Zie 'Navigator', p. 85.](#page-84-0)

Als u een plaatsbepaling wilt maken, selecteert u Opties > Nieuwe plaats. Selecteer Huidige positie om een netwerkverzoek te verzenden voor de lengte- en breedtecoördinaten van uw huidige locatie, of selecteer Handmatig opgeven om de benodigde informatie zelf in te vullen (bijvoorbeeld de naam, de categorie, het adres, de lengte- en breedtegraad en de hoogte).

Als u een plaatsbepaling wilt weergeven of bewerken, gaat u naar de plaatsbepaling en drukt u op de joystick.

Als u een plaatsbepaling wilt verwijderen, gaat u naar de plaatsbepaling en drukt u op de wistoets.

Voor elke plaatsbepaling selecteert u Opties en maakt u een keuze uit de volgende opties:

- Toev. aan categorie De plaatsbepaling indelen in een groep gelijksoortige plaatsbepalingen. Ga naar de categorie en druk op de joystick. Als u uw plaatsbepalingscategorieën wilt weergeven, drukt u de joystick naar rechts of naar links.
- **Zenden** De plaatsbepaling verzenden naar compatibele apparaten.
- Categor. bewerken De plaatsbepalingscategorieën toevoegen, bewerken of verwijderen.
- Plaatspictogram Het pictogram van de plaatsbepaling wijzigen. Ga naar het gewenste pictogram en druk op de joystick.

#### Plaatsbepalingscategorieën

U kunt plaatsbepalingscategorieën in twee weergaven bekijken: als lijst met categorieën waarin al plaatsbepalingen aanwezig zijn en als lijst met alle plaatsbepalingscategorieën die al in uw apparaat aanwezig zijn.

Als u categorieën wilt weergeven waarin al plaatsbepalingen aanwezig zijn, selecteert u Menu > Instrum. > Plaatsen en drukt u de joystick naar rechts.

Als u de plaatsbepalingen in een categorie wilt weergeven, selecteert u de categorie en drukt u op de joystick.

Als u een plaatsbepaling van de ene naar de andere categorie wilt verplaatsen, drukt u de joystick naar links. Ga naar een plaatsbepaling en selecteer Opties > Toev. aan categorie. Ga naar de oude categorie en druk op de joystick om de markering naast de categorie te verwijderen. Ga naar de categorie of categorieën waaraan u de plaatsbepaling wilt toevoegen en druk op de joystick. Selecteer Accept..

Voor elke plaatsbepaling selecteert u Opties en maakt u een keuze uit de volgende opties:

- Bewerken Plaatsbepalingsgegevens wijzigen, bijvoorbeeld de naam, de categorie, het adres, de lengte- en breedtegraad en de hoogte.
- Nieuwe plaats Een plaatsbepaling rechtstreeks vanuit de categorie maken. Selecteer Huidige positie om een netwerkverzoek te verzenden voor de lengte- en breedtecoördinaten van uw huidige locatie, of selecteer Handmatig opgeven om de benodigde informatie zelf in te vullen (bijvoorbeeld de naam, de categorie, het adres, de lengte- en breedtegraad en de hoogte).
- Toev. aan categorie De plaatsbepaling indelen in een groep gelijksoortige plaatsbepalingen. Ga naar de categorie en druk op de joystick.
- Zenden De plaatsbepaling verzenden naar compatibele apparaten.

- <span id="page-86-0"></span>• Categor. bewerken — De plaatsbepalingscategorieën toevoegen, bewerken of verwijderen.
- Plaatspictogram Het pictogram van de plaatsbepaling wijzigen. Ga naar het gewenste pictogram en druk op de joystick.
- De beschikbare opties kunnen verschillen.

#### Plaatsbepalingscategorieën bewerken

#### Selecteer Opties > Categor. bewerken.

Selecteer Opties en maak een keuze uit de volgende opties:

- Nieuwe plaats Een plaatsbepaling rechtstreeks vanuit de categorie maken. Selecteer Huidige positie om een netwerkverzoek te verzenden voor de lengte- en breedtecoördinaten van uw huidige locatie, of selecteer Handmatig opgeven om de benodigde informatie zelf in te vullen (bijvoorbeeld de naam, de categorie, het adres, de lengte- en breedtegraad en de hoogte).
- Plaatspictogram Het pictogram van de plaatsbepaling wijzigen. Ga naar het gewenste pictogram en druk op de joystick.

Als u een plaatsbepalingscategorie wilt verwijderen, gaat u naar de categorie en drukt u op de wistoets. De standaardcategorieën kunt u niet verwijderen.

#### Plaatsbepalingen bewerken

Selecteer Opties > Bewerken of Nieuwe plaats > Handmatig opgeven. Voer de locatie en andere gegevens in, bijvoorbeeld de naam, de categorie, het adres, de lengte- en breedtegraad en de hoogte.

Voor elke plaatsbepaling selecteert u Opties en maakt u een keuze uit de volgende opties:

- Categor. selecteren De plaatsbepaling indelen in een groep gelijksoortige plaatsbepalingen. Ga naar een categorie en druk op de joystick om plaatsbepalingsgegevens te wijzigen, bijvoorbeeld de naam, de categorie, het adres, de lengte- en breedtegraad en de hoogte.
- Huidige positie Een netwerkverzoek verzenden voor het automatisch invullen van de lengte- en breedtecoördinaten om een plaatsbepaling te maken van uw huidige locatie.
- Plaatspictogram Het pictogram van de plaatsbepaling wijzigen. Ga naar het gewenste pictogram en druk op de joystick.
- **Zenden** De plaatsbepaling verzenden naar compatibele apparaten.

De beschikbare opties kunnen verschillen.

#### Plaatsbepalingen ontvangen

Selecteer Menu > Berichten. Open een bericht met een plaatsbepaling die u van een ander apparaat hebt ontvangen. Ga naar de plaatsbepaling en druk op de joystick.

Als u de plaatsbepaling wilt opslaan in uw apparaat, selecteert u Opties > Opslaan.

Als u de plaatsbepaling wilt doorsturen naar compatibele apparaten, selecteert u Opties > Zenden.

## Spraakopdrachten

#### Selecteer Menu > Instrumenten > Spraakopdrachten.

U kunt spraakopdrachten gebruiken voor het voeren van gesprekken en het openen van toepassingen, profielen en andere functies van het apparaat.

Het apparaat maakt een spraaklabel voor de items in de lijst met contacten en voor de functies die zijn ingesteld in de toepassing Spraakopdrachten. Wanneer een spraaklabel wordt uitgesproken, vergelijkt het apparaat de gesproken woorden met de spraaklabels in het apparaat.

Spraakopdrachten zijn niet afhankelijk van de stem van de spreker. De spraakherkenning van het apparaat past zich echter aan de stem van de hoofdgebruiker aan om spraakopdrachten beter te herkennen.

#### Een nummer kiezen met een spraakopdracht

Het spraaklabel voor een contact is de naam of bijnaam die is opgeslagen op de contactkaart in Contacten. Als u het spraaklabel wilt beluisteren, opent u een contactkaart en selecteert u Opties > Afspelen.

- 1. Als u een nummer wilt kiezen met een spraakopdracht, houdt u de spraaktoets ingedrukt.
- 2. Wanneer u de toon hoort of de melding in het display ziet, spreekt u de naam die is opgeslagen op de contactkaart duidelijk uit.
- 3. Een computerstem spreekt het spraaklabel van het herkende contact uit in de geselecteerde apparaattaal en de naam en het nummer worden weergegeven op het scherm. Na een time-out van 1,5 seconde wordt het nummer gekozen. Als het herkende contact niet correct is, selecteert u Volgende om een lijst met andere overeenkomsten weer te geven of Stoppen om het kiezen te annuleren.

Als voor een contact meerdere nummers zijn opgeslagen, wordt het standaardnummer geselecteerd als dit is ingesteld. Anders wordt het eerst beschikbare nummer in de volgende velden geselecteerd: Mobiel, Mobiel (thuis), Mobiel (werk), Telefoon, Telefoon (thuis) en Tel. (werk)

#### <span id="page-87-0"></span>Een toepassing starten met een spraakopdracht

Het apparaat maakt spraaklabels voor de toepassingen die zijn ingesteld in de toepassing Spraakopdrachten.

Als u een toepassing wilt starten met een spraakopdracht, houdt u de spraaktoets ingedrukt en spreekt u de opdracht duidelijk uit. Als de herkende toepassing niet correct is, selecteert u Volgende om een lijst met andere overeenkomsten weer te geven of Stoppen om te annuleren.

Als u meer toepassingen wilt toevoegen aan de lijst, selecteert u Opties > Nieuwe toepassing.

Als u de spraakopdracht van een toepassing wilt wijzigen, gaat u naar de toepassing en selecteert u Opties > Opdracht wijzigen. Typ de nieuwe spraakopdracht en selecteer OK.

## Spraakopdrachten voor profielen gebruiken

Het apparaat maakt een spraaklabel voor elk profiel. Als u een profiel wilt inschakelen met een spraakopdracht, houdt u de spraaktoets ingedrukt en spreekt u de naam van het profiel uit.

Als u de spraakopdracht wilt wijzigen, gaat u naar het gewenste profiel en selecteert u Profielen > Opties > Opdracht wijzigen.

#### Instellingen voor spraakopdrachten

Als u de computerstem wilt uitschakelen die herkende spraaklabels en opdrachten uitspreekt in de geselecteerde taal, selecteert u Instellingen > Synthesizer > Uit.

Als u het leren van spraakherkenning opnieuw wilt instellen wanneer de hoofdgebruiker van het apparaat is veranderd, selecteert u Spraakaanp. herstellen.

## Gesproken hulp

#### Selecteer Menu > Instrum. > Gesproken hulp.

De toepassing voor gesproken hulp leest de tekst op het display, zodat u de basisfuncties van het apparaat kunt gebruiken zonder op het display te kijken.

Maak een keuze uit de volgende opties:

- Contacten De items in uw lijst met contacten beluisteren. Gebruik deze optie niet als er meer dan 500 contacten zijn.
- Rcnte oproepen Informatie over gemiste en ontvangen oproepen, gekozen nummers en vaak herhaalde nummers beluisteren.
- Voicemailbox Uw spraakberichten ophalen en beluisteren.
- Bellen Een telefoonnummer kiezen.
- Klok De huidige tijd en datum beluisteren.

Als u meer opties wilt horen, selecteert u Opties.

## **Instelwizrd**

Instelwizrd configureert uw apparaat voor operatordiensten (MMS, GPRS en internet), e-mail, P2T (push-to-talk, netwerkdienst) en het delen van video (netwerkdienst) op basis van de gegevens van uw netwerkoperator.

Voor het gebruik van deze diensten moet u mogelijk contact opnemen met de netwerkoperator of serviceprovider om een gegevensverbinding of andere diensten te activeren.

Als u instellingen wilt wijzigen, selecteert u Menu > Instrum. > Instelwizard en selecteert u het item dat u wilt configureren.

#### E-mail

1. Als u e-mailinstellingen wilt bewerken, selecteert u Menu > Instrum. > Instelwizard > E-mail. Instelwizrd neemt de beschikbare netwerkoperators waar. Als het apparaat meerdere netwerkoperators waarneemt, selecteert u een netwerkoperator en kiest u OK.

Als de netwerkoperator niet wordt herkend, selecteert u Land/regio en Operator.

- 2. Selecteer uw e-mailserviceprovider in de lijst.
- 3. Selecteer de server voor uitgaande e-mail. Gebruik de standaardserver als u niet zeker bent.

Als Instelwizrd u vraagt om de gegevens van uw E-mailadres (inclusief domeinnaam), Gebruikersnaam en Wachtwoord in te voeren, selecteert u deze gegevens een voor een en selecteert u Opties > Wijzigen. Voer de gegevens in en selecteer OK.

- 1. Selecteer **Opties** >  $\overline{\text{OK}}$  wanneer u klaar bent.
- 2. Selecteer  $\overline{OK}$  om te bevestigen dat u de mailbox wilt instellen voor de opgegeven operator.
- 3. Selecteer OK.

Als u e-mailberichten wilt verzenden of ontvangen, moet u beschikken over een actieve packet-gegevensaccount. Neem contact op met uw serviceprovider of netwerkoperator voor meer informatie.

Copyright © 2006 Nokia. All Rights Reserved. 88

## <span id="page-88-0"></span>Push to talk (P2T)

Push to talk (P2T; netwerkdienst) maakt rechtstreekse gesproken communicatie mogelijk met een enkele druk op een knop. Met P2T kunt u uw apparaat gebruiken als een portofoon.

1. Als u Push to Talk (netwerkdienst) wilt bewerken, selecteert u Menu > Instrum. > Instelwizard > Push to Talk. Instelwizrd neemt de beschikbare netwerkoperators waar. Als het apparaat meerdere netwerkoperators waarneemt, selecteert u een netwerkoperator en kiest u OK.

Als de netwerkoperator niet wordt herkend, selecteert u Land/regio en Operator.

- 2. Sommige operators vereisen een Gebruikersnaam, Wachtwoord en Bijnaam. Selecteer de items een voor een en selecteer Opties > Wijzigen. Voer de gegevens in en selecteer OK.
- 3. Selecteer **Opties** >  $\overline{\text{OK}}$  wanneer u klaar bent.
- 4. Selecteer OK om te bevestigen dat u P2T wilt instellen voor de opgegeven operator.

Als u P2T wilt gebruiken, moet u beschikken over een actieve packet-gegevensaccount. Neem contact op met uw serviceprovider of netwerkoperator voor meer informatie.

Als geen toegangspunt voor de geselecteerde operator is ingesteld, wordt u gevraagd om een nieuw toegangspunt te maken.

#### Video delen

1. Als u Video delen (netwerkdienst) wilt bewerken, selecteert u Menu > Instrum. > Instelwizard > Video delen. Instelwizrd neemt de beschikbare netwerkoperators waar. Als het apparaat meerdere netwerkoperators waarneemt, selecteert u een netwerkoperator en kiest u OK.

Als de netwerkoperator niet wordt herkend, selecteert u Land/regio en Operator.

- 2. Sommige operators vereisen een Adres voor video delen, een gebruikersnaam en een wachtwoord. Selecteer de items een voor een en selecteer Opties > Wijzigen. Voer de gegevens in en selecteer OK.
- 3. Selecteer **Opties** >  $\overline{\text{OK}}$  wanneer u klaar bent.
- 4. Selecteer OK om te bevestigen dat u video delen wilt instellen voor de opgegeven operator.
- 5. Nadat u de instellingen voor het delen van video hebt ingevoerd, vraagt Instelwizrd u om uw eigen contact te maken of bij te werken. Selecteer Ja of Nee.

Als u video delen wilt gebruiken, moet u beschikken over een actieve packet-gegevensaccount. Neem contact op met uw serviceprovider of netwerkoperator voor meer informatie.

#### Operator

Œ

- 1. Als u operatorinstellingen (toegangspunten, webbrowser, MMS en streaming) wilt bewerken, selecteert u Menu > Instrum. > Instelwizard > Operator. Instelwizrd neemt de beschikbare netwerkoperators waar.
- 2. Als het apparaat meerdere netwerkoperators waarneemt, selecteert u een netwerkoperator en kiest u OK.
- 3. Als de netwerkoperator niet wordt herkend, selecteert u **Land/regio** en **Operator.**

[Als u niet zek](http://www.nokia.com/)er bent van het gebruik van Instelwizrd, gaat u naar de website met Nokia-telefooninstellingen op www.nokia.com.

## **T** Toepassingsbeheer

#### Selecteer Menu > Instrum. > Toepassingsbeheer.

Wanneer u toepassingsbeheer opent, wordt alle geïnstalleerde software weergegeven op naam, versie, type en grootte. U kunt de details van geïnstalleerde toepassingen bekijken, toepassingen van het apparaat verwijderen en installatie-instellingen opgeven.

#### Toepassingen en software installeren

Belangrijk: Installeer alleen toepassingen van bronnen die voldoende beveiliging bieden tegen schadelijke software.

U kunt twee typen toepassingen en software op het apparaat installeren:

- Toepassingen en software die specifiek bestemd zijn voor uw apparaat of die compatibel zijn met het Symbianbesturingssysteem. De installatiebestanden voor deze software hebben de extensie .SIS.
- J2ME™-toepassingen die compatibel zijn met het Symbian-besturingssysteem. De installatiebestanden voor Javatoepassingen hebben de extensie .JAD of .JAR.

Installatiebestanden kunnen vanaf een compatibele pc naar het apparaat worden overgebracht, worden gedownload tijdens surfen op internet of u worden toegezonden in een multimediabericht, als e-mailbijlage of met Bluetooth. Als u Nokia PC Suite gebruikt voor het overbrengen van een bestand naar uw apparaat, slaat u het bestand op in de map C:\nokia\installs van het apparaat.

<span id="page-89-0"></span>Tijdens de installatie wordt de integriteit van het te installeren product gecontroleerd. Er wordt informatie weergegeven over de uitgevoerde controles. Bovendien hebt u de mogelijkheid om de installatie voort te zetten of te annuleren. Als u toepassingen installeert waarvoor een netwerkverbinding vereist is, kan het energieverbruik oplopen wanneer u deze toepassingen gebruikt.

#### Software weergeven en verwijderen

U kunt de details van geïnstalleerde toepassingen weergeven of toepassingen van uw apparaat verwijderen.

Als u de details van een geïnstalleerde toepassing wilt weergeven, selecteert u achtereenvolgens de toepassing en Opties > Gegevens bekijken.

Als u software wilt verwijderen, opent u Toepassingsbeheer in de hoofdweergave en selecteert u Opties > Verwijderen.

Als u software verwijdert, kunt u deze alleen opnieuw installeren door gebruik te maken van het originele bestand van de software of door een volledige back-up met daarin het verwijderde softwareproduct terug te zetten. Als u een softwareproduct verwijdert, is het mogelijk dat u geen bestanden meer kunt openen die met dat product zijn gemaakt. Als een ander softwareproduct afhankelijk is van het product dat u hebt verwijderd, is het mogelijk dat het andere product niet meer werkt. Raadpleeg de documentatie bij het geïnstalleerde softwarepakket voor meer informatie.

#### Het installatielogboek weergeven

Als u het installatielogboek wilt weergeven, selecteert u Opties > Logboek bekijken. In een lijst wordt vermeld welke software is geïnstalleerd en verwijderd, samen met de installatie- of verwijderdatum. Als u problemen met het apparaat ondervindt na installatie van een softwareproduct, kunt u aan de hand van deze lijst vaststellen welk product de mogelijke oorzaak van het probleem is. U kunt de informatie in deze lijst ook gebruiken voor het lokaliseren van problemen die veroorzaakt worden door softwareproducten die niet met elkaar compatibel zijn.

#### Instellingen

Als u installatie-instellingen wilt aanpassen, selecteert u Opties > Instellingen en maakt u een keuze uit de volgende opties:

- Verwijderen Het installatiebestand van het softwareproduct wordt na afloop van de installatie van het apparaat verwijderd. Als u software downloadt via de webbrowser, is er wellicht minder opslagruimte vereist. Als u het bestand van het softwareproduct wilt bewaren voor een eventuele herinstallatie, moet u deze optie niet selecteren, of zorgt u ervoor dat u een kopie van het bestand hebt opgeslagen op een compatibele pc of op cd-rom.
- Selecteer taal: Als het softwareproduct meerdere taalversies voor de software bevat, selecteert u de taalversie die u wilt installeren.
- Type Geef op wat voor soort toepassingen u wilt installeren. U kunt ervoor kiezen alleen toepassingen met gevalideerde certificaten te installeren. Deze instelling geldt overigens alleen voor toepassingen voor het Symbian-besturingssysteem (SISbestanden).

## Beveiligingsinstellingen voor Java-toepassingen opgeven

Als u beveiligingsinstellingen voor een Java-toepassing wilt opgeven, selecteert u Opties > Suiteinstellingen.

U kunt opgeven van welke functies de Java-toepassing gebruik kan maken. De waarde die u voor elke functie kunt instellen, is afhankelijk van het beveiligingsdomein van het softwareproduct.

- Netwerktoegang Een gegevensverbinding met het netwerk maken.
- Berichten Berichten verzenden.
- Toep. autom. starten De toepassing automatisch openen.
- Connectiviteit Een lokale gegevensverbinding, zoals Bluetooth, activeren.
- Multimedia Foto's maken of video's of geluid opnemen.
- Gebr.gegevens lezen Agenda-items, contacten of andere persoonlijke gegevens lezen.
- Gebr.geg. bewerken Persoonlijke gegevens, zoals items in uw adresboek, toevoegen.

U kunt aangeven op welke wijze u gewaarschuwd wilt worden om toegang van Java-toepassingen tot apparaatfuncties te bevestigen. Selecteer een van de volgende waarden:

- Altijd vragen De Java-toepassing vraagt elke keer dat de functie wordt gebruikt, om bevestiging.
- 1e keer vragen De Java-toepassing vraagt alleen de eerste keer dat de functie wordt gebruikt, om bevestiging.
- Altijd toegestaan De Java-toepassing kan de functie zonder uw bevestiging gebruiken.
- Niet toegestaan Voorkomen dat de Java-toepassing de functie gebruikt.

De beveiligingsinstellingen bieden extra bescherming tegen schadelijke Java-toepassingen die zonder uw toestemming gebruik zouden kunnen maken van de functies van het apparaat. Selecteer Altijd toegestaan alleen als u de leverancier kent en de toepassing te vertrouwen is.

#### <span id="page-90-0"></span>I n s t r u m e n t e n

#### Certificaatbeheer

Belangrijk: Verwittigt u ervan dat, zelfs als het gebruik van certificaten de risico's van externe verbindingen en de  $\Omega$ installatie van software aanzienlijk beperkt, de certificaten wel op de juiste wijze gebruikt moeten worden om te kunnen profiteren van een verbeterde beveiliging. De aanwezigheid van een certificaat biedt op zichzelf geen enkele beveiliging; de beveiliging wordt pas verbeterd als de certificaten correct, authentiek of vertrouwd zijn. Certificaten hebben een beperkte levensduur. Als wordt aangegeven dat het certificaat is verlopen of dat het nog niet geldig is, terwijl het certificaat geldig zou moeten zijn, controleert u dan of de huidige datum en tijd van het apparaat goed zijn ingesteld.

Voordat u certificaatinstellingen wijzigt, moet u controleren of de eigenaar van het certificaat kan worden vertrouwd en of het certificaat werkelijk van de opgegeven eigenaar afkomstig is.

Digitale certificaten worden gebruikt om de oorsprong van software te controleren, maar ze bieden geen waarborg voor de veiligheid. Er zijn drie typen certificaten: autorisatiecertificaten, persoonlijke certificaten en servercertificaten. Tijdens een beveiligde verbinding kan een server een servercertificaat naar uw apparaat verzenden. Na ontvangst wordt het certificaat geverifieerd door een autorisatiecertificaat in uw apparaat. U krijgt een melding als de identiteit van de server niet betrouwbaar is of als uw apparaat niet het juiste certificaat heeft.

Download een certificaat van een website, of ontvang een certificaat als een e-mailbijlage of als een bericht dat is verzonden via een Bluetooth- of infraroodverbinding. Certificaten moeten worden gebruikt wanneer u verbinding maakt met een online bank of een externe server voor het versturen van vertrouwelijke informatie. Digitale certificaten moeten ook worden gebruikt als u virussen of andere kwaadaardige software zoveel mogelijk wilt vermijden en er zeker van wilt zijn dat de software die u downloadt en installeert, betrouwbaar is.

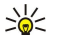

Tip: Controleer altijd of een nieuw certificaat betrouwbaar is.

#### Persoonlijke certificaten beheren

Persoonlijke certificaten zijn certificaten die aan u zijn uitgevaardigd.

Als u certificaten aan uw apparaat wilt toevoegen, selecteert u een certificaatbestand en Opslaan. Als u het geselecteerde certificaat wilt verwijderen, selecteert u Opties > Verwijderen.

Als u de betrouwbaarheid van een certificaat wilt controleren, selecteert u achtereenvolgens het certificaat en Gegevens bekijken. Een certificaat heeft een unieke handtekening. Neem contact op met de helpdesk of klantenservice van de uitgever van het certificaat en vraag om een vergelijking van de handtekeningen. Uit zes cijfers bestaande wachtwoorden voor persoonlijke sleutelopslag bevatten de vertrouwelijke sleutels die bij persoonlijke certificaten worden geleverd.

#### Autorisatiecertificaten beheren

Sommige diensten gebruiken autorisatiecertificaten om de geldigheid van andere certificaten te controleren.

Als u certificaten aan uw apparaat wilt toevoegen, selecteert u een certificaatbestand en Opslaan. Als u het geselecteerde certificaat wilt verwijderen, selecteert u Opties > Verwijderen.

Als u de betrouwbaarheid van een certificaat wilt controleren, selecteert u achtereenvolgens het certificaat en Gegevens bekijken. Een certificaat heeft een unieke handtekening. Neem contact op met de helpdesk of klantenservice van de uitgever van het certificaat en vraag om een vergelijking van de handtekeningen. Uit zes cijfers bestaande wachtwoorden voor persoonlijke sleutelopslag bevatten de vertrouwelijke sleutels die bij persoonlijke certificaten worden geleverd.

Door een certificaat te vertrouwen machtigt u het certificaat om webpagina's, e-mailservers, softwarepakketten en andere gegevens te controleren. Alleen vertrouwde certificaten kunnen worden gebruikt voor het controleren van diensten en software.

Als u vertrouwensinstellingen wilt wijzigen, selecteert u achtereenvolgens een certificaat en Opties > Inst. Vertrouwen. Selecteer een toepassingsveld en Ja of Nee. De vertrouwensinstellingen van een persoonlijk certificaat kunnen niet worden gewijzigd. Afhankelijk van het certificaat wordt een lijst weergegeven met toepassingen die van het certificaat gebruik kunnen maken.

- Symbian-installatie Nieuwe toepassing voor het Symbian-besturingssysteem.
- Internet E-mail en afbeeldingen.
- $Toep.$ installatie Nieuwe Java $^{TM}$ -toepassing.
- Online certif.controle Online certificaatstatusprotocol.

#### Certificaatdetails weergeven

U kunt alleen zeker zijn van de identiteit van een server als de handtekening en de geldigheidsduur van het desbetreffende servercertificaat zijn gecontroleerd.

Als u certificaatdetails wilt bekijken, selecteert u een certificaat en Gegevens bekijken.

Een van de volgende meldingen kan worden weergegeven:

- Certificaat niet vertrouwd U hebt nog geen toepassing ingesteld voor het certificaat. U kunt de vertrouwensinstellingen desgewenst wijzigen.
- Geldigheid certificaat verstreken De geldigheidsperiode van het geselecteerde certificaat is verlopen.

- Certificaat nog niet geldig De geldigheidsperiode van het geselecteerde certificaat is nog niet begonnen.
- Certificaat beschadigd Het certificaat kan niet worden gebruikt. Neem contact op met de uitgever van het certificaat.

#### Beveiligingsinstellingen van een certificaat

Maak een keuze uit de volgende opties:

- Software-installatie Geef aan of u alleen ondertekende toepassingen of alle toepassingen wilt installeren.
- Online certif.controle Als u de geldigheid van certificaten wilt controleren bij het installeren van een toepassing, selecteert u Aan.
- Standaardwebadres De geldigheid van een certificaat wordt gecontroleerd aan de hand van het standaardadres als in het certificaat niet het bijbehorende webadres wordt vermeld.

## Nokia Catalogs

Selecteer Menu > Catalogi. Selecteer OK als u de de vrijwaringsverklaring accepteert.

Nokia Catalogs (netwerkdienst) is een mobiele content-shop die beschikbaar is op uw apparaat. Met Nokia Catalogs kunt u content, zoals spelletjes, beltonen, achtergronden, diensten en toepassingen voor uw apparaat ontdekken, bekijken, aanschaffen, downloaden en bijwerken. De beschikbare inhoud is afhankelijk van uw netwerkoperator en serviceprovider.

Nokia Catalogs maakt gebruik van uw netwerkdiensten voor toegang tot de meeste recente inhoud. Neem contact op met uw netwerkoperator of serviceprovider voor informatie over extra items die beschikbaar zijn via Nokia Catalogs.

Nokia Catalogs ontvangt voortdurend updates en brengt u de meest recente inhoud die uw netwerkoperator of serviceprovider aanbiedt voor uw apparaat. Als u de catalogus handmatig wilt bijwerken, selecteert u Opties > Lijst vernieuwen.

#### Een catalogus openen

#### Selecteer Menu > Catalogi.

Wanneer u naar een map met catalogi gaat, wordt een beschrijving van de inhoud weergegeven in het display.

Selecteer Opties en maak een keuze uit de volgende opties:

- Openen De geselecteerde catalogus openen.
- Gegevens bekijken Details over de catalogus weergeven.
- Verbergen De geselecteerde catalogus verbergen in de lijst met catalogi.
- Alles weergeven Verborgen catalogi weer weergeven in de lijst met catalogi.
- Lijst vernieuwen Een bijgewerkte lijst met catalogi downloaden.
- Toepassing Selecteer Info om informatie weer te geven over de toepassing of Vrijwaring om de vrijwaringsverklaring van de provider weer te geven.
- Homepage De hoofdweergave van Nokia Catalogs openen.

#### Een map openen

#### Selecteer Menu > Catalogi.

En map met catalogi kan verschillende submappen bevatten.

Selecteer Opties en maak een keuze uit de volgende opties:

- Openen De mapinhoud openen als u het geselecteerde item hebt aangeschaft en gedownload.
- Openen De geselecteerde submap openen.
- Gegevens bekijken Details over de catalogus weergeven.
- Voorbeeld Een voorbeeld van het geselecteerde item bekijken.
- Ophalen Het geselecteerde item downloaden als u het item hebt aangeschaft maar nog niet gedownload.
- Kopen Het geselecteerde item aanschaffen.
- Inst. als achtergrond Als het geselecteerde item een achtergrond is, stelt u het item met deze optie in als achtergrond voor het apparaat.
- Instellen als beltoon Als het geselecteerde item een beltoon is, stelt u de beltoon met deze optie in als beltoon voor het apparaat.
- Instellen als thema Als het geselecteerde item een thema is, stelt u het thema met deze optie in als thema voor het apparaat.
- On line informatie Een website met informatie over het geselecteerde item openen, als deze beschikbaar is.
- Aankoopgegevens Details over uw aanschaf weergeven.
- Lijst vernieuwen Een bijgewerkte map downloaden.
- Toepassing Selecteer Info om informatie weer te geven over de toepassing of Vrijwaring om de vrijwaringsverklaring van de provider weer te geven.
- Homepage De hoofdweergave van Nokia Catalogs openen.

#### Instellingen voor Nokia Catalogs

Selecteer Menu > Catalogi.

Ga naar de hoofdweergave van Nokia Catalogs, selecteer Opties en maak een keuze uit de volgende opties:

- Toegangspunt Het standaardtoegangspunt selecteren, dat u wilt gebruiken met de toepassing Nokia Catalogs.<br>• Automatisch openen Aangeven of u de gedownloade toepassing automatisch wilt openen.
- Automatisch openen Aangeven of u de gedownloade toepassing automatisch wilt openen.
- Voorbeeldbevestiging Aangeven of er een bevestigingsmelding wordt weergegeven voordat u een voorbeeld van het item downloadt.
- Aankoopbevestiging Aangeven of er een bevestigingsmelding wordt weergegeven voordat u het item aanschaft.

## <span id="page-93-0"></span>14. Apparaatbeheer

Beheer gegevens en software op uw apparaat.

## Serverprofielinstellingen

#### Selecteer Menu > Connectiviteit > App.beh..

Als u een serverprofiel wilt maken, selecteert u Opties > Nieuw serverprofiel en maakt u een keuze uit de volgende opties:

- Servernaam Voer een naam in voor de configuratieserver.
- Server-ID Voer een unieke ID in om de configuratieserver aan te duiden. Neem contact op met uw serviceprovider voor de juiste instellingen.
- Serverwachtwoord Voer een wachtwoord in waarmee de server door uw apparaat wordt herkend wanneer de server een configuratiesessie start.
- Sessiemodus Selecteer het gewenste type verbinding naar de server.
- Toegangspunt Selecteer het toegangspunt om verbinding te maken met de server.
- Hostadres Voer de URL van de server in.
- Poort Voer het poortnummer van de server in.
- Gebruikersnaam en Wachtwoord Voer uw naam en wachtwoord in waarmee uw apparaat door de server wordt herkend wanneer u een configuratiesessie start.
- Config. toestaan Selecteer Ja om configuratie-instellingen van deze server te kunnen ontvangen.
- Autom. accepteren Selecteer Nee om ervoor te zorgen dat uw apparaat om bevestiging vraagt voordat configuratie vanaf deze server wordt geaccepteerd.

Als u een bestaand serverprofiel wilt bewerken, selecteert u Opties > Profiel bewerken.

## **Apparaatbeheer (netwerkdienst)**

#### Selecteer Menu > Connectiviteit > App.beh..

U kunt een verbinding tot stand brengen en configuratie-instellingen voor uw apparaat ontvangen. U kunt serverprofielen en verschillende configuratie-instellingen ontvangen van uw netwerkoperator, serviceproviders en van de afdeling

informatiebeheer van uw bedrijf. Configuratie-instellingen kunnen verbindings- en andere instellingen bevatten, die worden gebruikt door verschillende toepassingen in uw apparaat. De beschikbare opties kunnen verschillen.

De verbinding voor apparaatbeheer wordt gewoonlijk door de server gestart wanneer de apparaatinstellingen moeten worden bijgewerkt.

## Instellingen voor Apparaatbeheer

In de hoofdweergave van App.beh. selecteert u Opties en maakt u een keuze uit de volgende opties:

- Configuratie starten Een verbinding tot stand brengen en configuratie-instellingen voor uw apparaat ontvangen.
- Nieuw serverprofiel Een nieuw serverprofiel maken.
- Profiel bewerken De profielinstellingen wijzigen.
- Verwijderen Het geselecteerde profiel verwijderen.
- Conf. inschakelen Selecteer deze optie als u configuratie-instellingen wilt blijven ontvangen van de servers waarvoor u een serverprofiel hebt en waarvoor u deze optie hebt ingeschakeld.
- Conf. uitschakelen Selecteer deze optie om de ontvangst te beëindigen van configuratie-instellingen van alle servers waarvoor u een serverprofiel hebt.
- Logboek bekijken Het configuratielogboek van het geselecteerde profiel weergeven.

### Een configuratieprofiel maken

Als u een nieuw profiel voor de configuratieserver wilt maken, selecteert u Opties > Nieuw serverprofiel en maakt u een keuze uit de volgende instellingen. Neem contact op met uw serviceprovider voor de juiste waarden.

- Servernaam Voer een naam in voor de configuratieserver.
- Server-ID Voer een unieke ID in om de configuratieserver aan te duiden.
- Serverwachtwoord Voer een wachtwoord in om uw apparaat bij de server te identificeren.
- Sessiemodus Selecteer het gewenste verbindingstype.
- Toegangspunt Selecteer het toegangspunt voor de verbinding of maak een nieuw toegangspunt. U kunt er ook voor kiezen dat u naar het toegangspunt wordt gevraagd telkens wanneer u verbinding maakt.
- Hostadres Voer het webadres van de configuratieserver in.
- Poort Voer het poortnummer van de server in.
- Gebruikersnaam Voer de gebruikers-ID voor de configuratieserver in.
- Wachtwoord Voer uw wachtwoord voor de configuratieserver in.

#### <span id="page-94-0"></span>A p p a r a a t b e h e e r

- Config. toestaan Selecteer Ja om de server toe te staan om een configuratiesessie te initiëren.
- Autom. accepteren Selecteer Ja als u niet wilt dat de server om bevestiging vraagt wanneer deze een configuratiesessie initieert.

## Gegevenssynchronisatie

#### Menu > Connectiviteit > Synchr..

U kunt Synchr. gebruiken om uw contacten, agenda-items of notities te synchroniseren met de betreffende toepassingen op een compatibele computer of externe internetserver. Uw synchronisatie-instellingen worden opgeslagen in een synchronisatieprofiel. De toepassing maakt gebruik van SyncML-technologie voor synchronisatie op afstand. Als u meer informatie wilt over SyncML-compatibiliteit, neemt u contact op met de leverancier van de toepassingen waarmee u uw apparaat wilt synchroniseren.

De beschikbare toepassingen die u kunt synchroniseren, kunnen verschillen. Neem contact op met uw serviceprovider voor meer informatie.

≐⊌্ Tip: U kunt de synchronisatie-instellingen ontvangen als een bericht van uw serviceprovider.

## Een synchronisatieprofiel maken

Als u een profiel wilt maken, selecteert u Opties > Nw sync.profiel en maakt u een keuze uit de volgende opties:

- Naam synchr.profiel Een naam voor het profiel invoeren.
- Toepassingen De toepassingen selecteren die u met het profiel wilt synchroniseren.
- Verbindingsinstellingen De benodigde verbindingsinstellingen opgeven. Voor informatie neemt u contact op met uw serviceprovider.

Als u een bestaand profiel wilt bewerken, selecteert u Opties > Synchr. prof. bijw..

## Synchronisatieprofielen

Ga naar de hoofdweergave van Synchr., selecteer Opties en maak een keuze uit de volgende opties:

- Synchroniseren De gegevens in het geselecteerde profiel synchroniseren met een externe database.
- Nw sync.profiel Een synchronisatieprofiel maken. U kunt desgewenst meerdere synchronisatieprofielen voor dezelfde
- toepassing maken om uw apparaat met verschillende gegevensdragers of externe databases te kunnen synchroniseren.
- Logboek bekijken De items weergeven die in de laatste synchronisatiesessie zijn toegevoegd, bijgewerkt of verwijderd.
- Verwijderen Het geselecteerde profiel verwijderen.

## Verbindingsinstellingen voor synchronisatie

Als u verbindingsinstellingen voor een nieuw profiel wilt definiëren, selecteert u Nw sync.profiel > Verbindingsinstellingen en maakt u een keuze uit de volgende opties:

- Serverversie Selecteer de versie van SyncML die u kunt gebruiken voor uw server.
- Server-ID Voer de server-ID van uw server in. Deze instelling is alleen beschikbaar als u SyncML versie 1.2 selecteert.
- Gegevensdrager Selecteer de gegevensdrager die u wilt verbinden met de externe database voor synchronisatie.
- Toegangspunt Selecteer het toegangspunt dat u wilt gebruiken voor de synchronisatieverbinding of maak een nieuw toegangspunt. U kunt ook aangeven dat u wordt gevraagd welk toegangspunt u wilt gebruiken telkens wanneer u synchronisatie start.
- Hostadres Voer het webadres in van de server die de database bevat waarmee u het apparaat wilt synchroniseren.
- Poort Voer het poortnummer van de externe databaseserver in.
- Gebruikersnaam Voer de naam in waarmee uw apparaat door de server wordt herkend.
- Wachtwoord Voer het wachtwoord in waarmee uw apparaat door de server wordt herkend.
- Sync.verz. toestaan Selecteer Ja om toe te staan dat synchronisatie wordt gestart vanaf de externe databaseserver.
- Sync.verz. accept. Selecteer Nee als u wilt dat uw apparaat om bevestiging vraagt voordat synchronisatie vanaf de server wordt geaccepteerd.
- Netwerkverificatie Selecteer Ja om uw apparaat te verifiëren voor toegang tot het netwerk voordat synchronisatie plaatsvindt. Voer uw gebruikersnaam en wachtwoord voor het netwerk in.

#### Synchronisatie-instellingen definiëren voor Contacten

Als u synchronisatie-instellingen wilt definiëren voor de toepassing Contacten, gaat u naar het gewenste profiel, en selecteert u Opties > Synchr. prof. bijw. > Toepassingen > Contacten > Bewerken en maakt u een keuze uit de volgende opties:

- Tijdens synchronisatie Aangeven of uw contactenbestand wordt gesynchroniseerd met dit synchronisatieprofiel.
- Externe database Voer het pad in naar de database waarmee u uw contactenbestand wilt synchroniseren.
- Lokale database Het bestand selecteren dat u wilt synchroniseren met dit synchronisatieprofiel als uw apparaat meer dan één contactenbestand heeft.

#### A p p a r a a t b e h e e r

• Synchronisatietype — De richting van de synchronisatie selecteren. Selecteer Normaal om gegevens van het apparaat naar de externe database en terug te synchroniseren, Alleen naar telefoon om gegevens van de externe database naar het apparaat te synchroniseren, of Alleen naar server om gegevens van het apparaat naar de externe database te synchroniseren.

### Synchronisatie-instellingen definiëren voor Agenda

Als u synchronisatie-instellingen wilt definiëren voor de toepassing Agenda, gaat u naar het gewenste profiel, en selecteert u Opties > Synchr. prof. bijw. > Toepassingen > Agenda > Bewerken en maakt u een keuze uit de volgende opties:

- Tijdens synchronisatie Aangeven of uw agenda wordt gesynchroniseerd met dit synchronisatieprofiel.
- Externe database Voer het pad in naar de database waarmee u uw agenda wilt synchroniseren.
- Lokale database De agenda selecteren die u wilt synchroniseren met dit synchronisatieprofiel als uw apparaat meer dan één agenda heeft.
- Synchronisatietype De richting van de synchronisatie selecteren. Selecteer Normaal om gegevens van het apparaat naar de externe database en terug te synchroniseren, Alleen naar telefoon om gegevens van de externe database naar het apparaat te synchroniseren, of Alleen naar server om gegevens van het apparaat naar de externe database te synchroniseren.

#### Synchronisatie-instellingen definiëren voor Notities

Als u synchronisatie-instellingen wilt definiëren voor de toepassing Notities, gaat u naar het gewenste profiel, en selecteert u Opties > Synchr. prof. bijw. > Toepassingen > Notities > Bewerken en maakt u een keuze uit de volgende opties:

- Tijdens synchronisatie Aangeven of uw notities worden gesynchroniseerd met dit synchronisatieprofiel.
- Externe database Het pad invoeren naar de database waarmee u uw notities wilt synchroniseren.
- Lokale database De juiste toepassing selecteren om met dit synchronisatieprofiel te synchroniseren als uw apparaat meer dan één toepassing Notities heeft.
- Synchronisatietype De richting van de synchronisatie selecteren. Selecteer Normaal om gegevens van het apparaat naar de externe database en terug te synchroniseren, Alleen naar telefoon om gegevens van de externe database naar het apparaat te synchroniseren, of Alleen naar server om gegevens van het apparaat naar de externe database te synchroniseren.

## <span id="page-96-0"></span>15. Aanpassen

## **Profielen**

Waarschuwing: In het profiel Offline kunt u geen oproepen doen of ontvangen, en kunnen ook overige functies waarvoor netwerkdekking vereist is, niet worden gebruikt. Soms kunt u nog wel het geprogrammeerde alarmnummer kiezen. Als u wilt bellen, moet u de telefoonfunctie eerst activeren door een ander profiel te kiezen. Als het apparaat vergrendeld is, moet u de beveiligingscode invoeren.

#### Selecteer Menu > Instrumenten > Profielen.

U kunt de bel-, signaal- en andere apparaattonen voor verschillende gebeurtenissen, omgevingen of bellergroepen instellen en aanpassen.

Als u een profiel wilt aanpassen, gaat u naar het gewenste profiel in de lijst en selecteert u Opties > Aanpassen. Definieer de volgende instellingen:

- Beltoon Selecteer een beltoon in de lijst of selecteer Beltoondownl. om een map met bookmarks te openen voor het downloaden van beltonen met de browser. Als u de geselecteerde beltoon wilt beluisteren, selecteert u Afspelen. Als u twee verschillende telefoonlijnen gebruikt, kunt u voor elke lijn een andere beltoon instellen.
- Toon video-oproep Selecteer een beltoon voor video-oproepen.
- Naam beller uitspr. Activeer de beltoonfunctie tekst-naar-spraak. Wanneer een van uw contacten u belt, speelt het apparaat een combinatie van de gesproken naam van het contact en de geselecteerde beltoon af.
- Beltoontype Geef aan hoe de beltoon moet worden afgespeeld.
- Belvolume Selecteer het volume van de beltoon.
- Berichtensignaaltoon Selecteer een toon voor ontvangen tekstberichten.
- Signaaltoon e-mail Selecteer een toon voor ontvangen tekstberichten.
- Chatsignaaltoon Selecteer een toon voor ontvangen chatberichten.
- Trilsignaal Geef aan of het apparaat moet trillen wanneer u een oproep ontvangt.
- Toetsenbordtonen Het volume van de toetsenbordtonen instellen.
- Waarschuwingstonen Schakel de waarschuwingstonen in of uit.
- Waarschuwen bij U kunt instellen dat het apparaat alleen een belsignaal moet geven bij inkomende oproepen van telefoonnummers die tot een bepaalde groep behoren. Oproepen van buiten deze groep hebben een stil alarm.
- Profielnaam U kunt een naam geven aan een nieuw profiel of de naam van een bestaand profiel wijzigen. De naam van de profielen Algemeen en Offline kunt u niet wijzigen.

Met het profiel Offline kunt u voorkomen dat u per ongeluk het apparaat inschakelt, of berichten verzendt of ontvangt. Wanneer dit profiel wordt geselecteerd, worden bovendien alle actieve internetverbindingen verbroken. Het profiel Offline voorkomt niet dat u later een WLAN-verbinding tot stand kunt brengen of Bluetooth kunt gebruiken. U moet zelf rekening houden met eventuele veiligheidseisen wanneer u een WLAN- of Bluetooth-verbinding tot stand wilt brengen en gebruiken.

Als u een profiel wilt wijzigen, gaat u naar het gewenste profiel in de lijst en selecteert u Opties > Activeren. Als u het profiel Offline selecteert, kunt u geen berichten verzenden of ontvangen. U kunt echter later een WLAN- of Bluetoothverbinding tot stand brengen om uw e-mailberichten te lezen. U moet zelf rekening houden met eventuele veiligheidseisen wanneer u een WLAN- of Bluetooth-verbinding tot stand wilt brengen en gebruiken.

Als u een nieuw profiel wilt maken, selecteert u Opties > Nieuw maken en definieert u de instellingen.

#### Beltonen selecteren

Als u een beltoon wilt instellen, gaat u naar het profiel en selecteert u Opties > Aanpassen > Beltoon. Selecteer een beltoon in de lijst of selecteer Beltoondownl. om een map met bookmarks te openen voor het downloaden van tonen met de browser. Tonen die u downloadt, worden opgeslagen in de Galerij.

Als u de beltoon alleen voor een geselecteerde contactgroep wilt afspelen, gaat u naar een profiel, selecteert u Opties > Aanpassen > Waarschuwen bij en selecteert u vervolgens de gewenste groep. Oproepen van buiten deze groep hebben een stil alarm.

Als u wilt zoeken naar een berichttoon, gaat u naar een profiel en selecteert u Opties > Aanpassen > Berichtensignaaltoon.

Als u een toon wilt beluisteren, selecteert u de toon in de lijst en wacht u tot de toon wordt afgespeeld.

#### Toebehoreninstellingen wijzigen

Ga naar een toebehoren en selecteer Opties > Openen.

Het standaardprofiel voor het toebehoren wijzigen.

Als u toebehoreninstellingen wilt wijzigen, selecteert u een toebehoren en Opties > Openen.

#### <span id="page-97-0"></span>A a n p a s s e n

## $\blacksquare$  Thema's

#### Selecteer Menu > Instrumenten > Thema's.

U kunt het uiterlijk van het display veranderen.

Als u het display een ander uiterlijk wilt geven, markeert u het gewenste thema en selecteert u Opties > Toepas..

Als u een thema wilt bewerken, markeert u het gewenste thema en selecteert u Opties > Bewerken. Selecteer Achtergrond om de achtergrondafbeelding in de standby-modi te wijzigen, of selecteer Energiespaarstand om een tekst of de datum en tijd te gebruiken als energiebesparende schermbeveiliging die in het display wordt weergegeven wanneer gedurende bepaalde tijd geen toetsen worden ingedrukt.

Als u thema's wilt downloaden, brengt u een netwerkverbinding tot stand waarmee u thema's kunt downloaden van internetbronnen die compatibel zijn met uw apparaat.

Als u een thema wilt downloaden, selecteert u Themadownloads. Voer de koppeling in waarvan u het thema wilt downloaden. Nadat het thema is gedownload, kunt u een voorbeeld bekijken of het thema activeren of bewerken.

Als u een voorbeeld van een thema wilt bekijken, markeert u het gewenste thema en selecteert u Opties > Bekijken. Selecteer Toepas. om het nieuwe thema te gebruiken.

## <span id="page-98-0"></span>16. Sneltoetsen

Hieronder worden enkele van de op het apparaat beschikbare sneltoetsen vermeld. Sneltoetsen kunnen het gebruik van toepassingen efficiënter maken.

Sommige sneltoetsen zijn toepassingspecifiek en kunnen derhalve niet voor alle toepassingen worden gebruikt.

## Actieve standby-modus

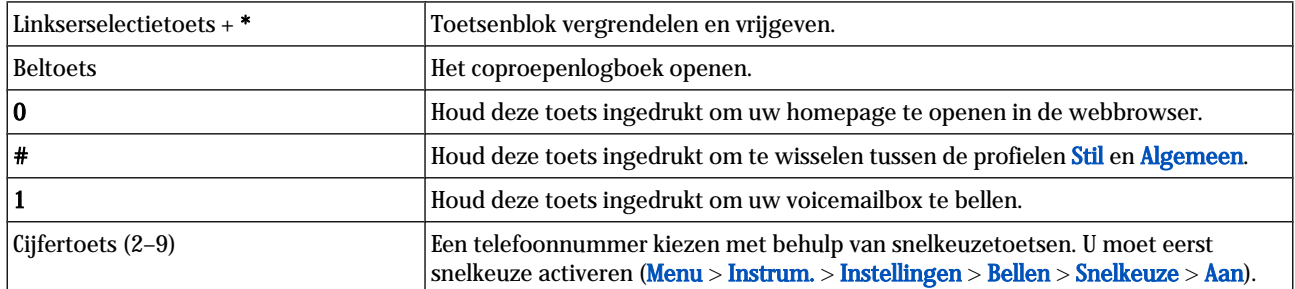

## Volledig toetsenbord geopend.

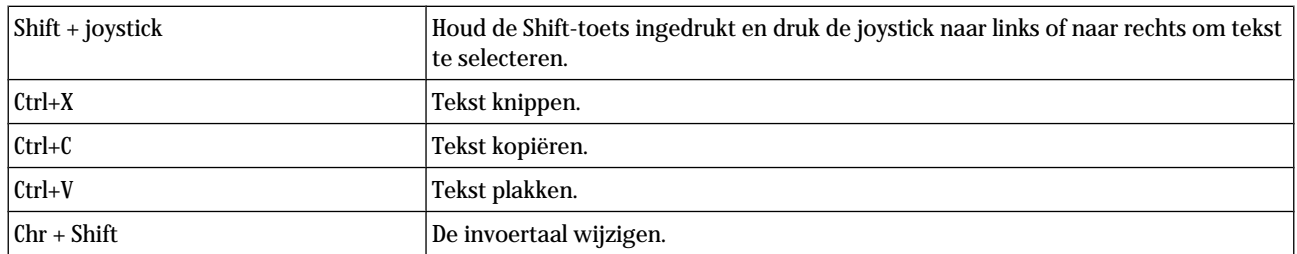

## Volledig toetsenbord gesloten.

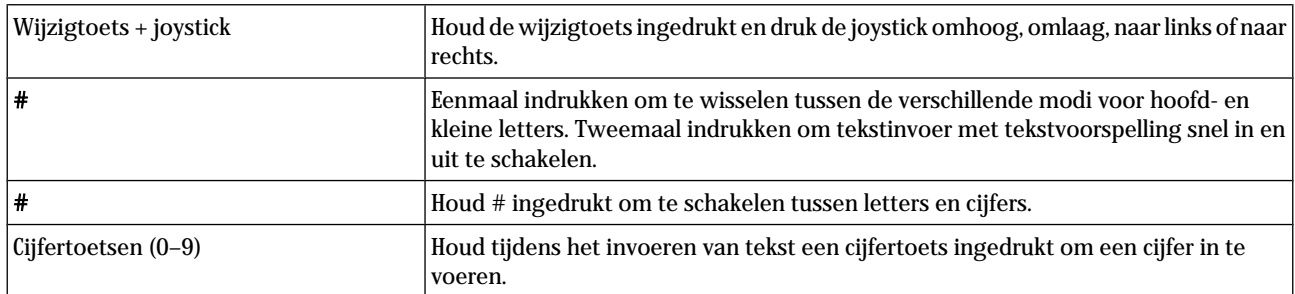

## Weergave voor afbeeldingen

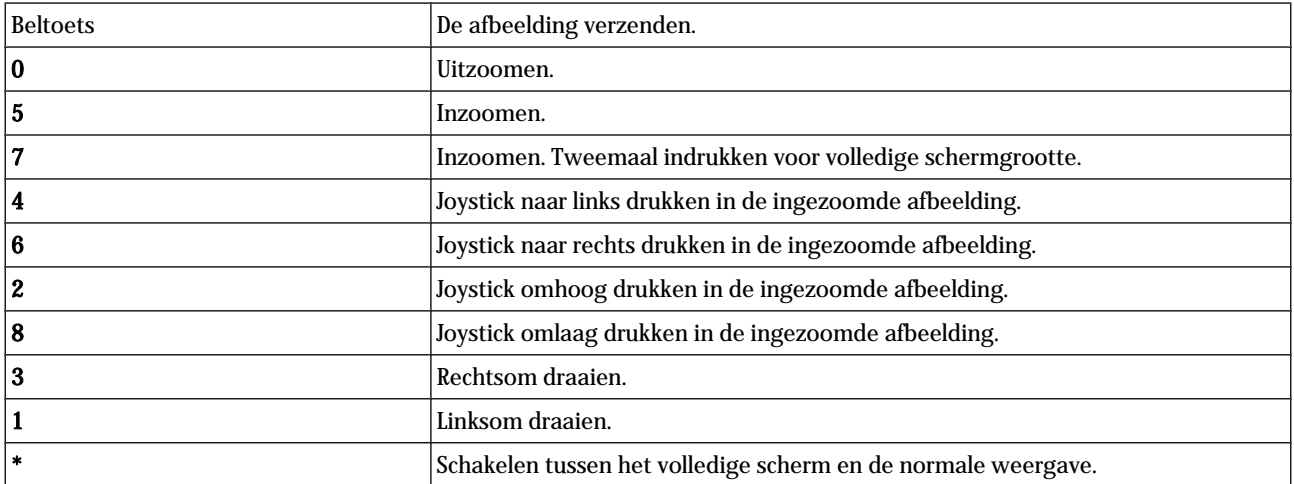

## Informatie over de batterij

Het apparaat werkt op een oplaadbare batterij. De volledige capaciteit van een nieuwe batterij wordt pas benut nadat de batterij twee of drie keer volledig is opgeladen en ontladen. De batterij kan honderden keren worden opgeladen en ontladen, maar na verloop van tijd treedt slijtage op. Wanneer de gesprekstijd en stand-by-tijd aanmerkelijk korter zijn dan normaal, moet u een nieuwe batterij aanschaffen. Gebruik alleen batterijen die door Nokia zijn goedgekeurd en laad de batterij alleen opnieuw op met laders die door Nokia zijn goedgekeurd en bestemd zijn voor dit apparaat.

Haal de lader uit het stopcontact wanneer u deze niet gebruikt. Houd niet een volledig opgeladen batterij gekoppeld aan de lader omdat de levensduur van de batterij kan afnemen wanneer deze wordt overladen. Als een volledig opgeladen batterij niet wordt gebruikt, wordt deze na verloop van tijd automatisch ontladen.

Als de batterij volledig ontladen is, kan het enkele minuten duren voordat de batterij-indicator op het scherm wordt weergegeven en u weer kunt bellen.

Gebruik de batterij alleen voor het doel waarvoor deze bestemd is. Gebruik nooit een beschadigde lader of batterij.

Let op dat u geen kortsluiting veroorzaakt in de batterij. Dit kan bijvoorbeeld gebeuren wanneer een metalen voorwerp zoals een munt, paperclip of pen direct contact maakt met de positieve (+) en negatieve (-) poolklemmen van de batterij. Deze klemmen zien eruit als metalen strips. Dit kan bijvoorbeeld gebeuren wanneer u een reservebatterij in uw zak of tas hebt. Kortsluiting van de poolklemmen kan schade veroorzaken aan de batterij of aan het voorwerp waarop deze is aangesloten.

De capaciteit en de levensduur van de batterij nemen af wanneer u deze op hete of koude plaatsen bewaart (zoals in een afgesloten auto in de zomer of in winterse omstandigheden). Probeer ervoor te zorgen dat de omgevingstemperatuur van de batterij tussen de 15°C en 25°C ligt. Een apparaat met een warme of koude batterij kan gedurende bepaalde tijd onbruikbaar zijn, zelfs wanneer de batterij volledig opgeladen is. De batterijprestaties zijn met name beperkt in temperaturen beduidend onder het vriespunt.

Gooi batterijen niet in het vuur. De batterijen kunnen dan ontploffen. Batterijen kunnen ook ontploffen als deze beschadigd zijn. Verwerk batterijen in overeenstemming met de lokale regelgeving. Lever batterijen indien mogelijk in voor recycling. Gooi batterijen niet weg met het huishoudafval.

## Richtlijnen voor het controleren van de echtheid van Nokia-batterijen

Gebruik altijd originele Nokia-batterijen voor uw veiligheid. Verzeker u ervan dat u een originele Nokia-batterij koopt door de batterij bij een officiële Nokia-dealer te kopen, te kijken of het Nokia Original Enhancements-logo op de verpakking staat en het hologramlabel volgens de onderstaande stappen te inspecteren.

Een succesvolle uitvoering van de vier stappen biedt geen totale garantie voor de echtheid van de batterij. Als u reden hebt om aan te nemen dat uw batterij geen echte originele Nokia-batterij is, gebruik deze dan niet, maar breng de batterij naar de dichtstbijzijnde officiële Nokia-dealer of Service Point voor assistentie. De officiële Nokia-dealer of Service Point zal de echtheid van de batterij controleren. Als de echtheid niet kan worden vastgesteld, breng de batterij dan terug naar de plaats van aankoop.

## De echtheid van het hologram controleren

1. Wanneer u het hologram op het label bekijkt, hoort u vanuit de ene hoek het Nokia-symbool met de handen te zien, en vanuit de andere hoek het Nokia Original Enhancements-logo.

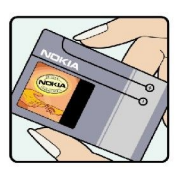

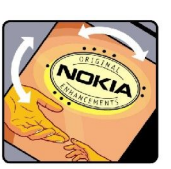

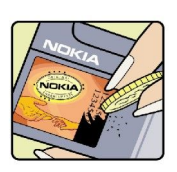

2. Wanneer u het hologram onder een hoek naar links, rechts, omlaag en omhoog houdt, hoort u op iedere kant respectievelijk 1, 2, 3 en 4 stippen te zien.

12345678919876543210. Draai de batterij zo dat de cijfers rechtop staan. De 20-cijferige code moet

3. Kras aan de zijkant van het label om een 20-cijferige code zichtbaar te maken, bijvoorbeeld

worden gelezen te beginnen bij het cijfer op de bovenste rij, gevolgd door de onderste rij.

#### Informatie over de batterij

4. Controleer of de 20-cijferige code geldig is door de instructies op www.nokia.com/batterycheck te volgen. Als u een tekstbericht wilt maken, toetst u de 20-cijferige code in (bijvoorbeeld 12345678919876543210) en stuurt u het bericht naar +44 7786 200276.

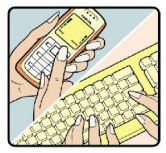

Er zijn nationale en internationale operatorkosten van toepassing.

U dient een bericht te ontvangen dat aangeeft of de code is geverifieerd.

## Wat als de batterij niet origineel is?

Gebruik de batterij niet, als het u niet gelukt is vast te stellen of de Nokia-batterij met het hologramlabel een originele Nokiabatterij is. Breng de batterij naar de dichtstbijzijnde officiële Nokia-dealer of Service Point voor assistentie. Het gebruik van een batterij die niet door de fabrikant is goedgekeurd, kan gevaarlijk zijn en kan leiden tot gebrekkige prestaties en beschadiging van het apparaat of de toebehoren. Het kan ook de goedkeuring of garantie van het apparaat ongeldig maken.

Kijk voor meer informatie over originele Nokia-batterijen naar www.nokia.com/battery.

# Verzorging en onderhoud

Uw apparaat is een product van toonaangevend ontwerp en vakmanschap en moet met zorg worden behandeld. De tips hieronder kunnen u helpen om de garantie te behouden.

- Houd het apparaat droog. Neerslag, vochtigheid en allerlei soorten vloeistoffen of vocht kunnen mineralen bevatten die corrosie van elektronische schakelingen veroorzaken. Wordt het apparaat toch nat, verwijder dan de batterij en laat het apparaat volledig opdrogen voordat u de batterij terugplaatst.
- Gebruik of bewaar het apparaat niet op stoffige, vuile plaatsen. De bewegende onderdelen en elektronische onderdelen kunnen beschadigd raken.
- Bewaar het apparaat niet op plaatsen waar het heet is. Hoge temperaturen kunnen de levensduur van elektronische apparaten bekorten, batterijen beschadigen en bepaalde kunststoffen doen vervormen of smelten.
- Bewaar het apparaat niet op plaatsen waar het koud is. Wanneer het apparaat weer de normale temperatuur krijgt, kan binnen in het apparaat vocht ontstaan, waardoor elektronische schakelingen beschadigd kunnen raken.
- Probeer het apparaat niet open te maken op een andere manier dan in deze handleiding wordt voorgeschreven.
- Laat het apparaat niet vallen en stoot of schud niet met het apparaat. Een ruwe behandeling kan de interne elektronische schakelingen en fijne mechaniek beschadigen.
- Gebruik geen agressieve chemicaliën, oplosmiddelen of sterke reinigingsmiddelen om het apparaat schoon te maken.
- Verf het apparaat niet. Verf kan de bewegende onderdelen van het apparaat blokkeren en de correcte werking belemmeren.
- Maak de lenzen (zoals de cameralens, nabijheidsensor en lichtsensor) schoon met een zachte, schone, droge doek.
- Gebruik alleen de meegeleverde of een goedgekeurde vervangingsantenne. Niet-goedgekeurde antennes, aanpassingen of toebehoren kunnen het apparaat beschadigen en kunnen in strijd zijn met de regelgeving met betrekking tot radioapparaten.
- Gebruik laders binnenshuis.
- Maak altijd een back-up van alle gegevens die u wilt bewaren (zoals contactpersonen en agendanotities) voordat u het apparaat naar een servicepunt brengt.

Alle bovenstaande tips gelden voor het apparaat, de batterij, de lader en andere toebehoren. Neem contact op met het dichtstbijzijnde bevoegde servicepunt als enig apparaat niet goed werkt.

## Aanvullende veiligheidsinformatie

## Gebruiksvoorschriften

Houd u aan speciale voorschriften die in een bepaald gebied van kracht zijn en schakel het apparaat altijd uit op plaatsen waar het verboden is het apparaat te gebruiken of waar het gebruik ervan storing of gevaar kan veroorzaken. Gebruik het apparaat alleen in de normale posities. Dit apparaat voldoet aan de richtlijnen voor blootstelling aan RF-signalen wanneer het op normale wijze tegen het oor wordt gehouden of wanneer het zich op een afstand van minimaal 1,5 cm (5/8 inch) van het lichaam bevindt. Wanneer het apparaat op het lichaam wordt gedragen in een draagtasje, riemclip of houder, moeten deze hulpmiddelen geen metaal bevatten en moet het apparaat zich op de bovengenoemde afstand van het lichaam bevinden.

Voor het overbrengen van databestanden of berichten moet dit apparaat kunnen beschikken over een goede verbinding met het netwerk. In sommige gevallen kan het overbrengen van databestanden of berichten vertraging oplopen tot een dergelijke verbinding beschikbaar is. Houd u aan de bovenstaande afstandsrichtlijnen tot de gegevensoverdracht is voltooid.

Bepaalde delen van het apparaat zijn magnetisch. Metalen voorwerpen kunnen worden aangetrokken door het apparaat. Houd creditcards en andere magnetische opslagmedia uit de buurt van het apparaat, omdat de gegevens die op deze media zijn opgeslagen, kunnen worden gewist.

## Medische apparatuur

Het gebruik van radiozendapparatuur, dus ook van draadloze telefoons, kan het functioneren van onvoldoende beschermde medische apparatuur nadelig beïnvloeden. Raadpleeg een arts of de fabrikant van het medische apparaat om vast te stellen of het apparaat voldoende is beschermd tegen externe RF-energie of als u vragen hebt. Schakel het apparaat uit in instellingen voor gezondheidszorg wanneer dat voorgeschreven wordt door ter plaatse aangegeven instructies. Ziekenhuizen en andere instellingen voor gezondheidszorg kunnen gebruik maken van apparatuur die gevoelig is voor externe RF-energie.

## Pacemakers

Fabrikanten van pacemakers adviseren dat er minimaal 15,3 cm (6 inch) afstand moet worden gehouden tussen een draadloze telefoon en een pacemaker om mogelijke storing van de pacemaker te voorkomen. Deze aanbevelingen komen overeen met het onafhankelijke onderzoek en de aanbevelingen van Wireless Technology Research. Mensen met een pacemaker moeten:

- het apparaat op meer dan 15,3 cm afstand (6 inch) van de pacemaker houden;
- het apparaat niet in een borstzak dragen; en
- het apparaat bij het oor houden aan de andere zijde van het lichaam dan de zijde waar de pacemaker zich bevindt, om de kans op storingen te minimaliseren.
- Als u vermoedt dat er storing optreedt, moet u het apparaat uitschakelen en uit de buurt van de pacemaker houden.

## Gehoorapparaten

Sommige digitale draadloze apparaten kunnen storingen in bepaalde gehoorapparaten veroorzaken. Neem contact op met uw netwerkoperator als u last hebt van dergelijke storingen.

## ■ Voertuigen

RF-signalen kunnen van invloed zijn op elektronische systemen in gemotoriseerde voertuigen die verkeerd geïnstalleerd of onvoldoende afgeschermd zijn (bijvoorbeeld elektronische systemen voor brandstofinjectie, elektronische antislip- of antiblokkeer-remsystemen, systemen voor elektronische snelheidsregeling of airbagsystemen). Raadpleeg de fabrikant, of diens vertegenwoordiger, van uw voertuig of van hieraan toegevoegde apparatuur, voor meer informatie.

Het apparaat mag alleen door bevoegd personeel worden onderhouden of in een auto worden gemonteerd. Ondeskundige installatie of reparatie kan gevaar opleveren en de garantie die eventueel van toepassing is op het apparaat doen vervallen. Controleer regelmatig of de draadloze apparatuur in uw auto nog steeds goed bevestigd zit en naar behoren functioneert. Vervoer of bewaar geen brandbare vloeistoffen, gassen of explosieve materialen in dezelfde ruimte als die waarin het apparaat zich bevindt of onderdelen of toebehoren daarvan. Voor auto's met een airbag geldt dat de airbags met zeer veel kracht worden opgeblazen. Zet geen voorwerpen, dus ook geen geïnstalleerde of draagbare draadloze apparatuur, in de ruimte boven de airbag of waar de airbag wordt opgeblazen. Als draadloze apparatuur niet goed is geïnstalleerd in de auto en de airbag wordt opgeblazen, kan dit ernstige verwondingen veroorzaken.

Het gebruik van het apparaat in een vliegtuig is verboden. Schakel het apparaat uit voordat u een vliegtuig binnengaat. Het gebruik van draadloze telecomapparatuur kan gevaarlijk zijn voor de werking van het vliegtuig, kan het draadloze telefoonnetwerk verstoren en kan illegaal zijn.

## Explosiegevaarlijke omgevingen

Schakel het apparaat uit als u op een plaats met explosiegevaar bent en volg alle aanwijzingen en instructies op. Dergelijke plaatsen zijn bijvoorbeeld plaatsen waar u gewoonlijk wordt geadviseerd de motor van uw auto af te zetten. Vonken kunnen

#### A a n v u l l e n d e v e i l i g h e i d s i n f o r m a t i e

op dergelijke plaatsen een explosie of brand veroorzaken, waardoor er gewonden of zelfs doden kunnen vallen. Schakel het apparaat uit bij benzinestations. Houd u aan de beperkingen voor het gebruik van radioapparatuur in brandstofopslagplaatsen, chemische fabrieken of op plaatsen waar met explosieven wordt gewerkt. Plaatsen met explosiegevaar worden vaak, maar niet altijd, duidelijk aangegeven. Het gaat onder andere om scheepsruimen, chemische overslag- of opslagplaatsen, voertuigen die gebruikmaken van LPG (onder andere propaan of butaan) en gebieden waar de lucht chemicaliën of fijne deeltjes van bijvoorbeeld graan, stof of metaaldeeltjes bevat.

## ■ Alarmnummer kiezen

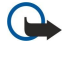

Belangrijk: Draadloze telefoons zoals dit apparaat, maken gebruik van radiosignalen, draadloze netwerken, kabelnetwerken en door de gebruiker geprogrammeerde functies. Hierdoor kunnen verbindingen niet onder alle omstandigheden worden gegarandeerd. U moet nooit alleen vertrouwen op een draadloze telefoon voor het tot stand brengen van essentiële communicatie, bijvoorbeeld bij medische noodgevallen.

Een alarmnummer kiezen:

- 1. Schakel het apparaat in als dat nog niet is gebeurd. Controleer of de signaalontvangst voldoende is.
	- In sommige netwerken kan een geldige, correct geplaatste SIM-kaart noodzakelijk zijn.
- 2. Druk zo vaak als nodig is op de eindetoets om het scherm leeg te maken en terug te keren naar het startscherm.
- 3. Toets het alarmnummer in voor het gebied waar u zich bevindt. Alarmnummers verschillen per locatie.
- 4. Druk op de beltoets.

Als u bepaalde functies gebruikt, is het mogelijk dat u deze functies eerst moet uitschakelen voordat u een alarmnummer kunt kiezen. Raadpleeg deze handleiding of uw serviceprovider voor meer informatie.

Geef alle noodzakelijke informatie zo nauwkeurig mogelijk op, wanneer u een alarmnummer belt. Uw draadloze apparaat is mogelijk het enige communicatiemiddel op de plaats van een ongeluk. Beëindig het gesprek pas wanneer u daarvoor toestemming hebt gekregen.

## **INFORMATIE OVER CERTIFICATIE (SAR)**

## DIT APPARAAT VOLDOET AAN DE RICHTLIJNEN VOOR BLOOTSTELLING AAN RADIOGOLVEN

Dit mobiele apparaat is een radiozender en -ontvanger. Het is zo ontworpen dat de grenzen voor blootstelling aan radiogolven die worden aanbevolen door internationale richtlijnen niet worden overschreden. Deze richtlijnen zijn ontwikkeld door de onafhankelijke wetenschappelijke organisatie ICNIRP, en bevatten veiligheidsmarges om de veiligheid van alle personen te waarborgen, ongeacht hun leeftijd en gezondheidstoestand.

De blootstellingsrichtlijnen voor mobiele apparatuur wordt uitgedrukt in de maateenheid SAR (Specific Absorption Rate). De SAR-limiet in de richtlijnen van het ICNIRP is 2,0 W/kg (watt/kilogram) gemiddeld over tien gram lichaamsweefsel. Bij tests voor SAR worden de standaardposities gebruikt, waarbij het apparaat in alle gemeten frequentiebanden het hoogst toegestane energieniveau gebruikt. Het werkelijke SAR-niveau van een werkend apparaat kan onder de maximumwaarde liggen, omdat het apparaat zo is ontworpen dat niet meer energie wordt gebruikt dan nodig is om verbinding te maken met het netwerk. De hoeveelheid benodigde energie hangt af van een aantal factoren, zoals de afstand tot een zendmast waarop u zich bevindt. De hoogste SAR-waarde onder de ICNIRP-richtlijnen voor gebruik van het apparaat bij het oor is 1,01 W/kg.

Het gebruik van accessoires en toebehoren met het apparaat kan resulteren in andere SAR-waarden. SAR-waarden kunnen variëren, afhankelijk van nationale rapportage-eisen, testeisen en de netwerkband. Meer informatie over SAR kunt u vinden onder "product information" op [www.nokia.com](http://www.nokia.com).

## Index

## A

aanpassen [97](#page-96-0), [98](#page-97-0) ad-hoc netwerk [52](#page-51-0) afbeeldingen instellen als achtergrond [58](#page-57-0) inzoomen of uitzoomen [58](#page-57-0) toevoegen aan contacten [58](#page-57-0) afbeeldingsberichten [33](#page-32-0) afdrukken [73](#page-72-0) afspelen muziek [61](#page-60-0) spraakopnamen [62](#page-61-0) video en audio [59](#page-58-0) agenda [81](#page-80-0) apparaatbeheer [94](#page-93-0) een profiel maken [94](#page-93-0) instellingen [94](#page-93-0) apparaat in- en uitschakelen [9](#page-8-0) audiobestanden [59](#page-58-0) automatisch antwoorden [80](#page-79-0) autorisatiecertificaten [91](#page-90-0)

#### B

batterij installeren [8](#page-7-0) oplaadniveau [14](#page-13-0) opladen [9](#page-8-0) batterij opladen [9](#page-8-0) bellen [21](#page-20-0) beltonen [29](#page-28-0) berichten afbeeldingsberichten [33](#page-32-0) e-mail [36](#page-35-0) mappen [30](#page-29-0) multimediaberichten [34](#page-33-0) SMS-berichten [32](#page-31-0) speciale berichten [43](#page-42-0) verwijderen [38](#page-37-0) verzenden [31](#page-30-0) bestandsbeheer [65](#page-64-0) beveiliging apparaat [26](#page-25-0) geheugenkaart [17](#page-16-0) Java-toepassing [90](#page-89-0) bijlagen [35,](#page-34-0) [37](#page-36-0) blogs [56](#page-55-0) blokkeerwachtwoord [27](#page-26-0) blokkeren van oproepen [22](#page-21-0) Bluetooth instellingen [48](#page-47-0) paren [49](#page-48-0) verbindingen [48](#page-47-0) bookmarks [55](#page-54-0)

## C

camera [63](#page-62-0)

foto maken [63](#page-62-0) videoclip opnemen [63](#page-62-0) cd-rom [17](#page-16-0) cellen [69](#page-68-0)

certificaatdetails [91](#page-90-0) certificaten [91](#page-90-0) chat [40](#page-39-0) chatten [40](#page-39-0) contacten beltonen [29](#page-28-0) gegevens kopiëren [29](#page-28-0) groepen [28](#page-27-0) standaardinformatie [28](#page-27-0) toevoegen [28](#page-27-0) contactgegevens [29](#page-28-0) contactgroepen [28](#page-27-0)

## D

dagweergave in agenda [82](#page-81-0) diavoorstellingen [70](#page-69-0) dictafoon [62](#page-61-0) dienstopdrachten [43](#page-42-0) display instellingen [74](#page-73-0) symbolen [14](#page-13-0) documenten [65](#page-64-0) doorschakelen [22](#page-21-0) DTMF-tonen [23](#page-22-0)

## E

e-mail accounts [38](#page-37-0) beantwoorden [37](#page-36-0) berichten [36](#page-35-0) invoeren [38](#page-37-0) equalizer [61](#page-60-0) externe synchronisatie [95](#page-94-0) F feeds [56](#page-55-0) Flash-speler [62](#page-61-0) foto's [63](#page-62-0) G galerij [58](#page-57-0) gegevens synchroniseren [95](#page-94-0) verbindingen [51](#page-50-0) gegevens- en softwarebeheer [94](#page-93-0) geheugen [16](#page-15-0) intern geheugen [16](#page-15-0) geheugenkaart [16](#page-15-0), [17](#page-16-0) wachtwoorden [17](#page-16-0) general packet radio service Zie GPRS gesprekken blokkeren [22](#page-21-0) doorschakelen [22](#page-21-0) instellingen [74](#page-73-0) gesproken memo's [62](#page-61-0) gewone tekstinvoer [15](#page-14-0) **GPRS** algemeen [51](#page-50-0) instellingen [76](#page-75-0) instellingen voor toegangspunten [46](#page-45-0)

#### I n d e x

tellers [23](#page-22-0) grafiekbladen [69](#page-68-0)

## $\mathbf H$

## Help [19](#page-18-0)

I inbox [30](#page-29-0) infrarood [51](#page-50-0) infraroodpoort [12](#page-11-0) installeren batterij [8](#page-7-0) SIM-kaart [8](#page-7-0) toepassingen [89](#page-88-0) instant messaging [40](#page-39-0) instellingen agenda [82](#page-81-0) algemeen [74](#page-73-0) apparaatbeheer [94](#page-93-0) berichtencentrales [31](#page-30-0) beveiliging [26](#page-25-0) beveiliging van Java-toepassingen [90](#page-89-0) Bluetooth [48](#page-47-0) display [74](#page-73-0) gesprekken [74](#page-73-0) internet [45](#page-44-0) IP-passthrough [48](#page-47-0) multimediaberichten [36](#page-35-0) netwerk [79](#page-78-0) profielen [97](#page-96-0) roaming e-mailgegevens [54](#page-53-0) serverprofiel [94](#page-93-0) SMS-berichten [33](#page-32-0) standby [74](#page-73-0) teksttelefoon [80](#page-79-0) TTY [80](#page-79-0) verbinding [75](#page-74-0) vertrouwen [91](#page-90-0) Web [56](#page-55-0) WLAN [77](#page-76-0) Instellingenwizard [88](#page-87-0) instrumenten, map [85](#page-84-0) internet [55](#page-54-0) instellingen [45](#page-44-0) instellingen internetoproepen [75](#page-74-0) toegangspunten [45](#page-44-0) internetoproepen [26](#page-25-0) IP-passthrough [47](#page-46-0)

## J

Java-toepassingen [89](#page-88-0), [90](#page-89-0) joystick [11](#page-10-0), [74](#page-73-0)

## K

kabel [47](#page-46-0) klep [10](#page-9-0) klok [83](#page-82-0)

#### L

logboeken [23](#page-22-0), [90](#page-89-0)

## M

maandweergave in agenda [82](#page-81-0) mail

#### Copyright © 2006 Nokia. All Rights Reserved. 106

Zie e-mail mediatoepassingen [58](#page-57-0) menu [19](#page-18-0) mini SD-kaart [17](#page-16-0) mobiel VPN Zie VPN modem [52](#page-51-0) multimediaberichten beantwoorden [35](#page-34-0) bijlagen [35](#page-34-0) instellingen [36](#page-35-0) maken [34](#page-33-0) ontvangen [35](#page-34-0) verzenden [34](#page-33-0) muziek beluisteren [61](#page-60-0) muziekspeler [61](#page-60-0)

## N

navigatie [85](#page-84-0) netwerkinstellingen [79](#page-78-0) netwerkverbindingen beëindigen [52](#page-51-0) notities [82](#page-81-0)

## O

opnemen gesprekken [62](#page-61-0) spraak [62](#page-61-0) videoclips [63](#page-62-0) oproepen beantwoorden [21](#page-20-0) oproepen niet aannemen [21](#page-20-0) oproepen weigeren [21](#page-20-0) opslag [16](#page-15-0), [17](#page-16-0) outbox [31](#page-30-0) overzichtsweergave [66,](#page-65-0) [67](#page-66-0)

## P

packet-gegevens algemeen [51](#page-50-0) instellingen [76](#page-75-0) instellingen voor toegangspunten [46](#page-45-0) tellers [23](#page-22-0) paren [49](#page-48-0) persoonlijke certificaten [91](#page-90-0) plaatsbepalingen [86](#page-85-0) Pop-Port-aansluiting [12](#page-11-0) presentaties [70](#page-69-0) profielen [97](#page-96-0)

## R

RealPlayer instellingen [60](#page-59-0) mediaclips afspelen [59](#page-58-0) rekenmachine [83](#page-82-0) roaming e-mailgegevens [54](#page-53-0) roaming-instellingen [54](#page-53-0)

## S

scherm exporteren [72](#page-71-0) schrijftaal [74](#page-73-0) selectietoets, instellingen [74](#page-73-0) signaalsterkte [14](#page-13-0) SIM-kaart installeren [8](#page-7-0) SMS-berichten [33](#page-32-0)

#### I n d e x

SIM-toegangsprofiel [50](#page-49-0) SMS-berichten [32](#page-31-0) beantwoorden [32](#page-31-0) berichtencentrales bewerken [31](#page-30-0) berichten op de SIM-kaart beheren [33](#page-32-0) invoeren [32](#page-31-0) verzenden [32](#page-31-0) SMTP-instellingen [54](#page-53-0) snelkeuze [21](#page-20-0) snelkoppelingen [14](#page-13-0) sneltoetsen [99](#page-98-0) software installeren [89](#page-88-0) verwijderen [90](#page-89-0) speciale berichten [43](#page-42-0) spraakgestuurd bellen [87](#page-86-0) spraakopdrachten [87](#page-86-0) standby instellingen [74](#page-73-0)  $modus$ <sup> $13$ </sup> surfen in webpagina's [55](#page-54-0) surfen op webpagina's [57](#page-56-0) Symbian-toepassingen [89](#page-88-0) symbolen [14](#page-13-0) synchroniseren [95](#page-94-0)

## T

taal [74](#page-73-0) takenlijst [81](#page-80-0) takenlijsten in agenda [82](#page-81-0) tekst gewone invoer [15](#page-14-0) invoeren [15](#page-14-0) invoer met tekstvoorspelling [15](#page-14-0) kopiëren [16](#page-15-0) selecteren [19](#page-18-0) tekst en objecten selecteren [19](#page-18-0) tekstinvoer met tekstvoorspelling [15,](#page-14-0) [74](#page-73-0) tekst kopiëren [16](#page-15-0) teksttelefoon [80](#page-79-0) telefoon instellingen [74](#page-73-0) oproepen [21](#page-20-0) taal [74](#page-73-0) video-oproepen [23](#page-22-0) thema's [98](#page-97-0) toebehoreninstellingen [80](#page-79-0) toegangspunten [45](#page-44-0), [75](#page-74-0) toepassingen installatielogboek weergeven [90](#page-89-0) installaties wijzigen [90](#page-89-0) installeren [89](#page-88-0) standaardacties [20](#page-19-0) verwijderen [90](#page-89-0) toepassingsbeheer [89](#page-88-0) toetsblokkering [12](#page-11-0) toetsenbord [11](#page-10-0) toetsen vergrendelen [12](#page-11-0) tracklijsten [61](#page-60-0) TTY [80](#page-79-0) U

USB-gegevenskabel [47](#page-46-0)

## V

verbindingen GPRS-instellingen [46](#page-45-0) instellingen voor gegevensoproepen [45](#page-44-0) WLAN-instellingen [46,](#page-45-0) [77](#page-76-0), [78](#page-77-0) verbinding maken met internet [45](#page-44-0) verbindingsbeheer [52](#page-51-0) verbindingsmethoden Bluetooth [48](#page-47-0) infrarood [51](#page-50-0) kabel [47](#page-46-0) modem [52](#page-51-0) WLAN [51](#page-50-0) vergrendelen apparaat [12](#page-11-0) toetsen [12](#page-11-0) videoclips [59,](#page-58-0) [63](#page-62-0) video-oproepen [23](#page-22-0) virtual private network [53](#page-52-0) visitekaartjes [29](#page-28-0) voicemail [21](#page-20-0) voice over IP [26](#page-25-0) volume [15](#page-14-0), [61](#page-60-0) VPN [53](#page-52-0) W Web [55](#page-54-0) weekweergave in agenda [82](#page-81-0)

welkomsttekst [74](#page-73-0) werkbladen [67](#page-66-0) **WLAN** algemeen [51](#page-50-0) beveiligingsinstellingen [78,](#page-77-0) [79](#page-78-0) geavanceerde instellingen voor toegangspunten [47](#page-46-0) instellingen [77](#page-76-0), [78](#page-77-0) instellingen voor toegangspunten [46](#page-45-0)

## Z

zelfstudie [19](#page-18-0)